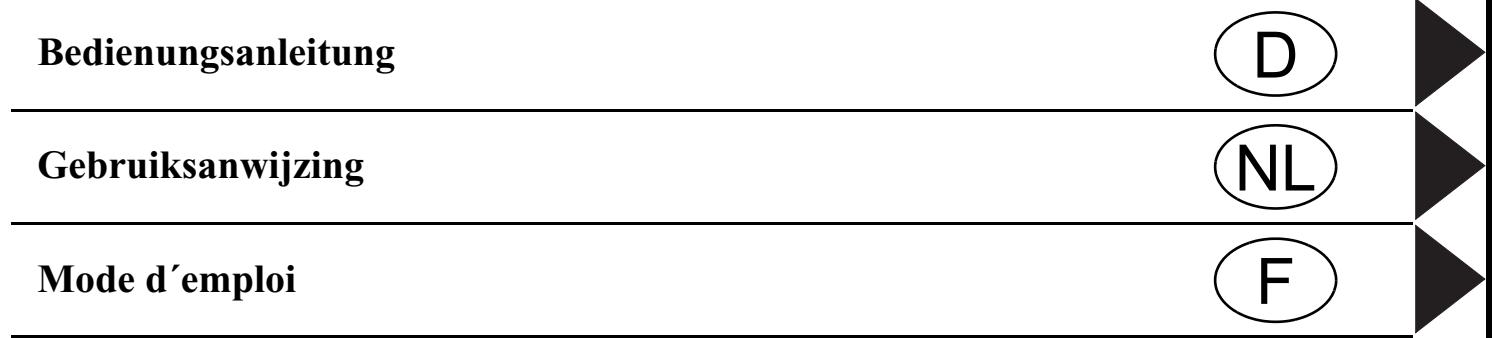

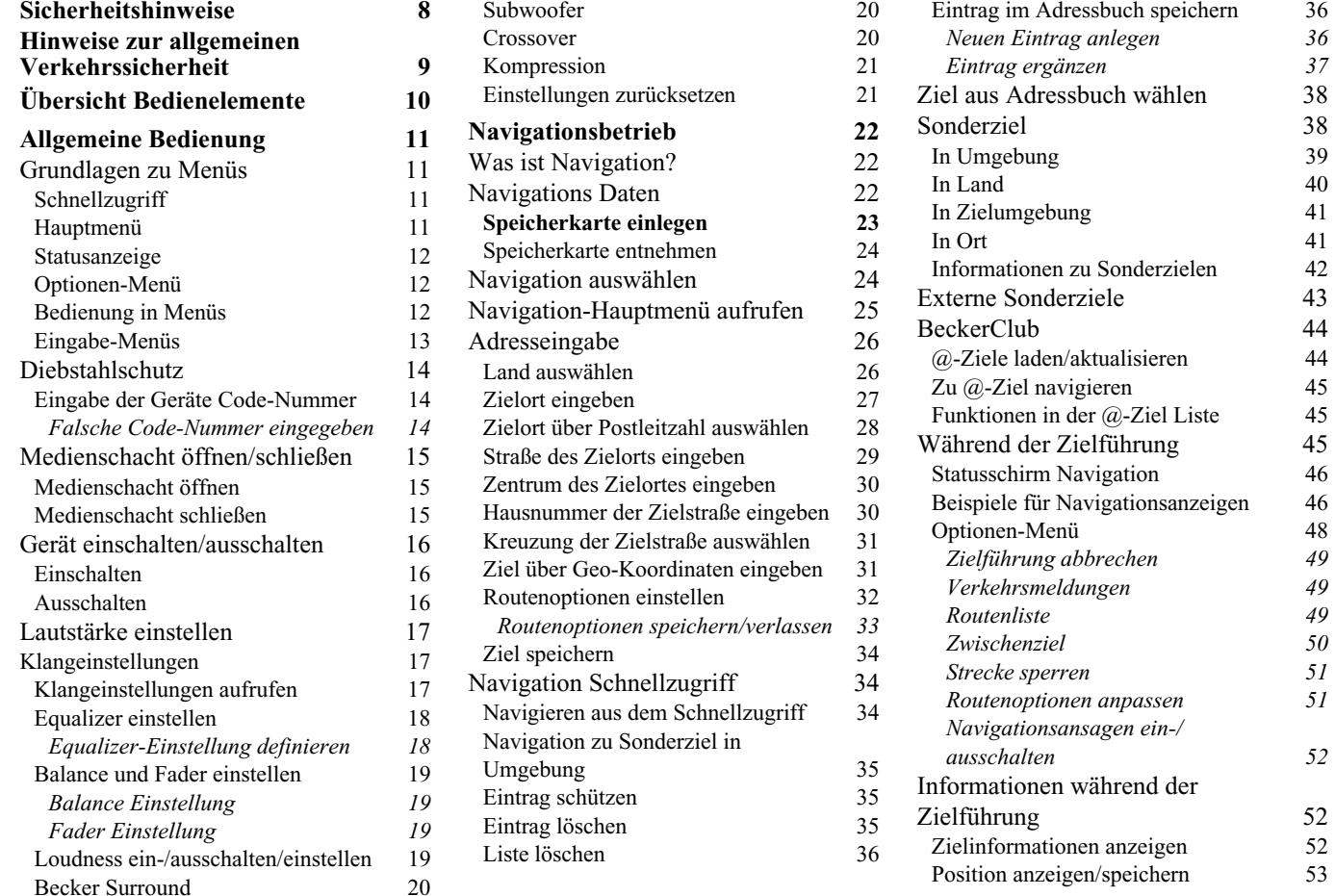

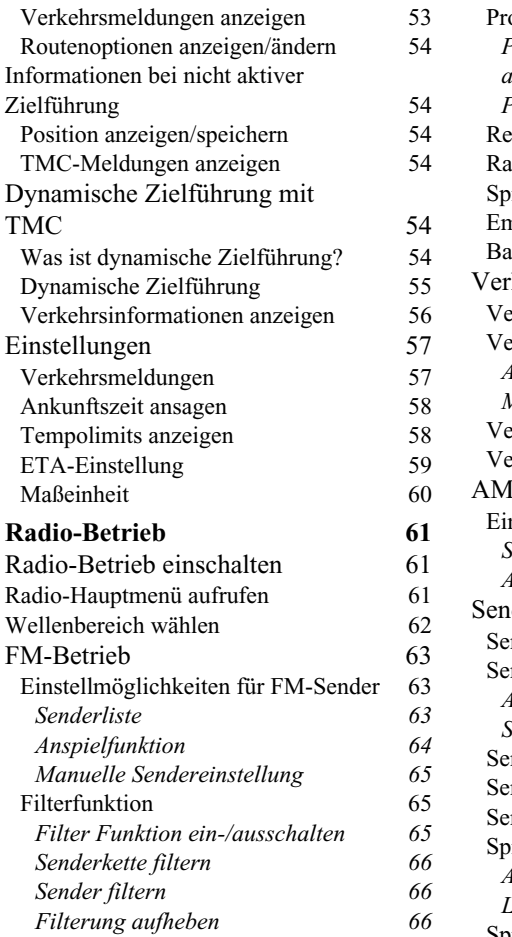

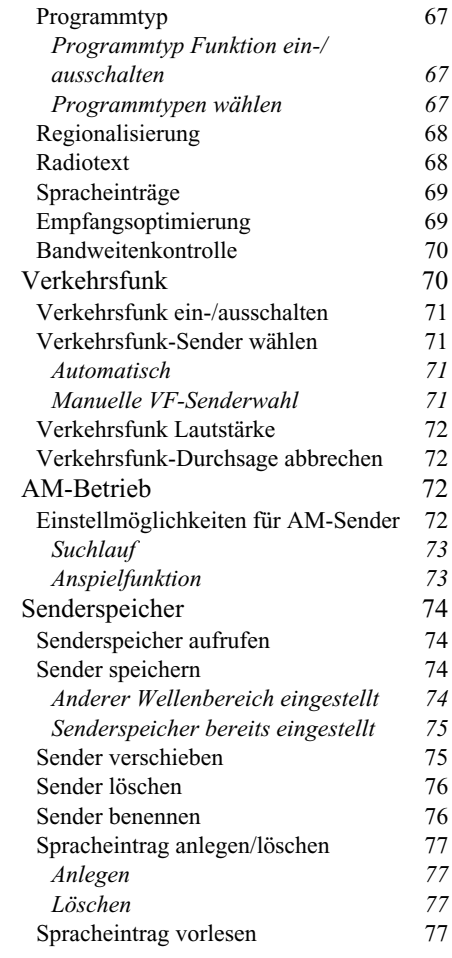

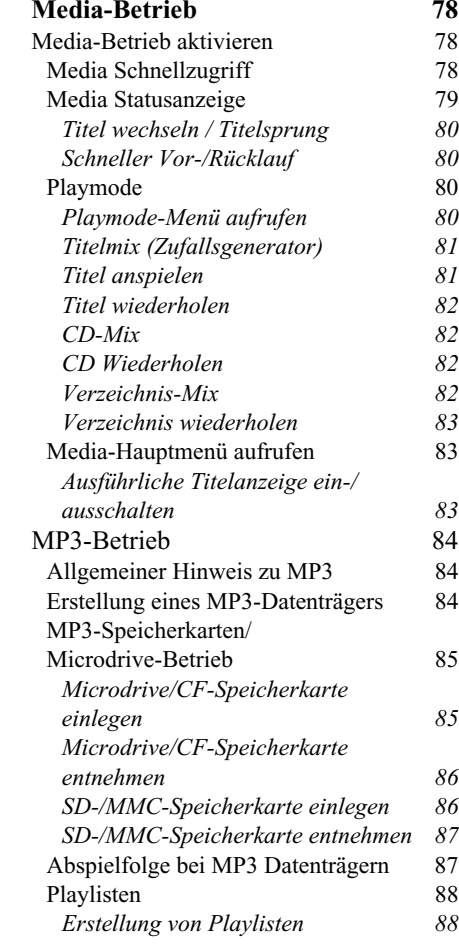

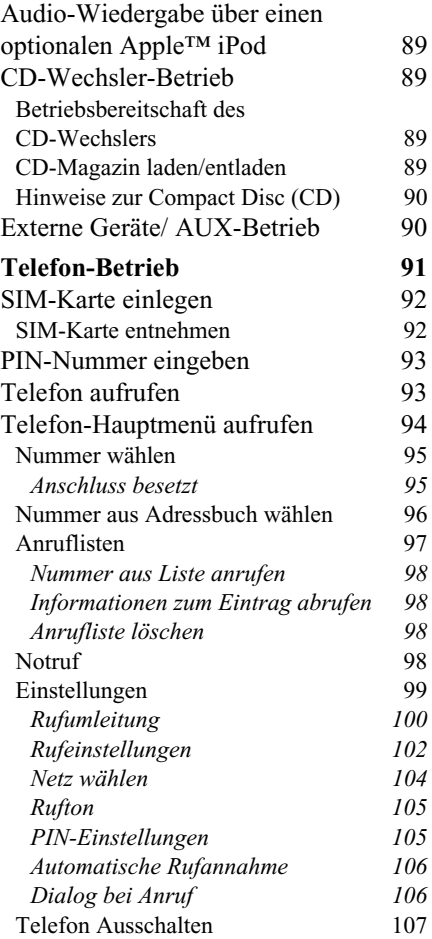

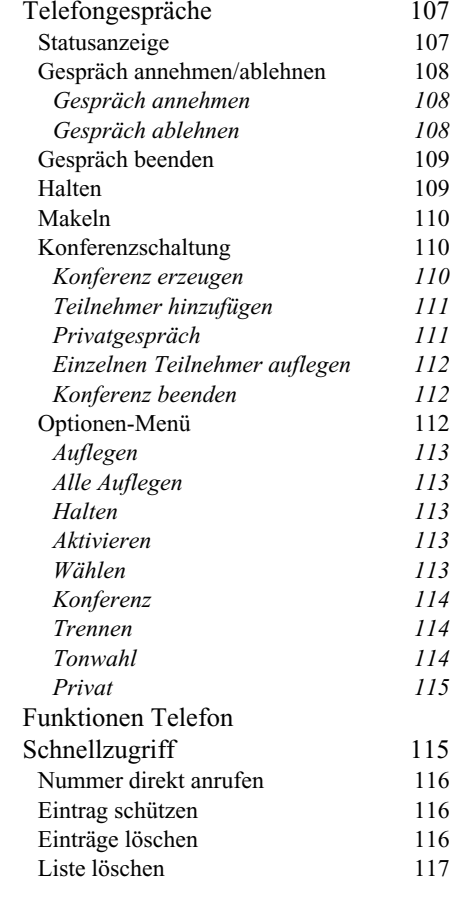

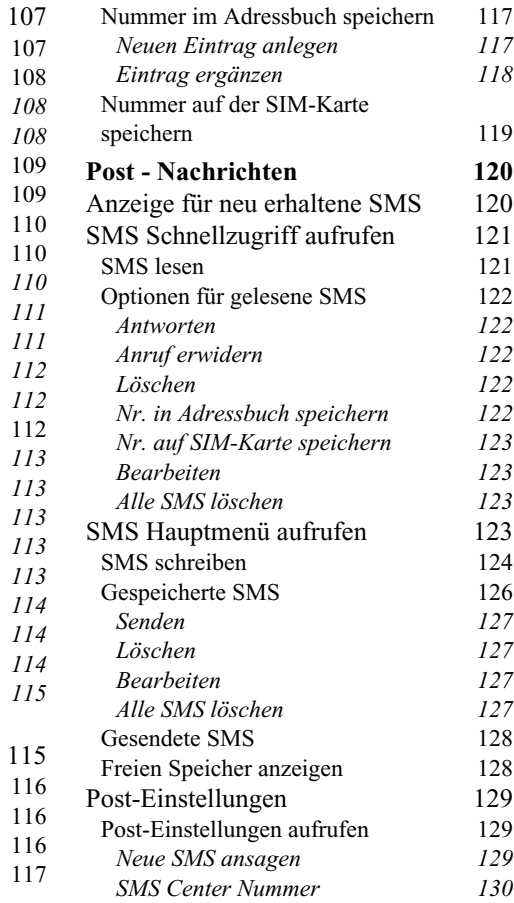

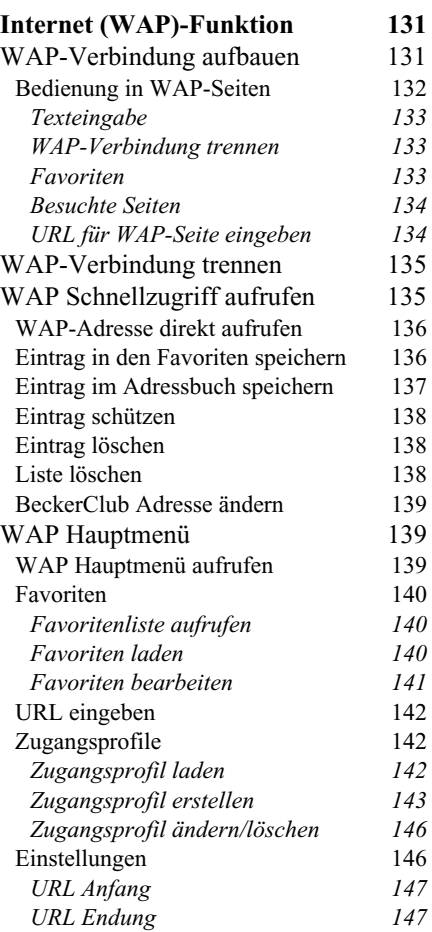

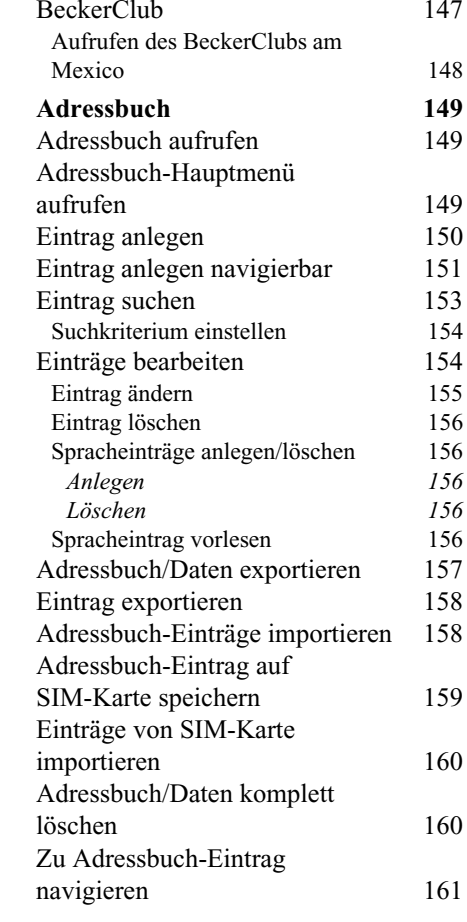

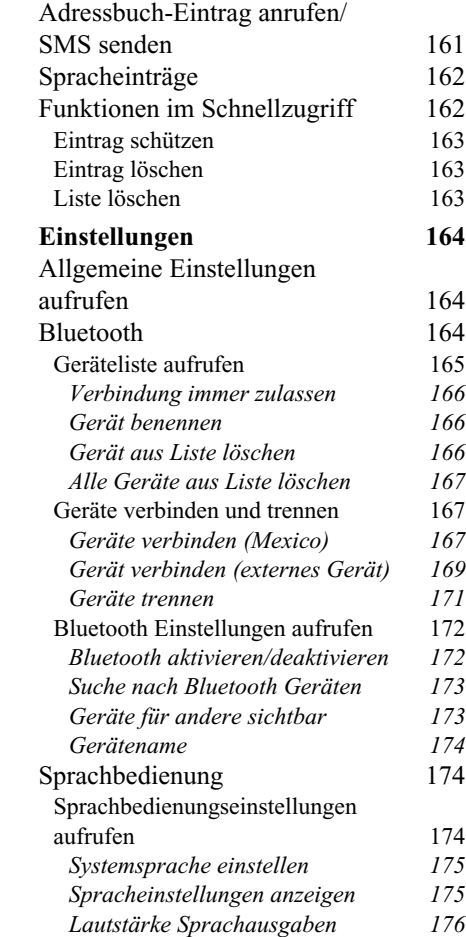

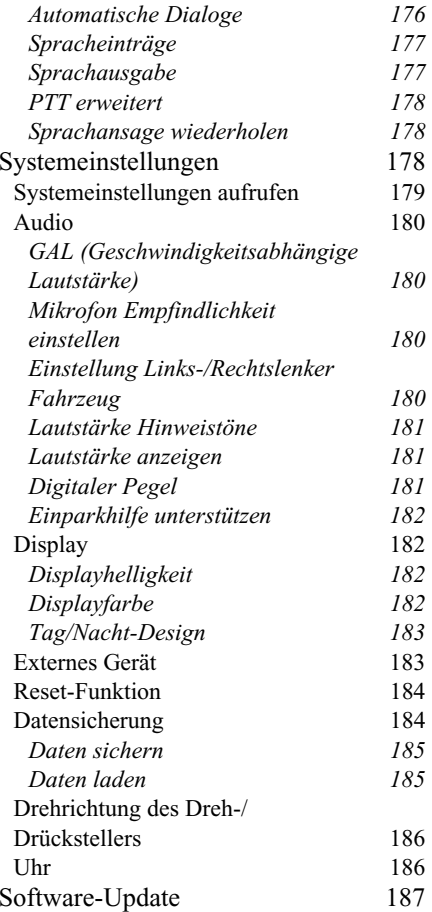

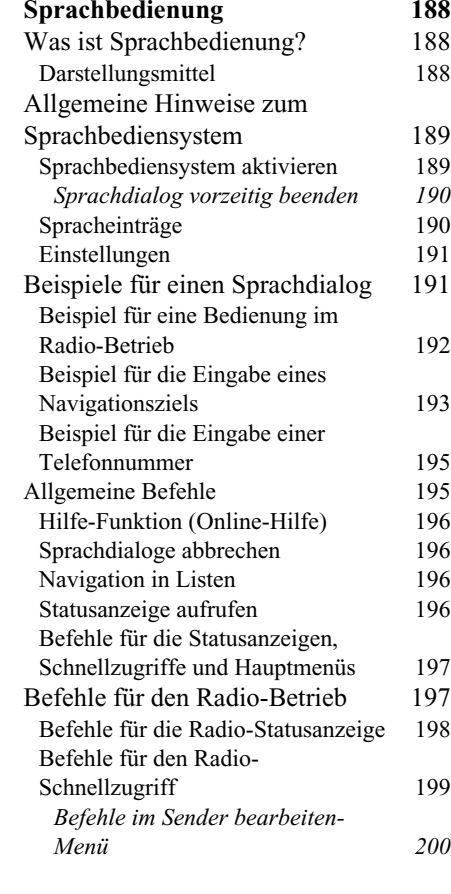

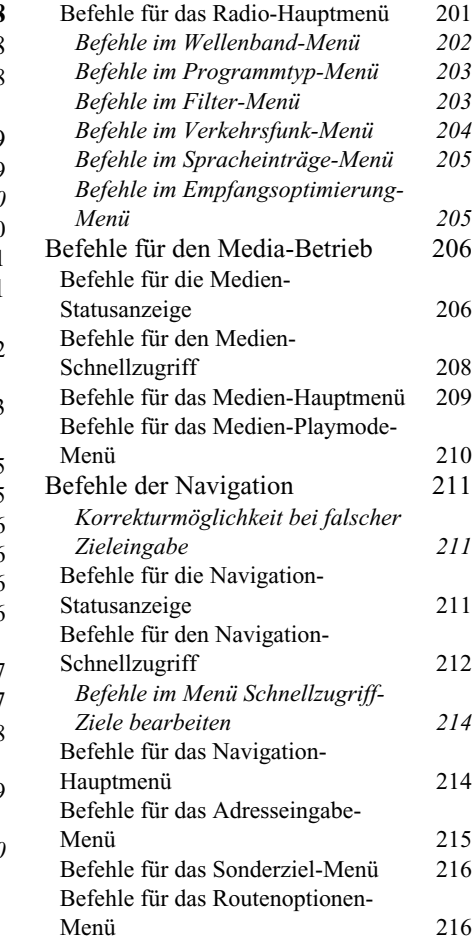

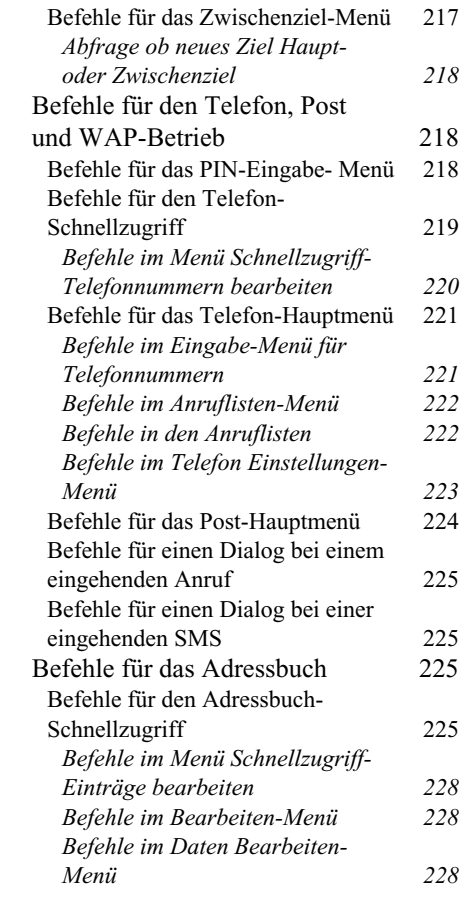

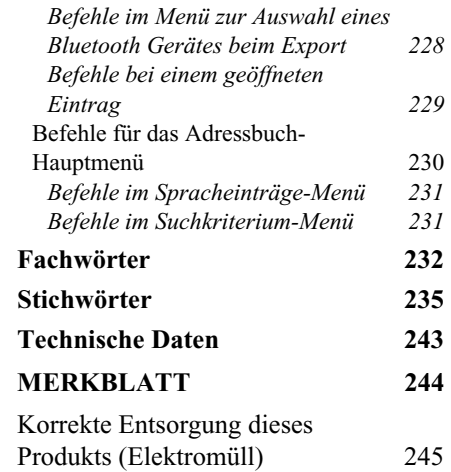

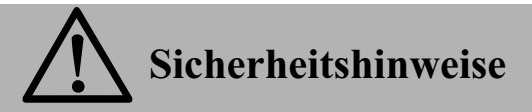

<span id="page-7-0"></span>**Die Bedienung des Gerätes ist nur dann gestattet, wenn die Verkehrslage dies zulässt und Sie absolut sicher sind, dass Sie selbst, Ihre Mitfahrer oder sonstige Verkehrsteilnehmer nicht gefährdet, behindert oder belästigt werden.**

**Es gelten in jedem Falle die Vorschriften der Straßenverkehrsordnung. Zielorteingaben dürfen nur bei stehendem Fahrzeug vorgenommen werden.**

**Für den Telefon-Betrieb gelten die jeweils landestypischen Vorschriften.**

**Das Navigationssystem ist nur ein Hilfsmittel, die Daten/Angaben können im Einzelfall falsch sein. Der Fahrer muss in jeder Situation selbst entscheiden, ob er den Angaben folgt. Eine Haftung für falsche Angaben des Navigationssystems ist ausgeschlossen. Aufgrund sich ändernder Verkehrsführungen oder abweichender Daten kann es vorkommen, dass ungenaue oder fehlerhafte Anweisungen erteilt werden. Es ist daher stets auf die konkrete Beschilderung und Verkehrsregelung zu achten. Insbesondere kann das Navigationssystem nicht als Orientierungshilfe bei schlechten Sichtverhältnissen dienen.** 

**Das Gerät darf nur zu seinem bestimmungsgemäßen Gebrauch verwendet werden. Die Lautstärke des Autoradios/Navigationssystems ist so einzustellen, dass Außengeräusche noch wahrgenommen werden können.**

**Aktivieren Sie das Telefon nicht in der Nähe von Tankstellen, Kraftstoffdepots, Chemiewerken und Sprengarbeiten.**

**Im Falle einer Störung (z.B. Rauch- oder Geruchsentwicklung) ist das Gerät sofort abzuschalten.**

**Aus Sicherheitsgründen darf das Gerät nur von einem Fachmann geöffnet werden. Bitte wenden Sie sich im Falle einer Reparatur an Ihren Händler.**

# **Hinweise zur allgemeinen Verkehrssicherheit**

<span id="page-8-0"></span>**Dieses Autoradiogerät ist für den Einbau und Betrieb in Personenkraftwagen, Nutzfahrzeugen und Omnibussen (Fahrzeugklassen M, N und O) mit einer Bordnetz-Nennspannung von 12 Volt vorgesehen und zugelassen.**

**Die Installation bzw. Wartung sollte nur von fachkundigem Personal durchgeführt werden. Bei fehlerhafter Installation oder Wartung können bei elektronischen Kraftfahrzeug-Systemen Fehlfunktionen auftreten. Sicherheitshinweise des Fahrzeugherstellers sind einzuhalten.**

**Ein Eingriff in die Fahrzeugelektronik (z.B. Tachosignalanschluss) ist von einer autorisierten Kundendienststelle durchzuführen. Bei Beeinträchtigungen an der Fahrzeugelektronik wird keine Haftung übernommen.**

**Dieses Gerät ist nur für den vom Fahrzeughersteller vorgesehenen Einbauort bestimmt.**

**Die Gerätebefestigung ist so zu wählen, dass bei einem eventuellen Aufprall des Fahrzeuges die korrekte Befestigung sichergestellt ist.**

**Die Spannungsversorgung muss ausreichend abgesichert werden.**

**Werden Mobiltelefone ohne Außenantenne in der Nähe des Radiogerätes betrieben, kann es zu Störungen kommen.**

**Machen Sie sich vor Fahrtbeginn mit dem Gerät und seiner Bedienung vertraut. Bedienen Sie das Gerät während der Fahrt nur, wenn es die Verkehrslage zulässt. Die Gerätelautstärke des Autoradios ist so einzustellen, dass Außengeräusche (z.B. Signalhorn der Polizei) gut wahrgenommen werden können.**

# **Übersicht Bedienelemente**

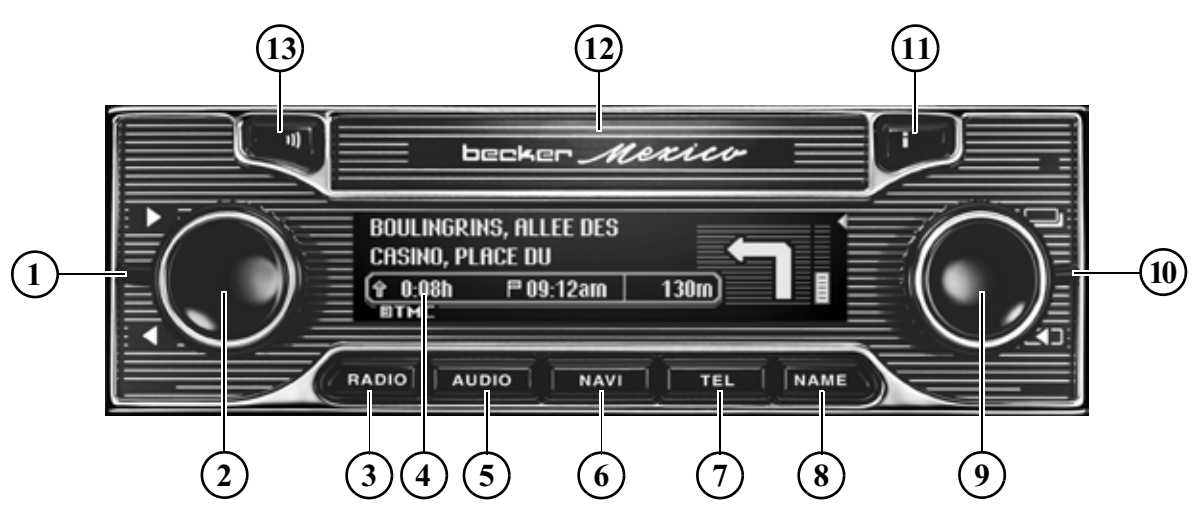

<span id="page-9-0"></span>1 Hebel links

Wechsel von Radiosendern und Audio Titeln

Nach unten = Taste

Nach oben = Taste

- 2 Linker Dreh/Drück-Steller Drücken = Ein-/AusschaltenDrehen = Lautstärkeeinstellungs
- 3 Umschaltung Radio
- 4 Displayanzeige
- 5 Umschaltung CDC/Speicherkarte
- **6** Umschaltung Navigation NAVI
- 7 Umschaltung Telefon TEL
- 8 Umschaltung Adressbuch NAME
- 9 Rechter Dreh/Drück-Steller Drücken = Bestätigung Drehen = Blättern in Listen und Menüs
- 10 Hebel rechts

Nach unten = Rücksprung-Taste

- Nach oben = Statustaste
- 11 Informationstaste
- 12 Fach für Speicherkarten und SIM-Karte
- 13 Taste

Kurzes Drücken aktiviert Sprachdialog Langes Drücken öffnet das Fach für die Speicherkarten

# <span id="page-10-1"></span><span id="page-10-0"></span>**Allgemeine Bedienung Grundlagen zu Menüs**

#### **Hinweis:**

Wird in einer Liste ein Eintrag wegen Überlänge abgekürzt (am Ende des Textes stehen drei Punkte), können Sie durch langes Drücken der Taste für kurze Zeit eine Anzeige mit dem kompletten Text des Eintrags anzeigen lassen.

# <span id="page-10-2"></span>**Schnellzugriff**

Der Schnellzugriff ermöglicht den schnellen Zugriff auf die wichtigsten Funktionen der verschiedenen Betriebsarten. Sie haben in den meisten Fällendann die Möglichkeit in Listen (Radiosender, Navigationsziele usw.) auszuwählen. Durch Anwählen des erstenEintrags in der Liste kann zum jeweiligen Hauptmenü der Betriebsart geschaltet werden.

#### **Hinweis:**

Nach kurzer Zeit ohne Bedienung im angezeigten Schnellzugriff wechselt die Anzeige automatisch auf die Statusanzeige der aktiven Betriebsart.

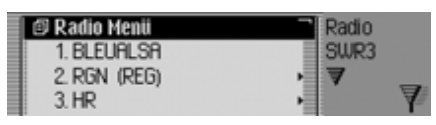

Als Beispiel sehen Sie hier den Radio-Schnellzugriff.

Durch Drücken der verschiedenen Bedienelemente erhalten Sie:

- RADIO den Radio-Schnellzugriff.
- • den Medien-Schnellzugriff (CD-Wechsler und Speicherkarte).
- **•** NAVI den Navigations-Schnellzugriff.
- $\bullet$   $\lceil$  tel.  $\rceil$  den Telefon-Schnellzugriff (wenn Bluetooth eingeschaltet und ein Telefon verbunden bzw. SIM-Accessoder das interne Telefon eingeschaltet ist).
- den Adressbuch-Schnellzugriff.

# <span id="page-10-3"></span>**Hauptmenü**

Im Hauptmenü einer Betriebsart haben Sie Zugriff auf die verschiedenen Funktionen und Einstellmöglichkeiten einer Betriebsart.

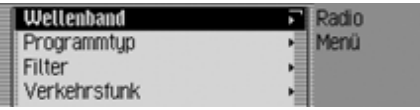

Als Beispiel sehen Sie hier das Hauptmenü für Radio.

Das Hauptmenü kann für die verschiedenen Betriebsarten auf zwei verschiedene Arten aufgerufen werden:

- Aktivieren Sie den Schnellzugriff (Taste RADIO, AUDIO, NAVI, TEL) oder NAME drücken).
- Wählen Sie durch Drehen des Dreh-/ Drückstellers <sup>OR</sup> den ersten Eintrag des Schnellzugriffs aus.
- Drücken Sie den Dreh-/Drücksteller
- oder
- Drücken Sie erneut die Taste deren Schnellzugriff Sie aufgerufen haben

(Taste RADIO, AUDIO, NAVI),  $TEL$ oder NAME).

# **Allgemeine Bedienung**

#### <span id="page-11-0"></span>**Statusanzeige**

Im Statusschirm erhalten Sie alle notwendigen Informationen zur momentan eingestellten Betriebsart.

#### **Hinweis:**

Das Adressbuch hat keine Statusanzeige.

Ist zusätzlich zur aktuellen BetriebsartRadio oder Media die Navigation aktiv, so können Sie eine kombinierte Anzeige erhalten.

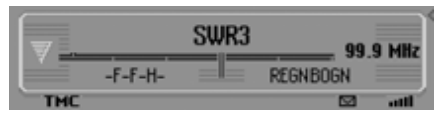

Als Beispiel sehen Sie hier die Radio-Statusanzeige.

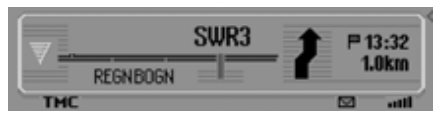

Als Beispiel sehen Sie hier die Radio-Statusanzeige mit einer aktiven Zielführung der Navigation.

Die Statusanzeige erhalten Sie immer durch Drücken der Taste Bei einer aktiven Zielführung kann durch mehrfaches Drücken der Taste

**zwischen der kombinierten und** der Statusanzeige für die Navigation gewechselt werden.

## <span id="page-11-1"></span>**Optionen-Menü**

In der Statusanzeige haben Sie die Möglichkeit das Optionen-Menü aufzurufen.

 Drücken Sie den Dreh-/Drücksteller Das Optionen-Menü wird angezeigt.

Im Optionen-Menü können Sie auf wichtige Funktionen der aktiven Betriebsart direkt zugreifen. Einige der im Optionen-Menü möglichen Einstellungen und Funktionen lassen sich auch über das Hauptmenü einstellen bzw. aktivieren.

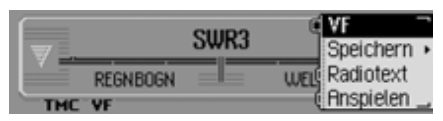

Als Beispiel sehen Sie hier das Optionen-Menü der Radio Funktion.

## <span id="page-11-2"></span>**Bedienung in Menüs**

Die Bedienung in den verschiedenen Menüs ist immer gleich.

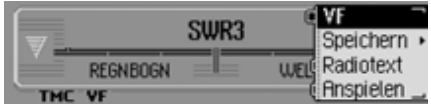

Als Beispiel sehen Sie hier das Optionen-Menü der Radio Funktion.

Durch Drehen des Dreh-/Drückstellerskönnen Sie in den Menüs blättern.

Ein Eintrag in einem Menü führt entweder zu einem weiteren Menü oder eskann durch Anwahl (Drücken des Dreh- /Drückstellers  $\circledcirc$  des Eintrags eine Funktion ein- bzw. ausgeschaltet werden.

Verbirgt sich hinter dem Menüeintrag ein weiteres Menü, wird hinter dem Menüeintrag ein kleines Dreieck angezeigt.

Kann eine Funktion ein- oder ausgeschaltet werden, so wird dies vor dem Menüeintrag durch  $\blacksquare$  oder  $\blacksquare$  dargestellt. Das Symbol in steht für ausgeschaltet und das Symbol isteht für eingeschaltet.

#### **Hinweis:**

Durch Drücken der Taste KD können Sie immer einen Schritt in derMenühierarchie zurückschalten.

## <span id="page-12-1"></span><span id="page-12-0"></span>**Eingabe-Menüs**

In einigen Fällen können Daten eingegeben werden, dies erfolgt in speziellen Eingabe-Menüs.

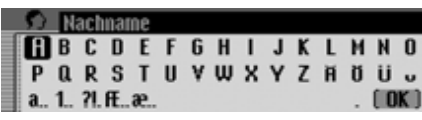

Im Beispiel sehen Sie das Eingabe-Menü für den Nachnamen eines Adressbuch-Eintrags.

 Wählen Sie durch Drehen des Dreh-/ Drückstellers OK und anschließendem Drücken des Dreh-/Drückstellersnacheinander die Buchstaben aus.

#### **Hinweis:**

Durch Auswählen des Symbols <a>[</a>-</a>können Sie das jeweils letzte Zeichen der Eingabe löschen.

Wenn Sie bei der Auswahl des Symbols den Dreh-/Drücksteller OK länger als 2 Sekunden drücken, wird die komplette Eingabe gelöscht.

Durch das Anwählen verschiedenerSymbole können Sie den Zeichensatz der auswählbaren Zeichen umschalten.

- **a** Umschaltung auf Kleinbuchstaben.
- **A** Umschaltung auf Großbuchstaben.
- 1. Umschaltung auf Zahlen.
- **PL** Umschaltung auf Sonderzeichen.
- **a** Umschaltung auf Kleinbuchstaben international.
- **ff** Umschaltung auf Großbuchstaben international.

## **Hinweis:**

Nach Eingabe des ersten Zeichens wechselt das Mexico automatisch aufdie Eingabe von Kleinbuchstaben.

Eingabe übernehmen:

 Wählen Sie im Eingabe-Menü das Symbol  $\int \mathbf{R} \cdot \mathbf{a}$  aus.

oder

 Drücken Sie den Dreh-/Drücksteller länger als 2 Sekunden.

# **Allgemeine Bedienung**

# <span id="page-13-0"></span>**Diebstahlschutz**

Ihr Mexico besitzt als Diebstahlschutzeine Absicherung durch eine fünfstellige Geräte Code-Nummer.

#### <span id="page-13-1"></span>**Eingabe der Geräte Code-Nummer**

Wird das Mexico von der Stromversorgung getrennt, ist es bei erneutem Anschluss gegen unberechtigte Benutzung geschützt.

Zur Inbetriebnahme des Mexico benötigen Sie die auf der CODE CARD aufgedruckte fünfstellige Code-Nummer.

#### **Hinweis:**

Die CODE CARD muss unbedingt außerhalb des Fahrzeuges an einem sicheren Ort aufbewahrt werden. Einunrechtmäßiger Gebrauch ist somit nicht möglich. Die mitgelieferten Scheibenaufkleber können Sie auf dieInnenseiten Ihrer Fahrzeugscheiben kleben.

Nach dem Einschalten durch Drücken-

des linken Dreh-/Drückstellers , wird nach kurzer Zeit das Eingabe-Menü für die Code-Nummer angezeigt.

#### Mode **Ω∎I**  $123456700$ 1006

- Wählen Sie durch Drehen des Dreh-/ Drückstellers OK die erste Zahl der Code-Nummer aus.
- Drücken Sie den Dreh-/Drücksteller
- Fahren Sie mit den restlichen Zahlen der Code-Nummer in gleicher Weise fort.

#### **Hinweis:**

Bei einer Falscheingabe:

 Durch Drücken der Rücksprung-Taste  $\Box$  wird die zuletzt eingegebe Zahl gelöscht.

oder

► Wählen Sie das Symbol [a] aus.

Haben Sie alle 5 Zahlen der Code-Nummer korrekt eingegeben, so schaltet sich das Mexico selbständig ein und Sie können alle Funktionen bedienen.

#### <span id="page-13-2"></span>**Falsche Code-Nummer eingegeben**

Wurde eine falsche Code-Nummer eingegeben, erscheint die folgende Anzeige.

Falscher Code.

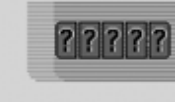

 Drücken Sie den Dreh-/Drücksteller OK.

Das Eingabe-Menü für die Code-Nummer wird erneut angezeigt.

 Geben Sie die korrekte Code-Nummer wie zuvor beschrieben erneut ein.

## **Hinweis:**

Wurde die Code-Nummer dreimalig falsch eingegeben, so ist das Gerät für ca. 1 Stunde gesperrt.

Gerät ist gesperrt.

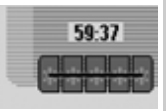

Es wird die noch verbleibende Wartezeit bis zur nächsten möglichen Code-Eingabe angezeigt.

 Lassen Sie die Zündung eingeschaltet.

Wird die Zündung ausgeschaltet beginnt die Wartezeit von einer Stunde erneut.

Nach Ablauf der Wartezeit wird wiederdas Eingabe-Menü für die Code-Nummer angezeigt.

# <span id="page-14-0"></span>**Medienschacht öffnen/schließen**

Der Einschub für die SIM-Karte und dieSpeicherkarten befinden sich im Medienschacht.

# <span id="page-14-3"></span><span id="page-14-1"></span>**Medienschacht öffnen**

Drücken Sie die Taste **so lange**, bis der Medienschacht sich öffnet. Die Schublade zum Einlegen der SIM-Karte bzw. der Speicherkarten wird herausgeschoben.

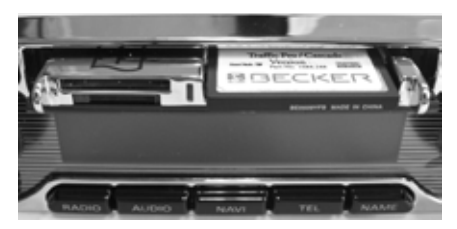

#### **Hinweis:**

Aus Sicherheitsgründen wird der Medienschacht automatisch nach ca. 50Sekunden geschlossen.

Im Display wird die Zeit bis sich der Medienschacht wieder schließt angezeigt.

# <span id="page-14-4"></span><span id="page-14-2"></span>**Medienschacht schließen**

Drücken Sie die Taste **(b)** so lange, bis der Medienschacht sich schließt. Die Schublade zum Einlegen der SIM-Karte bzw. der Speicherkarten wird eingezogen und der Medienschacht wird geschlossen.

# **Allgemeine Bedienung**

# <span id="page-15-0"></span>**Gerät einschalten/ausschalten**

#### <span id="page-15-1"></span>**Einschalten**

 Drücken Sie den linken Dreh-/Drücksteller (

oder

 Wenn das Mexico zuvor über die Zündung abgeschaltet wurde, schaltet sich das Mexico nach Einschalten der Zündung ein.

Bitte StVD beachten!

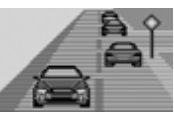

- 1010
- Drücken Sie den Dreh-/Drücksteller um den angezeigten Warnhinweis zu bestätigen.

#### **Hinweise:**

- Wird der Warnhinweis nicht bestätigt, kann das Mexico nicht bedient werden.
- Das Mexico spielt nach dem Einschalten die zuletzt eingestellte Quelle Radio oder Media.
- Eine aktive Zielführung wird, sofern der Abschaltzeitpunkt nicht länger als ca. 2 Stunden zurückliegt, erneut gestartet.
- War die Lautstärke vor dem letztenAbschalten sehr laut eingestellt, wird diese nach dem Neueinschalten aufdie Einstellung 26 zurückgesetzt.

#### <span id="page-15-2"></span>**Ausschalten**

 Drücken Sie den linken Dreh-/Drücksteller (

Bei eingeschalteter Zündung wird das Mexico in den Stand-by Betrieb geschaltet. Das Display wird dunkel und der Ton des Mexico wird abgeschaltet.

#### oder

► Zündung des Fahrzeugs abschalten.

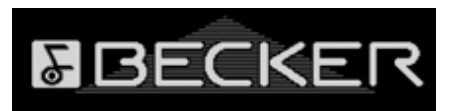

Die Abschaltanzeige wird für ca. 5 Sekunden eingeblendet.

Während dieser ca. 5 Sekunden kanndurch Drücken einer der Tasten des Mexico, bzw. durch erneutes Einschalten der Zündung, das Abschalten verhindert werden.

Das Mexico schaltet sich dann wiederein und spielt die zuletzt eingestellte Quelle Radio oder Media.

# <span id="page-16-0"></span>**Lautstärke einstellen**

Die Einstellung der Lautstärke erfolgt in 50 Stufen. Die Lautstärkeeinstellung gilt für alle Radio und Audio Quellen. Wie unter ["Lautstärke anzeigen" auf](#page-180-3) [Seite](#page-180-3) 181 beschrieben, können Sie einstellen, ob die Lautstärkeveränderung grafisch dargestellt wird oder nicht.

 Drehen Sie den linken Dreh-/Drücksteller nach rechts bzw. nach links.

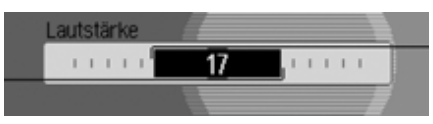

 Die Lautstärke wird angehoben bzw. abgesenkt.

#### **Hinweis:**

Sie finden an weiteren Stellen der Bedienungsanleitung Hinweise zur Lautstärkeeinstellung von:

- Verkehrsdurchsagen auf Seite [Seite](#page-71-4) 72.
- Navigationsansagen und sonstigen Sprachmeldungen auf [Seite](#page-175-2) 176.
- Hinweistönen auf [Seite](#page-180-4) 181.

# <span id="page-16-1"></span>**Klangeinstellungen**

In den Klangeinstellungen können Sie Ihr Mexico klanglich auf Ihre Wünsche voreinstellen. Die Einstellungen gelten jeweils für alle Radio bzw. Audio Quellen.

# <span id="page-16-2"></span>**Klangeinstellungen aufrufen**

Drücken Sie die Taste **BADIO** oder Taste **AUDIO** so lange, bis die Klangeinstellungen aufgerufen sind. oder

► Wählen Sie den Eintrag Klang im Radio- bzw. Audio-Hauptmenü (Radio-Hauptmenü [Seite](#page-60-3) 61 bzw. Audio-Hauptmenü [Seite](#page-82-3) 83) aus

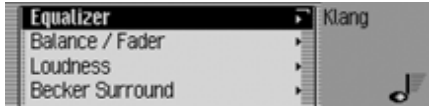

- Durch Drehen des Dreh-/Drückstellers**OK** können Sie nun zwischen Equalizer, Balance / Fader, Loudness. Becker Surround, Subwoofer, Crossover, Kompression und Einstellungen zurücksetzen auswählen.
	- Drücken Sie den Dreh-/Drücksteller , um die Auswahl zu bestätigen.

#### **Hinweis:**

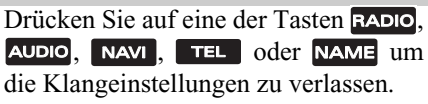

# **Allgemeine Bedienung**

#### <span id="page-17-0"></span>**Equalizer einstellen**

Mit der Equalizer-Einstellung können Sie das Klangbild auf 5 Frequenzbändern verändern.

Zusätzlich stehen Ihnen 4 voreingestellte Equalizer-Einstellungen (Presets) zur Verfügung. Als weitere Option können Sie noch 3 eigene Equalizer-Einstellungen definieren.

 Wählen Sie in den Klangeinstellungen den Eintrag Equalizer aus.

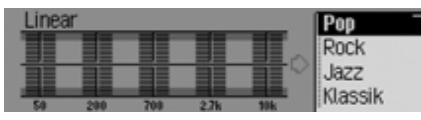

 Durch Drehen des Dreh-/Drückstellers ok können Sie nun zwischen den vier vordefinierten Equalizer-Einstellungen Rock, Pop, Jazz und Klassik bzw. den drei eigenen Equalizer-Einstellungen Nutzer 1 bis Nutzer 3 oder Linear auswählen.

 Durch Drücken des Dreh-/Drückstellers OK wird die gewünschte Equalizer-Einstellung übernommen.

#### **Hinweis:**

Die vordefinierten Equalizer-Einstellungen Rock, Pop, Jazz und Klassik lassen sich nicht verändern.

Mit der Auswahl von Linear, werden die Equalizer-Einstellungen auf einen Mittelwert eingestellt.

#### <span id="page-17-1"></span>**Equalizer-Einstellung definieren**

- $\blacktriangleright$  Wählen Sie zwischen Nutzer 1, Nutzer 2 und Nutzer 3 aus.
- Drücken Sie den Dreh-/Drücksteller **OK** lange.

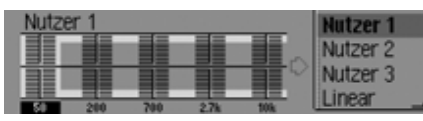

Der Cursor springt auf das erste Frequenzband.

 Wählen Sie durch Drehen des Dreh-/ Drückstellers **OR** das zu ändernde Frequenzband aus.

 Drücken Sie den Dreh-/Drücksteller , um die Auswahl zu bestätigen.

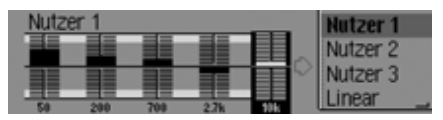

- Wählen Sie durch Drehen des Dreh-/ Drückstellers **OK** die gewünschte Einstellung für das gewählte Frequenzband aus.
- Drücken Sie den Dreh-/Drücksteller um die Einstellung zu bestätigen.

Sie können nun weitere Einstellungen vornehmen.

Haben Sie die gewünschten Einstellungen vorgenommen:

 Drücken Sie den Dreh-/Drücksteller **OK** lange.

oder

 Wählen Sie durch Drehen des Dreh-/ Drückstellers den Pfeil neben denFrequenzbändern aus und drücken Sie den Dreh-/Drücksteller **OK**.

Sie können nun weitere Equalizer-Einstellungen vornehmen oder eine der vordefinierten Einstellungen auswählen.

# <span id="page-18-0"></span>**Balance und Fader einstellen**

Mit der Balance und Fader Einstellung können Sie die Klangmitte im Fahrzeug verschieben.

 Wählen Sie in den Klangeinstellungen den Eintrag Balance / Fader aus.

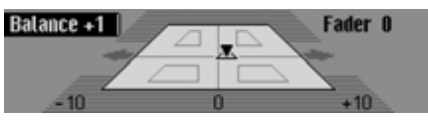

Die Darstellung symbolisiert den Fahrzeug-Innenraum in Fahrtrichtung gesehen. Das kleine Dreieck symbolisiert die aktuelle Position der Klangmitte. Die Balance Einstellung ist aktiv.

 Durch Drücken des Dreh-/Drückstellers **OK** können Sie nun zwischen Balance und Fader auswählen.

### <span id="page-18-1"></span>**Balance Einstellung**

 Drehen Sie den Dreh-/Drücksteller nach rechts bzw. links.

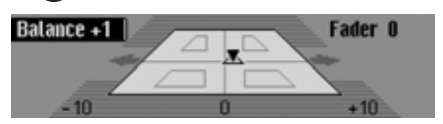

Die Klangmitte wird nach rechts bzw. links verschoben.

# <span id="page-18-2"></span>**Fader Einstellung**

 Drehen Sie den Dreh-/Drücksteller nach rechts bzw. links.

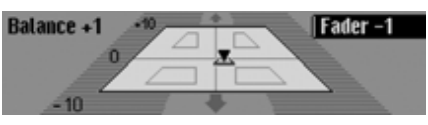

Die Klangmitte wird nach vorne bzw. hinten verschoben.

# <span id="page-18-3"></span>**Loudness ein-/ausschalten/einstellen**

Loudness sorgt abhängig von der Lautstärke, für eine gehörrichtige Anhebung tiefer Frequenzen. Mit den Einstellmöglichkeiten können Sie die Loudness-Funktion an Ihr Fahrzeug anpassen.

 Wählen Sie in den Klangeinstellungen den Eintrag Loudness aus.

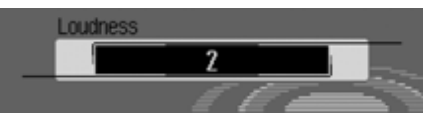

 Stellen Sie durch Drehen des Dreh-/ Drückstellers OK den gewünschten Wert ein.

## **Hinweis:**

Mit Einstellung "<sup>1"</sup> wird eine Anhebung bei höheren, mit "2" bei mittleren und mit "3" bei tiefen Bassfrequenzen gewählt. Ein Effekt ist aber nur hörbar, wenn die eingebauten Lautsprecher auch zur Wiedergabe von tiefen Frequenzen geeignet sind.

Wird die Einstellung aus gewählt, ist die Loudness-Funktion abgeschaltet.

# **Allgemeine Bedienung**

#### <span id="page-19-0"></span>**Becker Surround**

Sie können mit dieser Funktion den virtuellen Raumklang aktivieren und zur Optimierung der Raumklang-Funktion die Fahrzeuggröße wählen.

#### **Hinweis:**

Für Mittelwelle oder Kurzwelle ist dieFunktion Becker Surround nicht verfügbar.

 Wählen Sie in den Klangeinstellungen den Eintrag Becker Surround aus.

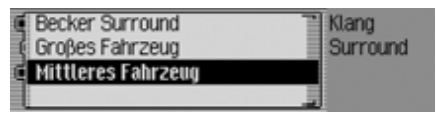

- $\blacktriangleright$  Wählen Sie Becker Surround aus und schalten Sie durch Drücken des Dreh-/Drückstellers den virtuellenRaumklang ein  $(\mathbf{\overline{})}$  oder aus  $(\mathbf{\overline{})}$ .
- $\blacktriangleright$  Wählen Sie zwischen Großes Fahrzeug und Mittleres Fahrzeug aus (eingeschal- $\text{tet} = \overline{\text{III}}$ ).

#### **Hinweis:**

Es kann immer nur ein Fahrzeugtyp in der Liste aktiv  $(\blacksquare)$  sein.

#### <span id="page-19-1"></span>**Subwoofer**

Sie können den Lautstärkepegel des Subwooferausgangs einstellen bzw. den Subwooferausgang abschalten.

 Wählen Sie in den Klangeinstellungen den Eintrag Subwoofer aus.

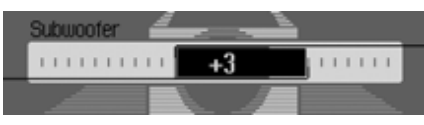

 Stellen Sie durch Drehen des Dreh-/ Drückstellers OK den gewünschten Wert ein.

#### **Hinweis:**

Die Einstellung " $+10$ " bedeutet eine höhere Lautstärke des Subwoofers.Wird die Einstellung aus gewählt, ist der Subwooferausgang abgeschaltet. Zusätzlich wird bei der Crossover-Einstellung Subwoofer deaktiviert.

#### <span id="page-19-2"></span>**Crossover**

Sie können mit dieser Funktion dieGrenzfrequenzen für die vorderen Lautsprecher, hinteren Lautsprecher oder den Subwoofer einstellen.

 Wählen Sie in den Klangeinstellungen den Eintrag Crossover aus.

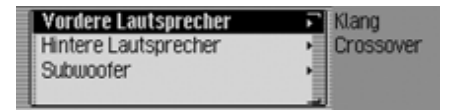

- $\blacktriangleright$  Sie können nun zwischen Vordere Lautsprecher, Hintere Lautsprecher und Subunnfer auswählen.
- Vordere Lautsprecher und Hintere Laut– sprecher

Sie können die untere Grenzfrequenz der vorderen und hinteren Lautsprecher auf einen Wert zwischen aus. 20 und 150 Hz einstellen.

• Subwoofer

Sie können die obere Grenzfrequenz des Subwoofers auf einen Wert zwischen 50 und 150 Hz einstellen.

Als Beispiel sehen Sie die Einstellung für die vorderen Lautsprecher:

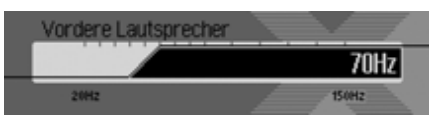

 Stellen Sie durch Drehen des Dreh-/ Drückstellers **OK** den gewünschten Wert ein.

## <span id="page-20-0"></span>**Kompression**

Sie können mit dieser Funktion die Reduzierung der dynamischen Spannweite des Audiosignals ein-/ausschalten.

 Wählen Sie in den Klangeinstellungen den Eintrag Kompression aus.

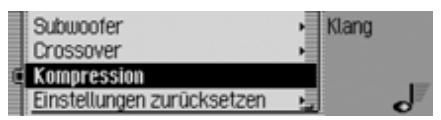

 Schalten Sie durch Drücken des Dreh- /Drückstellers die Funktion ein  $(\mathbf{E})$  oder aus  $(\mathbf{I}\mathbf{E})$ .

# <span id="page-20-1"></span>**Einstellungen zurücksetzen**

Sie können alle Klangeinstellungen auf die Grundeinstellung zurücksetzen. Es werden folgende Einstellungen auf den jeweiligen Wert zurückgesetzt:

- Equalizer: Alle Voreinstellungen werden auf den Ursprungswert zurückgesetzt. Die benutzerdefinierteEinstellung wird auf die Nullstellung zurück gesetzt.
- Balance / Fader auf Mittelstellung.
- Loudness auf aus.
- Becker Surround auf aus.
- Subwoofer aufaus.
- Crossover vordere und hintere Lautsprecher auf aus, Subwoofer auf 100Hz.
- $\bullet\,$  Kompression  $\mathrm{auf}\, \mathrm{aus}.$

 Wählen Sie in den Klangeinstellungen den Eintrag Einstellungen zurücksetzen aus.

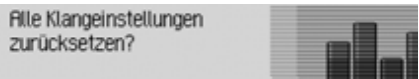

#### **Ja Ngml**

► Wählen Sie Ja für ein Rücksetzen der Klangeinstellungen oder Nein um ohne Änderung fortzufahren.

Bei der Auswahl Ja werden die Klangeinstellungen zurückgesetzt.

# <span id="page-21-1"></span><span id="page-21-0"></span>**Was ist Navigation?**

Unter Navigation (lat. navigare = zur See fahren) versteht man im Allgemeinen die Ortsbestimmung eines Fahrzeugs, die Bestimmung der Richtung und Entfernung des gewünschten Ziels und die Bestimmung und Verfolgung der Route dorthin. Als Navigationshilfen werden u.a. Sterne, markante Punkte, Kompass und Satelliten eingesetzt.

Beim Mexico erfolgt die Ortsbestimmung durch den GPS - Empfänger (GPS = **G**lobal **P**ositioning **S**ystem). Die Bestimmung der Richtung und Entfernung des Ziels erfolgt mit Hilfe einer digitalen Straßenkarte, eines Navigationsrechners und Sensoren. Für die Berechnung und Verfolgung der Route wird zusätzlich noch ein Tachometer- und Rückfahrsignal verwendet.

Aus Sicherheitsgründen erfolgt die Zielführung **überwiegend als Sprachausgabe** mit Unterstützung einer Richtungsanzeige auf dem Display.

# **Sicherheitshinweise**

• Vorrang hat stets die Straßenver kehrsordnung. Das Navigationssys tem ist nur ein Hilfsmittel, die Daten/ Angaben können im Einzelfall falsch sein. Der Fahrer muss in jeder Situa tion selbst entscheiden, ob er den An gaben folgt. Eine Haftung für falsche Angaben Meterheitshinweise<br>
18 Verlagtunn Staten<br>
18 Verlagtunn Staten<br>
18 Verlagtunn auch Mexico eine CF-<br>
18 Verlagten Mexico eine Speicherkarte. Auf dieser Speicherkarte<br>
18 Navigationsyss-<br>
18 Navigationsyss-<br>
19 Navigations i

des Navigationssystems ist ausge schlossen.

- Verkehrsschilder und örtliche Verkehrsvorschriften sind immer vorrangig zu beachten.
- Die Verkehrsführung ist ausschließ lich auf PKW Fahrzeuge bezogen. Spezielle Fahrempfehlungen und Vorschriften für andere Fahrzeuge (z.B. Nutzfahrzeuge) sind nicht be rücksichtigt.
- Zielorteingaben dürfen nur bei ste hendem Fahrzeug vorgenommen werden.

# <span id="page-21-2"></span>**Navigations Daten**

Sie erhalten mit dem Mexico eine CF-Speicherkarte. Auf dieser Speicherkarte befindet sich eine digitalisierte Straßenkarte.

In der digitalisierten Straßenkarte sind die Autobahnen, die Bundes- und Landesstraßen sowie die Kreisstraßen abgelegt. Größere Städte und Gemeinden sind vollständig erfasst. Bei kleineren Städten und Gemeinden sind die Landes- und Kreisstraßen oder Durchgangsstraßen sowie der Ortsmittelpunkt berücksichtigt.

Einbahnstraßen, Fußgängerzonen, Ab-

biegeverbote und andere Verkehrsregelungen sind weitestgehend berücksichtigt.

Aufgrund permanenter Änderungen des Straßennetzes und der Verkehrsregelungen kann es zu Unterschieden zwischen den Daten der Speicherkarte und den örtlichen Gegebenheiten kommen.

#### **Hinweis:**

Für die Länder Norwegen, Schweden, Finnland, Dänemark, Spanien und Italien wird eine hohe Digitalisierungstiefe durch Nutzung von nicht verifizierten Daten erreicht. D.h. bei diesen Datenkann die Navigation nicht auf Informationen wie Autobahn, Bundesstraße, Zone 30, Einbahnstraße oder andere Verkehrsregelungen zurückgreifen, da diese nicht erfasst wurden.

Es können alle Straßen angefahren werden, wobei eine optimale Routenführung nicht sichergestellt ist. **Hinweise:**

## <span id="page-22-0"></span>**Speicherkarte einlegen**

Der Schlitz zum Einschieben der Speicherkarte mit den Navigationsdaten befindet sich im Medienschacht.

- Öffnen Sie, wie unter ["Medienschacht](#page-14-3) [öffnen" auf Seite](#page-14-3) 15 beschrieben, den Medienschacht.
- Nehmen Sie die Speicherkarte mit den Navigationsdaten aus Ihrer Schutzhülle.
- Legen Sie die Speicherkarte in den rechts sichtbaren Schlitz.

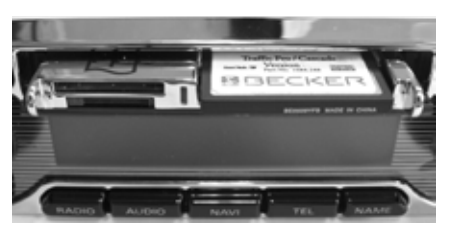

Die Speicherkarte lässt sich nur in eine Richtung einschieben. Die Rückseite der Speicherkarte zeigt dabei nach unten.

 Schieben Sie die Speicherkarte vorsichtig nach vorn.

Die Speicherkarte muss nun fest im Einschub verankert sein.

- Schließen Sie, wie unter ["Medien](#page-14-4)[schacht schließen" auf Seite](#page-14-4) 15 beschrieben, den Medienschacht. oder
- Warten Sie bis der Medienschacht sich automatisch schließt.

Die Speicherkarte mit den Navigationsdaten ist nun betriebsbereit und das System kann auf die Navigationsdaten zugreifen.

## <span id="page-23-0"></span>**Speicherkarte entnehmen**

- Öffnen Sie, wie unter ["Medienschacht](#page-14-3) [öffnen" auf Seite](#page-14-3) 15 beschrieben, den Medienschacht.
- Ziehen Sie die Speicherkarte aus dem Einschub heraus.
- Legen Sie die Speicherkarte mit den Navigationsdaten zurück in Ihre Schutzhülle.
- Schließen Sie, wie unter ["Medien](#page-14-4)[schacht schließen" auf Seite](#page-14-4) 15 beschrieben, den Medienschacht.

oder

 Warten Sie bis der Medienschacht sich automatisch schließt.

# <span id="page-23-1"></span>**Navigation auswählen**

Drücken Sie die Taste **NAVI**.

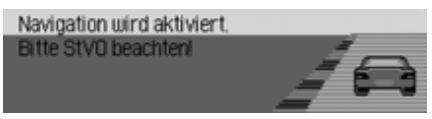

Die Navigation wird gestartet. Die Anzeige erfolgt nur, wenn seit dem letzten Einschalten des Mexico die Navigation noch nicht aktiviert wurde bzw. nochnicht bereit ist.

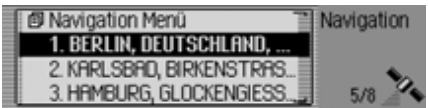

Anschließend wird das Menü Schnellzugriff angezeigt. Im rechten Teil des Displays sehen Sie die Anzahl der empfangenen Satelliten (im Beispiel werden 5 von maximal 8 empfangbaren Satelliten empfangen)

Im Schnellzugriff können Sie die zuletzt eingegeben Ziele, bzw. von Ihnen im Schnellzugriff geschützen Ziele, auswählen und anfahren.

Weitere Informationen erhalten Sie unter ["Navigation Schnellzugriff" auf](#page-33-1) [Seite](#page-33-1) 34.

#### **Hinweis:**

Beim erstmaligen Starten des Navigations-Betriebs muss die Speicherkarte mit den Navigationsdaten eingelegt werden.

Falls die Kalibrierung des Navigationssystems noch nicht abgeschlossen ist, wird zur Kalibrierungsfahrt aufgefordert (siehe Einbauanleitung).

Wird eine Routenberechnung gestartet, muss eventuell die Speicherkarte mit den Navigationsdaten eingelegt werden. Ist Sie nicht eingelegt, werden Sie zum Einlegen aufgefordert. Während der Berechnung der Route wird rechts im Display das Symbol **angezeigt**. Ist die Berechnung abgeschlossen, erlischt das Symbol <sub>(2)</sub>, die Speicherkarte kann nun entnommen und wenn gewünscht durch ein Speicherkarte mit Audio-Daten ersetzt werden.

Bei der Eingabe von Fernzielen ist es sinnvoll, mit dem Losfahren zu warten, bis das Symbol verschwindet. Eventuell werden Sie bei Fernzielen zu einem späteren Zeitpunkt aufgefordert, die Speicherkarte erneut einzulegen.

<span id="page-24-0"></span>**Navigation-Hauptmenü aufrufen**

Drücken Sie zweimal die Taste **NAVI**. oder

Drücken Sie die Taste | NAVI .

Sie befinden sich im Menü Schnellzugriff.

► Wählen Sie den Eintrag Navigation Menü aus.

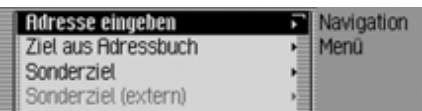

Das Navigationsmenü wird angezeigt.

 Durch Drehen des Dreh-/Drückstellers OK können Sie nun zwischen Adresse eingeben.

Ziel aus Adressbuch,

Sonderziel,

Sonderziel (extern),

Beckerclub und

Einstellungen 1

auswählen.

 Drücken Sie den Dreh-/Drücksteller , um die Auswahl zu bestätigen. Die gewünschte Funktion wird aufgerufen.

• Adresse eingeben

Führt Sie zum Eingabe-Menü für die Zieladresse. [Siehe "Adresseingabe"](#page-25-0) [auf Seite](#page-25-0) 26.

• Ziel aus Adressbuch

Sie können ein Ziel aus dem Adressbuch auswählen. [Siehe "Ziel aus](#page-37-0)[Adressbuch wählen" auf Seite](#page-37-0) 38.

• Sonderziel

Führt Sie zum Menü für die Auswahleines Sonderziels. Sonderziele könnenz.B. Tankstellen, Flughäfen oder Krankenhäuser sein. [Siehe "Sonder](#page-37-1)[ziel" auf Seite](#page-37-1) 38.

• Beckerclub

Die auf der Homepage des Becker-ClubBeckerClubs gespeicherten Ziele können abgerufen werden. [Siehe "Be](#page-43-0)[ckerClub" auf Seite](#page-43-0) 44.

• Sonderziel (extern)

Führt Sie zum Menü für die Auswahleines externen Sonderziels. D.h. Siekönnen besondere Sonderziele auf einem speziellen Datenträger ausswählen. Dieser Menüpunkt ist erst anwählbar, wenn z.B. eine CD mit externen Sonderzielen eingelegt wurde. [Siehe "Externe Sonderziele" auf](#page-42-0)[Seite](#page-42-0) 43.

• Einstellungen

Führt Sie zum Menü für die Einstellung navigationsrelevanter Einstellungen. [Siehe "Einstellungen" auf](#page-56-0) [Seite](#page-56-0) 57.

## **Hinweis:**

Sie können, auch wenn bereits ein Zielführung läuft, eine weitere Zieleingabe über Adresse eingeben, Ziel aus Adressbuch und Sonderziel starten.

Nach der Auswahl des Ziels werden Siedann vom Mexico gefragt, ob das neue Ziel als Hauptziel oder als Zwischenziel verwendet werden soll.

#### **Ris Hauptziel oder Zwischenziel?** NOTTINGEN, GOETHESTRASSE

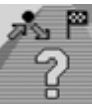

#### **Zuischenziel Hauptziel Zurück**

- Durch Drehen des Dreh-/Drückstellers OK können Sie nun zwischen Zwischenziel und Hauptziel auswählen.
- Drücken Sie den Dreh-/Drücksteller , um die Auswahl zu bestätigen. Das neue Ziel wird nun, je nach Auswahl, als Zwischenziel oder als neues Hauptziel verwendet.

# <span id="page-25-0"></span>**Adresseingabe**

 Wählen Sie im Navigation-Hauptmenü den Eintrag Adresse eingeben aus.

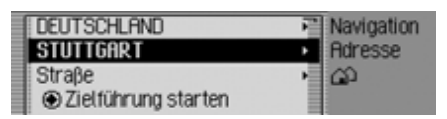

Das Adresseingabe-Menü wird angezeigt. Das zuletzt gewählte Land und der zuletzt gewählte Ort stehen an erster Stelle.

 Durch Drehen des Dreh-/Drückstellers OK können Sie nun zwischen DEUTSCHLAND (Land als Beispiel), STUTTGART (Ort als Beispiel), Straße,

Zielführung starten,

PLZ (Postleitzahl),

Hausnummer.

,Kreuzung

Zentrum.

Geo-Koordinaten.

Route: kurz bzw. Route: schnell oder Rou-1

te: dunamisch und

Ziel speichern

auswählen.

 Drücken Sie den Dreh-/Drücksteller , um die Auswahl zu bestätigen.

Das entsprechende Menü wird aufgerufen bzw. die gewünschte Aktion gestartet.

#### **Hinweis:**

Einige Einträge im Adresseingabe-Menü können nicht direkt angewählt werden. Es kann z.B. keine Hausnummer eingegeben werden, wenn zuvor keine Straße eingegeben wurde. Diese nicht anwählbaren Einträge, werden im Display ausgegraut dargestellt und sind nicht anwählbar.

Auch wenn für eine bestimmte Straßekeine Hausnummern verfügbar sind, wird der Eintrag ausgegraut dargestellt.

<span id="page-25-1"></span>**Land auswählen**<br>Wenn Ihr Ziel in einem anderen Land (in der Beispielanzeige DEUTSCHLAND) liegt, müssen Sie zuerst das gewünschte Land auswählen.

 Wählen Sie im Adresseingabe-Menü das Land (im Beispiel DEUTSCHLAND) aus.

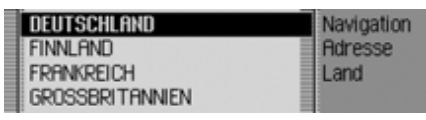

- Durch Drehen des Dreh-/Drückstellers **OK** können Sie nun Ihr Zielland markieren.
- Drücken Sie den Dreh-/Drücksteller , um die Auswahl zu bestätigen.

# <span id="page-26-0"></span>**Zielort eingeben**

 Markieren Sie im Adresseingabe-Menü den Ort (im Beispiel STUTT- $GART$ ).

#### **Hinweis:**

Falls Ihr Ziel im gleichen Ort wie dem angezeigten liegt, können Sie direkt mit der Straßen- bzw. Zentrumseingabe fortfahren.

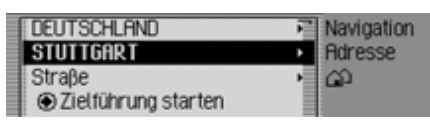

 Drücken Sie den Dreh-/Drücksteller , um die Auswahl zu bestätigen.

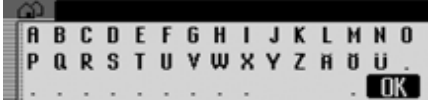

Das Eingabe-Menü für den Ort wird angezeigt.

 Wählen Sie durch Drehen des Dreh-/ Drückstellers OK und anschließendem Drücken des Dreh-/Drückstellersnacheinander die Buchstaben aus.

### **Hinweis:**

Durch Auswählen des Symbols <a>[</a>-</a>können Sie das jeweils letzte Zeichen der Eingabe löschen.

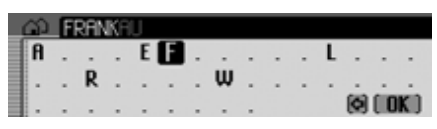

Die Eingabemarkierung steht hinter den bereits eingegebenen Buchstaben. Als Unterstützung wird jeweils der, der bisherigen Eingabe, am nächsten kommende Ortsname angezeigt. Zur Auswahl bietet das Mexico nur noch die möglichen Buchstaben an. Sind keine anderenEingabemöglichkeiten mehr vorhanden, ergänzt das Mexico den Ortsnamen automatisch.

Eingabe übernehmen:

 Wählen Sie im Eingabe-Menü das Symbol  $\left\| \mathbf{R} \right\|$  aus.

oder

 Drücken Sie den Dreh-/Drücksteller länger als 2 Sekunden.

Wurde zuvor der komplette Ortsname eingegeben bzw. automatisch ergänzt, wird entweder zur Ortsunterscheidungsliste weitergeschaltet oder Sie können direkt mit der Straßen- bzw. Zentrumseingabe fortfahren.

Wurde eine unvollständige Ortseingabe bestätigt, wird die Ortsauswahlliste angezeigt.

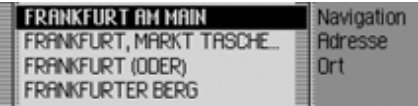

 Wählen Sie durch Drehen des Dreh-/ Drückstellers OK und anschließendem Drücken des Dreh-/Drückstellersden gewünschten Ort aus.

Bei einer eindeutigen Eingabe können Sie direkt mit der Straßen- bzw. Zentrumseingabe fortfahren.

# **Navigationsbetrieb**

Bei nicht eindeutiger Auswahl wird die Ortsunterscheidungsliste angezeigt.

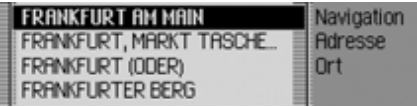

 Wählen Sie durch Drehen des Dreh-/ Drückstellers OK und anschließendem Drücken des Dreh-/Drückstellersden gewünschten Ort aus.

Sie können nun mit der Straßen- bzw.Zentrumseingabe fortfahren.

#### <span id="page-27-0"></span>**Zielort über Postleitzahl auswählen**

Sie können einen Zielort auch über diePostleitzahl des Ortes auswählen.

 Markieren Sie im Adresseingabe-Menü PLZ.

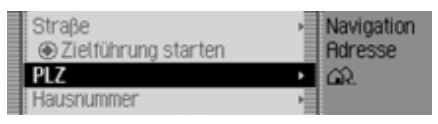

 Drücken Sie den Dreh-/Drücksteller , um die Auswahl zu bestätigen.

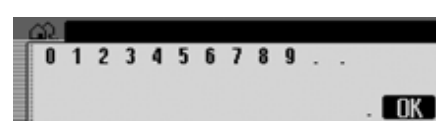

Das Eingabe-Menü für die Postleitzahl wird angezeigt.

 Wählen Sie durch Drehen des Dreh-/ Drückstellers OK und anschließendem Drücken des Dreh-/Drückstellersnacheinander die Ziffern und Buchstaben aus.

Eingabe übernehmen:

 Wählen Sie im Eingabe-Menü das Symbol  $\left\| \mathbf{R} \right\|$  aus.

oder

 Drücken Sie den Dreh-/Drücksteller länger als 2 Sekunden.

Haben Sie die Postleitzahl nicht komplett eingegeben, wird die Postleitzahl-Auswahlliste angezeigt.

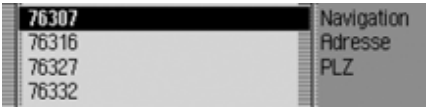

 Wählen Sie durch Drehen des Dreh-/ Drückstellers OK und anschließendem Drücken des Dreh-/Drückstellersdie gewünschte Postleitzahl aus.

Es wird nun entweder der zur Postleitzahl gehörende Ort im Adresseingabe-Menü oder, falls mehrere Orte der Postleitzahl zugeordnet sind, eine Liste mit diesen Orten angezeigt.

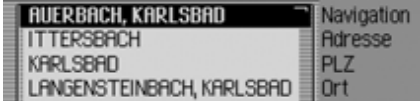

 Wählen Sie durch Drehen des Dreh-/ Drückstellers OK und anschließendem Drücken des Dreh-/Drückstellersden gewünschten Ort aus.

Sie können nun mit der Straßen- bzw.Zentrumseingabe fortfahren.

# **Navigationsbetrieb**

# <span id="page-28-0"></span>**Straße des Zielorts eingeben**

 Markieren Sie im Adresseingabe-Menü Straße.

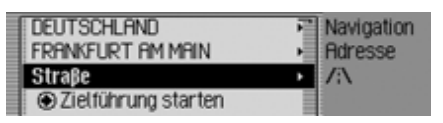

 Drücken Sie den Dreh-/Drücksteller , um die Auswahl zu bestätigen.

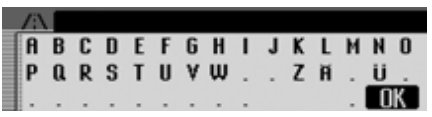

Das Eingabe-Menü für die Straße wird angezeigt bzw. wenn weniger als 10 Straßen im Ort verfügbar sind, wird direkt zur Straßenliste geschaltet.

 Wählen Sie durch Drehen des Dreh-/ Drückstellers ort und anschließendem Drücken des Dreh-/Drückstellersnacheinander die Buchstaben aus.

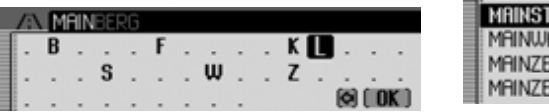

Die Eingabemarkierung steht hinter den bereits eingegebenen Buchstaben. Als Unterstützung wird jeweils der, der bisherigen Eingabe, am nächsten kommende Straßenname angezeigt. Zur Auswahl bietet das Mexico nur noch die möglichen Buchstaben an. Sind keine anderenEingabemöglichkeiten mehr vorhanden, ergänzt das Mexico den Straßenname automatisch.

Eingabe übernehmen:

 Wählen Sie im Eingabe-Menü das Symbol  $\int \mathbf{R} \cdot \mathbf{a}$  aus.

oder

 Drücken Sie den Dreh-/Drücksteller länger als 2 Sekunden.

Haben Sie den Straßennamen nichtkomplett eingegeben, wird die Straßenliste angezeigt.

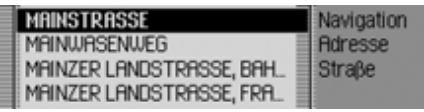

 Wählen Sie durch Drehen des Dreh-/ Drückstellers OK und anschließendem Drücken des Dreh-/Drückstellersdie gewünschte Straße aus.

Sie können nun durch Auswählen vonZielführung starten die Zielführung starten oder eine Hausnummer bzw. eine Kreuzung zur eingegegebenen Straße eingeben.

#### <span id="page-29-0"></span>**Zentrum des Zielortes eingeben**

Sie können anstatt direkt zu einer Straßesich auch in das Zentrum eines Ortes navigieren lassen.

 Markieren Sie im Adresseingabe-Menii 7entrum

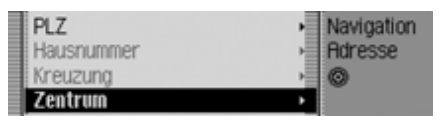

 Drücken Sie den Dreh-/Drücksteller , um die Auswahl zu bestätigen.

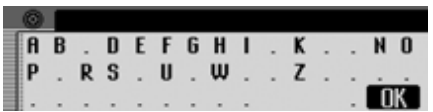

Das Eingabe-Menü für Zentrum wird angezeigt bzw. wenn weniger als 10 Zentren im Ort verfügbar sind, wird direkt zur Zentrumliste geschaltet.

 Wählen Sie durch Drehen des Dreh-/ Drückstellers OK und anschließendem Drücken des Dreh-/Drückstellersnacheinander die Buchstaben aus.

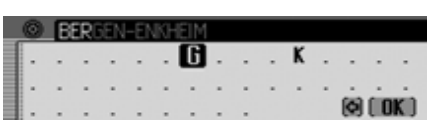

Die Eingabemarkierung steht hinter den bereits eingegebenen Buchstaben. Als Unterstützung wird jeweils der, der bisherigen Eingabe, am nächsten kommende Zentrumsname angezeigt. Zur Auswahl bietet das Mexico nur noch diemöglichen Buchstaben an. Sind keine anderen Eingabemöglichkeiten mehr vorhanden, ergänzt das Mexico den Zentrumsnamen automatisch.

Eingabe übernehmen:

 Wählen Sie im Eingabe-Menü das Symbol  $\begin{bmatrix} \mathbf{0} & \mathbf{0} \\ \mathbf{0} & \mathbf{0} \end{bmatrix}$  aus.

oder

 Drücken Sie den Dreh-/Drücksteller länger als 2 Sekunden.

Haben Sie den Zentrumsnamen nichtkomplett eingegeben, wird die Zentrenliste angezeigt.

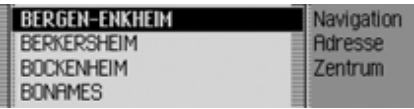

 Wählen Sie durch Drehen des Dreh-/ Drückstellers OK und anschließendem Drücken des Dreh-/Drückstellersdas gewünschte Zentrum aus.

Sie können nun durch Auswählen vonZielführung starten die Zielführung starten.

## <span id="page-29-1"></span>**Hausnummer der Zielstraße eingeben**

#### **Hinweis:**

Die Auswahl einer Hausnummer ist nurdann möglich, wenn diese Information in den Navigationsdaten gespeichert ist.

 Markieren Sie im Adresseingabe-Menü Hausnummer.

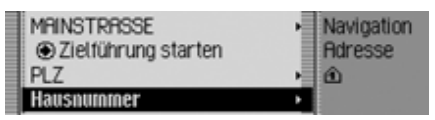

 Drücken Sie den Dreh-/Drücksteller , um die Auswahl zu bestätigen.

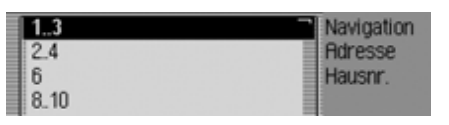

Es wird eine Liste mit Hausnummernbereichen angezeigt.

 Wählen Sie durch Drehen des Dreh-/ Drückstellers **o**R und anschließendem Drücken des Dreh-/Drückstellersden gewünschten Hausnummernbereich aus.

Sie können nun durch Auswählen vonZielführung starten die Zielführung starten.

# <span id="page-30-0"></span>**Kreuzung der Zielstraße auswählen**

#### **Hinweis:**

Die Auswahl einer Kreuzung ist nur dann möglich, wenn diese Information in den Navigationsdaten gespeichert ist.

 Markieren Sie im Adresseingabe-Menü  .

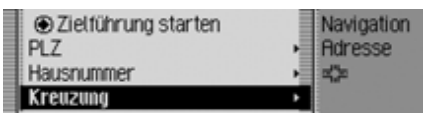

 Drücken Sie den Dreh-/Drücksteller , um die Auswahl zu bestätigen.

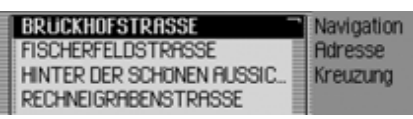

Es wird eine Liste mit kreuzenden Straßen angezeigt.

## **Hinweis:**

Kreuzen mehr als 9 Straßen die eingegebene Zielstraße, wird zur Eingabe ein Eingabe-Menü entsprechend dem Eingabe-Menü bei der Straßeneingabe angezeigt.

 Wählen Sie durch Drehen des Dreh-/ Drückstellers **OR** und anschließendem Drücken des Dreh-/Drückstellersdie gewünschte kreuzende Straße aus.

## <span id="page-30-1"></span>**Ziel über Geo-Koordinaten eingeben**

Sie können ein Ziel auch als Geo-Koordinaten eingeben.

 Markieren Sie im Adresseingabe-Menii Gen-Koordinaten

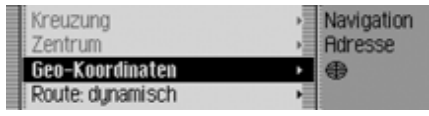

 Drücken Sie den Dreh-/Drücksteller , um die Auswahl zu bestätigen.

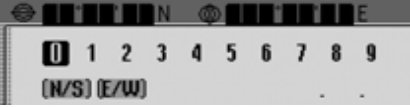

Sie sehen das Eingabe-Menü für die Geo-Koordinaten.

 Wählen Sie durch Drehen des Dreh-/ Drückstellers OK und anschließendem Drücken des Dreh-/Drückstellersnacheinander die Ziffern der koordinaten aus.

# **Navigationsbetrieb**

#### **Hinweise:**

- Sie können durch Anwählen von**N/S** die Richtung der geografischen Breite festlegen (N =Norden und S = Süden).
- Durch Anwählen von F/**W** können Sie die Richtung der geografischen Länge festlegen ( $E = Ost$  und  $W = West$ ).
- Die eingegebenen Koordinaten müssen dem WGS84 (World Geodetic System 1984) entsprechen
- Soll z.B. eine einstellige Ziffer eingegeben werden, muss zuerst Null eingegeben werden.
- Wurden die Geo-Koordinaten korrekteingegeben, erscheint im Eingabe-Menü das Symbol  $\left\lceil \right\rceil \left\lceil \right\rceil$  und Sie können Ihre Eingabe bestätigen.
- Wenn die eingegebenen Geo-Koordinaten einer Adresse (Land, Ort, und Straße) zugeordnet werden können, wird diese im Adresseingabe-Menü angezeigt.

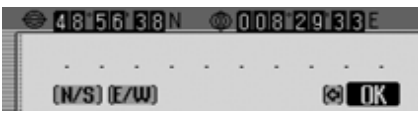

 Wählen Sie im Eingabe-Menü das Symbol  $\int \mathbf{R}$  aus.

Sie können nun durch Auswählen vonZielführung starten die Zielführung starten.

## <span id="page-31-0"></span>**Routenoptionen einstellen**

Mit den Routenoptionen können Sie festlegen, wie vom Mexico die Route zum Ziel berechnet wird.

 Markieren Sie im Adresseingabe-Menü je nach bisheriger Einstellung Route: kurz, Route: schnell oder Route: dyl namisch.

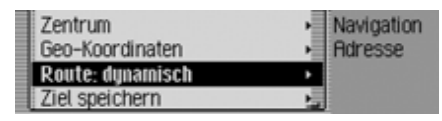

Drücken Sie den Dreh-/Drücksteller, um die Auswahl zu bestätigen.

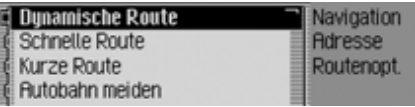

Das Routenoptionen-Menü wird angezeigt.

 Durch Drehen des Dreh-/Drückstellers OK können Sie nun zwischen Dunamische Route,

Schnelle Route,

Kurze Route,

Autobahn meiden.

Tunnel meiden,

Maut meiden,

Fähre meiden und

Fertig

auswählen.

 Schalten Sie durch Drücken des Dreh- /Drückstellers die gewünscht Funktion ein  $(\blacksquare)$  oder aus  $(\blacksquare)$ .

#### **Hinweis:**

Es kann immer nur eine der drei Einstellungen Dynamische Route, Schnelle 1 Route oder Kurze Route aktiv (  $\Box$ ) sein.

#### • Dynamische Route

Die Route wird unter Berücksichtigung empfangener Verkehrsmeldungen berechnet.

Bei aktiver dynamischer Zielführung werden die Routen mit der Vorgabe möglichst schnell ans Ziel zu kommen berechnet.

#### **Hinweise:**

- Dynamische Zielführung ist derzeit nicht in allen Ländern möglich.
- Durch die eventuelle Routenneuberechnung bei aktiver dynamischer Zielführung kann es vorkommen, dass das Mexico die Speicherkarte mit den Navigationsdaten anfordert (wenn die Speicherkarte nicht eingelegt ist).
- Schnelle Route

Mit dieser Einstellung wird eine Route mit einer möglichst kurzen Reisezeit zum Ziel berechnet.

• Kurze Route

Mit dieser Einstellung wird eine Route mit einer möglichst kurzen Fahrstrecke zum Ziel berechnet.

• Autobahn meiden, Tunnel meiden, Maut meiden und Fähre meiden.

Mit diesen Einträgen haben Sie die Möglichkeit z.B. Fähren oder Autobahnen bei der Routenberechnung auszuklammern. Es wird dann vomMexico versucht eine Route zu berechnen, die keine Autobahnen und keine Fähren enthält.

#### **Hinweise:**

- Routen ohne Autobahn können nurim Nahbereich (je nach Digitalisierungsdichte bis maximal 200 km) berechnet werden.
- Trotz der Auswahl Maut meiden werden in die Routenberechnung vignettenpflichtige Straßen (z.B. Schweiz oder Österreich) mit in die Routenberechnung einbezogen.

#### <span id="page-32-0"></span>**Routenoptionen speichern/verlassen**

- Markieren Sie im Routenoptionen-Menü Fertia.
- Drücken Sie den Dreh-/Drücksteller , um die Auswahl zu bestätigen. oder
- Drücken Sie die Taste **600 F**.

Sie können nun die Zielführung starten.

# **Navigationsbetrieb**

## <span id="page-33-0"></span>**Ziel speichern**

Sie können ein eingegebenes Ziel im Adressbuch speichern. Dies kann von Vorteil sein, wenn Sie dieses Ziel zu einem späteren Zeitpunkt erneut anfahren wollen.

 Markieren Sie im Adresseingabe-Menü Ziel speichern.

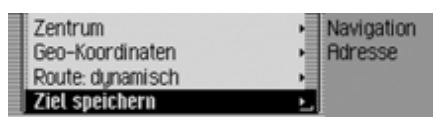

 Drücken Sie den Dreh-/Drücksteller , um die Auswahl zu bestätigen.

Die weitere Bedienung erfolgt wie unter ["Eintrag im Adressbuch speichern" auf](#page-35-1) [Seite](#page-35-1) 36 beschrieben.

# <span id="page-33-1"></span>**Navigation Schnellzugriff**

Im Navigation Schnellzugriff werden die 50 zuletzt angefahrenen Ziele angezeigt. Die Ziele 1 - 20 sind zur Auswahl mit Hilfe der Sprachbedienung nummerriert.

Sie haben folgende Bedienungsmöglichkeiten:

- Sie können zu diesen Zielen direkteine Navigation starten.
- Sie können eine Navigation zu einem Sonderziel in der Umgebung starten.
- Sie können die Einträge im Schnellzugriff schützen d.h. der Eintrag wird nicht gelöscht, wenn die maximale Anzahl der Ziele erreicht ist. Es wirddann der älteste ungeschützte Eintrag gelöscht.
- Sie können einzelne Einträge des Schnellzugriffs löschen.
- Sie können die komplette Liste des Schnellzugriffs löschen.
- Sie können einen Eintrag aus dem Schnellzugriff im Adressbuch speichern.

Drücken Sie die Taste NAVI.

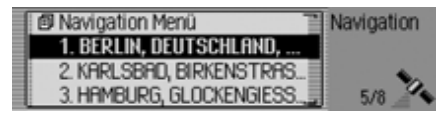

Der Navigation Schnellzugriff wird aufgerufen.

## <span id="page-33-2"></span>**Navigieren aus dem Schnellzugriff**

- Rufen Sie den Navigation Schnellzugriff auf.
- Wählen Sie durch Drehen des Dreh-/ Drückstellers **OK** und anschließendem Drücken des Dreh-/Drückstellersdas gewünschte Ziel in der Liste aus.

Die Zielführung zu diesem Ziel wird sofort gestartet.

# <span id="page-34-0"></span>**Navigation zu Sonderziel in Umgebung**

- Rufen Sie den Navigation Schnellzugriff auf.
- Markieren Sie einen Eintrag.
- Drücken Sie den Dreh-/Drücksteller so lange, bis ein Menü angezeigt wird.
- Markieren Sie den Eintrag Sonderziel in Umgebung oder Sonderziel in Umgeb. (extern) (wenn ein Datenträger mit externen Sonderzielen eingelegt ist).
- Wählen Sie, wie unter ["In Umge](#page-38-0)[bung" auf Seite](#page-38-0) 39 oder ["Externe Son](#page-42-0)[derziele" auf Seite](#page-42-0) 43 beschrieben, das gewünschte Ziel aus.

## <span id="page-34-1"></span>**Eintrag schützen**

- Rufen Sie den Navigation Schnellzugriff auf.
- Markieren Sie den zu schützenden Eintrag.
- Drücken Sie den Dreh-/Drücksteller so lange, bis ein Menü angezeigt wird.
- Markieren Sie den Eintrag  schützen.
- Schalten Sie durch Drücken des Dreh- /Drückstellers  $\overline{OR}$  den Schutz ein ( $\overline{ \blacksquare}$ ) oder aus  $(\blacksquare).$

Ein geschützter Eintrag wird mit dem Symbol  $\equiv$  gekennzeichnet.

#### **Hinweis:**

Ein geschützter Eintrag wird nur vor dem Herausfallen aus dem Schnellzugriff geschützt. Sie können diesen geschützten Eintrag jedoch einzeln löschen bzw. wird der Eintrag auch gelöscht, wenn die komplette Liste gelöscht wird.

# <span id="page-34-2"></span>**Eintrag löschen**

- Rufen Sie den Navigation Schnellzugriff auf.
- Markieren Sie den zu löschenden Eintrag.
- Drücken Sie den Dreh-/Drücksteller so lange, bis ein Menü angezeigt wird.
- Wählen Sie durch Drehen des Dreh-/ Drückstellers OK und anschließendem Drücken des Dreh-/Drückstellersden Eintrag Eintrag löschen aus.

Der Eintrag wird aus dem Schnellzugriff gelöscht.

## <span id="page-35-0"></span>**Liste löschen**

- Rufen Sie den Navigation Schnellzugriff auf.
- Drücken Sie den Dreh-/Drücksteller so lange, bis ein Menü angezeigt wird.
- Wählen Sie durch Drehen des Dreh-/ Drückstellers **ort** und anschließendem Drücken des Dreh-/Drückstellersden Eintrag Liste löschen aus.

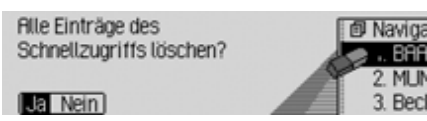

► Wählen Sie in der Abfrage Ja für Löschen der Liste oder Nein um die Liste zu erhalten.

Bei der Auswahl la wird die Liste im Schnellzugriff gelöscht.

#### <span id="page-35-1"></span>**Eintrag im Adressbuch speichern**

- Rufen Sie den Navigation Schnellzugriff auf.
- Markieren Sie den zu speichernden Eintrag.
- Drücken Sie den Dreh-/Drücksteller so lange, bis ein Menü angezeigt wird.
- Wählen Sie durch Drehen des Dreh-/ Drückstellers OR und anschließendem Drücken des Dreh-/Drückstellersden Eintrag Im Adressbuch speichern aus.

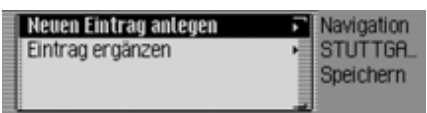

- Durch Drehen des Dreh-/Drückstellers OK können Sie nun zwischen Neuen Eintrag anlegen und Eintrag ergänzen auswählen.
- Drücken Sie den Dreh-/Drücksteller , um die Auswahl zu bestätigen.
- Neuen Eintrag anlegen Mit dieser Auswahl können Sie einenneuen Eintrag im Adressbuch anlegen.
- Eintrag ergänzen

Mit dieser Auswahl können Sie einenbestehenden Eintrag des Adressbuchs um die aktuelle Adresse ergänzen.

## <span id="page-35-2"></span>**Neuen Eintrag anlegen**

 $\blacktriangleright$  Wählen Sie den Eintrag Neuen Eintrag anlegen aus.

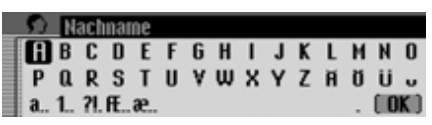

 Wählen Sie durch Drehen des Dreh-/ Drückstellers OK und anschließendem Drücken des Dreh-/Drückstellersnacheinander die Buchstaben desNachnamens aus.

## **Hinweis:**

Beachten Sie auch die Beschreibung unter ["Eingabe-Menüs" auf Seite](#page-12-1) 13.
Wählen Sie im Eingabe-Menü das Symbol  $\int \mathbf{R}$  aus.

oder

 Drücken Sie den Dreh-/Drücksteller länger als 2 Sekunden. Die Eingabe wird übernommen.

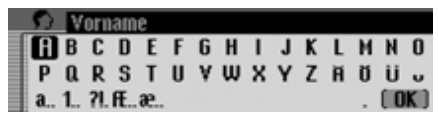

- Wählen Sie durch Drehen des Dreh-/ Drückstellers OK und anschließendem Drücken des Dreh-/Drückstellersnacheinander die Buchstaben des Vornamens aus.
- Wählen Sie im Eingabe-Menü das Symbol  $\left\| \mathbf{R} \right\|$  aus.

oder

 Drücken Sie den Dreh-/Drücksteller länger als 2 Sekunden.

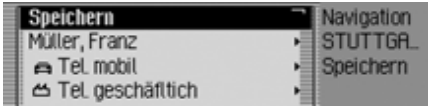

Es wird der Adressbuch-Eintrag angezeigt.

 Wählen Sie durch Drehen des Dreh-/ Drückstellers of und anschließendem Drücken des Dreh-/Drückstellersden Eintrag Speichern aus.

Es erfolgt die Bestätigung, dass der Eintrag gespeichert wurde.

Drücken Sie den Dreh-/Drücksteller

#### **Eintrag ergänzen**

 $\blacktriangleright$  Wählen Sie den Eintrag Eintrag ergän– zen aus.

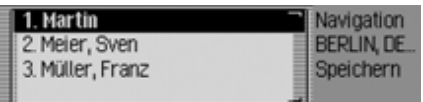

 Wählen Sie durch Drehen des Dreh-/ Drückstellers **OK** und anschließendem Drücken des Dreh-/Drückstellersden zu ergänzenden Eintrag aus.

#### **Hinweis:**

Befinden sich mehr als 10 Einträge im Adressbuch, wird ein Eingabe-Menü zur Suche des gewünschten Namens angezeigt.

Der gewählte Adressbuch-Eintrag wird um die zuvor ausgewählte Navigationsadresse erweitert.

Hat der gewählte Adressbuch-Eintrag bereits eine Adresse, erfolgt die folgende Abfrage:

Vorhandene Rdresse überschreiben?

**1.la Nein** 

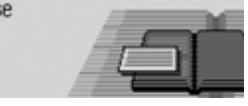

► Wählen Sie in der Abfrage Ja um die bestehende Adresse zu überschreibenoder Nein um die Adresse zu erhalten. Bei der Auswahl Ja wird die vorhandene Adresse überschrieben.

# <span id="page-37-0"></span>**Ziel aus Adressbuch wählen**

Sie können ein Ziel aus dem Adressbuchsuchen und eine Navigation dorthin starten.

 Markieren Sie im Navigation Hauptmenü den Eintrag Ziel aus Adressbuch.

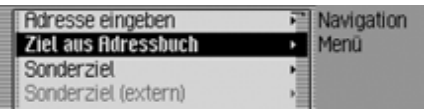

 Drücken Sie den Dreh-/Drücksteller , um die Auswahl zu bestätigen.

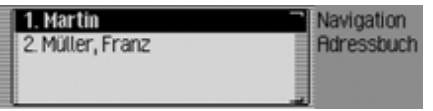

Die navigierbaren Adressbuch-Einträge werden angezeigt.

#### **Hinweis:**

Befinden sich mehr als 9 Einträge im Adressbuch, wird ein Eingabe-Menü zur Suche des gewünschten Namens angezeigt.

 Wählen Sie durch Drehen des Dreh-/ Drückstellers of und anschließendem Drücken des Dreh-/Drückstellersden gewünschten Eintrag aus.

Die Zielführung zu diesem Ziel wird sofort gestartet.

# <span id="page-37-1"></span>**Sonderziel**

Sie können ein Sonderziel als Hauptoder Zwischenziel wählen.Sonderziele können z.B. Tankstellen, Flughäfen oder Krankenhäuser sein.

 Markieren Sie im Navigation-Hauptmenü den Eintrag Sonderziel.

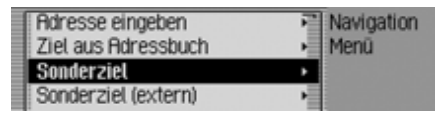

 Drücken Sie den Dreh-/Drücksteller , um die Auswahl zu bestätigen.

oder bei bereits aktiver Zielführung

 Drücken Sie in der Navigation Statusanzeige den Dreh-/Drücksteller OK.

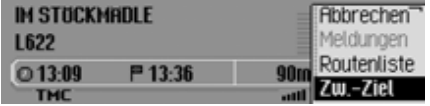

Das Optionen-Menü wird angezeigt.

- ▶ Markieren Sie den Eintrag Zw.-Ziel.
- Drücken Sie den Dreh-/Drücksteller , um die Auswahl zu bestätigen.

► Markieren Sie den Eintrag Sonderziel.

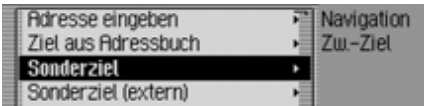

 Drücken Sie den Dreh-/Drücksteller , um die Auswahl zu bestätigen.

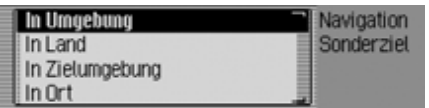

Das Sonderziel-Menü wird angezeigt.

 Durch Drehen des Dreh-/Drückstellers OK können Sie nun zwischen In Umdebund.

In Land,

In Zielumgebung und

In Ort

auswählen.

 Drücken Sie den Dreh-/Drücksteller , um die Auswahl zu bestätigen.

• In Umgebung

Sie können ein Sonderziel in der Fahrzeugumgebung auswählen. Bei der Auswahl erhalten Sie eine Information in welcher Richtung und welcher Entfernung das Sonderziel liegt.

• In Land

Sie können aus einer Reihe von überregionalen Sonderzielkategorien ein Sonderziel für das gewählte Land auswählen.

• In Zielumgebung

Sie können ein Sonderziel in der Nähedes Zielortes auswählen.

#### **Hinweis:**

Der Eintrag In Zielumgebung lässt sich nur bei aktiver Zielführung auswählen.

• In Ort

Sie können ein Sonderziel in einembestimmten Ort auswählen.

# <span id="page-38-0"></span>**In Umgebung**

 Markieren Sie im Sonderziel-Menü den Eintrag In Umgebung.

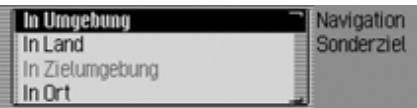

 Drücken Sie den Dreh-/Drücksteller , um die Auswahl zu bestätigen.

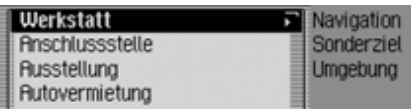

 Wählen Sie durch Drehen des Dreh-/ Drückstellers OK und anschließendem Drücken des Dreh-/Drückstellersdie gewünschte Sonderziel Kategorie aus.

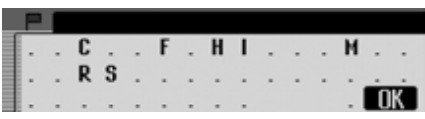

Das Eingabe-Menü für Sonderziele wird angezeigt bzw. wenn weniger als 10 Sonderziele der gewählten Kategorie verfügbar sind, wird direkt zur Sonderziel-Liste geschaltet.

 Wählen Sie durch Drehen des Dreh-/ Drückstellers OK und anschließendem Drücken des Dreh-/Drückstellersnacheinander die Buchstaben aus.

Eingabe übernehmen:

 Wählen Sie im Eingabe-Menü das Symbol  $\begin{bmatrix} \mathbf{0} & \mathbf{0} \\ \mathbf{0} & \mathbf{0} \end{bmatrix}$  aus.

oder

 Drücken Sie den Dreh-/Drücksteller länger als 2 Sekunden.

FRANZISKUS-KRANKENHAUS 1.4 $km$   $\pi$ SANKT-GERTRALIDEN-KRANK  $2,6$ km  $\overline{K}$  $2,6$  km  $\vert \mathbf{K} \vert$ MARTIN-LUTHER-KRANKENHA ELISRBETH-DIRKONISSEN-KR... 2.8km  $\blacksquare$ 

 Wählen Sie durch Drehen des Dreh-/ Drückstellers OK und anschließendem Drücken des Dreh-/Drückstellersdas gewünschte Sonderziel aus.

Die Zielführung zum gewählten Sonderziel wird gestartet.

### **In Land**

 Markieren Sie im Sonderziel-Menü den Eintrag In Land.

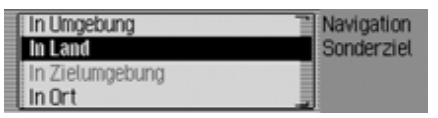

 Drücken Sie den Dreh-/Drücksteller , um die Auswahl zu bestätigen.

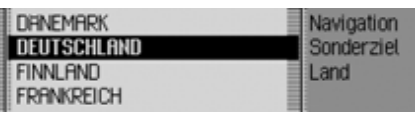

 Wählen Sie durch Drehen des Dreh-/ Drückstellers OK und anschließendem Drücken des Dreh-/Drückstellersdas Land in dem Sie ein überregionales Sonderziel suchen aus.

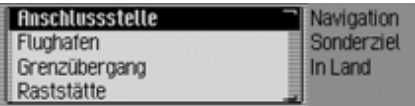

 Wählen Sie durch Drehen des Dreh-/ Drückstellers OK und anschließendem Drücken des Dreh-/Drückstellersdie gewünschte Sonderziel Kategorie aus.

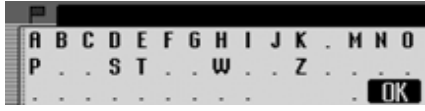

Das Eingabe-Menü für Sonderziele wird angezeigt bzw. wenn weniger als 10 Sonderziele der gewählten Kategorie verfügbar sind, wird direkt zur Sonderziel-Liste geschaltet.

 Wählen Sie durch Drehen des Dreh-/ Drückstellers OK und anschließendem Drücken des Dreh-/Drückstellersnacheinander die Buchstaben aus.

Eingabe übernehmen:

 Wählen Sie im Eingabe-Menü das Symbol  $\begin{bmatrix} 0 & x \\ y & z \end{bmatrix}$  aus.

oder

 Drücken Sie den Dreh-/Drücksteller länger als 2 Sekunden.

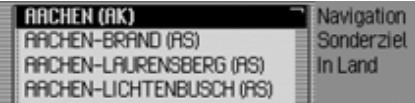

 Wählen Sie durch Drehen des Dreh-/ Drückstellers OK und anschließendem Drücken des Dreh-/Drückstellersdas gewünschte Sonderziel aus.

Die Zielführung zum gewählten Sonderziel wird gestartet.

# **In Zielumgebung**

 Markieren Sie im Sonderziel-Menü den Eintrag In Zielumgebung.

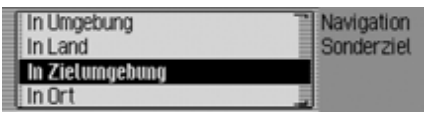

 Drücken Sie den Dreh-/Drücksteller , um die Auswahl zu bestätigen.

Die weitere Bedienung erfolgt wie unter ["In Umgebung" auf Seite](#page-38-0) 39 beschrieben. Bei dieser Auswahl werden allerdings keine Richtungen und Entfernungen in der Sonderziel-Liste angezeigt.

## **In Ort**

 Markieren Sie im Sonderziel-Menü den Eintrag In Ort.

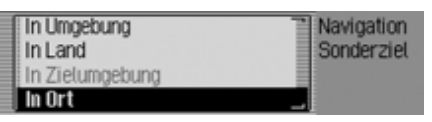

 Drücken Sie den Dreh-/Drücksteller , um die Auswahl zu bestätigen.

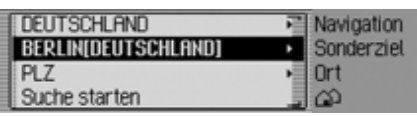

- Wählen Sie, wie unter ["Land auswäh](#page-25-0)[len" auf Seite](#page-25-0) 26 beschrieben, das gewünschte Land aus.
- Wählen Sie, wie unter ["Zielort einge](#page-26-0)[ben" auf Seite](#page-26-0) 27 beschrieben, den gewünschten Ort aus.

oder

 Wählen Sie, wie unter ["Zielort über](#page-27-0) [Postleitzahl auswählen" auf Seite](#page-27-0) 28beschrieben, die gewünschte Postleitzahl aus.

#### **Hinweis:**

Durch Auswählen von Suche starten können Sie eine Suche im eventuell bereits angezeigten Ort starten.

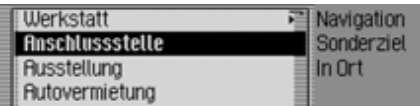

 Wählen Sie durch Drehen des Dreh-/ Drückstellers OK und anschließendem Drücken des Dreh-/Drückstellersdie gewünschte Sonderziel Kategorie aus.

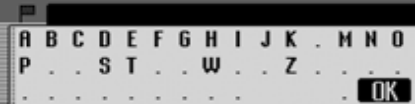

Das Eingabe-Menü für Sonderziele wird angezeigt bzw. wenn weniger als 10 Sonderziele der gewählten Kategorie verfügbar sind, wird direkt zur Sonderziel-Liste geschaltet.

 Wählen Sie durch Drehen des Dreh-/ Drückstellers OK und anschließendem Drücken des Dreh-/Drückstellersnacheinander die Buchstaben aus.

Eingabe übernehmen:

 Wählen Sie im Eingabe-Menü das Symbol  $\int \mathbf{R}$  aus.

oder

 Drücken Sie den Dreh-/Drücksteller länger als 2 Sekunden.

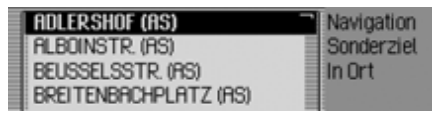

 Wählen Sie durch Drehen des Dreh-/ Drückstellers OK und anschließendem Drücken des Dreh-/Drückstellersdas gewünschte Sonderziel aus.

Die Zielführung zum gewählten Sonderziel wird gestartet.

## <span id="page-41-0"></span>**Informationen zu Sonderzielen**

Sie können zu vielen Sonderzielen Zusatzinformationen wie eine kurze Beschreibung oder eine Telefonnummer abrufen. Diese Telefonnummer könnenSie dann auch direkt anrufen.

Hierzu müssen Sie sich in der Liste derSonderziele befinden.

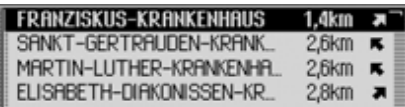

Drücken Sie die Taste **ED** so lange, bis die Informationen angezeigt werden.

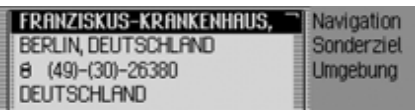

 Durch Drehen des Dreh-/Drückstellers ok können Sie in den Informationen blättern.

#### **Hinweis:**

Um eine angezeigte Telefonnummer direkt anzurufen, markieren Sie die Nummer und drücken Sie den Dreh-/Drücksteller OK.

Drücken Sie die Taste **ED** um zur Liste der Sonderziele zurückzukehren.

# <span id="page-42-0"></span>**Externe Sonderziele**

Sie können ein externes Sonderziel alsHaupt- oder Zwischenziel wählen.

- Legen Sie einen Datenträger mit externen Sonderzielen ein.
- Markieren Sie im Navigation-Hauptmenü den Eintrag Sonderziel (extern).

#### **Hinweis:**

Der Menüpunkt Sonderziel (extern) ist erst anwählbar, wenn ein Datenträger mit externen Sonderzielen eingelegt und erkannt wurde.

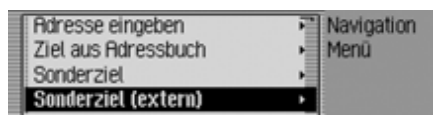

 Drücken Sie den Dreh-/Drücksteller , um die Auswahl zu bestätigen.

oder bei bereits aktiver Zielführung

 Drücken Sie in der Navigation Statusanzeige den Dreh-/Drücksteller OK.

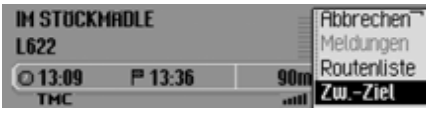

Das Optionen-Menü wird angezeigt.

- ▶ Markieren Sie den Eintrag Zw-Ziel.
- Drücken Sie den Dreh-/Drücksteller , um die Auswahl zu bestätigen.
- ► Markieren Sie den Eintrag Sonderziel (extern).

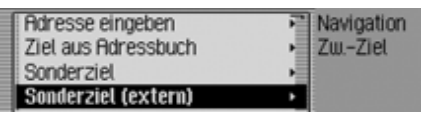

 Drücken Sie den Dreh-/Drücksteller , um die Auswahl zu bestätigen.

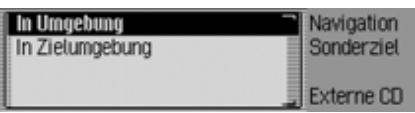

Das Sonderziel-Menü wird angezeigt.

 Durch Drehen des Dreh-/Drückstellers **OK** können Sie nun zwischen In Umgebung und In Zielumgebung auswählen.

#### **Hinweis:**

Der Eintrag In Zielumgebung lässt sich nur bei aktiver Zielführung auswählen.

- Drücken Sie den Dreh-/Drücksteller , um die Auswahl zu bestätigen.
- In Umgebung

Sie können ein Sonderziel in der Fahrzeugumgebung auswählen. Bei der Auswahl erhalten Sie eine Information in welcher Richtung und welcher Entfernung das Sonderziel liegt.

• In Zielumgebung

Sie können ein Sonderziel in der Nähedes Zielortes auswählen. Hier werdenkeine Informationen über Richtung und Entfernung gegeben.

Im folgenden wird die Bedienung über den Menüpunkt In Umgebung beschrieben.

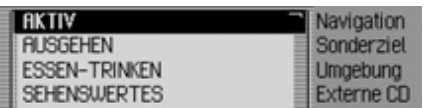

Es erfolgt die Anzeige der möglichen auswählbaren Kategorien.

#### **Hinweise:**

- Die hier in den Bildern gezeigten Kategorien und Sonderziele sind Beispiele. Die tatsächliche Anzeige hängt vom verwendeten Datenträger mit Sonderzielen ab.
- Ist die eingestellte Systemsprache mit einer auf dem Datenträger verfügbaren Sprachen identisch, werden die Kategorien in dieser Sprache angezeigt. Besteht keine Übereinstimmung, werden die Kategorien in allen verfügbaren Sprachen angezeigt. Sie erkennen dies dann an einem Länderkürzel vor der Kategorie.
- Sie können, wie unter ["Informationen](#page-41-0) [zu Sonderzielen" auf Seite](#page-41-0) 42 beschrieben, Informationen zu den Sonderzielen anzeigen lassen.
- Markieren Sie die gewünschte Kategorie.
- Drücken Sie den Dreh-/Drücksteller , um die Auswahl zu bestätigen.

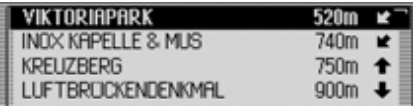

Es werden die verfügbaren Sonderziele der zuvor gewählten Kategorie angezeigt.

 Wählen Sie durch Drehen des Dreh-/ Drückstellers OK und anschließendem Drücken des Dreh-/Drückstellersdas gewünschte Sonderziel aus.

Die Zielführung zum gewählten Sonderziel wird gestartet.

# **BeckerClub**

Sie können über das Internet im Becker-Club Ziele abspeichern. [Siehe "Becker-](#page-146-0)[Club" auf Seite](#page-146-0) 147. Diese Ziele könnenSie in Ihr Mexico laden (**nur internes Telefon und SIM-Access**).

#### **@-Ziele laden/aktualisieren**

 Markieren Sie im Navigation-Hauptmenü den Eintrag Beckerclub.

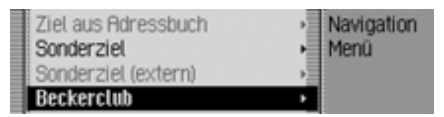

 Drücken Sie den Dreh-/Drücksteller , um die Auswahl zu bestätigen.

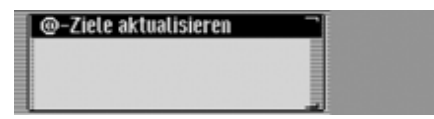

Das @-Ziele-Menü wird angezeigt. Es werden die bisher geladenen Ziel und @-Ziele aktualisieren angezeigt.

► Wählen Sie den Eintrag @-Ziele aktualisieren aus.

Die auf der BeckerClub Homepage gespeicherten Ziele werden geladen.

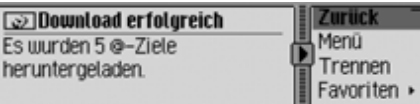

Beenden Sie nach dem erfolgreichen Laden der Ziele, wie unter ["WAP-Verbin](#page-134-0)[dung trennen" auf Seite](#page-134-0) 135 beschrieben, die Verbindung.

Es werden die geladenen Ziele angezeigt.

## **Zu @-Ziel navigieren**

Sie können eine Navigation zu einem geladenen @-Ziel starten.

- Rufen Sie das @-Ziele-Menü auf.
- Markieren Sie das Ziel zu dem Sie navigieren wollen.
- Drücken Sie den Dreh-/Drücksteller , um die Auswahl zu bestätigen.

Die Zielführung zum ausgewählten Ziel wird gestartet.

# **Funktionen in der @-Ziel Liste**

Sie können einzelne Einträge im Adressbuch speichern, löschen oder alle @- Ziele löschen.

- Rufen Sie das @-Ziele-Menü auf.
- Markieren Sie das Ziel, das Sie bearbeiten wollen.
- Drücken Sie den Dreh-/Drücksteller so lange, bis ein Menü angezeigt wird.
- $\blacktriangleright$  Wählen Sie nun zwischen Im Adressbuch speichern, Eintrag löschen und Liste l löschen aus.
- Im Adressbuch speichern Das Ziel wird im Adressbuch gespeichert.
- Eintrag löschen Das Ziel wird aus der @-Ziele-Liste gelöscht.
- $\overline{\phantom{a}}$  Liste löschen

Sie können die Ganze Liste der @- Ziele löschen. Wählen Sie in der Abfrage Ja für Löschen der Liste oder Nein um die Liste zu erhalten.

# **Während der Zielführung**

Während der Zielführung werden in allen Betriebsarten im Statusschirm Navigations-Informationen angezeigt. Die kompletten Navigations-Informationen werden allerdings nur im Navigation Statusschirm angezeigt.

## Beispiele:

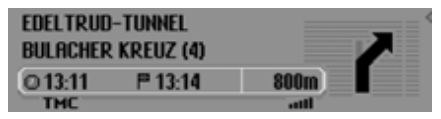

Der Statusschirm Navigation.

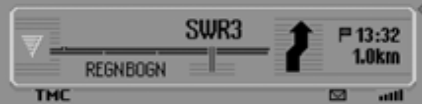

Der Statusschirm für Radio mit aktiverNavigation. Für andere Quellen erfolgt die Anzeige in ähnlicher Weise. Wenn Sie sich an einen Abbiegepunkt annähern, wird automatisch der Statusschirm Navigation eingeblendet. Ist der Abbiegevorgang abgeschlossen, wird wieder auf den vorherigen Statusschirm zurückgeschaltet.

## **Statusschirm Navigation**

Im Statusschirm Navigation werden alle navigationsrelevanten Informationen angezeigt.

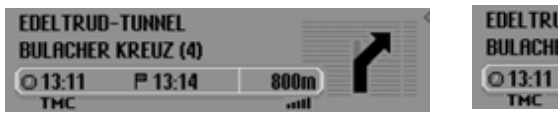

Im rechten Bereich des Displays wird die Entfernung bis zum nächsten Abbiegepunkt und die voraussichtliche Ankunftszeit angezeigt.

Im linken oberen Teil der Anzeige sehen Sie in der ersten Zeile den Straßennamender Straße in die eingebogen werden soll. In der zweiten Zeile steht der Straßennamen der aktuell befahrenen Straße.

Im linken unteren Teil der Anzeige sehen Sie je nach Einstellung die aktuelle Uhrzeit, geschätzte Restfahrzeit oder die noch zu fahrende Strecke.

 Durch Drehen des Dreh-/Drückstellers OK können Sie in der Statusanzeige die verschiedenen Anzeigen wählen.

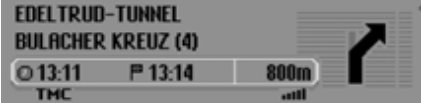

Anzeige mit aktueller Uhrzeit.

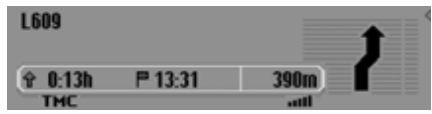

Anzeige mit geschätzter Restfahrzeit.

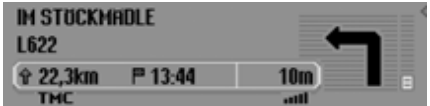

Anzeige mit noch zu fahrender Strecke.

**Beispiele für Navigationsanzeigen**

#### **Warnung A** Warnung<br>Unfallgefahr

Beim Führen eines Kraftfahrzeugs im Straßenverkehr hat die Straßenverkehrsordnung stets Vorrang. Das Navigationssystem ist nur ein Hilfsmittel, die Daten/Angaben können im Einzelfall falsch sein. Der Fahrer muss in jeder Situation selbst entscheiden, ob er den Angaben folgt.

Eine Haftung für falsche Angaben des Navigationssystems ist ausgeschlossen.

•, Wenn möglich, bitte wenden".

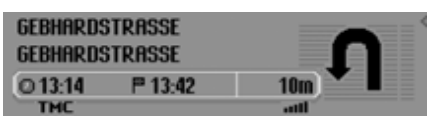

Sie befinden sich in falscher Fahrtrichtung und sollten bei nächster Möglichkeit wenden.

• "Bitte nach 100 Metern links abbiegen".

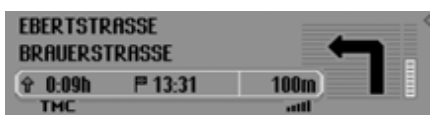

Im linken oberen Teil der Anzeige sehen Sie in der zweiten Zeile den Straßennamen der Straße in dieeingebogen werden soll. In der ersten Zeile steht der Straßennamen der aktuell befahrenen Straße.

• "Bitte den Kreisverkehr an der dritten Ausfahrt rechts verlassen".

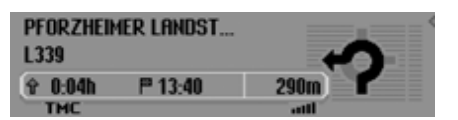

Diese Anzeige zeigt Ihnen, welche Ausfahrt Sie im Kreisverkehr benutzen sollen.

• "Bitte den Richtungspfeilen folgen".

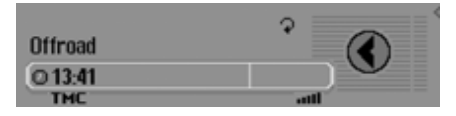

Diese Anzeige zeigt Ihnen, dass Sie sich auf einer nicht digitalisierten Straße befinden (z.B. Parkplatz, Garage, Parkhaus). Ihr Standort ist somit nicht Besandteil der digitalen Straßenkarte. Der Pfeil zeigt die Luftlinienrichtung zum Ziel an.

• Aktives Zwischenziel:

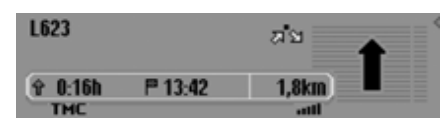

• Sperrung aktiv:

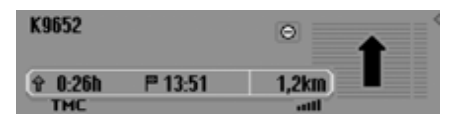

• Route wird neu berechnet:

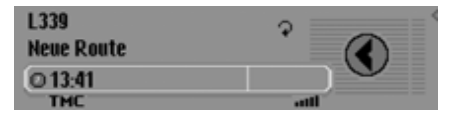

• Ziel erreicht:

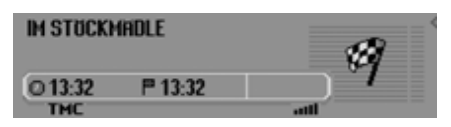

• Zielführungsanzeige bei aktiviertem Tempolimit:

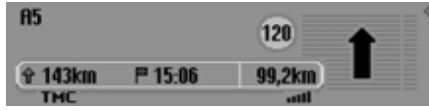

## **Optionen-Menü**

Während der Zielführung können Sie im Statusschirm Navigation das Optionen-Menü aufrufen.

 Drücken Sie den Dreh-/Drücksteller .

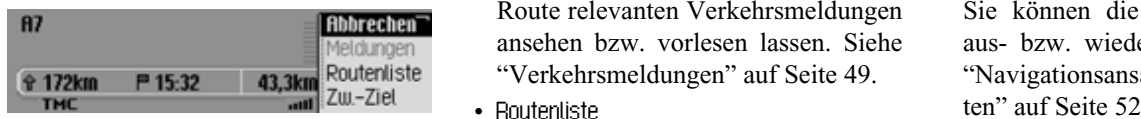

Das Optionen-Menü wird rechts angezeigt.

 Durch Drehen des Dreh-/Drückstellers OK können Sie nun zwischen Abbrechen.

Meldungen,

Routenliste,

Zw.-Ziel (Zwischenziel),

Sperren.

Routenopt, und

**Ansage** 

auswählen.

 Drücken Sie den Dreh-/Drücksteller , um die Auswahl zu bestätigen.

 $\bullet$  Abbrechen

Sie können die aktuelle Zielführung abbrechen. [Siehe "Zielführung abbre](#page-48-0)[chen" auf Seite](#page-48-0) 49.

• Meldungen

Sie können sich eine Liste der für dieRoute relevanten Verkehrsmeldungen ansehen bzw. vorlesen lassen. [Siehe](#page-48-1)

• Routenliste

Sie können sich die vom Mexico geplante Route anzeigen lassen. [Siehe](#page-48-2) ["Routenliste" auf Seite](#page-48-2) 49.

• Zw.–Ziel

Sie können während der laufendenNavigation ein weiteres Ziel als Zwischenziel eingeben. [Siehe "Zwischen](#page-49-0)[ziel" auf Seite](#page-49-0) 50.

• Sperren

Sie können einen vorausliegenden Streckenabschnitt sperren. [Siehe](#page-50-0) ["Strecke sperren" auf Seite](#page-50-0) 51.

• Routenopt.

Sie können die Routenoptionen während der Navigation anpassen. [Siehe](#page-50-1) ["Routenoptionen anpassen" auf](#page-50-1) [Seite](#page-50-1) 51.

• Ansage

Sie können die Navigationsansagen aus- bzw. wieder einschalten. [Siehe](#page-51-0)["Navigationsansagen ein-/ausschal](#page-51-0)ten[" auf Seite](#page-51-0) 52.

## <span id="page-48-0"></span>**Zielführung abbrechen**

Mit dieser Funktion können Sie die Zielführung vor Erreichen des eigentlichen Ziels abbrechen.

 Wählen Sie im Optionen-Menü den Eintrag Abbrechen aus.

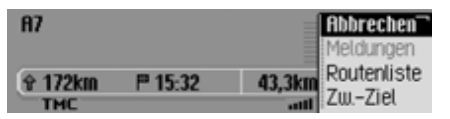

► Wählen Sie zwischen Ja (Abbrechen der Navigation) und Nein (mit der Navigation fortfahren) aus.

 **Hinweis:** Wird keine Bedienung vorgenommen, beendet sich das Menü nach kurzer Zeit selbständig und es wird mit der Navigation fortgefahren.

#### <span id="page-48-1"></span>**Verkehrsmeldungen**

Sie können sich eine Liste der für dieRoute relevanten Verkehrsmeldungen ansehen bzw. vorlesen lassen.

 Wählen Sie im Optionen-Menü den Eintrag Meldungen aus.

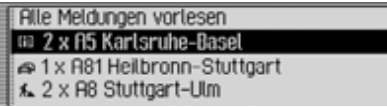

Es wird die Liste mit den für die Routerelevanten Verkehrsmeldungen angezeigt.

- Um sich alle Meldungen vorlesen zu lassen, wählen Sie den Eintrag Alle Meldungen vorlesen aus.
- oder
- Markieren Sie die gewünschte Meldung.
- Drücken Sie den Dreh-/Drücksteller , um die Auswahl zu bestätigen. Die Meldung wird komplett dargestellt.

Weitere Informationen zu Verkehrsmeldungen erhalten Sie unter ["Verkehrsin](#page-55-0)[formationen anzeigen" auf Seite](#page-55-0) 56.

#### <span id="page-48-2"></span>**Routenliste**

Sie können sich die vom Mexico geplante Route anzeigen lassen.

 Wählen Sie im Optionen-Menü den Eintrag Routenliste aus.

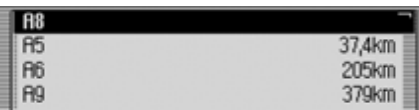

Es werden in einer Liste die Straßen biszum Ziel aufgelistet. Hinter dem Straßennamen wird die Strecke die auf derStraße zurückgelegt werden soll angezeigt.

 Durch Drehen des Dreh-/Drückstellers **ok** können Sie in der Liste blättern.

## **Hinweis:**

Nach dem Starten der Zielführung dauert es kurze Zeit bis die Routenlistekomplett aufgebaut ist.

Ist die Routenliste aufgrund einer Neuberechnung der Route nicht verfügbar, wird Keine Routenliste verfügbar angezeigt. Es erfolgt aus technischen Gründen keine Entfernungsangabe bei der aktuell befahrenen Straße.

Drücken Sie die Taste **KD** um die Routenliste zu verlassen.

#### <span id="page-49-0"></span>**Zwischenziel**

Sie können während einer aktuellen Navigation ein weiteres Ziel als Zwischenziel festlegen.

 Wählen Sie im Optionen-Menü den Eintrag Zw.–Ziel aus.

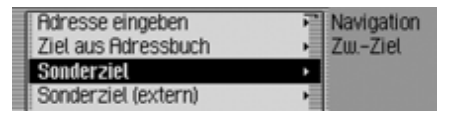

 Durch Drehen des Dreh-/Drückstellers OK können Sie nun zwischen Adresse eingeben.

Adressbuch,

Sonderziel,

Sonderziel (extern) und

Schnellzugriff

auswählen.

 Drücken Sie den Dreh-/Drücksteller , um die Auswahl zu bestätigen.

• Adresse eingeben

Sie können, wie unter ["Adresseinga](#page-25-1)[be" auf Seite](#page-25-1) 26 beschrieben, eine komplette Adresse als Zwischenziel eingeben.

• Adressbuch

Sie können, wie unter ["Ziel aus](#page-37-0) [Adressbuch wählen" auf Seite](#page-37-0) 38 beschrieben, einen Adressbuch-Eintrag als Zwischenziel auswählen.

• Sonderziel

Sie können, wie unter ["Sonderziel"](#page-37-1) [auf Seite](#page-37-1) 38 beschrieben, ein Sonderziel als Zwischenziel auswählen.

• Sonderziel (extern)

Sie können, wie unter ["Externe Son](#page-42-0)[derziele" auf Seite](#page-42-0) 43 beschrieben, ein externes Sonderziel als Zwischenzielauswählen.

• Schnellzugriff

Sie können, wie unter ["Navigation](#page-33-0) [Schnellzugriff" auf Seite](#page-33-0) 34 beschrieben, ein Ziel aus dem Schnellzugriff als Zwischenziel auswählen.

Nach der Auswahl des Zwischenzielswird die Route neu berechnet und dieZielführung zum Zwischenziel gestartet.

#### **Hinweis:**

Nach Erreichen des Zwischenziels erscheint die folgende Anzeige.

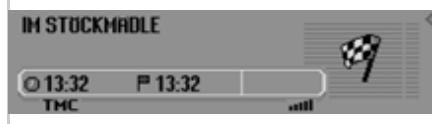

Die Zielführung zum Hauptziel wird automatisch gestartet.

#### **Zwischenziel löschen**

Haben Sie ein Zwischenziel eingegeben können Sie dieses vor dem Erreichen löschen.

 Wählen Sie im Optionen-Menü den Eintrag Zw.-Ziel erneut aus.

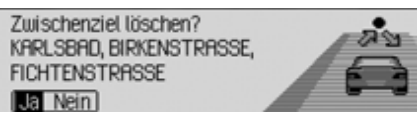

► Wählen Sie zwischen Ja (Löschen des Zwischenziels) und Nein (Zwischenziel beibehalten) aus.

## **Hinweis:**

Wird keine Bedienung vorgenommen, beendet sich das Menü nach kurzer Zeitselbständig und das Zwischenziel wird beibehalten.

Bei der Auswahl Ja, wird das Zwischenziel gelöscht und die Zielführung zum Hauptziel automatisch gestartet.

## <span id="page-50-0"></span>**Strecke sperren**

Mit dieser Funktion können Sie den voraus liegenden Streckenabschnitt sperren. Das Mexico berechnet dann wennmöglich eine Umleitungsstrecke. Dies kann sinnvoll sein, wenn ein Stau oder eine Streckensperrung unmittelbar voraus liegt.

 Wählen Sie im Optionen-Menü den Eintrag Sperren aus.

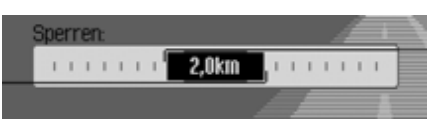

 Durch Drehen des Dreh-/Drückstellers OK können Sie nun die gewünschte Sperrungslänge einstellen.

 Drücken Sie den Dreh-/Drücksteller , um die Auswahl zu bestätigen. Die Route wird neu berechnet.

## **Sperrung aufheben**

Haben Sie eine Sperrung eingegeben, so können Sie diese auch wieder löschen.

 Wählen Sie im Optionen-Menü den Eintrag Sperren aus.

#### Sperrung aufheben?

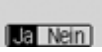

 $\bullet$ 

► Wählen Sie zwischen Ja (Löschen der Sperrung) und Nein (Sperrung beibehalten) aus.

#### **Hinweis:**

Wird keine Bedienung vorgenommen, beendet sich das Menü nach kurzer Zeitselbständig und die Sperrung wird beibehalten.

#### <span id="page-50-1"></span>**Routenoptionen anpassen**

Sie können die Routenoptionen während der Navigation anpassen.

 Wählen Sie im Optionen-Menü den Eintrag Routenopt. aus.

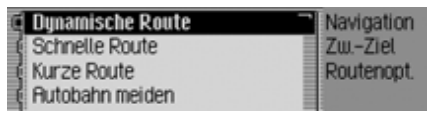

 $\blacktriangleright$  Wählen Sie zwischen Dynamische Route, Schnelle Route, Kurze Route und den Meiden-Funktionen aus (eingeschaltet  $= \blacksquare$ ).

## **Hinweis:**

Es kann immer nur eine der drei Einstellungen (Dynamische Route, Schnelle Route, Kurze Route) aktiv ( ij ) sein. Weitere Hinweise zu Routenoptionen erhalten Sie unter ["Routenoptionen ein](#page-31-0)[stellen" auf Seite](#page-31-0) 32.

 Wählen Sie im Routenoptionen-Menü Fertig aus.

Die Route wird mit der neuen Routenoption berechnet.

# <span id="page-51-0"></span>**Navigationsansagen ein-/ausschalten**

Sie können die Navigationsansagen ausbzw. wieder einschalten.

- Markieren Sie im Optionen-Menü den Eintrag Ansage..
- Schalten Sie durch Drücken des Dreh- /Drückstellers die Navigationsansagen ein  $(\Box)$  oder aus  $(\Box).$

# **Informationen während der Zielführung**

## **Zielinformationen anzeigen**

- Drücken Sie die Taste **ED**.
- Drehen Sie den Dreh-/Drücksteller nach rechts, bis rechts oben im Display Ziel angezeigt wird.

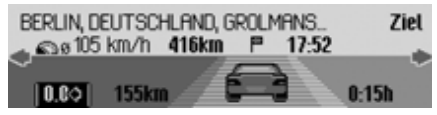

Es wird angezeigt:

- Links oben der Zielort und die Zielstraße.
- Links unter dem Zielort die bisherige Durchschnittsgeschwindigkeit.
- Über dem angezeigten Auto die noch zu fahrende Strecke und die Voraussichtliche Ankunftszeit
- Links und rechts neben dem angezeigten Auto die bereits gefahrene Strecke und die bisherige Fahrzeit.

#### **Hinweise:**

- Ist ein Zwischenziel aktiv, werden die Informationen zum Zwischenziel angezeigt. Im Display wird über dem Auto **a**<sup>t</sup> angezeigt.
- Durch Drücken des Dreh-/Drückstellers werden die Werte für dieDurchschnittsgeschwindigkeit, die gefahrene Strecke und die bisherige Fahrzeit auf Null zurückgesetzt.
- Durch langes Drücken der Taste können Sie die kompletten Informationen zum angezeigten Ziel anzeigen.
- Durch Drücken der Taste  $\overline{\mathbb{R}}$  können Sie die Zielinformationen verlassen.

# <span id="page-52-0"></span>**Position anzeigen/speichern**

- Drücken Sie die Taste **ED** .
- Drehen Sie den Dreh-/Drücksteller nach rechts, bis rechts oben im Display Position angezeigt wird.

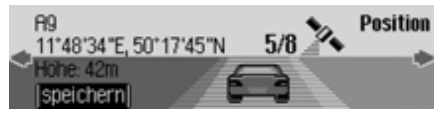

Es wird angezeigt:

- Im linken Bereich wenn möglich Ort und Straße bzw. die geografischen Koordinaten und die Höhe über demMeeresspiegel (nur bei ausreichendem Satellitenempfang).
- Über dem angezeigten Auto die Anzahl der empfangenen Satelliten/empfangbaren Satelliten.

 Um die aktuelle Position zu speichern, drücken Sie den Dreh-/Drücksteller

Position gespeichert unter: R<sub>9</sub> 2078

Die aktuelle Position wurde im Schnellzugriff gespeichert.

# <span id="page-52-1"></span>**Verkehrsmeldungen anzeigen**

- Drücken Sie die Taste **ED**.
- Drehen Sie den Dreh-/Drücksteller nach rechts, bis rechts oben im Display TMC angezeigt wird.

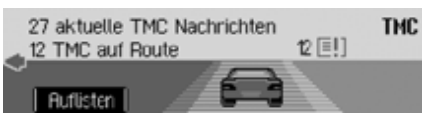

Es wird angezeigt:

- Die Anzahl der empfangenen TMC-Meldungen.
- Die Anzahl der für die Route relevanten TMC-Meldungen.

Drücken Sie den Dreh-/Drücksteller

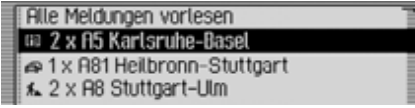

Es werden alle TMC-Meldungen angezeigt.

 Um sich alle Meldungen vorlesen zu lassen, wählen Sie den Eintrag Alle l Meldungen vorlesen aus.

oder

- Markieren Sie die gewünschte Meldung.
- Drücken Sie den Dreh-/Drücksteller , um die Auswahl zu bestätigen. Die Meldung wird komplett dargestellt.

Weitere Informationen zu Verkehrsmeldungen erhalten Sie unter ["Verkehrsin](#page-55-0)[formationen anzeigen" auf Seite](#page-55-0) 56.

#### **Routenoptionen anzeigen/ändern**

- Drücken Sie die Taste **. EID** .
- Drehen Sie den Dreh-/Drücksteller nach rechts, bis rechts oben im Display Route angezeigt wird.

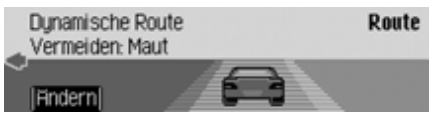

Es werden die aktuellen Routeneinstellungen angezeigt.

 Drücken Sie den Dreh-/Drücksteller .

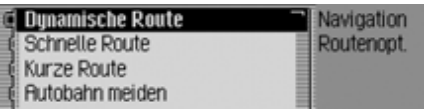

 $\blacktriangleright$  Wählen Sie zwischen Dynamische Route, Schnelle Route, Kurze Route und den l Meiden Funktionen aus (eingeschaltet  $= \blacksquare$ ).

#### **Hinweis:**

Es kann immer nur eine der drei Einstellungen (Dynamische Route, Schnelle Route, Kurze Route) aktiv (��) sein. Weitere Hinweise zu Routenoptionen erhalten Sie unter ["Routenoptionen ein](#page-31-0)[stellen" auf Seite](#page-31-0) 32.

Die Route wird mit der neuen Routenoption berechnet.

# **Informationen bei nicht aktiver Zielführung**

## **Position anzeigen/speichern**

Sie können die aktuelle Position anzeigen und speichern. [Siehe "Position an](#page-52-0)[zeigen/speichern" auf Seite](#page-52-0) 53.

#### **TMC-Meldungen anzeigen**

Sie können, wie unter ["Verkehrsmel](#page-52-1)[dungen anzeigen" auf Seite](#page-52-1) 53 beschrieben, die TMC-Meldungen anzeigen lassen. Es wird hierbei natürlich keineVerkehrsmeldungen für die Route angezeigt.

# **Dynamische Zielführung mit TMC**

#### **Hinweis:**

Dynamische Zielführung ist nicht in allen Ländern möglich.

Durch die eventuelle Routenneuberechnung bei aktiver dynamischer Zielführung kann es vorkommen, dass das Navigationssystem die Speicherkarte mit den Navigationsdaten anfordert (wenn die Speicherkarte nicht eingelegt ist).

#### **Was ist dynamische Zielführung?**

Mit dynamischer Zielführung wird die Route unter Berücksichtigung aktueller Verkehrsmeldungen berechnet.

Die Verkehrsmeldungen werden von einem TMC Rundfunksender zusätzlichzum Radioprogramm ausgestrahlt und vom Navigationssystem empfangen und ausgewertet. Der Empfang der Verkehrsmeldungen ist gebührenfrei.

#### **Hinweis:**

Da die Verkehrsmeldungen von Rundfunksendern gesendet werden, können wir für Vollständigkeit und Korrektheit der Meldungen keine Gewähr übernehmen.

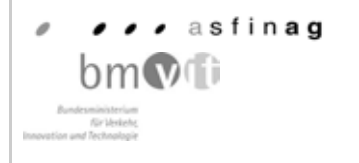

Österreich: Der Location und Event-Code wurde von der ASFINAG unddem BMVIT zur Verfügung gestellt.

## **Dynamische Zielführung**

In den Routenoptionen können Sie durch Auswählen von Dunamische Route die dynamische Zielführung aktivieren. Ist die dynamische Zielführung aktiviert, wird ständig geprüft ob relevante Meldungen für die eingestellte Route vorliegen. Die Berechnung der Route erfolgt nun unter Berücksichtigung aktueller Verkehrsmeldungen mit der Option "Schnelle Route". Wird bei der Überprüfung festgestellt, dass eine Verkehrsmeldung für die Zielführung von Bedeutung ist, so wird vom Gerät automatisch eine neue Route zum Ziel berechnet. Im Display wird Neue Route angezeigt. Außerdem erfolgt die Sprachausgabe "**Die Route wird aufgrund aktueller Verkehrsmeldungen neu berechnet**".

#### **Hinweis:**

Wenn 10 Minuten keine TMC Senderempfangen wurden, wird Zur Zeit kein TMC-Empfang. Dyn. Zielführung nicht möglich. angezeigt und ein kurzer Signalton ertönt.

Ihr Navigationssystem kann bei eingestelltem bzw. nicht eingestelltem TMC Sender TMC Informationen empfangen. Jedoch empfehlen wir, um den optimalen Empfang von TMC Informationen zu gewährleisten, einen TMC Sender einzustellen.

#### <span id="page-55-0"></span>**Verkehrsinformationen anzeigen**

Aktuelle Verkehrsmeldungen können im Klartext dargestellt werden. Für das Abrufen von aktuellen Verkehrsinformationen gibt es mehrere Möglichkeiten.

Sie können Verkehrsmeldungen über das Optionen-Menü der Navigation und über die Taste abrufen. Beachten Sie hierbei die Beschreibung unter ["Ver](#page-48-1)[kehrsmeldungen" auf Seite](#page-48-1) 49 und ["Verkehrsmeldungen anzeigen" auf](#page-52-1) [Seite](#page-52-1) 53.

#### **Hinweis:**

Sind keine aktuellen Verkehrsinformationen verfügbar wird Keine TMC Nachrichten und Keine TMC auf Route angezeigt.

In beiden Fällen wird vom Mexico eineListe der momentan verfügbaren aktuellen Verkehrsinformationen angezeigt.

Alle Meldungen vorlesen (iii) 2 x A5 Karlsruhe-Basel 1 x A81 Heilbronn-Stuttgart ★ 2 x A8 Stuttgart-Ulm

Es werden alle TMC-Meldungen angezeigt.

#### **Hinweis:**

Die Verkehrsmeldungen werden nach Kategorien und Straßen geordnet dargestellt. Für die Kategorien werden verschiedene Symbole vor der Verkehrsmeldung angezeigt.

**F!** steht für Warnmeldungen.

 steht für Baustellen und entsprechenden Behinderungen.

steht für Stau allgemein.

 Um sich alle Meldungen vorlesen zu lassen, wählen Sie den Eintrag Alle Meldungen vorlesen aus.

oder

- Markieren Sie die gewünschte Meldung.
- Drücken Sie den Dreh-/Drücksteller , um die Auswahl zu bestätigen.

Vorlesen **R8 Karlsruhe - Stuttgart**  $1/7$ Zwischen AS Karlsbad und AS<br>Pforzheim West

Die Meldung wird komplett dargestellt.

 Um sich die Meldung vorlesen zu lassen, wählen Sie den Eintrag Vorlesen aus.

oder

 Blättern Sie durch Drehen des Dreh-/ Drückstellers OK in der Verkehrsmeldung.

#### **Hinweis:**

Das Vorlesen von Verkehrsmeldungen kann durch Drücken der Taste abgebrochen werden.

Eine typische Verkehrsmeldung setzt sich wie folgt zusammen:

- einer Autobahn- bzw. Bundesstraßennummer
- eine grobe Richtungsangabe
- eine detaillierte Orts- und Richtungsangabe
- dem Ereignis
- falls bekannt die Ursache

# **Einstellungen**

Sie können in den Einstellungen verschiedene Einstellungen zur Navigation vornehmen.

 Markieren Sie im Navigation-Hauptmenü den Eintrag Einstellungen.

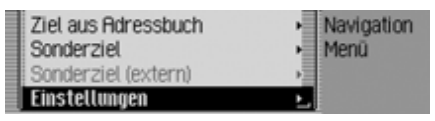

 Drücken Sie den Dreh-/Drücksteller , um die Auswahl zu bestätigen.

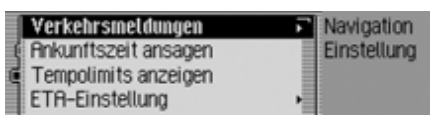

Das Einstellung-Menü wird angezeigt.

 Durch Drehen des Dreh-/Drückstellers OK können Sie nun zwischen Verkehrsmeldungen, Ankunftszeit ansagen, Tempolimits anzeigen, ETA-Einstellung und Maßeinheit auswählen.

- Drücken Sie den Dreh-/Drücksteller , um die Auswahl zu bestätigen.
- Verkehrsmeldungen Sie können einstellen, ob und wenn ja welche Verkehrsmeldungen vom Gerät automatisch vorgelesen werden.
- Ankunftszeit ansagen

Sie können einstellen, ob die berechnete Ankunftszeit automatisch nachder Berechnung der Route bzw. bei einer Neuberechnung angesagt wird.

• Tempolimits anzeigen

Bei eingeschalteter Funktion erhalten Sie, während der Zielführung und sodimits anzeigen **auf der Einformation der Einformation der** Einformation der Einformation der Einformation der für den befahrenen Streckenabschnittzugelassenen Höchstgeschwindigkeit.

> • ETA-Einstellung 1

Sie können die Berechnung der voraussichtlichen Ankunftszeit beeinflussen. **ETA** steht hierbei für den englischen Begriff **E**stimated **T**ime of **A**rrival - vorraussichtliche Ankunftszeit.

• Maßeinheit

Sie können die Berechnung der Entfernungen vom Metrischen (Anzeige in Meter und Kilometer) auf das Imperiale (Anzeige in Yards und Meilen) System und umgekehrt umstellen.

## **Verkehrsmeldungen**

Sie können einstellen, ob und wenn ja welche Verkehrsmeldungen vom Mexico automatisch vorgelesen werden.

 Markieren Sie im Einstellung-Menü den Eintrag Verkehrsmeldungen.

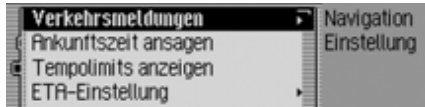

 Drücken Sie den Dreh-/Drücksteller , um die Auswahl zu bestätigen.

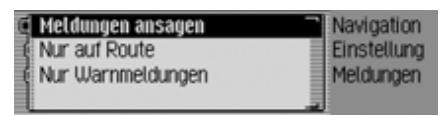

 $\triangleright$  Sie können nun zwischen Meldungen ansagen, Nur auf Route und Nur Warnmeldungen auswählen.

• Meldungen ansagen

Ist diese Funktion aktiv, werden alle Verkehrsmeldungen automatisch nach dem Empfang angesagt.

#### **Hinweis:**

Diese Einstellung muss eingeschaltet ( $\Box$ ) sein, um die beiden anderen Einstellungen aktivieren zu können.

• Nur auf Route

Wenn Sie diese Funktion einschalten  $(\blacksquare)$ , werden nur die für die Route relevanten Verkehrsmeldungen angesagt.

• Nur Warnmeldungen

Wenn Sie diese Funktion einschalten  $(\Box)$ , werden nur Warnmeldungen angesagt.

 Schalten Sie durch Drücken des Dreh- /Drückstellers die gewünscht Funktion ein  $(\blacksquare)$  oder aus  $(\blacksquare)$ .

## **Ankunftszeit ansagen**

Sie können einstellen, ob die berechnete Ankunftszeit automatisch nach der Berechnung der Route bzw. bei einer Neuberechnung oder bei Druck auf die Taste **CD** angesagt wird.

 Markieren Sie im Einstellung-Menü den Eintrag Ankunftszeit ansagen.

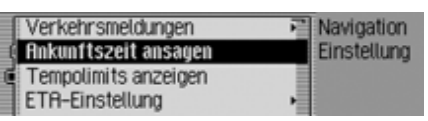

 Schalten Sie durch Drücken des Dreh- /Drückstellers die Ansage der Ankunftszeit ein  $(\blacksquare)$  oder aus  $(\blacksquare)$ .

## **Tempolimits anzeigen**

Bei eingeschalteter Funktion erhalten Sie, während der Zielführung und sofern verfügbar eine Information der für den befahrenen Streckenabschnitt zugelassenen Höchstgeschwindigkeit.

## **Warnung A** Warnung<br>Unfallgefahr

Beim Führen eines Kraftfahrzeugs im Straßenverkehr hat die Straßenverkehrsordnung stets Vorrang. Es gilt die Beschilderung an der befahrenen Straße. Die vom Navigationssystem angezeigte Geschwindigkeitsbegrenzung kann im Einzellfall falsch sein. DerFahrer muss in jeder Situation selbst entscheiden, ob er die angezeigte Geschwindigkeitsbegrenzung befolgt. Eine Haftung für falsche Angaben des Navigationssystems ist ausgeschlossen.

 Markieren Sie im Einstellung-Menü den Eintrag Tempolimits anzeigen.

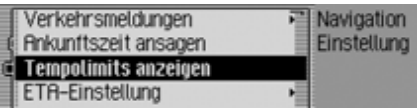

 Schalten Sie durch Drücken des Dreh- /Drückstellers die Anzeige der Tempolimits ein  $\left(\begin{array}{c} \overline{ \bullet} \end{array}\right)$  oder aus  $\left(\begin{array}{c} \overline{ \bullet} \end{array}\right)$ .

Befahren Sie bei eingeschalteter Tempolimit Anzeige eine Strecke mit einer Geschwindigkeitsbegrenzung und diese ist in den Navigationsdaten gespeichert wird in der Anzeige das entsprechende Symbol mit der Geschwindigkeitsbegrenzung angezeigt.

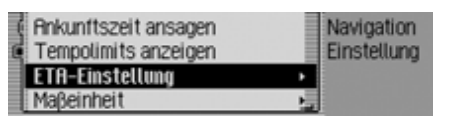

#### **Hinweis:**

Bei Strecken mit dynamischen Geschwindigkeits-Begrenzungen wird durch ein Symbol mit dem Schriftzug dyn auf diese Geschwindigkeitsbegrenzung hingewiesen.

#### **Hinweis:**

Bei Begrenzungen die z.B. Wetteroder Tageszeitabhängig sind wird durch eine Geschwindigkeit mit einem Unterstrich  $(z.B.: , .80^{\circ})$  auf diese Geschwindigkeitsbegrenzung hingewiesen.

Auf Grund der kurzen Lebensdauer vontemporären Geschwindigkeitsbegrenzungen z.B. an Baustellen sind diese nicht in den Navigationsdaten gespeichert.

Beispiel für eine Geschwindigkeitsbegrenzung:

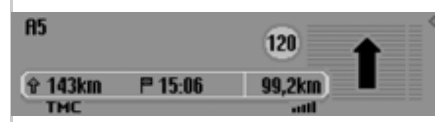

Beispiel für eine dynamische Geschwindigkeitsbegrenzung:

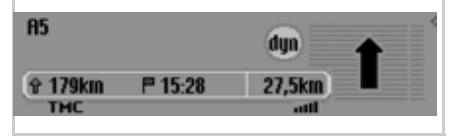

# **ETA-Einstellung**

Sie können die Berechnung der voraussichtlichen Ankunftszeit beeinflussen.**ETA** steht hierbei für den englischen Begriff **E**stimated **T**ime of **A**rrival - vorraussichtliche Ankunftszeit.

 Markieren Sie im Einstellung-Menü den Eintrag ETA-Einstellung.

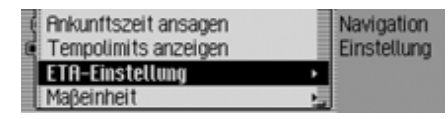

 Drücken Sie den Dreh-/Drücksteller , um die Auswahl zu bestätigen.

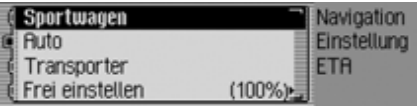

- $\blacktriangleright$  Sie können nun zwischen Sportwagen, Auto, Transporter und Frei einstellen auswählen.
- Sportwagen

Bei dieser Auswahl wird vom Mexicoangenommen, dass Sie einen etwas zügigeren Fahrstil haben. Es wird eine frühere Ankunftszeit berechnet.

• Auto

Diese Einstellung ist die Grundeinstellung. Sie bietet für die meisten Fahrer eine ausreichende Genauigkeit der ETA-Berechnung.

• Transporter

Bei dieser Auswahl wird vom Mexicoangenommen, dass Sie etwas länger für die geplante Strecke brauchen. Diese Einstellung kann z.B. bei einem langsameren Fahrzeug oder hoher Verkehrsdichte gewählt werden.

 $\overline{\phantom{a}}$  Frei einstellen -

> Mit dieser Auswahl kann die Berrechnung der voraussichtlichen Ankunftszeit beliebig angepasst werden.

#### **Hinweis:**

Es kann immer nur eine der Einstellungen aktiv  $(\blacksquare)$  sein.

 Schalten Sie durch Drücken des Dreh- /Drückstellers die gewünschte Einstellung ein  $(\vec{\bullet})$ .

Bei der Auswahl Frei einstellen müssen Sie noch die gewünschte Einstellung auswählen. Es steht ein Regelbereich von 50% - 200% zur Verfügung. Der Wert 100% steht für die Einstellung Au-. Bei einem höherer Prozentwert wirdeine spätere Ankunftszeit berechnet.

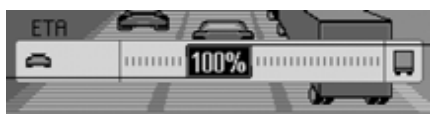

- Drehen Sie den Dreh-/Drücksteller um den gewünschten Prozentwert einzustellen.
- Drücken Sie den Dreh-/Drücksteller , um die Auswahl zu bestätigen.

#### **Maßeinheit**

Sie können die Berechnung der Entfernungen vom Metrischen (Anzeige in Meter und Kilometer) auf das Imperiale (Anzeige in Yards und Meilen) System und umgekehrt umstellen.

 Markieren Sie im Einstellung-Menü den Eintrag Maßeinheit.

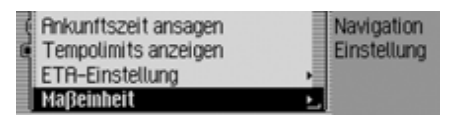

 Drücken Sie den Dreh-/Drücksteller , um die Auswahl zu bestätigen.

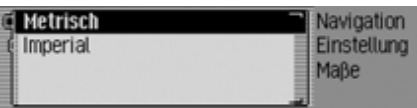

 $\blacktriangleright$  Wählen Sie zwischen Metrisch und Imperial aus (eingeschaltet =  $\blacksquare$ ).

#### **Hinweis:**

Es kann immer nur eine der beiden Einstellungen aktiv  $(\blacksquare)$  sein.

# **Radio-Betrieb Radio-Betrieb einschalten**

Drücken Sie die Taste **RADIO**. Der Radio-Betrieb wird aktiviert. Daszuletzt gewählte Wellenband und der zuletzt eingestellte Sender werden eingestellt.

# **Radio-Hauptmenü aufrufen**

Im Radio-Hauptmenü können Sie Einstellungen für den Radio-Betrieb vornehmen.

Es wird bei der folgenden Beschreibung angenommen, dass Sie sich in der Statussanzeige befinden.

 Drücken Sie zweimal hintereinander die Taste **RADIO**.

oder

- Drücken Sie die Taste **RADIO**. Sie befinden sich nun im Menü Schnellzugriff.
- $\blacktriangleright$  Wählen Sie den Eintrag Radio Menü aus.

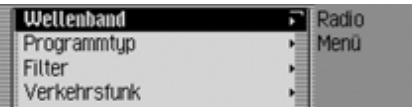

Das Radio-Hauptmenü wird aufgerufen. Im Beispiel wird hier das Radio-Hauptmenü für UKW angezeigt.

 Durch Drehen des Dreh-/Drückstellers OK können Sie nun zwischen Wellenband, Programmtup, Filter, Verkehrsfunk, Klang, Spracheinträge, Regionalisierung,

Empfangsoptimierung und

Bandweiten-Kontrolle auswählen.

- Drücken Sie den Dreh-/Drücksteller , um die Auswahl zu bestätigen. Die gewünschte Funktion wird aufgerufen.
- Wellenband

Führt Sie zum Auswahlmenü für dasWellenband. [Siehe "Wellenbereich](#page-61-0)[wählen" auf Seite](#page-61-0) 62.

• Programmtyp

Führt Sie zum Auswahlmenü für denProgrammtyp. [Siehe "Programmtyp"](#page-66-0) [auf Seite](#page-66-0) 67.

• Filter

Führt Sie zum Auswahlmenü der Filterfunktionen. [Siehe "Filterfunktion"](#page-64-0)[auf Seite](#page-64-0) 65.

 $\bullet\,$  Verkehrsfunk

Führt Sie zum Auswahlmenü für denVerkehrsfunk. [Siehe "Verkehrsfunk"](#page-69-0)[auf Seite](#page-69-0) 70.

• Klang

Führt Sie zu den Klangeinstellungen. [Siehe "Klangeinstellungen" auf](#page-16-0) [Seite](#page-16-0) 17.

• Spracheinträge

Führt Sie zum Auswahlmenü für Spracheinträge. [Siehe "Spracheinträge"](#page-68-0) [auf Seite](#page-68-0) 69.

• Regionalisierung

Sie können die Regionalisierung einbzw. ausschalten. [Siehe "Regionali](#page-67-0)[sierung" auf Seite](#page-67-0) 68.

- Empfangsoptimierung Führt Sie zum Auswahlmenü für dieEmpfangsoptimierung. [Siehe "Emp](#page-68-1)[fangsoptimierung" auf Seite](#page-68-1) 69.
- Bandweiten–Kontrolle Sie können die Bandweiten-Kontrolleein- bzw. ausschalten. [Siehe "Band](#page-69-1)[weitenkontrolle" auf Seite](#page-69-1) 70.

# <span id="page-61-0"></span>**Wellenbereich wählen**

 Wählen Sie im Radio-Hauptmenü den Eintrag Wellenband aus.

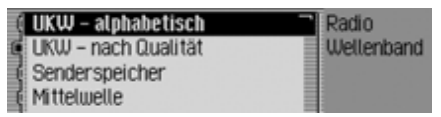

 Durch Drehen des Dreh-/Drückstellers OK können Sie nun zwischen UKW – alphabetisch, UKW – nach Qualität, Senderspeicher, Mittelwelle und -Kurzwelle

auswählen.

 Drücken Sie den Dreh-/Drücksteller , um die Auswahl zu bestätigen. Der ausgewählte Wellenbereich wird eingestellt.

 $\bullet$  UKW – alphabetisch

War zuvor ein FM-Sender (UKW) eingestellt, so bleibt dieser erhalten bzw. wenn ein AM-Sender (MW, KW) eingestellt war, wird der zuletzt eingestellte FM-Sender eingestellt. Das Menü Schnellzugriff wird angezeigt. Alle empfangbaren und nicht ausgefilterten Sender werden in alphabetischer Reihenfolge in der Liste angezeigt.

In der Statusanzeige wird durch das Symbol **BBC** auf das eingestellte Wellenband hingewiesen.

• UKW – nach Qualität

War zuvor ein FM-Sender eingestellt, so bleibt dieser erhalten bzw. wenn einAM-Sender eingestellt war, wird der zuletzt eingestellte FM-Sender eingestellt.

Das Menü Schnellzugriff wird angezeigt. Alle empfangbaren und nicht ausgefilterten Sender werden in Reihenfolge ihrer Qualität in der Liste angezeigt.

In der Statusanzeige wird durch das Symbol auf das eingestellte Wellenband hingewiesen.

• Senderspeicher

Der zuvor eingestellte Sender bleibt erhalten.

Der Senderspeicher mit bis zu 20 gespeicherten Sendern aus den FM- und AM-Wellenbereichen wird angezeigt. In der Statusanzeige wird durch das Symbol  $\Box$  auf das eingestellte Wellenband hingewiesen.

[Siehe "Senderspeicher" auf Seite](#page-73-0) 74.

• Mittelwelle

Der zuletzt eingestellte Mittelwellensender wird eingestellt.

Die Statusanzeige wird angezeigt. In der Statusanzeige wird durch das Symbol **HW** auf das eingestellte Wellenband hingewiesen.

• Kurzwelle -

Der zuletzt eingestellte Kurzwellensender wird eingestellt.

Die Statusanzeige wird angezeigt.

In der Statusanzeige wird durch das Symbol **kw** auf das eingestellte Wellenband hingewiesen.

# **FM-Betrieb**

Unter FM-Betrieb werden die beidenWellenbereiche UKW – alphabetisch und UKW - nach Qualität zusammengefasst.

#### **Einstellmöglichkeiten für FM-Sender**

Sie haben für das Einstellen von Sendernim FM-Bereich mehrere Möglichkeiten:

- Einstellen per Senderliste. [Siehe "Sen](#page-62-0)[derliste" auf Seite](#page-62-0) 63.
- Die Anspielfunktion. [Siehe "Anspiel](#page-63-0)[funktion" auf Seite](#page-63-0) 64.
- Die manuelle Sendereinstellung. [Sie](#page-64-1)[he "Manuelle Sendereinstellung" auf](#page-64-1) [Seite](#page-64-1) 65.
- Über den Senderspeicher. [Siehe "Sen](#page-73-0)[derspeicher" auf Seite](#page-73-0) 74.

#### <span id="page-62-0"></span>**Senderliste**

In der Senderliste werden alle empfangbzw. identifizierbaren Sender angezeigt. Die Anzeigereihenfolge hängt vom eingestellten Wellenband UKW – alphabetisch oder UKW – nach Qualität ab.

Es gibt zwei Möglichkeiten, Sender mit Hilfe der Senderliste einzustellen:

#### **Auswahl in der Statusanzeige:**

 Drehen Sie den Dreh-/Drücksteller nach rechts oder links.

oder

 Drücken Sie in der Statusanzeige die Taste **bzw.** Taste 1

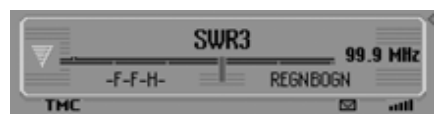

Durch Drücken der Taste Drehen des Dreh-/Drückstellers OR nach rechts wird der nächste Sender inder Senderliste eingestellt. Der Name des Senders wird unter dem momentaneingestellten Sender angezeigt.

Durch Drücken der Taste

Drehen des Dreh-/Drückstellers nach links wird der vorige Sender in der Senderliste eingestellt. Der Name des Senders wird über dem momentan eingestellten Sender angezeigt.

#### **Auswahl über den Schnellzugriff:**

Drücken Sie die Taste RADIO.

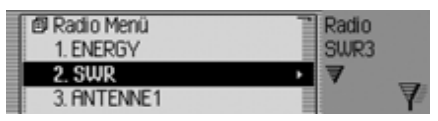

Das Menü Schnellzugriff wird angezeigt.

 Wählen Sie durch Drehen des Dreh-/ Drückstellers OK den gewünschten Sender aus und drücken Sie den Dreh-/Drücksteller OK.

Der gewählte Sender wird eingestellt.

#### **Hinweise:**

• Handelt es sich bei dem ausgewählten Eintrag um eine Senderkette, wird dies durch ein kleines Dreieck amrechten Rand der Liste dargestellt. Nach der Auswahl öffnet sich nuneine weitere Liste in der Sie den gewünschten Sender der Senderketteauswählen können.

Durch Drücken der Taste KD können Sie ohne einen Sender zu wählenwieder in das übergeordnete Menü zurückkehren.

• Auch wenn ein Sender verschiedeneRegionalprogramme sendet und die Regionalisierung, wie unter ["Regio](#page-67-0)[nalisierung" auf Seite](#page-67-0) 68 beschrieben, eingeschaltet ist, öffnet sich eine Liste in der Sie dann den gewünschten Sender auswählen können. In derSenderliste werden solche Senderdurch (REG) gekennzeichnet.

#### <span id="page-63-0"></span>**Anspielfunktion**

Alle in der Senderliste vorhandenenSender werden für kurze Zeit angespielt und Sie können so den gewünschten Sender auswählen.

- Drücken Sie in der Statusanzeige die Taste bzw. Taste **d** lange. oder
- Drücken Sie in der Statusanzeige den Dreh-/Drücksteller ok.
- Das Optionen-Menü wird angezeigt.
- ► Markieren Sie den Eintrag Anspielen.
- Durch Drücken des Dreh-/Drückstellers wird die Funktion aktiviert $\left( \mathbf{E} \right)$ .

Die in der Senderliste vorhandenen Sender werden in absteigender bzw. aufsteigender Folge kurz angespielt.

## **Hinweis:**

Befinden Sie sich im Senderspeicher und haben einen FM-Sender eingestellt, so werden bei der Anspielfunktion nur die im Senderspeicher gespeicherten Sender angespielt.

#### **Anspielfunktion beenden**

Drücken Sie in der Statusanzeige die

Taste **bzw.** Taste **1**. oder

Drehen Sie den Dreh-/Drücksteller

#### oder

 Drücken Sie in der Statusanzeige den Dreh-/Drücksteller OR.

Das Optionen-Menü wird angezeigt.

- Markieren Sie den Eintrag Anspielen.
- Durch Drücken des Dreh-/Drückstellers **OK** wird die Funktion deaktiviert  $\left( \equiv \right)$ .

Der momentan angespielte Sender wird beibehalten und die Anspielfunktion ist beendet.

# <span id="page-64-1"></span>**Manuelle Sendereinstellung**

Sie können manuell die gewünschte Frequenz einstellen.

 Drücken Sie in der Statusanzeige den Dreh-/Drücksteller **OR**, bis in der Anzeige anstatt des vorherigen bzw. nächsten Senders Frequenz – bzw. Frequenz + angezeigt wird.

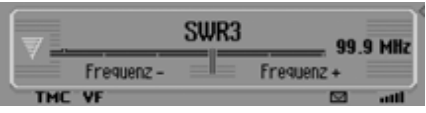

 Durch Drehen des Dreh-/Drückstellers OK können Sie die gewünschte Frequenz einstellen.

Um die manuelle Sendereinstellung zu beenden, müssen Sie den Dreh-/Drücksteller OK so lange drücken, bis Frequenz - bzw. Frequenz + verschwindet.

Die gewählte Frequenz bleibt eingestellt.

#### **Hinweis:**

Drücken der Taste bzw. Taste bewirkt einen Sendersuchlauf zum nächsten empfangbaren Sender. Ein langes Drücken der Taste bzw. Taste **Comparent Example 1** bewirkt einen schnellen Frequenzlauf bis zum Loslassen der Taste.

# <span id="page-64-0"></span>**Filterfunktion**

Sie können mit dieser Funktion Senderoder ganze Senderketten aus der Senderliste ausblenden.

 Wählen Sie im Radio-Hauptmenü den Eintrag Filter aus.

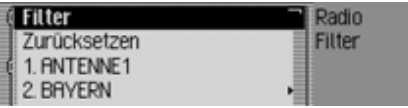

Das Filter-Menü wird angezeigt.

 Durch Drehen des Dreh-/Drückstellers OK können Sie nun zwischen Filter,

Zurücksetzen und

den momentan empfangbaren Sendern und Senderketten auswählen.

### **Filter Funktion ein-/ausschalten**

- Markieren Sie im Filter-Menü den Eintrag Filter .
- Schalten Sie durch Drücken des Dreh- /Drückstellers die Funktion ein $(\blacksquare)$  oder aus  $(\blacksquare)$ .

Bei eingeschalteter Funktion  $(\Box)$  werden in den FM-Senderlisten nur die Sender und Senderketten, die nicht ausgefiltert sind, angezeigt.

## **Hinweis:**

Wird die Funktion deaktiviert, bleiben die Filter-Einstellungen weiterhin erhalten.

#### **Senderkette filtern**

- Wählen Sie im Filter-Menü die zu filternde Senderkette aus und drückenSie den Dreh-/Drücksteller OK.
- Markieren Sie anschließend den Eintrag gesamte Senderkette.
- Schalten Sie durch Drücken des Dreh- /Drückstellers die Funktion ein $\left( \blacksquare \right)$ .

oder

- Drücken Sie die Taste **RADIO**.
- $\blacktriangleright$  Markieren Sie im angezeigten Schnellzugriff-Menü die zu filternde Senderkette.
- Drücken Sie den Dreh-/Drücksteller so lange, bis ein Menü angezeigt wird.
- $\blacktriangleright$  Wählen Sie den Eintrag Senderkette filtern aus.

Die gewählte Senderkette wird nicht mehr in der Senderliste angezeigt.

#### **Sender filtern**

- Markieren Sie im Filter-Menü den zu filternden Sender.
- Schalten Sie durch Drücken des Dreh- /Drückstellers den Filter für diesen Sender ein  $(\blacksquare)$ .

oder

- Drücken Sie die Taste RADIO.
- $\blacktriangleright$  Markieren Sie im angezeigten Schnellzugriff-Menü den zu filternden Sender.
- Drücken Sie den Dreh-/Drücksteller so lange, bis ein Menü angezeigt wird.
- $\blacktriangleright$  Wählen Sie den Eintrag Sender filtern aus.

oder

- Um den aktuell gespielten Sender zu filtern, drücken Sie in der Statusanzeige den Dreh-/Drücksteller OR.
- Markieren Sie anschließend den Eintrag Filter.
- Schalten Sie durch Drücken des Dreh- /Drückstellers den Filter für diesen Sender ein  $(\blacksquare)$ .

Der gewählte Sender wird nicht mehr in der Senderliste angezeigt.

#### **Filterung aufheben Alle Filter aufheben**

 Wählen Sie im Filter-Menü den Eintrag Zurücksetzen aus.

#### **Senderketten-Filter löschen**

- Wählen Sie im Filter-Menü die zu aktivierende Senderkette aus und drücken Sie den Dreh-/Drücksteller ok.
- Markieren Sie anschließend den Eintrag gesamte Senderkette.
- Schalten Sie durch Drücken des Dreh- /Drückstellers  $\bullet$ R den Filter aus ( $\blacksquare$ ).

#### **Sender-Filter löschen**

- Markieren Sie im Filter-Menü den zu aktivierenden Sender.
- Schalten Sie durch Drücken des Dreh- /Drückstellers den Filter für diesen Sender aus  $($

# <span id="page-66-0"></span>**Programmtyp**

Der Programmtyp (PTY) ist ein Service den viele Sender innerhalb des Radiodaten-Systems (RDS) anbieten. Dadurch können Sie gezielt festlegen, welche Sender mit den entsprechenden Programmtypen in der Senderliste angezeigt werden sollen.

 Wählen Sie im Radio-Hauptmenü den Eintrag Programmtup aus.

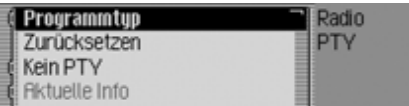

Das Programmtyp-Menü wird angezeigt.

 Durch Drehen des Dreh-/Drückstellers **ok können Sie nun zwischen** Programmtup,

Zurücksetzen,

Kein PTV und

den angezeigten PTY Kategorien auswählen.

#### **Programmtyp Funktion ein-/ausschalten**

- Markieren Sie im Programmtyp-Menü den Eintrag Programmtyp.
- Schalten Sie durch Drücken des Dreh- /Drückstellers die Funktion ein $\overline{\bullet}$ ) oder aus  $\overline{\bullet}$ .

Bei eingeschalteter Funktion  $(\blacksquare)$  werden in den FM-Senderlisten nur die Sender mit den ausgewählten Programmtypen angezeigt. Zusätzlich wird in der Statusanzeige rechts der Programmtyp des eingestellten Senders angezeigt.

#### **Hinweis:**

Wird die Funktion deaktiviert, bleiben die Einstellungen weiterhin erhalten.

## **Programmtypen wählen**

- Markieren Sie im Programmtyp-Menü den Eintrag des gewünschten Programmtypen.
- Schalten Sie durch Drücken des Dreh- /Drückstellers die einzelnen Programmtypen ein  $(\blacksquare)$  oder aus  $(\blacksquare)$ .

Durch Anwählen von Zurücksetzen im Programmtyp-Menü werden alle Programmtypen auf ausgeschaltet zurückgesetzt.

#### **Hinweise:**

Durch Markieren von Zurücksetzen und anschließendem langen Drücken des Dreh-/Drückstellers OK werden alle Programmtypen auf eingeschaltet zurückgesetzt.

Es werden im Programmtyp-Menü alle PTY Kategorien angezeigt. Sind momentan keine Sender einer Kategorie empfangbar, wird diese Kategorie ausgegraut dargestellt. Die Kategorie kann aber trotzdem aktiviert bzw. deaktiviertwerden.

Wird der Eintrag Kein PTY aktiviert, werden in der Senderliste auch die Sender angezeigt, die keine PTY Information übertragen.

## <span id="page-67-0"></span>**Regionalisierung**

Manche RDS-Programme trennen sich während ihrer Sendezeit in Regionalprogramme mit unterschiedlichen Sendeinhalten auf.

Das Einschalten der Regionalisierung verhindert, dass die das Mexico zwischen Regionalprogrammen mit unterschiedlichen Inhalten umschaltet.

 Markieren Sie im Radio-Hauptmenü den Eintrag Regionalisierung.

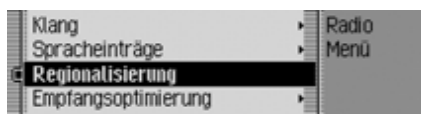

 Schalten Sie durch Drücken des Dreh- /Drückstellers die Funktion ein $\overline{\bullet}$ ) oder aus  $\overline{\bullet}$ .

#### **Hinweis:**

In der Senderliste werden Basis-Sendermit Regionalprogrammen durch (REG) gekennzeichnet.

Hören Sie gerade einen Regionalsender und Sie schalten die Regionalfunktion aus, wird der zugehörige Basissender eingestellt.

#### **Radiotext**

FM-Sender liefern über den RDS Datenstrom Zusatzinformationen z.B. Nachrichten oder Informationen zum laufenden Programm. Diese Informationen können Sie anzeigen.

## **Warnung A** Warnung<br>Unfallgefahr

Da im Radiotext ständig wechselnde Informationen übertragen werden, empfehlen wir ausdrücklich, den Radiotext nur im stehenden Fahrzeug einzublenden, um die Ablenkung des Fahrers so gering wie möglich zu halten. Nur so kann der daraus resultierenden Unfallgefahr vorgebeugt werden.

 Drücken Sie in der Statusanzeige den Dreh-/Drücksteller **ord**.

Das Optionen-Menü wird angezeigt.

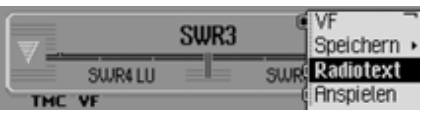

 $\blacktriangleright$  Markieren Sie den Eintrag Radiotext.

 Durch Drücken des Dreh-/Drückstellers **OK** wird die Funktion aktiviert  $\left( \mathbf{\mathbf{\overline{E}}} \right)$ .

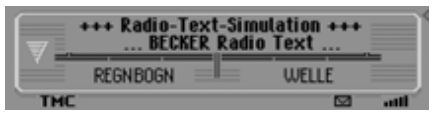

Es wird der Radiotext des aktuellen FM-Senders angezeigt.

#### **Hinweis:**

Durch ungünstige Empfangssituationen oder Störungen kann die Anzeige des Radiotextes nur verstümmelt oder gar nicht möglich sein.

#### **Radiotext abschalten**

- Drücken Sie in der Statusanzeige den Dreh-/Drücksteller ord.
- Markieren Sie den Eintrag Radiotext.
- Durch Drücken des Dreh-/Drückstellers **OK** wird die Funktion deaktiviert  $\left( \equiv \right)$ .

# <span id="page-68-0"></span>**Spracheinträge**

Sie können die für Sender vergebenen Spracheinträge löschen oder vorlesen lassen. Zusätzlich haben Sie die Möglichkeit den Sprachdialog für das Anlegen neuer Spracheinträge ein- oder auszuschalten [\(siehe auch Seite 77\)](#page-76-0).

 Wählen Sie im Radio-Hauptmenü den Eintrag Spracheinträge aus.

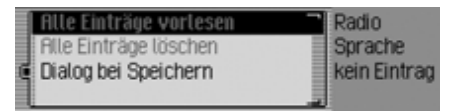

- Wählen Sie zwischen Alle Einträge vorl esen, Alle Einträge löschen und Dialog bei Speichern aus.
- Alle Einträge vorlesen

Nach der Auswahl von Alle Einträge vorlesen werden alle für Radiosender vergebenen Spracheinträge nacheinander vorgelesen.

• Alle Einträge löschen

Nach der Auswahl von Alle Einträge löschen erfolgt die Abfrage ob wirklich alle Spracheinträge gelöscht werden sollen oder nicht.

Wählen Sie Ja für das Löschen der Spracheinträge oder Nein um ohne Löschen fortzufahren aus.

• Dialog bei Speichern

Bei aktivierter Funktion wird beimSpeichern eines Senders ein automatischer Dialog zur Vergabe eines Spracheintrags gestartet.

Schalten Sie durch Drücken des Dreh-/Drückstellers die Funktion ein $\overline{\mathbf{a}}$ ) oder aus  $\overline{\mathbf{a}}$ .

# <span id="page-68-1"></span>**Empfangsoptimierung**

Um empfangsbedingte Störungen und Reflexionen zu unterdrücken, können Sie hier zwischen drei Einstellungen wählen.

#### **Hinweis:**

Für die Wellenbereiche Senderspeicher, Mittelwelle und Kurzwelle hat diese Einstellung keinen Einfluss.

 Wählen Sie im Radio-Hauptmenü den Eintrag Empfangsoptimierung aus.

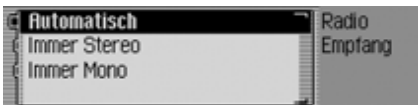

 $\blacktriangleright$  Wählen Sie zwischen Automatisch, Immer Stereo und Immer Mono aus (eingeschaltet =  $\blacksquare$ ).

#### **Hinweis:**

Es kann immer nur ein Eintrag in der Liste aktiv  $(\blacksquare)$  sein.

• Automatisch

Einstellung für Normalbetrieb - d.h. das Gerät schaltet je nach Empfangslage von Stereo auf Mono und zurück (bietet für fast alle Empfangsgebiete die optimale Einstellung).

• Immer Stereo

Einstellung für außergewöhnliche Empfangssituationen - d.h. das Gerät ist ständig auf Stereo eingestellt.

• Immer Mono

Einstellung für Empfangssituationen, bei denen ständig Reflexionen auftreten - d.h. das Gerät ist ständig auf Mono eingestellt.

## <span id="page-69-1"></span>**Bandweitenkontrolle**

Mit der Bandweitenkontrolle haben Siedie Möglichkeit den Empfang eines Senders bei schwieriger Empfangslage (Sender A hat einen sehr nahen Nachbarsender B) zu verbessern.

- Markieren Sie im Radio-Hauptmenü den Eintrag Bandweiten–Kontrolle. l
- Schalten Sie durch Drücken des Dreh- /Drückstellers die Funktion ein  $\overline{\bullet}$ ) oder aus  $\overline{\bullet}$ .

# <span id="page-69-0"></span>**Verkehrsfunk**

Übermittelt ein RDS-Sender Verkehrsfunk-Durchsagen, besteht die Möglichkeit den Audio-Betrieb (CD, MP3 usw.) oder den AM-Betrieb zu unterbrechenund die gesendete Verkehrsfunk-Durchsage durchzuschalten. Ferner kann ein FM-Sender gehört werden und die Verkehrsfunk-Durchsagen eines anderen FM-Senders durchgeschaltet werden.

 Wählen Sie im Radio-Hauptmenü den Eintrag Verkehrsfunk aus.

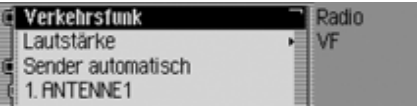

Das Verkehrsfunk-Menü wird angezeigt.

- Durch Drehen des Dreh-/Drückstellers OK können Sie nun zwischen Verkehrsfunk.
- Lautstärke.
- Sender automatisch und
- den angezeigten Verkehrsfunk-Sen-
- dern
- auswählen.

# **Verkehrsfunk ein-/ausschalten**

- Markieren Sie im Verkehrsfunk-Menü den Eintrag Verkehrsfunk.
- Schalten Sie durch Drücken des Dreh- /Drückstellers die Funktion ein $\overline{(\blacksquare)}$  oder aus  $\overline{(\blacksquare)}$ .
- ► oder
- Drücken Sie in der Statusanzeige den Dreh-/Drücksteller **ord**.
- Markieren Sie anschließend den Eintrag VF.
- Schalten Sie durch Drücken des Dreh- /Drückstellers die Funktion ein  $\overline{\bullet}$ ) oder aus  $\overline{\bullet}$ .

Bei eingeschalteter Verkehrsfunk-Funktion  $(\blacksquare)$  wird in der Statusanzeige durch das Symbol **WF** auf den aktivierten Verkehrsfunk hingewiesen.

# **Verkehrsfunk-Sender wählen**

Sie können festlegen, ob Sie die Verkehrsfunk-Nachrichten eines speziellen Senders hören wollen oder nicht.

## **Automatisch**

- Markieren Sie im Verkehrsfunk-Menü den Eintrag Sender automatisch.
- Schalten Sie durch Drücken des Dreh- /Drückstellers die Funktion ein $\overline{\bullet}$ ) oder aus  $\overline{\bullet}$ .

# **Hinweis:**

Wenn Sie die Funktion aktivieren, wählt das Mexico den aktuell gehörten Sender als Verkehrsfunk-Sender aus.Hat dieser Sender keinen Verkehrsfunkoder ist er nicht mehr empfangswürdig, wird ein anderer Sender aus der Senderwird ein anderer Sender aus der Sender-<br>
Ist der eingestellte Verkehrsfunksender<br>
Ist der eingestellte Verkehrsfunksender

## **Manuelle VF-Senderwahl**

- Markieren Sie im Verkehrsfunk-Menü den Sender dessen Verkehrsfunk-Nachrichten Sie erhalten wollen.
- Schalten Sie durch Drücken des Dreh- /Drückstellers den Sender alsVerkehrsfunksender ein  $(\blacksquare)$ .

#### oder

- Drücken Sie die Taste RADIO.
- Markieren Sie im angezeigten Schnellzugriff-Menü den gewünschten Verkehrsfunksender.
- Drücken Sie den Dreh-/Drücksteller so lange, bis ein Menü angezeigt wird.
- ► Wählen Sie den Eintrag Flls VF-Sender einstellen aus.

nicht mehr empfangbar, wird vom Mexico die automatische Verkehrsfunk-Senderwahl aktiviert.

Diese bleibt so lange erhalten, bis der gewählte Verkehrsfunksender wieder verfügbar ist.

## **Verkehrsfunk Lautstärke**

Mit dieser Funktion können Sie dieLautstärke-Anhebung von Verkehrsfunk-Durchsagen beeinflussen.

 Wählen Sie im Verkehrsfunk-Menü den Eintrag Lautstärke aus.

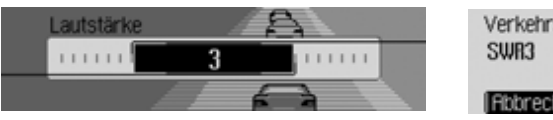

 Stellen Sie durch Drehen des Dreh-/ Drückstellers ok den gewünschten Wert ein.

- 
- Die Einstellung "10" bedeutet eine große Anhebung der Lautstärke.

## **Verkehrsfunk-Durchsage abbrechen**

Sie können durchgeschaltete Verkehrsfunk-Durchsagen abbrechen.

Während einer Verkehrsfunk-Durchsage erscheint die folgende Anzeige.

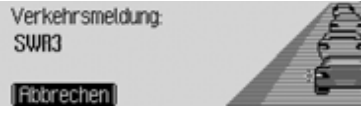

- Drücken Sie den Dreh-/Drücksteller . oder
- Drücken Sie die Taste **69 F**. Die Verkehrsfunk-Durchsage wird abgebrochen. Hinweise:<br>
• Die Einstellung "0" bedeutet keine Die Verkehrsfunk-Durchsage wird ab- • Über den Senderspeicher.<br>
Anhebung. auf Seite 74.

# **AM-Betrieb**

Unter AM-Betrieb werden die beidenWellenbereiche Mittelwelle und Kurzwelle zusammengefasst.

### **Einstellmöglichkeiten für AM-Sender**

Sie haben für das Einstellen von Sendernim AM-Bereich mehrere Möglichkeiten:

- Einstellen per Suchlauf. [Siehe "Such](#page-72-0)[lauf" auf Seite](#page-72-0) 73.
- Die Anspielfunktion. [Siehe "Anspiel](#page-72-1)[funktion" auf Seite](#page-72-1) 73.
- Über den Senderspeicher. [Siehe "Sen-](#page-73-0)
### **Suchlauf**

 Drücken Sie in der Statusanzeige die  $\text{Taste} \rightarrow \text{bzw}$ . Taste  $\blacktriangleleft$  .

oder

 Drehen Sie den Dreh-/Drücksteller .

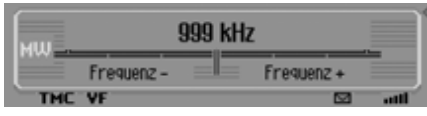

Durch Drücken der Taste der nächste Sender in aufsteigender Frequenzfolge gesucht.

Durch Drücken der Taste der nächste Sender in absteigender Frequenzfolge gesucht.

#### **Anspielfunktion**

Alle empfangbaren Sender werden für kurze Zeit angespielt und Sie können so den gewünschten Sender auswählen.

- Drücken Sie in der Statusanzeige die Taste bzw. Taste diange. oder
- Drücken Sie in der Statusanzeige den Dreh-/Drücksteller OK.

Das Optionen-Menü wird angezeigt.

- ► Markieren Sie den Eintrag Anspielen.
- Durch Drücken des Dreh-/Drückstellers OK wird die Funktion aktiviert  $\left( \mathbf{E} \right)$ .

Die empfangbaren Sender werden in absteigender bzw. aufsteigender Frequenzfolge kurz angespielt.

# **Hinweise:**

Befinden Sie sich im Senderspeicher und haben einen AM-Sender eingestellt, so werden bei der Anspielfunktion nur noch nicht gespeicherte Sender angespielt.

#### **Anspielfunktion beenden**

 Drücken Sie in der Statusanzeige die Taste bzw. Taste 4

oder

Drehen Sie den Dreh-/Drücksteller

oder

 Drücken Sie in der Statusanzeige den Dreh-/Drücksteller OR.

Das Optionen-Menü wird angezeigt.

- Markieren Sie den Eintrag Anspielen.
- Durch Drücken des Dreh-/Drückstellers **OK** wird die Funktion deaktiviert  $\left( \equiv \right)$ .

Der momentan angespielte Sender wird dauerhaft eingestellt und die Anspielfunktion ist beendet.

# **Radio-Betrieb**

# **Senderspeicher**

Im Senderspeicher können Sie bis zu 20 Sender aus den Wellenbereichen FM, Mittelwelle und Kurzwelle speichern.

#### **Senderspeicher aufrufen**

- Wählen Sie im Radio-Hauptmenü den Eintrag Wellenband aus.
- Wählen Sie im Wellenband-Menü den Eintrag Senderspeicher aus.

Im Schnellzugriff-Senderspeicher werden die bisher gespeicherten Sender angezeigt.

#### **Sender speichern**

Sie können den aktuellen Sender speichern, wenn Sie sich bereits im Senderspeicher befinden oder wenn ein anderer Wellenbereich eingestellt ist.

#### **Hinweise:**

- Wenn alle 20 Speicherplätze belegt sind und ein weiterer Sender gespeichert wird, erhalten Sie den Hinweis, dass eine Sender (der 20. Sender) überschrieben wird.
- Ist für einen Sender ein Spracheintrag vergeben, wird dies durch das Symbol 11 vor dem Namen des Senders gekennzeichnet.
- Ein Sender kann immer nur einmalim Speicher abgelegt werden.

#### **Anderer Wellenbereich eingestellt**

- Markieren Sie im Menü Schnellzugriff (nicht für Wellenbereich AM) den zu speichernden Sender.
- Drücken Sie den Dreh-/Drücksteller so lange, bis ein Menü angezeigt wird.

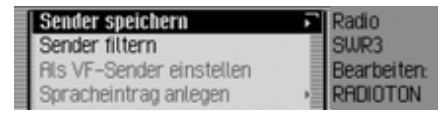

 $\blacktriangleright$  Wählen Sie den Eintrag Sender speichern aus.

oder

 Drücken Sie in der Statusanzeige den Dreh-/Drücksteller OR.

Das Optionen-Menü wird angezeigt.

► Wählen Sie den Eintrag Speichern aus.

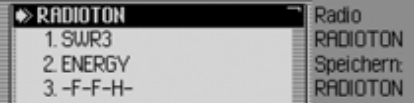

In beiden Fällen wird der Senderspeicher angezeigt. Der zu speichernde Sender wird als erster Sender in der Liste angezeigt und ist mit einem Pfeil gekennzeichnet.

- Durch Drehen des Dreh-/Drückstellers können Sie nun die gewünschte Speicherposition auswählen.
- Drücken Sie den Dreh-/Drücksteller um die Speicherposition zu bestätigen.

Je nach Einstellung unter ["Spracheinträ](#page-68-0)ge[" auf Seite](#page-68-0) 69 startet jetzt automatisch die Prozedur zur Speicherung eines Spracheintrags für den gespeicherten Sender.

Der Sender ist nun im Senderspeicher gespeichert.

### **Senderspeicher bereits eingestellt**

Der zu speichernde Sender ist eingestellt und Sie befinden sich im Schnellzugriff des Senderspeichers.

- Markieren Sie durch Drehen des Dreh-/Drückstellers **OR** die Position in der Speicherliste an der, der zu speichernde Sender gespeichert werden soll.
- Drücken Sie den Dreh-/Drücksteller so lange, bis ein Menü angezeigt wird.

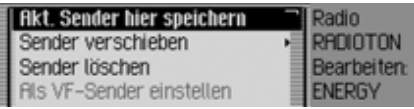

► Wählen Sie den Eintrag Akt. Sender hier speichern aus.

Der Sender ist nun im Senderspeicher gespeichert.

Je nach Einstellung unter ["Spracheinträ](#page-68-0)ge[" auf Seite](#page-68-0) 69 startet jetzt automatisch die Prozedur zur Speicherung eines Spracheintrags für den gespeicherten Sender.

# **Sender verschieben**

Sie können die Position eines Sendersim Senderspeicher verschieben.

- Markieren Sie durch Drehen des Dreh-/Drückstellers ok den zu verschiebenden Sender.
- Drücken Sie den Dreh-/Drücksteller so lange, bis ein Menü angezeigt wird.

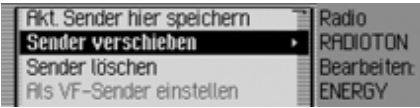

► Wählen Sie den Eintrag Sender verschieben aus.

Es wird der Senderspeicher angezeigt. Der zu verschiebende Sender ist mit einem Pfeil gekennzeichnet.

- Durch Drehen des Dreh-/Drückstellers können Sie nun die gewünschte Speicherposition auswählen.
- Drücken Sie den Dreh-/Drücksteller um die Speicherposition zu bestätigen.

# **Radio-Betrieb**

#### **Sender löschen**

Sie können einen gespeicherten Sender löschen.

#### **Im Schnellzugriff**

- Markieren Sie durch Drehen des Dreh-/Drückstellers den zu löschenden Sender.
- Drücken Sie den Dreh-/Drücksteller so lange, bis ein Menü angezeigt wird.

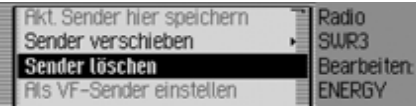

• Wählen Sie den Eintrag Sender löschen aus.

Der ausgewählte Sender ist gelöscht.

#### **Hinweis:**

War für den gelöschten Sender ein Spracheintrag vergeben, so wird dieser ebenfalls gelöscht.

#### **In der Statusanzeige**

- Drücken Sie in der Statusanzeige den Dreh-/Drücksteller OK.
- Das Optionen-Menü wird angezeigt.
- $\blacktriangleright$  Wählen Sie den Eintrag Löschen aus.

Der Sender ist aus dem Senderspeicher gelöscht.

#### **Sender benennen**

Sie können einen bis zu 8 Zeichen langen beliebigen Namen für einen gespeicherten Sender vergeben.

- Markieren Sie durch Drehen des Dreh-/Drückstellers OR den zu benennenden Sender.
- Drücken Sie den Dreh-/Drücksteller so lange, bis ein Menü angezeigt wird.

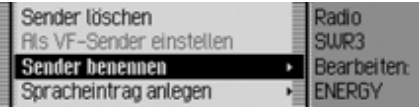

► Wählen Sie den Eintrag Sender benennen aus.

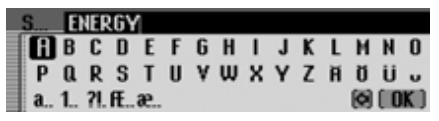

 Wählen Sie nacheinander die Buchstaben des gewünschten Namens aus und bestätigen Sie den eingegeben Namen.

#### **Hinweis:**

Beachten Sie auch die Beschreibung unter ["Eingabe-Menüs" auf Seite](#page-12-0) 13.

Der benannte Sender wird jetzt mit dem zuvor eingegeben Namen im Senderspeicher (auch in anderen Wellenbereichen) angezeigt.

# **Spracheintrag anlegen/löschen**

Sie können für einen im Senderspeicher abgelegten Sender einen Spracheintrag anlegen bzw. einen angelegten Spracheintrag löschen.

### **Anlegen**

#### **Hinweis:**

Ist bereits ein Spracheintrag für diesen Sender vergeben (Symbol 11) und Sie wollen diesen ändern, müssen Sie diesen vor der Neubelegung zuerst löschen.

- Markieren Sie im Schnellzugriff durch Drehen des Dreh-/Drückstellers den Sender für den Sie einenSpracheintrag anlegen wollen.
- Drücken Sie den Dreh-/Drücksteller so lange, bis ein Menü angezeigt wird.

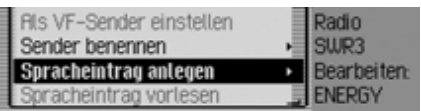

 $\blacktriangleright$  Wählen Sie den Eintrag Spracheintrag anlegen aus.

Die Prozedur zur Speicherung eines Spracheintrags wird gestartet.

# **Löschen**

- Markieren Sie im Schnellzugriff durch Drehen des Dreh-/Drückstellers den Sender dessen Spracheintrag Sie löschen wollen.
- Drücken Sie den Dreh-/Drücksteller so lange, bis ein Menü angezeigt wird.

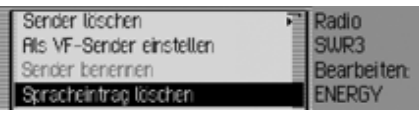

 $\blacktriangleright$  Wählen Sie den Eintrag Spracheintrag 1 löschen aus.

Es erfolgt die Abfrage ob der Spracheintrag wirklich gelöscht werden soll.

► Wählen Sie Ja für das Löschen des Spracheintrags oder Nein um ohne Löschen fortzufahren.

# **Spracheintrag vorlesen**

Sie können sich den Spracheintrag eines Senders im Senderspeicher vorlesen lassen.

- Markieren Sie im Schnellzugriff durch Drehen des Dreh-/Drückstellers den Sender dessen Spracheintrag Sie vorlesen lassen wollen.
- Drücken Sie den Dreh-/Drücksteller so lange, bis ein Menü angezeigt wird.

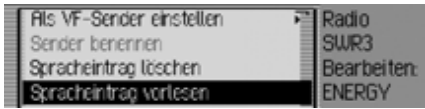

 $\blacktriangleright$  Wählen Sie den Eintrag Spracheintrag vorlesen aus.

Der Spracheintrag wird vorgelesen.

# **Media-Betrieb**

Unter Media-Betrieb sind alle Quellen des Mexico zusammengefasst von denen Audio- bzw. MP3 Stücke gespielt werden können.

# **Media-Betrieb aktivieren**

Drücken Sie die Taste **AUDIO**. Die zuletzt aktive Quelle im Media-Bereich wird wenn möglich aktiviert.

#### oder

 Legen Sie eine Speicherkarte (Microdrive/CF-Karte bzw. SD/MMC-Kartemit Audio bzw. MP3 Titeln in denMedienschacht ein.

Das Mexico beginnt die Titel der eingeschobenen Microdrive/Speicherkarte abzuspielen.

In beiden Fällen wird für kurze Zeit derMedia Schnellzugriff angezeigt. Danach wechselt die Anzeige zur Statusanzeige.

#### <span id="page-77-0"></span>**Media Schnellzugriff**

Im Media Schnellzugriff werden die verfügbaren CDs, Speicherkarten und Verzeichnisse angezeigt und können ausgewählt werden.

Es wird bei der folgenden Beschreibung angenommen, dass Sie sich in der Statussanzeige befinden.

#### Drücken Sie die Taste **AUDIO**.

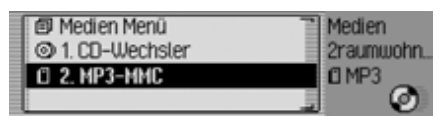

Der Media Schnellzugriff wird angezeigt.

Wird gerade ein Titel gespielt, wird im Schnellzugriff direkt das Verzeichnis oder die CD angezeigt. Um zur obersten Ebene des Schnellzugriffs zu gelangen müssen Sie dann eventuell mehrmals dieTaste **KD** drücken.

 Wählen Sie durch Drehen des Dreh-/ Drückstellers **o**k das gewünschte Medium bzw. die gewünschte Quelle aus und drücken Sie den Dreh-/Drücksteller OK.

#### **Hinweise:**

- Im Schnellzugriff werden die einzelnen verfügbaren CDs, Speicherkarten, Quellen und Verzeichnisse durch Symbole gekennzeichnet:
	- **FI** steht für Speicherkarten.
	- steht für eine CD des CD-Wechslers.
	- steht für AUX-Ouelle.
	- **El** steht für Playlisten.
	- steht für Verzeichnisse.

### **Hinweise:**

• Durch langes Drücken der Taste können Sie für die einzelnenEinträge des Schnellzugriffs den kompletten Namen (sofern verfügbar) anzeigen lassen.

Bei einem Verzeichnis wird zusätzlich noch die Titelanzahl und die Gesamtspielzeit angezeigt.

• Wird der letzte Titel einer CD bzw.eines Verzeichnisses abgespielt, wird vom Mexico wenn möglich als nächster Titel der erste Titel desnächsten Verzeichnisses bzw. dernächsten CD gespielt. Sind keine weiteren Titel vorhanden, wird der erste Titel des aktuellen Verzeichnisses bzw. der CD gespielt.

Die gewünschte CD, Microdrive/Speicherkarte, Quelle oder das Verzeichnis werden aufgerufen und falls verfügbar die Titel der CD oder des Verzeichnissesangezeigt.

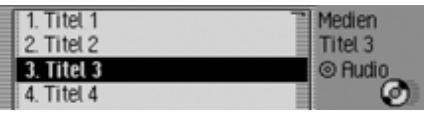

 Wählen Sie durch Drehen des Dreh-/ Drückstellers of den gewünschten Titel aus und drücken Sie den Dreh-/Drücksteller OK. Der gewählte Titel wird gespielt.

#### **Hinweise:**

Durch langes Drücken der Taste können Sie für die Titel-Einträge des Schnellzugriffs den kompletten Namen (sofern verfügbar) anzeigen lassen.

Zusätzlich wird die Titelnummer unddie Titellänge angezeigt.

Als weitere Information wird angezeigt, auf welchem Medium sich der aktuelle Titel befindet.

Zusätzlich wird die Gesamtzahl der Titel der CD bzw. des Verzeichnisses unddie Gesamtspielzeit angezeigt.

Die Titellänge von bisher nicht angespielten Titeln wird auf Basis einer Bitrate von 128 kbit/s geschätzt.

# **Media Statusanzeige**

Die Media Statusanzeige ist die "Normalanzeige" für den Audio-Betrieb. In der Statusanzeige werden alle für den Audio-Betrieb relevanten Daten angezeigt.

Es werden angezeigt:

- Art des Mediums (CD-Wechsler und Microdrive/Speicherkarte
- Art des Titels (Audio oder MP3)
- Status der Anspielfunktion, Titelmix usw.
- Nächster und vorheriger Titel
- Spielzeit

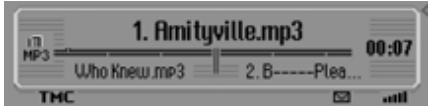

Als Beispiel sehen Sie hier die Statusanzeige für MP3 Stücke auf einer Speicherkarte.

# **Media-Betrieb**

#### **Titel wechseln / Titelsprung**

Drücken Sie die Taste nächsten bzw. Taste vorherigen Titel auszuwählen.

#### oder

 Drehen Sie den Dreh-/Drücksteller um den gewünschten Titel auszuwählen.

#### **Hinweise:**

- Sie können Titel auch im Schnellzugriff auswählen. [Siehe "Media](#page-77-0) [Schnellzugriff" auf Seite](#page-77-0) 78.
- Sind beim Auslösen des Titelsprungs zurück erst ca. 8 Sekunden des aktuellen Titels gespielt, erfolgt sofort der Sprung zum vorherigen Titel. Bei einer Spielzeit des aktuellen Titels länger als 8 Sekunden, wird zum Anfang des aktuellen Titels gesprungen.
- Wird beim Titelsprung der erste bzw. letzte Titel eines Verzeichnisses bzw.einer CD erreicht, wird zum letzten bzw. ersten Titel des aktuellen Verzeichnisses bzw. der CD gesprungen.

#### **Schneller Vor-/Rücklauf**

Sie können einen hörbaren schnellenVor- oder Rücklauf starten.

#### **Hinweise:**

Bei MP3-Titeln ist der Vor-/Rücklaufnicht hörbar.

#### **Vorlauf**

- Drücken Sie die Taste so lange, bis Sie den gewünschten Punkt erreicht haben.
- Lassen Sie Taste los.

Mit der Wiedergabe wird in normaler Geschwindigkeit fortgefahren.

# **Rücklauf**

- Drücken Sie die Taste Solange, bis Sie den gewünschten Punkt erreicht haben.
- Lassen Sie Taste | < | los.

Mit der Wiedergabe wird in normaler Geschwindigkeit fortgefahren.

### **Playmode**

Unter Playmode sind Funktionen wie Titelmix (Zufallsgenerator), die Anspielfunktion und die Wiederholfunktion zusammengefasst.

#### **Playmode-Menü aufrufen**

 Drücken Sie in der Media-Statusanzeige den Dreh-/Drücksteller OK.

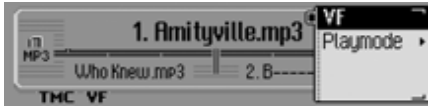

Das Optionen-Menü wird angezeigt.

 Wählen Sie durch Drehen des Dreh-/ Drückstellers OR Playmode aus und drücken Sie den Dreh-/Drücksteller.

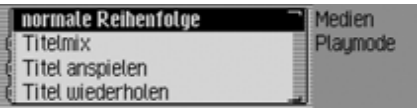

Das Playmode-Menü wird angezeigt. Sie können nun durch Drehen des Dreh-/Drückstellers **OK** zwischen Normale Reihenfolge,

Titelmix,

Titel anspielen,

Titel wiederholen,

falls eine Speicherkarte mit mehreren Verzeichnissen die momentan aktiveQuelle ist auch der Eintrag Verzeichnis-Mix.

falls die momentan aktive Quelle der CD Wechsler ist, auch zwischen

CD-Mix und

CD Wiederholen

auswählen.

Durch Drücken des Dreh-/Drückstellers können Sie die einzelnen Funktionen ein- ( $\Box$ ) oder ausschalten ( $\Box$ ).

#### **Hinweise:**

- Es kann immer nur eine der Funktionen eingeschaltet  $(\blacksquare)$  sein.
- $\bullet\,$  Durch Anwählen von Normale Reihenfolge wird eine eventuell andere aktivierte Funktion gelöscht und die Titel in normaler Reihenfolge abgespielt.

#### **Titelmix (Zufallsgenerator)**

Bei aktvierter Funktion werden alle Titeldes aktuellen Verzeichnisses bzw. deraktuellen CD in zufälliger Reihenfolge abgespielt.

- Wählen Sie durch Drehen des Dreh-/ Drückstellers **ort** im Playmode-Menü den Eintrag Titelmix aus.
- Durch Drücken des Dreh-/Drückstellers **OK** schalten Sie die Funktion ein  $\overline{\bullet}$ ) oder aus  $\overline{\bullet}$ .

#### **Hinweise:**

Durch Drücken der Taste **bzw.** Taste wird der nächste Zufallstitel gespielt. Wurde der aktuelle Titel länger als 8 Sekunden gespielt und die Taste **G** gedrückt, wird an den Anfang des aktuellen Titels gesprungen.

### **Titel anspielen**

Bei aktivierter Funktion werden alle Titel des aktuellen Verzeichnisses bzw.der aktuellen CD für ca. 8 Sekunden angespielt.

- Wählen Sie durch Drehen des Dreh-/ Drückstellers OK im Playmode-Menü den Eintrag Titel anspielen aus.
- Durch Drücken des Dreh-/Drückstellers **OK** schalten Sie die Funktion ein  $\overline{\bullet}$ ) oder aus  $\overline{\bullet}$ .

#### **Hinweise:**

Die Funktion wird auch durch Drückender Taste  $\triangleright$  bzw. Taste  $\triangle$  beendet. Der momentan angespielte Titel wird dann weitergespielt.

# **Media-Betrieb**

#### **Titel wiederholen**

Bei aktvierter Funktion wird der aktuelleTitel endlos wiederholt.

- Wählen Sie durch Drehen des Dreh-/ Drückstellers OR im Playmode-Menü den Eintrag Titel wiederholen aus.
- Durch Drücken des Dreh-/Drückstellers OK schalten Sie die Funktion ein  $\overline{\bullet}$ ) oder aus  $\overline{\bullet}$ ).

#### **Hinweise:**

Durch Drücken der Taste Taste wird der nächste Titel gespielt und die Funktion ist ausgeschaltet. Wurde der Titel länger als 8 Sekunden gespielt und die Taste gedrückt, wird an den Anfang des Titels gesprungen. Die Funktion bleibt dann eingeschaltet.

# **CD-Mix**

#### **Hinweise:**

Funktion ist nur verfügbar, wenn der CD-Wechsler die aktive Quelle ist.

Bei aktivierter Funktion werden in zufälliger Reihenfolge alle Titel der verschiedenen CDs nacheinander angespielt.

- Wählen Sie durch Drehen des Dreh-/ Drückstellers OK im Playmode-Menü den Eintrag CD Wiederholen aus.
- Durch Drücken des Dreh-/Drückstellers OK schalten Sie die Funktion ein  $(\blacksquare)$  oder aus  $(\blacksquare).$

# **Hinweise:**

Durch Drücken der Taste **bzw.** Taste wird der nächste Zufallstitel gespielt. Wurde der aktuelle Titel länger als 8 Sekunden gespielt und die Taste **G** gedrückt, wird an den Anfang des aktuellen Titels gesprungen.

### **CD Wiederholen**

### **Hinweise:**

Funktion ist nur verfügbar, wenn der CD-Wechsler die aktive Quelle ist.

Bei aktivierter Funktion wird die aktuellgehörte CD endlos wiederholt.

- Wählen Sie durch Drehen des Dreh-/ Drückstellers OK im Playmode-Menü den Eintrag CD Wiederholen aus.
- Durch Drücken des Dreh-/Drückstellers OK schalten Sie die Funktion ein  $(\mathbf{\overline{1}})$  oder aus  $(\mathbf{\overline{1}})$ .

# **Verzeichnis-Mix**

# **Hinweise:**

Funktion ist nur verfügbar, wenn eine Speicherkarte mit Verzeichnissen die aktuelle Audioquelle ist.

Bei aktivierter Funktion werden in zufälliger Reihenfolge alle Titel der verschiedenen Verzeichnisse nacheinanderangespielt

 Wählen Sie durch Drehen des Dreh-/ Drückstellers OK im Playmode-Menü den Eintrag Verzeichnis-Mix aus.

 Durch Drücken des Dreh-/Drückstellers OK schalten Sie die Funktion ein  $\overline{\bullet}$ ) oder aus  $\overline{\bullet}$ .

#### **Hinweise:**

Durch Drücken der Taste **bzw.** Taste wird der nächste Zufallstitel gespielt. Wurde der aktuelle Titel länger als 8 Sekunden gespielt und die Taste **Grand** gedrückt, wird an den Anfang des aktuellen Titels gesprungen.

# **Verzeichnis wiederholen**

#### **Hinweise:**

Funktion ist nur verfügbar, wenn eine Speicherkarte mit Verzeichnissen die aktuelle Audioquelle ist.

Bei aktivierter Funktion wird das aktuelle Verzeichnis endlos wiederholt.

- Wählen Sie durch Drehen des Dreh-/ Drückstellers OK im Playmode-Menü den Eintrag Verzeichnis wiederholen aus.
- Durch Drücken des Dreh-/Drückstellers ort schalten Sie die Funktion ein  $(\blacksquare)$  oder aus  $(\blacksquare).$

# **Media-Hauptmenü aufrufen**

Im Media-Hauptmenü können Sie Einstellungen für den Media-Betrieb vornehmen.

Es wird bei der folgenden Beschreibung angenommen, dass Sie sich in der Statussanzeige befinden.

 Drücken Sie zweimal hintereinander die Taste **AUDIO**.

oder

Drücken Sie die Taste **AUDIO**.

Sie befinden sich nun im Media Schnellzugriff.

► Wählen Sie den Eintrag Medien Menü aus.

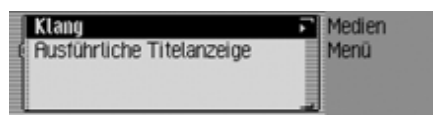

Das Media-Hauptmenü wird aufgerufen.

### **Ausführliche Titelanzeige ein-/ausschalten**

Bei aktivierter ausführlicher Titelanzeige wird ein zuvor abgeschnittener Titelname/ID3-Tag soweit möglich komplett angezeigt.

 Markieren Sie im Media-Hauptmenü den Eintrag Ausführliche Titelanzeige.

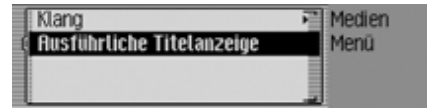

 Schalten Sie durch Drücken des Dreh- /Drückstellers die Funktion ein  $\overline{(\blacksquare)}$  oder aus  $\overline{(\blacksquare)}$ .

# **Media-Betrieb**

### **MP3-Betrieb**

#### **Allgemeiner Hinweis zu MP3**

Die Musik, die Sie im MP3-Betrieb Ihres Geräts wiedergeben können, unterliegt in der Regel dem Schutz des Urheberrechts nach den jeweils anwendbaren internationalen und nationalenBestimmungen. In einigen Ländern dürfen in diesem Fall ohne vorherige Einwilligung der Berechtigten keine Vervielfältigungen, auch nicht zum privaten Gebrauch, hergestellt werden. Bitte informieren Sie sich über die jeweils geltenden Bestimmungen des Urheberrechts und beachten Sie diese. SoweitSie selbst, z.B. bei Eigenkompositionen und -aufnahmen über diese Rechte verfügen oder diese vom Berechtigten eingeräumt wurden, gelten diese Einschränkungen selbstverständlich nicht.

### **Erstellung eines MP3-Datenträgers**

• Auf einem Speichermedium werden maximal 63 Ordner die jeweils maximal 254 Titel enthalten können unterstützt. Maximal werden jedoch1000 Titel für SD/MMC-Karte und 2000Titel pro CF-Karte/Microdrive unterstützt. Befinden sich in einem Ordnermehr als 254 Titel, werden automatisch weitere Ordner angelegt, die wiederrum bis zu 254 Titel enthaltenkönnen.

Die Anzeige von Ordner- und Titelnamen ist auf 254 Zeichen begrenzt.

- Es können nur MP3 Tracks abgespielt werden, wenn das Speichermedium mit dem Dateisystem FAT 32 formatiert wurde.
- Falls die Möglichkeit zur Anzeige des Künstler- und Titelnamens genutzt werden soll, muss der MP3-Datei ein sogenannter ID3-Tag hinzugefügt werden. Dieses Gerät unterstützt dieVersionen ID3v1 und ID3v2.
- Die Anzeige von Künstler- und Titelnamen ist auf insgesamt maximal 63 Zeichen eingeschränkt.
- Vom Gerät werden die MP3-FormateMPEG1- und MPEG2 Layer3 unterstützt.

Es werden feste und variable Bitratenvon 8 - 320 kbit/s und Abtastraten von16-48 kHz unterstützt (bei Dateien mit variabler Bitrate nur mit Xing-Header). Für die Erstellung der MP3 Dateien empfehlen wir die Verwendung des MP3 Encoders von Fraunhofer.

- Für die Komprimierung der MP3-Dateien empfehlen wir eine Bitrate von mindestens 160 kbit/s. Dabei ist zu beachten, dass bei MP3-Dateien mit variabler Bitrate die Anzeige der bisher abgelaufenen Spielzeit von der realen Zeit abweichen kann.
- Bei einem Mix-Mode Medium (ein Teil mit herkömmlichen Audiotracksund ein Teil Daten) werden nur die Audiotracks abgespielt. Der Datenteil wird, auch wenn MP3 Titel enthalten sind, nicht abgespielt.

Weitere Informationen über die Erstellung von MP3-Dateien und ID3-Tags erhalten Sie beim Fachhändler oder imInternet.

#### **Hinweis:**

Durch die Vielzahl verschiedener Programme und deren Einstellmöglichkeiten können wir keine Garantie für dieWiedergabe von MP3-Daten von Microdrive/Speicherkarte übernehmen.

# **MP3-Speicherkarten/Microdrive-Betrieb**

# **Hinweis:**

- Es können Microdrive Laufwerke biszu einer Kapazität von 4 Gigabyte verwendet werden.
- Als Speicherkarte können CF-Karten des Typs 1 und Typ 2 verwendet werden. Speicherkarten bis zu einer Kapazität von 4 Gigabyte können verwendet werden.
- Es können SD-/MMC-Karten miteine Kapazität von bis zu 4 Gigabyte verwendet werden.
- Das Format SD/IO wird vom Einschub für die SD-Karte nicht unterstützt.
- Achten Sie darauf, dass das Speichermedium mit dem Dateisystem FAT 32 formatiert wurde.

# **Microdrive/CF-Speicherkarte einle- gen**

Der Schlitz zum Einschieben der Microdrive/CF-Speicherkarte befindet sich im Medienschacht.

- Öffnen Sie, wie unter ["Medienschacht](#page-14-0) [öffnen" auf Seite](#page-14-0) 15 beschrieben, den Medienschacht.
- Legen Sie die Microdrive/CF-Speicherkarte in den rechts sichtbarenSchlitz.

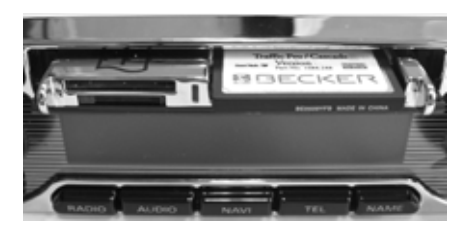

# **Hinweise:**

Die CF-Speicherkarte/Microdrive lässt sich nur in eine Richtung einschieben. Die Rückseite der CF-Speicherkarte/ Microdrive zeigt dabei nach unten.

# **Media-Betrieb**

 Schieben Sie die CF-Speicherkarte/ Microdrive vorsichtig nach vorn.

Die CF-Speicherkarte/Microdrive muss nun fest im Einschub verankert sein.

- Schließen Sie, wie unter ["Medien](#page-14-1)[schacht schließen" auf Seite](#page-14-1) 15 beschrieben, den Medienschacht. oder
- Warten Sie bis der Medienschacht sich automatisch schließt.

Die Microdrive/CF-Speicherkarte ist nun betriebsbereit und sofern sich aufder Microdrive/CF-Speicherkarte MP3- Titel befinden, wird der erste Titel im ersten Verzeichnis automatisch angespielt.

Wenn der Inhalt der Microdrive/CF-Speicherkarte seit dem letzten Einlegen nicht verändert wurde, beginnt die Wiedergabe mit dem zuletzt gespielten Titel.

#### **Microdrive/CF-Speicherkarte entnehmen**

- Öffnen Sie, wie unter ["Medienschacht](#page-14-0) [öffnen" auf Seite](#page-14-0) 15 beschrieben, den Medienschacht.
- Ziehen Sie die CF-Speicherkarte/Microdrive aus dem Einschub heraus.
- Schließen Sie, wie unter ["Medien](#page-14-1)[schacht schließen" auf Seite](#page-14-1) 15 beschrieben, den Medienschacht.

oder

 Warten Sie bis der Medienschacht sich automatisch schließt.

#### **SD-/MMC-Speicherkarte einlegen**

Der Schlitz zum Einschieben der SD-/MMC-Speicherkarte sich im Medienschacht.

- Öffnen Sie, wie unter ["Medienschacht](#page-14-0) [öffnen" auf Seite](#page-14-0) 15 beschrieben, den Medienschacht.
- Stecken Sie die SD-/MMC-Karte in den linken, oberen Schlitz. Die Kontakte der SD-/MMC-Speicherkarte müssen hierbei nach unten und die abgeschrägte Ecke der Karte muss nach rechts zeigen.

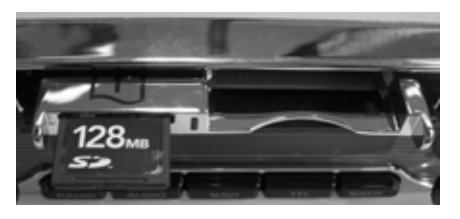

 Schieben Sie die SD-/MMC-Speicherkarte vorsichtig nach vorn. Die SD-/MMC-Speicherkarte rastet merklich ein.

- Schließen Sie, wie unter ["Medien](#page-14-1)[schacht schließen" auf Seite](#page-14-1) 15 beschrieben, den Medienschacht. oder
- Warten Sie bis der Medienschacht sich automatisch schließt.

Die SD-/MMC-Speicherkarte ist nun betriebsbereit und sofern sich auf derSD-/MMC-Speicherkarte MP3-Titel befinden, wird der erste Titel im ersten Verzeichnis automatisch angespielt. Wenn der Inhalt der SD-/MMC-Speicherkarte seit dem letzten Einlegen nicht verändert wurde, beginnt die Wiedergabe mit dem zuletzt gespielten Titel.

#### **SD-/MMC-Speicherkarte entnehmen**

- Öffnen Sie, wie unter ["Medienschacht](#page-14-0) [öffnen" auf Seite](#page-14-0) 15 beschrieben, den Medienschacht.
- Drücken Sie leicht auf die im linken, oberen Schlitz eingelegte SD-/MMC-Speicherkarte.

Die SD-/MMC-Speicherkarte wird entriegelt und ein Stück ausgeschoben.

- Ziehen Sie die SD-/MMC-Speicherkarte aus dem Schlitz heraus.
- Schließen Sie, wie unter ["Medien](#page-14-1)[schacht schließen" auf Seite](#page-14-1) 15 beschrieben, den Medienschacht. oder
- Warten Sie bis der Medienschacht sich automatisch schließt.

# **Abspielfolge bei MP3 Datenträgern**

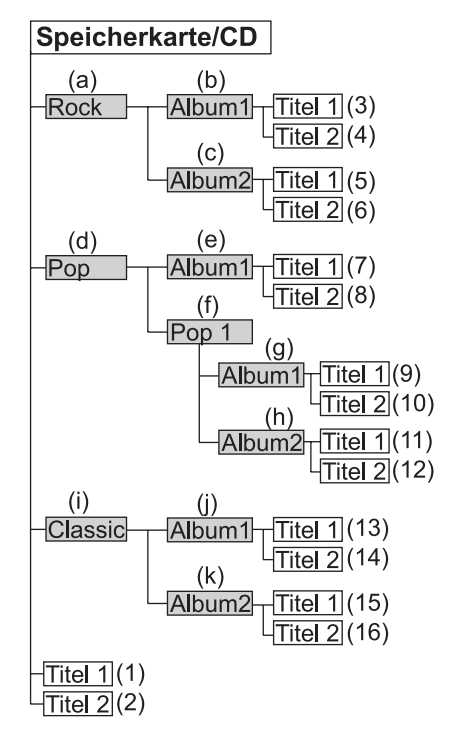

# **Media-Betrieb**

Sie sehen hier eine Beispielhafte Ordnerstruktur auf einem MP3 Datenträger. Die grau eingefärbten Rechtecke stellen Ordner/Verzeichnisse dar. Die ungefüllten Rechtecke symbolisieren MP3 Titel.

Die Abspielfolge wird beginnend bei (1) durch die Zahlen in Klammern dargestellt. D.h. es werden als erstes Titel gespielt, die sich direkt ohne Unterverzeichnis auf dem Datenträger befinden.

Die Buchstaben in Klammern stellen beginnend mit (a) die Reihenfolge dar, in der die verschiedenen Ordner/Verzeichnisse im Media Schnellzugriff zu sehen sind.

#### **Playlisten**

Durch die Menge an MP3 Dateien die auf einer Speicherkarte/Microdrive gespeichert werden können, wird dieser Datenträger schnell unübersichtlich. Sie können mit Hilfe von Playlists mehr Übersichtlichkeit schaffen.

In einer Playlist können Sie z.B. alle gewünschten Songs einer Kategorie (z.B Rock) zusammengefassen.

Diese Playlist kann dann zusammen mit den in Ordnern gespeicherten MP3 Dateien auf die Speicherkarte/Microdrive gespeichert werden.

Das Gerät erkennt beim Einlesen derSpeicherkarte/Microdrive diese Playlist (auch mehrere) und kann dann die MP3 Titel in der durch die Playlist festgelegten Reihenfolge abspielen.

#### **Erstellung von Playlisten**

Für die Erstellung von Playlisten wurden bei unseren Versuchen die kostenlose Software WINAMP eingesetzt. Es können allerdings auch andere Programme zur Erzeugung von Playlisten verwendet werden.

Vom Gerät werden die Playlist Formate M3U und PLS unterstützt.

Weitere Informationen über die Erstellung von Playlisten erhalten Sie im Internet.

# **Audio-Wiedergabe über einen optionalen Apple™ iPod**

#### **Hinweise:**

- Der iPod™, der iPod mini™ und der iPod photo™ sind tragbare MP3- Player der Firma Apple mit einer Festplatte als Speichermedium.
- Apple, das Apple Logo und iPod sind Marken der Apple Computer, Inc., die in den USA und weiteren Länderneingetragen sind.

Sie können an das Mexico anstatt einesCD-Wechslers einen Apple iPod MP3- Player anschließen und über das Mexico bedienen.

Folgende Geräte der Apple iPod Serie werden unterstützt:

- iPod 3. Generation
- iPod 4. Generation
- iPod mini
- iPod photo

Für den Anschluss des iPod™ an denMexico benötigen Sie das optional erhältliche Remote-Kit iPod™.

Eine Beschreibung für den Anschluss und die Bedienung erhalten Sie mit dem Remote-Kit iPod™.

Weitere Informationen erhalten Sie unter www.becker.de.

#### **Hinweis:**

Ist das Verbindungskabel am Mexico angeschlossen, kann kein CD-Wechsler und kein Lenkradfernbedienungs-Adapter angeschlossen werden.

# **CD-Wechsler-Betrieb**

# **Betriebsbereitschaft des CD-Wechslers**

Ist an das Mexico ein CD-Wechsler angeschlossen, ist dieser betriebsbereit, sobald er mit dem gefüllten CD-Magazin geladen ist. Schließen Sie nach dem Laden die Schiebetür. Die weitere Bedienung erfolgt über die Bedienfront des Mexico.

# **CD-Magazin laden/entladen**

Zum Entnehmen des CD-Magazins Schiebetür am Wechsler öffnen undAuswurftaste drücken. Das Magazin wird ausgeschoben und kann entnommen werden.

Beim Einlegen der CDs in das Magazin bitte Magazinaufdruck beachten.

### **Beachten:**

Falsch eingelegte CDs werden nicht abgespielt.

#### **Hinweis:**

Um den schnellstmöglichen CD-Wechsel zu gewährleisten, sollte das Magazin durchgehend ab Fach 1 geladen werden.

# **Hinweise zur Compact Disc (CD)**

Bei verschmutzter CD kann es zu Tonaussetzern kommen. Um optimalen Klang zu gewährleisten, beachten Sie folgendes:

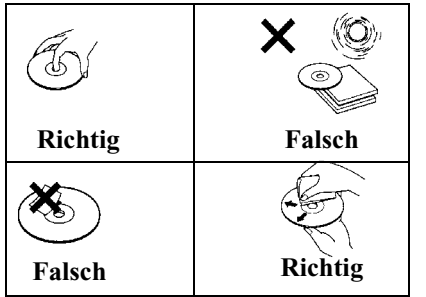

- Fassen Sie die CD stets nur an denKanten an. Berühren Sie nie diePlattenoberfläche und halten Sie dieCD sauber.
- Kleben Sie nichts auf die CD.
- Schützen Sie die CDs vor prallem Sonnenlicht und vor Wärmequellen wie Heizungen usw.
- Reinigen Sie die CD vor dem Abspielen mit einem im Handel erhältlichenReinigungstuch, indem Sie von der Mitte nach außen wischen. Lösungsmittel wie Benzin, Verdünner oder andere handelsübliche Reiniger und Antistatiksprays dürfen nicht verwendet werden.

# **Externe Geräte/ AUX-Betrieb**

Sie können ein extern an das Mexico angeschlossenes Gerät, wie unter ["Media](#page-77-0) [Schnellzugriff" auf Seite](#page-77-0) 78 beschrieben, aufrufen.

Der AUX-Betrieb muss jedoch, wie unter ["Externes Gerät" auf Seite](#page-182-0) 183 beschrieben, aktiviert werden.

Eine Bedienung des externen Gerätes ist nicht möglich. Sie können für diese Quelle nur die Lautstärke und den Klang einstellen.

Im Folgenden finden Sie die Beschreibung für die Bedienung des eingebauten Telefons bzw. die Bedienung eines mit dem Mexico verbundenen Mobiltelefons mit *Bluetooth*® wireless technology.

Sie können immer nur entweder das interne Telefon oder ein verbundenes Mobiltelefon mit *Bluetooth*® wireless technology verwenden. Sie können jedoch mit dem internen Telefonmodul überSIM-Access auf die SIM-Karte einesverbundenen Mobiltelefons mit *Bluetooth*® wireless technology zugreifen.

Da die Bedienung bei den drei Möglichkeiten nicht unbedingt gleich ist, wird an den entsprechenden Stellen unterschieden:

• Bei Funktionen und Einstellungen die nur mit einem verbundenen Mobiltelefon verfügbar sind, wird durch "nur **Mobiltelefon**" hingewiesen.

- Bei Funktionen und Einstellungen die nur mit dem eingebauten Telefon verfügbar sind, wird durch "**nur internes Telefon**" hingewiesen.
- Bei Funktionen die nur bei einer Verbindung über SIM-Access verfügbar sind, wird durch ...**nur SIM-Access**" hingewiesen.

### **Hinweise:**

#### (**nur Mobiltelefon**)

- Das Mexico kann ein Mobiltelefonmit *Bluetooth*® wireless technology steuern. Wir unterstützen hierbei das*Bluetooth*® wireless technology Profil HFP1.0. Mobiltelefone ohne *Bluetooth*® wireless technology können nicht gesteuert werden.
- Bei einigen mit *Bluetooth*® wireless technology ausgestatteten Mobiltelefonen ist es möglich, dass einige der beschriebenen Funktionen nicht verfügbar sind.

Auf der Internetseite www.becker.definden Sie hierzu weitere Informationen.

• Ist Ihr Mobiltelefon mit dem Mexicoverbunden bzw. das interne Telefonaktiv und das Mexico ist ausgeschaltet (Zündung weiterhin eingeschaltet bzw. Zündschlüssel auf Radio-Stellung) wird das Mexico bei einem eingehenden Anruf eingeschaltet.

# **Warnung A** Warnung<br>Confletzungsgefahr

Achten Sie darauf, dass das Mobiltelefon sicher in einer entsprechenden Halterung aufbewaren. Nur so kann einer Verletzungsgefahr bei einem Verkehrsunfall oder starkem Bremsmanövervorgebeugt werden.

# **SIM-Karte einlegen**

#### (**nur internes Telefon**)

#### **Hinweis:**

Vom Mexico werden SIM-Karten mitalter 5 Volt Technik nicht unterstützt.

Der Schlitz zum Einschieben der SIM-Karte befindet sich sich im Medienschacht.

- Öffnen Sie, wie unter ["Medienschacht](#page-14-0) [öffnen" auf Seite](#page-14-0) 15 beschrieben, den Medienschacht.
- Stecken Sie die SIM-Karte in den unteren, linken Schlitz. Die Kontakte der SIM-Karte müssen hierbei nach obenund die abgeschrägte Ecke der Karte muss nach rechts zeigen.

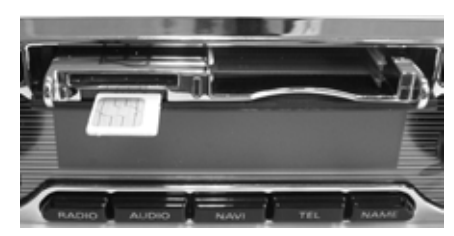

 Schieben Sie die SIM-Karte vorsichtig in den Schlitz.

Die SIM-Karte rastet merklich ein.

- Schließen Sie, wie unter ["Medien](#page-14-1)[schacht schließen" auf Seite](#page-14-1) 15 beschrieben, den Medienschacht. oder
- Warten Sie bis der Medienschacht sich automatisch schließt.

# **SIM-Karte entnehmen**

- Öffnen Sie, wie unter ["Medienschacht](#page-14-0) [öffnen" auf Seite](#page-14-0) 15 beschrieben, den Medienschacht.
- Drücken Sie leicht auf die im linken, unteren Schlitz eingelegte SIM-Karte. Die SIM-Karte wird entriegelt und ein Stück ausgeschoben.
- Ziehen Sie die SIM-Karte aus dem Schlitz heraus.
- Schließen Sie, wie unter ["Medien](#page-14-1)[schacht schließen" auf Seite](#page-14-1) 15 beschrieben, den Medienschacht. oder
- Warten Sie bis der Medienschacht sich automatisch schließt.

#### **PIN-Nummer eingeben**

#### (**nur internes Telefon und SIM-Access**)

Damit das interne Telefon aktiviert werden kann, muss die PIN-Nummer ingegeben werden. Die Abfrage der PIN-Nummer kann, wie unter ["PIN-Einstel](#page-104-0)[lungen" auf Seite](#page-104-0) 105 beschrieben, ausgeschaltet werden. Das bedeutet, dass dann nur beim ersten Einlegen einer neuen SIM-Karte ein PIN-Eingabe vorgenommen werden muss.

Drücken Sie die Taste **TEL**.

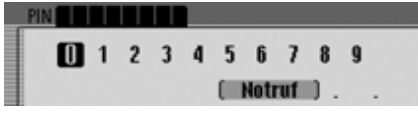

- Geben Sie die PIN-Nummer ein.
- Wählen Sie zur Bestätigung das Symbol  $\int \mathbf{R}$  aus.
- Der Telefon-Schnellzugriff wird angezeigt.

#### **Hinweis:**

Sollte die eingelegte SIM-Karte gesperrt sein, werden Sie aufgefordert die PUK-Nummer zur Entsperrung der SIM-Karte einzugeben

### **Telefon aufrufen**

#### **Hinweis:**

Voraussetzung für ein direktes Aufrufen des Telefon-Betriebs ist ein aktivesinternes Telefon oder ein über Bluetooth verbundenes Mobiltelefon mit*Bluetooth*® wireless technology.

#### Drücken Sie die Taste **TEL**.

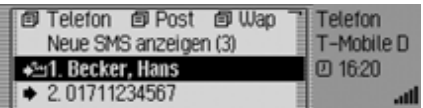

Der Telefon-Betrieb wird aktiviert. Es wird der Schnellzugriff des Telefon-Betriebs angezeigt.

#### **Hinweis:**

Der Schnellzugriff für ein über Handsfree verbundenes Mobiltelefon siehtwie folgt aus:

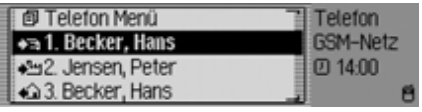

Im Schnellzugriff werden die letzten 20 gewählten, angenommenen oder abgewiesenen Nummern oder Namen inchronologischer Reihenfolge angezeigt. Weitere Informationen zum Schnellzugriff finden Sie unter ["Funktionen Tele](#page-114-0)[fon Schnellzugriff" auf Seite](#page-114-0) 115.

**Telefon-Betrieb**

# **Telefon-Hauptmenü aufrufen**

Im Telefon-Hauptmenü können Sie Telefonnummern eingeben bzw. auswählen, die Anruflisten aufrufen, den Notruf wählen, die Telefon Einstellungen aufrufen und das Telefon ausschalten.

#### **Hinweis:**

Voraussetzung für ein direktes Aufrufen des Telefon-Betriebs ist ein aktivesinternes Telefon oder ein über Bluetooth verbundenes Mobiltelefon mit*Bluetooth*® wireless technology.

 Drücken Sie zweimal hintereinander die Taste **TEL**.

oder

Drücken Sie die Taste **TEL**.

Sie befinden sich nun im Menü Schnellzugriff.

▶ Wählen Sie den Eintrag Telefon oder Telefon Menü (**nur Mobiltelefon**) aus.

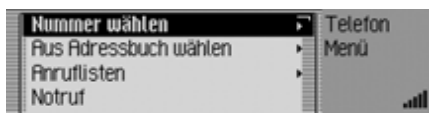

Das Telefon-Hauptmenü wird angezeigt.

 Durch Drehen des Dreh-/Drückstellers OK können Sie nun zwischen Nummer wählen, Aus Adressbuch wählen,

Anruflisten,

Notruf.

Einstellungen und

Telefon ausschalten (**nur internes Telefon und SIM-Access**)

auswählen.

- Drücken Sie den Dreh-/Drücksteller , um die Auswahl zu bestätigen. Die gewünschte Funktion wird aufgerufen.
- $\bullet\,$  Nummer wählen

Führt Sie zum Eingabe-Menü für eine Telefonnummer. [Siehe "Nummer](#page-94-0)[wählen" auf Seite](#page-94-0) 95.

• Aus Adressbuch wählen

Sie können eine Telefonnummer ausdem Adressbuch auswählen. [Siehe](#page-95-0)["Nummer aus Adressbuch wählen"](#page-95-0)[auf Seite](#page-95-0) 96.

• Anruflisten

Sie können sich die Anruflisten fürverpasste Anrufe, angenommene Anrufe und gewählte Nummern anzeigen lassen. [Siehe "Anruflisten" auf](#page-96-0)[Seite](#page-96-0) 97.

• Notruf

Sie können eine Verbindung zur Not-rufnummer ...112" aufbauen. [Siehe](#page-97-0) ["Notruf" auf Seite](#page-97-0) 98.

• Einstellungen

Sie können die Funktionen "Rufumleitung", "Rufeinstellungen", "Netz wählen", "Rufton" "PIN-Einstellungen" einstellen und "Dialog bei Anruf" ein- bzw. ausschalten.

[Siehe "Einstellungen" auf Seite](#page-98-0) 99.

• Telefon ausschalten

#### (**nur internes Telefon und SIM-Access**)

Sie können das interne Telefon ausschalten. [Siehe "Telefon Ausschalten"](#page-106-0)[auf Seite](#page-106-0) 107.

# <span id="page-94-0"></span>**Nummer wählen**

Mit dieser Funktion können Sie eine Telefonnummer eingeben und den Anruf zu dieser Nummer starten.

 Wählen Sie im Telefon-Hauptmenü den Eintrag Nummer wählen aus.

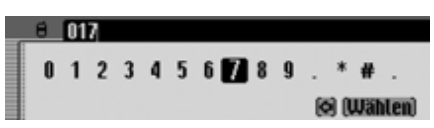

Das Eingabe-Menü für die Telefonnummer erscheint.

 Wählen Sie durch Drehen des Dreh-/ Drückstellers OK und anschließendem Drücken des Dreh-/Drückstellersnacheinander die Ziffern der gewünschten Telefonnummer aus.

#### **Hinweis**

Durch Auswählen des Symbols <a>[</a>nen Sie das jeweils letzte Zeichen der Eingabe löschen.

Beachten Sie auch die Beschreibung unter ["Eingabe-Menüs" auf Seite](#page-12-0) 13.

Verbindung aufbauen:

 Wählen Sie im Eingabe-Menü den Eintrag Wählen aus.

oder

 Drücken Sie den Dreh-/Drücksteller länger als 2 Sekunden.

Mit der folgenden Anzeige signalisiert das Mexico den Aufbau der Verbindung.

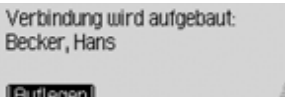

Durch Drücken des Dreh-/Drückstellers können Sie die Anwahl unterbrechen.

Meldet sich der Angerufene, schaltet das Mexico auf die Statusanzeige für aktive Telefongespräche um.

#### <span id="page-94-1"></span>**Anschluss besetzt**

Ist der angerufene Anschluss besetzt, erfolgt die folgende Anzeige (**nur internes Telefon und SIM-Access**) und Sie hören das Besetzt-Zeichen:

**Rnschluß besetzt:** Becker, Hans 5056

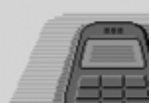

 Drücken Sie den Dreh-/Drücksteller OK.

Haben Sie, wie unter ["Rufeinstellun](#page-101-0)gen[" auf Seite](#page-101-0) 102 beschrieben, die automatische Rufwiederholung aktiviert, erhalten Sie folgende Anzeige:

**Rnschluß besetzt:** Becker, Hans Wahlwiederholung in 2 min.<br>1008 Keine Wiederholung

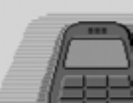

Sie können dann durch Auswählen vonkeine Wiederholung die Rufwiederholung für diesen Anruf ausschalten.

#### **Hinweis:**

Einige Mobiltelefone (**nur Mobiltelefon**) beenden die Verbindung bei einem Besetzt-Zeichen so schnell, dass Sie kein Besetzt-Zeichen hören können. Eswird dann sofort wieder das Menü angezeigt von dem der Anruf gestartet wurde.

# <span id="page-95-0"></span>**Nummer aus Adressbuch wählen**

Mit dieser Funktion können Sie eine Telefonnummer eines Adressbuch-Eintrags auswählen und den Anruf zu dieser Nummer starten.

 Wählen Sie im Telefon-Hauptmenü den Eintrag Aus Adressbuch wählen aus.

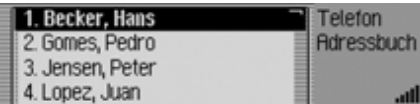

Die mit einer Telefonnummer versehenen Adressbuch-Einträge werden angezeigt.

#### **Hinweis:**

Befinden sich mehr als 10 Einträge im Adressbuch bei denen eine oder mehrere Telefonnummern gespeichert sind, wird ein Eingabe-Menü zur Suche des gewünschten Namens angezeigt.

 Wählen Sie durch Drehen des Dreh-/ Drückstellers OK und anschließendem Drücken des Dreh-/Drückstellersden gewünschten Eintrag aus.

Sind mehrere Telefonnummern imAdressbuch-Eintrag gespeichert, erscheint die folgende Anzeige.

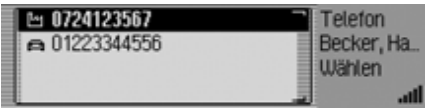

### **Hinweis:**

Die bis zu drei angezeigten Telefonnummern sind mit verschiedenen Symbolen gekennzeichnet:

- steht für die Mobilfunknummer.
- steht für die Geschäftsnummer.

 steht für die Privatnummer.△

 Wählen Sie durch Drehen des Dreh-/ Drückstellers **OK** und anschließendem Drücken des Dreh-/Drückstellersdie gewünschte Nummer aus.

Die Verbindung wird aufgebaut.

Mit der folgenden Anzeige signalisiert das Mexico den Aufbau der Verbindung.

Verbindung wird aufgebaut: Becker, Hans

**Gutlegen** 

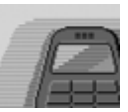

Durch Drücken des Dreh-/Drückstellers können Sie die Anwahl unterbrechen.

Meldet sich der Angerufene, schaltet das Mexico auf die Statusanzeige für aktive Telefongespräche um.

Ist der angerufene Anschluss besetzt die gleichen Bedienmöglichkeiten wie unter ["Anschluss besetzt" auf Seite](#page-94-1) 95 bereitsbeschrieben.

# <span id="page-96-0"></span>**Anruflisten**

Sie können sich die Anruflisten für verpasste Anrufe, angenommene Anrufe und gewählte Nummern anzeigen lassen.

#### **Hinweise:**

- Haben Sie ein Mobiltelefon mit *Bluetooth*® wireless technology mit dem Mexico verbunden beziehen sich dieAnruflisten immer nur auf die Zeit, in der das Mobiltelefon mit dem Mexicoverbunden war. Die Einträge der Anruflisten des Mexico werden nichtmit den Anruflisten des Mobiltelefons synchronisiert.
- Eine Anzeige des Namens eines Anrufers ist nur möglich, wenn der Anrufer im Adressbuch des Mexicogespeichert ist.
- Die Listen sind auf maximal 20 Einträge begrenzt.
- Ist bei einem Anruf die Nummernicht bekannt, so wird dieser in der Liste mit Unbekannt bezeichnet.

 Wählen Sie im Telefon-Hauptmenü den Eintrag Anruflisten aus.

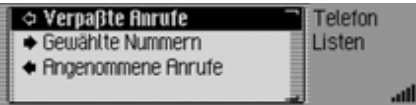

- Durch Drehen des Dreh-/Drückstellers OK können Sie nun zwischen Verpaßte Anrufe. Gewählte Nummern und **Angenommene Anrufe** auswählen.
- Drücken Sie den Dreh-/Drücksteller , um die Auswahl zu bestätigen. Die gewünschte Liste wird aufgerufen.
- Verpaßte Anrufe

In dieser Liste finden Sie Anrufe, die Sie in Ihrer Abwesenheit erreicht haben oder von Ihnen abgewiesen wurden.

• Gewählte Nummern

In dieser Liste finden Sie Anrufe, die Sie selbst getätigt haben.

• Angenommene Anrufe In dieser Liste finden Sie Anrufe, die Sie entgegen genommen haben.

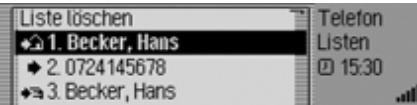

Im rechten Teil der Anzeige sehen Sie für die verschiedenen Einträge der Liste die Uhrzeit des Eintrags.

Handelt es sich um ältere Einträge, wird das Datum angezeigt.

#### **Nummer aus Liste anrufen**

- Markieren Sie den anzurufenden Listeneintrag.
- Drücken Sie den Dreh-/Drücksteller .

Die Verbindung zur gewünschten Nummer wird hergestellt.

#### **Informationen zum Eintrag abrufen**

- Markieren Sie den Listeneintrag zu dem Sie weitere Informationen abrufen wollen.
- Drücken Sie die Taste **ED** so lange, bis die Informationen angezeigt werden.
- Drücken Sie die Taste **ED**, um zur Liste zurück zu kehren.

#### **Anrufliste löschen**

Sie können die komplette Anrufliste löschen.

 Wählen Sie in der zu löschenden Anrufliste den Eintrag Liste löschen aus.

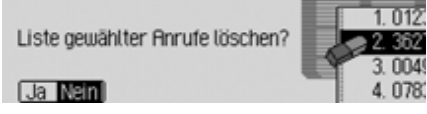

 $\blacktriangleright$  Wählen Sie zwischen Ja (löschen) und Nein (nicht löschen) aus.

Bei der Auswahl la wird die Anrufliste gelöscht.

### <span id="page-97-0"></span>**Notruf**

Diese Funktion ermöglicht den Aufbau einer Notruf-Verbindung zur Nummer  $, 112$ ".

#### **Hinweis:**

Für das korrekte Auslösen des Notrufs, muss der Telefonbetrieb aktiviert seinund es muss ausreichender Empfang vorhanden sein.

Harman/Becker übernimmt generell keine Haftung für die Funktion "Notruf".

 Wählen Sie im Telefon-Hauptmenü den Eintrag Notruf aus.

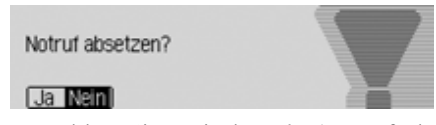

▶ Wählen Sie zwischen Ja (Notruf absetzen) und Nein (Notruf nicht absetzen) aus.

Bei der Auswahl Ja wird der Notruf ausgelöst.

Nach Aufbau des Notrufs erscheint folgende Anzeige in der Statuszeile.

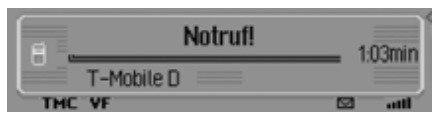

Nach Absetzen des Notrufs können Sie, wie unter ["Gespräch beenden" auf](#page-108-0) [Seite](#page-108-0) 109 beschrieben, den Anruf beenden.

#### **Hinweis:**

Für das interne Telefon gilt, dass auch bei nicht eingegebener PIN-Nummer bzw. nicht eingelegter SIM-Karte ein Notruf ausgelöst werden kann.

Es muss allerdings auch hier ein ausreichender Empfang vorhanden sein.

- Drücken Sie die Taste **TEL**.
- Wählen Sie im folgenden Menü den Eintrag Notruf aus.

# <span id="page-98-0"></span>**Einstellungen**

In den Einstellungen können Sie die Funktionen "Rufumleitung", "Rufeinstellungen", "Netz wählen", "Rufton" "PIN-Einstellungen" einstellen und "Dialog bei Anruf" ein- bzw. ausschalten.

 Wählen Sie im Telefon-Hauptmenü den Eintrag Einstellungen aus.

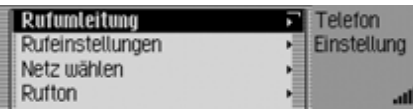

 Durch Drehen des Dreh-/Drückstellers OK können Sie nun zwischen Rufumleitung, Rufeinstellungen, Netz wählen, Rufton. PIN-Einstellungen, Buto, Bufannahme und Dialog bei Anruf

auswählen.

Drücken Sie den Dreh-/Drücksteller

, um die Auswahl zu bestätigen. Die gewünschte Funktion wird aufgerufen.

• Rufumleitung

#### (**nur internes Telefon und SIM-Access**)

Mit dieser Funktion können Sie nacheinstellbaren Vorgaben Anrufe an Ihre Mailbox oder eine andere Rufnummerumleiten.

• Rufeinstellungen

#### (**nur internes Telefon und SIM-Access**)

Sie können hier die Funktionen Anklopfen, Automatische Rufwiederholung, Automatische Rufannahme und das Senden der eigenen Nummer einoder ausschalten.

• Netz wählen

(**nur internes Telefon und SIM-Access**)

Sie können mit diser Funktion festlegen, mit welchem Provider/Telefonnetz Sie telefonieren möchten.

• Rufton

#### (**nur internes Telefon und SIM-Access**)

Sie können mir dieser Funktion zwischen verschiedenen Ruftönen zur Signalisierung eines Anrufs auswählen.

• PIN-Einstellungen

#### (**nur internes Telefon und SIM-Access**)

Sie können mit dieser Funktion diePIN-Nummer der SIM-Karte ändernoder festlegen, dass beim Aktiviern des Telefons keine PIN-Nummer eingegeben werden muss.

• Auto. Rufannahme

#### (**nur Mobiltelefon**)

Sie können mit dieser Funktion einstellen, ob ankommende Gespräche automatisch angenommen werden sollen.

• Dialog bei Anruf

Sie können einstellen bei einem ankommenden Anruf automatisch einDialog der Sprachbedienung zur Annahme des Gesprächs aktiviert wird.

#### **Rufumleitung**

(**nur internes Telefon und SIM-Access**)

Mit dieser Funktion können Sie nacheinstellbaren Vorgaben Anrufe an Ihre Mailbox oder eine andere Rufnummerumleiten.

#### **Hinweis:**

Bei der Rufumleitung handelt es sich um eine providerabhängige Funktion. Es kann vorkommen, dass nicht alle hier beschriebenen Einstellungen und Vorgaben vorgenommen werden können.

Bitte beachten Sie auch, dass die Rufumleitung im Netz und nicht im Mexico gespeichert wird. Das bedeutet, dass z.B. nach dem Wechsel der SIM-Kartedie Rufumleitungen der neuen SIM-Karte gelten und somit eventuell neu eingestellt werden müssen.

- Rufen Sie das Einstellungsmenü auf.
- $\blacktriangleright$  Wählen Sie den Eintrag Rufumleitung aus

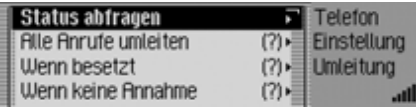

Das Rufumleitungs-Menü wird angezeigt.

#### **Hinweis:**

Hinter den einzelnen Rufumleitungen wird der zuletzt bekannte Status der Rufumleitung angezeigt. Wurde die SIM-Karte gewechselt, wird ein Fragezeichen angezeigt.

- Durch Drehen des Dreh-/Drückstellers OK können Sie nun zwischen Status abfragen. Alle Anrufe umleiten, Wenn besetzt, Wenn keine Annahme. Wenn nicht erreichhar und Alle Umleitungen ausschalten auswählen.
- Drücken Sie den Dreh-/Drücksteller , um die Auswahl zu bestätigen.

### **Auswahl**

Sie können mit dieser Funktion die momentanen Einstellungen der Rufumleitung abfragen.

Nach der Auswahl von Status abfragen erscheint, sofern eine Abfrage möglich ist, nach kurzer Zeit eine Anzeige mit dem Status der Rufumleitung. Sie sehen hier ob die einzelnen Rufumleitungen einoder ausgeschaltet sind und die jeweiligen Nummern zu denen Anrufe eventuell umgeleitet werden.

#### $\bold{A}$ uswa $\bold{h}$ l Alle Anrufe umleiten

Sie können mit dieser Funktion festlegen, dass alle Anrufe auf eine bestimmte Telefonnummer umgeleitet werden.

#### **Hinweis:**

Ist die Rufumleitung Alle Anrufe umleiten aktiviert, werden alle anderen Rufumleitungen ignoriert.

Nach der Auswahl von Alle Anrufe umleiten erscheint ein Anzeige in der Sie die Rufumleitung ein-/ausschalten oder den Status abfragen können.

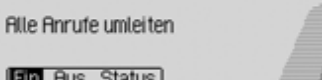

► Wählen Sie zwischen Ein, Aus und Status aus.

Die Auswahl flus deaktiviert die Rufumleitung.

Die Auswahl Status zeigt den momentanen Zustand der Rufumleitung an.

Nach der Auswahl von Ein wird, sofern bereits zuvor eine Rufumleitungs-Nummer eingegeben wurde, die Rufnummer angezeigt.

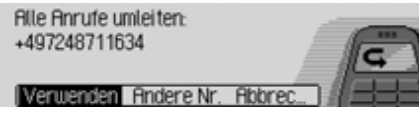

► Wählen Sie zwischen Verwenden, Andere. Nr. und Abbrechen aus.

Durch die Auswahl von Vermenden wird die Rufumleitung aktiviert. Anrufe werden dann zu der angezeigten Rufnummer umgeleitet.

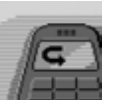

Durch die Auswahl von Findere Nr. haben Sie die Möglichkeit eine andere Rufnummer auszuwählen bzw. einzugeben.

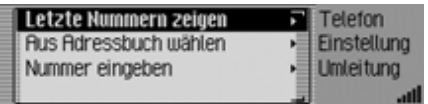

- Durch Drehen des Dreh-/Drückstellers OK können Sie nun zwischen Letzte Nummern zeigen, Aus Adressbuch wählen und Nummer eingeben auswählen.
- Drücken Sie den Dreh-/Drücksteller , um die Auswahl zu bestätigen.
- Letzte Nummern zeigen Es wird eine Liste mit den 4 zuletztverwendeten Rufnummern für Rufumleitungen angezeigt. Wählen Sie hier die gewünschte Rufnummer aus.
- Aus Adressbuch wählen Sie können die Rufnummer für die

Rufumleitung im Adressbuch auswählen.

#### • Nummer eingeben

Sie können selbst eine Rufnummer zuder die Anrufe umgeleitet werden sollen eingeben. Bestätigen Sie Ihre Eingabe durch Anwählen des Symbol

#### $\boldsymbol{\mathrm{A}}$ uswahl Wenn besetzt

Sie können hier einstellen zu welcherNummer Anrufe umgeleitet werden sollen wenn Ihr Anschluss besetzt ist.Sie haben hier die gleichen Eingabemöglichkeiten wie bereits bei der Auswahl Alle Anrufe umleiten beschrieben.

#### **Auswahl** Wenn keine Annahme

Sie können hier einstellen zu welcherNummer Anrufe umgeleitet werden sollen wenn Sie den Anruf nicht annehmenbzw. abweisen.

Sie haben hier die gleichen Eingabemöglichkeiten wie bereits bei der Auswahl Alle Anrufe umleiten beschrieben.

#### Auswahl Wenn nicht erreichbar

Sie können hier einstellen zu welcherNummer Anrufe umgeleitet werden sollen wenn Sie Ihr Telefon ausgeschaltet haben bzw. wenn Ihr Telefon im Moment keinen Empfang hat.

Sie haben hier die gleichen Eingabemöglichkeiten wie bereits bei der Auswahl Alle Anrufe umleiten beschrieben.

 $\boldsymbol{\mathrm{A}}$ uswahl Alle Umleitungen ausschalten Nach der Auswahl von Alle Umleitungen ausschalten werden alle aktivierten Rufumleitungen ausgeschaltet.

#### <span id="page-101-0"></span>**Rufeinstellungen**

(**nur internes Telefon und SIM-Access**)

Sie können hier die Funktionen Anklopfen, Automatische Rufwiederholung, Automatische Rufannahme und dasSenden der eigenen Nummer ein- oder ausschalten.

- Rufen Sie das Einstellungsmenü auf.
- $\blacktriangleright$  Wählen Sie den Eintrag Rufeinstellunl gen aus.

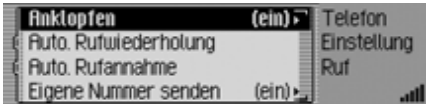

Das Rufeinstellungen-Menü wird angezeigt.

 Durch Drehen des Dreh-/Drückstellers OK können Sie nun zwischen Anklopfen, Auto. Rufwiederholung, Buto, Bufannahme und Eigene Nummer senden auswählen.

#### $\boldsymbol{\mathsf{A}}$ uswahl Anklopfen

Ist die Funktion Anklopfen eingeschaltet wird bei einem bereits bestehenden Gespräch ein weiterer Anruf signalisiert.

• Wählen Sie den Eintrag Anklopfen aus.

**Rnklopfen** 

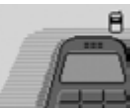

# $\overline{\phantom{0}}$

► Wählen Sie zwischen Ein, Aus und Status aus.

Durch die Auswahl von Fin wird die Funktion Anklopfen eingeschaltet.

Durch die Auswahl von flus wird die Funktion Anklopfen ausgeschaltet.

Nach der Auswahl von Status wird der aktuelle Status der Funktion Anklopfen angezeigt.

 $\boldsymbol\Lambda$ uswahl Ruto. Rufwiederholung

Ist die Funktion Auto. Rufwiederholung eingeschaltet, wird wenn eine angerufene Nummer besetzt ist automatisch für 16Minuten im Abstand von 2 Minuten versucht die Nummer erneut anzurufen.

- ► Markieren Sie den Eintrag Auto. Rufwiederholung.
- Schalten Sie durch Drücken des Dreh- /Drückstellers die Funktion ein $\overline{\bullet}$ ) oder aus  $\overline{\bullet}$ .

#### **Auswahl Auto, Rufannahme**

Ist die Funktion Auto. Rufannahme eingeschaltet, werden eingehende Anrufe automatisch nach ca. 5 Sekunden angenommen.

#### **Hinweis:**

Bei aktivierter Funktion wird kein automatischer Sprachdialog zur Rufannahme gestartet.

- ► Markieren Sie den Eintrag Auto. Rufannahme.
- Schalten Sie durch Drücken des Dreh- /Drückstellers die Funktion ein $\overline{(\mathbf{a})}$  oder aus  $\overline{(\mathbf{a})}$ .

#### **Auswahl Eigene Nummer senden**

Ist die Funktion Eigene Nummer senden eingeschaltet, wird die eigene Rufnummer dem Angerufenen angezeigt.

- ► Markieren Sie den Eintrag Eigene Nummer senden.
- Schalten Sie durch Drücken des Dreh- /Drückstellers die Funktion ein  $(\blacksquare)$  oder aus  $(\blacksquare)$ .

#### **Netz wählen**

#### (**nur internes Telefon und SIM-Access**)

Sie können mit dieser Funktion das Mobilfunknetz, mit dem Ihr Telefon verbunden ist manuell oder automatischauswählen.

- Rufen Sie das Einstellungsmenü auf.
- $\blacktriangleright$  Wählen Sie den Eintrag Netz wählen aus.

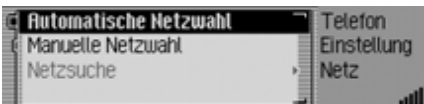

Das Netz-Menü wird angezeigt.

 Durch Drehen des Dreh-/Drückstellers OK können Sie nun zwischen , Automatische Netzwahl Manuelle Netzwahl und Netzsuche

auswählen.

 Drücken Sie den Dreh-/Drücksteller , um die Auswahl zu bestätigen.

#### **Automatische Netzwahl aktivieren**

Bei aktivierter automatischer Netzwahlstellt das Mexico automatisch ein verfügbares Netz ein.

- $\blacktriangleright$  Markieren Sie den Eintrag Automatische Netzwahl.
- Schalten Sie durch Drücken des Dreh- /Drückstellers die Funktion ein $\left( \mathbf{E} \right)$ .

Nach kurzer Zeit wird, sofern möglich, vom Mexico automatisch ein Netz gewählt.

#### **Netz manuell wählen**

Bei aktivierter manueller Netzwahl können Sie selbst eines der verfügbaren Netze auswählen.

#### **Hinweis:**

Haben Sie ein Netz manuell gewählt, so bleibt diese Einstellung erhalten. Wenn Sie den Bereich des eingestellten Netzes verlassen, wird die automatische Netzwahl wieder aktiviert.

► Wählen Sie den Eintrag Manuelle Netzwahl aus.

Ein Suchlauf nach verfügbaren Netzen wird gestartet.

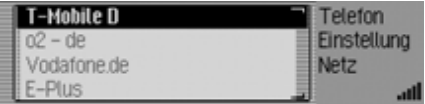

Nach kurzer Zeit sehen Sie eine Listeder momentan verfügbaren Netze.

 Wählen Sie durch Drehen und Drücken des Dreh-/Drückstellers OK das gewünschte Netz aus.

#### **Hinweise:**

- Kann das gewählte Netz nicht eingestellt werden, wird wieder die automatische Netzwahl aktiviert.
- Ist die manuelle Netzwahl aktiviert, können Sie im Netz-Menü durch Anwählen von Netzsuche einen erneuten Suchlauf nach den momentan verfügbaren Netzen starten.

#### **Rufton**

#### (**nur internes Telefon und SIM-Access**)

Sie können mir dieser Funktion zwischen verschiedenen Ruftönen zur Signalisierung eines Anrufs auswählen.

#### **Hinweis:**

Die Lautstärke des Klingeltons kann nicht separat eingestellt werden. Sie richtet sich nach der momentan eingestellten Gerätelautstärke.

- Rufen Sie das Einstellungsmenü auf.
- ► Wählen Sie den Eintrag Rufton aus.

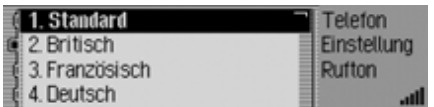

Das Rufton-Menü wird angezeigt.

 Wählen Sie durch Drehen und Drücken des Dreh-/Drückstellers OR den gewünschten Rufton aus.

Der Rufton wird zur Bestätigung einmal abgespielt.

#### <span id="page-104-0"></span>**PIN-Einstellungen**

(**nur internes Telefon und SIM-Access**)

Sie können in den PIN-Einstellungen die PIN-Nummer setzen d.h. Sie muss nachdem Einschalten des Mexico nicht erneut eingegeben werden.

Zusätzlich können Sie Ihre PIN Nummer ändern.

- Rufen Sie das Einstellungsmenü auf.
- $\blacktriangleright$  Wählen Sie den Eintrag PIN-Einstellungen aus.

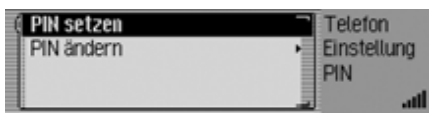

Das PIN-Einstellungen-Menü wird angezeigt.

 Durch Drehen des Dreh-/Drückstellers OK können Sie nun zwischen PIN setzen und PIN ändern auswählen.

#### **Auswahl** PIN setzen

Ist die Funktion aktiviert muss nach Einschalten des Mexico keine PIN-Nummer eingegeben werden.

#### **Hinweis:**

Das Mexico kann für bis zu 5 unterschiedliche SIM-Karten die PIN-Nummern speichern. Werden mehr als 5 SIM-Karten verwendet, fällt die jeweilig älteste PIN-Nummer aus dem Speicher heraus.

- ► Markieren Sie den Eintrag PIN setzen.
- Schalten Sie durch Drücken des Dreh- /Drückstellers die Funktion ein $(\mathbf{I})$  oder aus  $(\mathbf{I})$ .

#### **Auswahl PIN ändern**

Sie können mit dieser Funktion die bisherige PIN-Nummer ihrer SIM-Karte in eine beliebige andere 4- bis 8-stellige Nummer ändern.

- $\blacktriangleright$  Wählen Sie den Eintrag PIN ändern aus. Sie werden aufgefordert die alte PIN-Nummer einzugeben.
- Drücken Sie den Dreh-/Drücksteller .

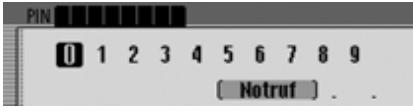

- Geben Sie die alte PIN-Nummer ein.
- Wählen Sie zur Bestätigung das Symbol  $\int \mathbf{R}$  aus.

Sie werden aufgefordert die neue PIN-Nummer einzugeben.

 Drücken Sie den Dreh-/Drücksteller OK.

```
8<sub>9</sub>5074[ Notruf ]
```
- Geben Sie die neue PIN-Nummer ein.
- Wählen Sie zur Bestätigung das Symbol  $\int \mathbf{R}$  aus.

Sie werden aufgefordert die neue PIN-Nummer zu wiederholen.

 Drücken Sie den Dreh-/Drücksteller .

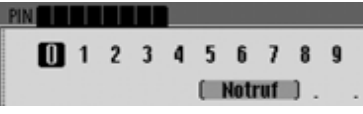

- Geben Sie erneut die neue PIN-Nummer ein.
- Wählen Sie zur Bestätigung das Symbol  $\int \mathbf{R}$  aus.

Waren die bisherigen Eingaben korrekt, wird PIN geändert angezeigt.

Die PIN-Nummer ist dann geändert.

#### **Automatische Rufannahme**(**nur Mobiltelefon**)

Bei aktivierter Funktion Auto, Rufannahme ( ) werden ankommende Gespräche automatisch nach ca. 5 Sekunden angenommen.

Sie sparen sich hierdurch die Bestätigung des Anrufs.

# **Hinweis:**

Bei aktivierter Funktion  $(\blacksquare)$  wird die Einstellung unter Dialog bei Anruf ignoriert.

# **Dialog bei Anruf**

Bei aktivierter Funktion Dialog bei Anruf ( $\Box$ ) wird bei einem ankommenden Anruf automatisch ein Dialog der Sprachbedienung zur Annahme des Gesprächs aktiviert.

# **Hinweis:**

Damit der Dialog bei aktivierter Funktion ( ) starten kann, muss die Funktion Ruto. Rufannahme ausgeschaltet  $(\blacksquare)$  werden.

#### <span id="page-106-0"></span>**Telefon Ausschalten**(**nur internes Telefon und SIM-Access**)

Mit dieser Funktion können Sie das Telefon ausschalten.

 Wählen Sie im Telefon-Hauptmenü den Eintrag Telefon ausschalten aus.

Telefon ausschalten. Zum Einschalten TEL drücken.

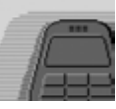

Markieren Sie den Eintrag 0K und Drücken Sie den Dreh-/DrückstellerOK.

Das Telefon wird nun ausgeschaltet.

#### **Hinweis:**

 $\overline{\phantom{0}}$ 

Wird das Telefon während des Betriebsausgeschaltet, wird das Telefon beim Nächsten Starten des Mexico nicht automatisch gestartet. Zur Aktivierung muss dann die Taste gedrückt werden.

# **Telefongespräche**

Im Folgenden finden Sie die Bedienungsmöglichkeiten, die Ihnen bei einem aktiven Telefongespräch zur Verfügung stehen.

# **Statusanzeige**

Die Statusanzeige wird automatisch bei einem aktiven Gespräch angezeigt.

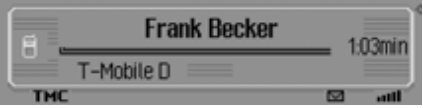

In der Statusanzeige finden Sie folgende Informationen.

• Links oben GSM-Netz (**nur Mobiltelefon**) oder der Name des Providers (**nur internes Telefon und SIM-Access**) als Hinweis, dass Sie sich in der Statusanzeige Telefon befinden.

- Links in der Mitte wird ein Telefonsymbol und, sofern verfügbar, der Name des Anrufers bzw. des Angerufenen angezeigt. Ist der Name nicht verfügbar, wird die Nummer angezeigt. Wird bei einem Anruf die Nummer nicht mitübertragen, so wird Unbekannt angezeigt.
- Links unten wird der Name des momentan verbundenen Telefons angezeigt (**nur Mobiltelefon**).
- Rechts in der Mitte wird die Gesprächsdauer angezeigt.
- Rechts unten wird sofern verfügbar die Empfangsfeldstärke des Telefons angezeigt. Bei einer bestehenden Datenverbindung über WAP wird ein @- Icon angezeigt.

Durch Drücken der Taste **Der Können** Sie zu der Statusanzeige des Radiobzw. Media-Betriebs umschalten. Isteine Zielführung aktiv, können Sie auch auf die Statusanzeige der Navigation umschalten.

# **Gespräch annehmen/ablehnen**

Sie können ankommende Gespräche annehmen oder ablehnen.

#### **Gespräch annehmen**

Ein ankommendes Gespräch wird vom Mexico durch einen Signalton und die folgende Anzeige signalisiert.

#### **Hinweis:**

Ist die Funktion Dialog bei Anruf aktiviert wird bei einem ankommenden Anrufautomatisch ein Sprachdialog zur Annahme des Gesprächs gestartet.

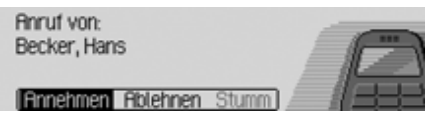

 $\blacktriangleright$  Markieren Sie den Eintrag Annehmen und Drücken Sie den Dreh-/Drücksteller **ok**.

Das Gespräch wird angenommen und die Statusanzeige wird angezeigt.

#### **Hinweise:**

- Durch Auswählen von  $St$ umm wird der Signalton ausgeschaltet und die zuvor aktive Quelle Radio oder Media wieder aktiviert. Der Anruf wird abertrotzdem so lange signalisiert, bis der Anrufer auflegt.
- Zusätzlich eingehendes Gespräch: (**nur Mobiltelefon**)

Ist beim Mobiltelefon die FunktionAnklopfen aktiviert, wird bei einem bereits aktiven Gespräch ein eventuell neues Gespräch mit der gleichen Anzeige signalisiert. Wenn Sie das Gespräch durch die Auswahl von 0, annehmen, wird das zuvor geführte Gespräch ohne weitere Nachfrage beendet.

#### **Hinweis:**

Zusätzlich eingehendes Gespräch: (**nur internes Telefon und SIM-Access**)

Bei aktivierter Anklopfen Funktion ([Siehe "Rufeinstellungen" auf](#page-101-0) Seite [102.](#page-101-0)) können Sie das neue Gespräch durch die Auswahl von Annehmen annehmen. Das zuvor geführte Gespräch wird dann ohne weitere Nachfrage beendet. Sie können aber auch durch die Auswahl von Makeln zwischen den beiden Gesprächen umschalten. [Siehe "Makeln" auf Seite](#page-109-0) 110.

# **Gespräch ablehnen**

**Finnehmen Flatehnen** Stum

Sie können ein ankommendes Gespräch ablehnen. Der Anrufer hört dann das Besetztzeichen.

#### **Roruf von:** Becker, Hans

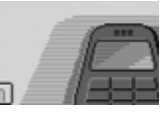

• Markieren Sie den Eintrag Ablehnen und Drücken Sie den Dreh-/Drücksteller OK.

Der Anruf wird abgelehnt. Die Statusanzeige der zuvor aktiven Quelle Radio oder Media wird angezeigt.
# <span id="page-108-0"></span>**Gespräch beenden**

Sie können ein aktives/gehaltenes Gespräch beenden. Sie müssen sich hierzu in der Statusanzeige befinden.

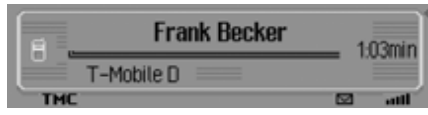

 Drücken Sie den Dreh-/Drücksteller . Das Optionen-Menü wird eingeblendet.

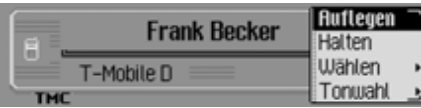

- ► Markieren Sie den Eintrag Auflegen.
- Drücken Sie den Dreh-/Drücksteller

. Das Gespräch ist beendet.

### <span id="page-108-1"></span>**Halten**

(**nur internes Telefon und SIM-Access**)

Mit der Funktion Halten können Sie einaktives Gespräch bzw. eine aktive Konferenz in eine "Warteschleife" legen. Sie können dann ein weiteres Gespräch aufbauen oder sich in Ihrem Fahrzeug unterhalten ohne dass der Gesprächspartner dies hört.

Sie führen momentan ein Gespräch (oder eine Konferenz).

 Drücken Sie in der Statusanzeige den Dreh-/Drücksteller OK.

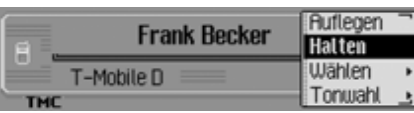

Das Optionen-Menü wird angezeigt.

► Wählen Sie nun entweder Halten oder Wählen aus.

Bei der Auswahl Halten wird das aktive Gespräch bzw. die aktive Konferenz in die "Warteschleife" gelegt. In der Statusanzeige wird für ein gehaltenes Gespräch das Symbol **und** für eine gehaltene Konferenz das Symbol angezeigt.

### **Hinweis:**

Um das gehaltene Gespräch bzw. die gehaltene Konferenz wieder zu aktivieren, drücken Sie erneut in der Statusanzeige den Dreh-/Drücksteller OK. Wählen Sie anschließend im Optionen-Menü Aktivieren aus.

Das Gespräch bzw. die Konferenz ist dann wieder aktiv.

Bei der Auswahl Wählen wird das aktive Gespräch bzw. die aktive Konferenz in die "Warteschleife" gelegt.

Anschließend erscheint das folgende Menü.

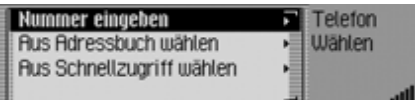

 Durch Drehen des Dreh-/Drückstellers **o**K können Sie nun zwischen Nummer wählen, Aus Schnellzugriff wählen und l Aus Adressbuch wählen auswählen.

Mit diesen Menüpunkten können Sie die Eingabe bzw. Auswahl einer Telefonnummer vornehmen und ein Gespräch zur gewählten Rufnummer aufbauen.

Ist das Gespräch aufgebaut, ist dieses Gespräch das aktive.

Sie können nun, wie unter ["Makeln" auf](#page-109-0) [Seite](#page-109-0) 110 beschrieben, zwischen diesen beiden Gesprächen umschalten oder, wie unter ["Konferenzschaltung" auf](#page-109-1) [Seite](#page-109-1) 110 beschrieben, die beiden Gespräche zu eine Konferenz zusammenfassen.

#### <span id="page-109-0"></span>**Makeln**

(**nur internes Telefon und SIM-Access**)

Mit der Funktion Makeln können Sie zwischen einem aktiven Gespräch bzw. einer aktiven Konferenz und einem gehaltenem Gespräch bzw. einer gehaltenen Konferenz umschalten.

Voraussetzung für das Makeln ist, dass sie ein aktives Gespräch bzw. eine aktive Konferenz und ein Gespräch bzw. eine Konferenz gehalten haben.

- Wählen Sie durch Drücken der Taste das gehaltene Gespräch/Konferenz aus.
- oder
- Wählen Sie durch Drehen des Dreh-/ Drücksteller OR das gehaltene Gespräch/Konferenz aus (Optionen-Menü darf nicht aktiviert sein).
- Drücken Sie den Dreh-/Drücksteller .

Das Optionen-Menü wird angezeigt.

 $\blacktriangleright$  Wählen Sie nun den Eintrag Aktivieren aus.

Das gehaltene Gespräch wird aktiviert.

#### <span id="page-109-1"></span>**Konferenzschaltung**

(**nur internes Telefon und SIM-Access**)

Eine Konferenz ist ein von Ihnen erzeugtes Gespräch mit bis zu maximal 6 Teilnehmern. Die Teilnehmer könnensich hierbei gegenseitig hören.

Sie können zu einer Konferenz weitereTeilnehmer hinzufügen, mit Teilnehmern ein Privatgespräch führen oder die Verbindung zu einem der Teilnehmer der Konferenz beenden. Die Konferenzschaltung wird nicht von allen Providern unterstützt.

#### **Konferenz erzeugen**

Sie haben bereits ein aktives Gespräch zu einem Teilnehmer aufgebaut und wollen nun einen weiteren Gesprächspartner hinzufügen.

 Drücken Sie in der Statusanzeige den Dreh-/Drücksteller OR.

Das Optionen-Menü wird angezeigt.

- ▶ Wählen Sie nun den Eintrag Wählen aus.
- Bauen Sie eine Verbindung zum gewünschten Gesprächspartner auf.

Ist die Verbindung zum gewünschten Gesprächspartner aufgebaut ist dieses Gespräch gleichzeitig das aktive Gespräch.

 Wählen Sie nun im Optionen-Menü den Eintrag Konferenz aus.

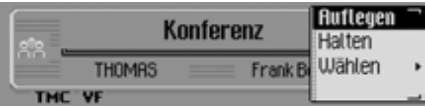

Das gehaltene und das aktive Gespräch wurden nun zu einer Konferenz zusammengeschaltet.

#### **Teilnehmer hinzufügen**

Sie haben bereits eine aktive Konferenzund wollen einen weiteren Teilnehmerzur Konferenz hinzufügen.

 Drücken Sie in der Statusanzeige den Dreh-/Drücksteller OR.

Das Optionen-Menü wird angezeigt.

- ▶ Wählen Sie nun den Eintrag Wählen aus.
- Bauen Sie eine Verbindung zum gewünschten Gesprächspartner auf.

Ist die Verbindung zum gewünschten Gesprächspartner aufgebaut, ist dieses Gespräch gleichzeitig das aktive Gespräch. Die Konferenz wird im Hintergrund gehalten.

 Wählen Sie nun im Optionen-Menü den Eintrag Konferenz aus.

Das neue Gespräch wird der gehaltenen Konferenz hinzugefügt. Die Konferenz ist nun wieder aktiv.

#### <span id="page-110-0"></span>**Privatgespräch**

Sie wollen mit einem Teilnehmer derKonferenz sprechen ohne dass die anderen Teilnehmer der Konferenz mithörenkönnen. Es darf hierbei kein weiteresGespräch im Hintergrund gehalten werden.

Drücken Sie die Taste **Kalender** so oft, bis der gewünschte Teilnehmer der Konferenz in der Mitte desDisplays angezeigt wird.

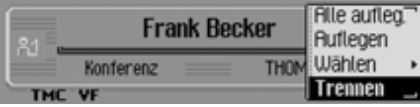

 Wählen Sie nun im Optionen-Menü den Eintrag Trennen aus.

#### **Hinweis:**

Das Trennen wird eventuell nicht vonallen Providern die eine Konferenzschaltung ermöglichen unterstützt.

Sie können nun privat mit dem gewählten Teilnehmer der Konferenz sprechen. Die Konferenz wird im Hintergrund gehalten.

Sie können nun auch, wie unter ["Ma](#page-109-0)[keln" auf Seite](#page-109-0) 110 beschrieben, zwischen dem Privatgespräch und der verbliebenen Konferenz hin undherschalten.

Im Optionen-Menü können Sie durch Anwählen von Konferenz das Privatgespräch wieder zur Konferenz hinzufügen.

#### <span id="page-111-1"></span>**Einzelnen Teilnehmer auflegen**

Sie wollen die Verbindung zu einem Teilnehmer der Konferenz beenden. Esdarf hierbei kein weiteres Gespräch im Hintergrund gehalten werden.

- Drücken Sie die Taste **Kalender** so oft, bis das zu beendende Gespräch bzw. der Teilnehmer der Konferenz in der Mitte des Displays angezeigt wird.
- Wählen Sie nun im Optionen-Menü den Eintrag Auflegen aus.

Die Verbindung zum entsprechenden Teilnehmer wird beendet.

#### <span id="page-111-0"></span>**Konferenz beenden**

Sie wollen eine Konferenz komplett beenden.

- Drücken Sie in der Statusanzeige den Dreh-/Drücksteller ok. Das Optionen-Menü wird angezeigt.
- ► Wählen Sie den Eintrag Auflegen aus. Die Konferenz ist nun beendet.Ein eventuell gehaltenes Gespräch wird weiter gehalten.

#### **Hinweis:**

Haben Sie zusätzlich zur Konferenz einweiteres gehaltenes Gespräch so können Sie durch Auswählen von Alle Aufleg im Optionen-Menü auch gleichzeitig dieses Gespräch auflegen.

# **Optionen-Menü**

Das Optionen-Menü kann während eines aktiven/gehaltenem Gesprächs oder einer Konferenz eingeblendet werden. Die verfügbaren Menüpunkte sind davon abhängig ob sie ein Einzelgespräch oder eine Konferenz führen. Unterschiede sind auch zwischen der Verwendung des internen Telefons, SIM-Access oder der Verwendung eines über das Handsfree profile verbundenen Mobiltelefons mit *Bluetooth*® wireless technology.

 Drücken Sie in der Statusanzeige Telefon den Dreh-/Drücksteller OK.

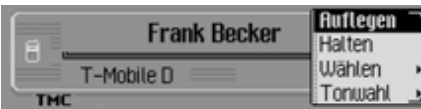

Das Optionen-Menü wird eingeblendet.

 Durch Drehen des Dreh-/Drückstellers OK können Sie nun zwischen Auflegen, Alle Aufleg., Halten, **Aktivieren,** Wählen,

,Konferenz Trennen,

Tonwahl und

**Privat** 

auswählen.

#### **Auflegen**

Durch das Auswählen von Auflegen im Optionen-Menü wird das aktive Gespräch beendet. Der Menüpunkt Auflegen bezieht sich immer auf das in der Mittedes Displays angezeigte Gespräch, Konferenz oder Konferenzteilnehmer. Weitere Informationen finden Sie unter ["Ge](#page-108-0)[spräch beenden" auf Seite](#page-108-0) 109, ["Konferenz beenden" auf Seite](#page-111-0) 112 und["Einzelnen Teilnehmer auflegen" auf](#page-111-1) [Seite](#page-111-1) 112.

**Alle Auflegen** (**nur internes Telefon und SIM-Access**)

#### **Hinweis:**

Der Menüpunkt Alle Aufleg, wird nur angezeigt, wenn ein gehaltenes und ein aktives Gespräch bzw. Konferenz vorhanden sind.

Durch das Auswählen von Alle Aufleg, im Optionen-Menü wird das aktive Gespräch und eventuell gehaltene Gespräche sofort beendet.

#### **Halten**

#### (**nur internes Telefon und SIM-Access**)

Durch das Auswählen von Halten im Optionen-Menü können Sie ein aktives Gespräch bzw. eine aktive Konferenz in eine "Warteschleife" legen. Sie können dann ein weiteres Gespräch aufbauen oder sich in Ihrem Fahrzeug unterhalten ohne dass der Gesprächspartner dies hört. [Siehe "Halten" auf Seite](#page-108-1) 109.

#### **Aktivieren**

(**nur internes Telefon und SIM-Access**)

Durch das Auswahlen von Fiktivieren im Optionen-Menü können Sie ein gehaltenes Gespräch wieder aktivieren. [Siehe](#page-108-1) ["Halten" auf Seite](#page-108-1) 109.

#### **Wählen**

(**nur internes Telefon und SIM-Access**)

#### **Hinweis:**

Der Menüpunkt Wählen wird nur angezeigt, wenn ein weiteres Gespräch aufgebaut werden kann.

Durch das Auswahlen von Wählen im Optionen-Menü können Sie zu einem bestehenden Gespräch bzw einer Konferenz ein weiteres Gespräch aufbauen. Sie können hierbei die Nummer eingeben oder aus dem Adressbuch oder demSchnellzugriff auswählen. [Siehe "Hal](#page-108-1)ten[" auf Seite](#page-108-1) 109.

#### **Konferenz**

#### (**nur internes Telefon und SIM-Access**)

Durch das Auswahlen von Konferenz im Optionen-Menü können Sie ein aktives und ein gehaltenes Gespräch zu einer Konferenz zusammenschalten.

[Siehe "Konferenzschaltung" auf](#page-109-1) [Seite](#page-109-1) 110.

#### **Trennen**

(**nur internes Telefon und SIM-Access**)

#### **Hinweis:**

Der Menüpunkt Trennen wird nur angezeigt, wenn ein Konferenz aktiv ist, ein Teilnehmer der Konferenz gewählt wurde und kein gehaltenes Gespräch zu sehen ist.

Durch das Auswahlen von Trennen im Optionen-Menü können Sie einen Gespräch aus einer Konferenz herrausnehmen und ein Einzelgespräch führen. [Sie](#page-110-0)[he "Privatgespräch" auf Seite](#page-110-0) 111.

#### **Tonwahl**

Sie können sogenannte DTMF Wahltöne senden. Dies wird zum Beispiel benötigt um einen Anrufbeantworter abzufragen.

Rufen Sie das Optionen-Menü auf.

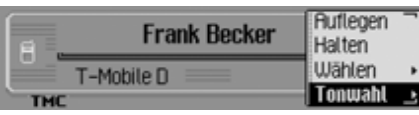

► Wählen Sie den Eintrag Tonwahl aus.

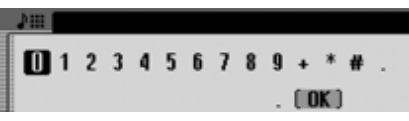

 Geben Sie durch Drehen und Drücken des Dreh-/Drücksteller OR die gewünschte Zahlenfolge ein.

Die Eingabe muss nicht bestätigt werden. Die einzelnen DTMF Töne werdensofort nach der Auswahl gesendet.

- Drücken Sie die Taste **KD** um das Eingabe-Menü zu verlassen. oder
- Wählen Sie im Eingabe-Menü das Symbol  $\begin{bmatrix} 0 & \text{axis} \\ \text{axis} & \text{axis} \end{bmatrix}$

# **Privat**(**nur Mobiltelefon**)

Sie können das über den Mexico angenommene Gespräch auf das Mobiltelefon legen. Die Freisprecheinrichtung ist dann abgeschaltet.

# **Hinweise:**

- Bei einigen Mobiltelefonen wird beim Einschalten dieser Funktion dieVerbindung vom Mobiltelefon zum Mexico unterbrochen. In diesem Fallmüssen Sie das Mobiltelefon, wie unter ["Geräte verbinden und trennen"](#page-166-0)[auf Seite](#page-166-0) 167 beschrieben, neu mit dem Mexico verbinden.
- Wenn beim Ende eines Gesprächs die Funktion Privat eingeschaltet war, wird diese für das nächste Gespräch wieder deaktiviert.
- Rufen Sie das Optionen-Menü auf.
- $\blacktriangleright$  Markieren Sie den Eintrag Privat.
- Schalten Sie durch Drücken des Dreh- /Drückstellers die Funktion ein  $\overline{\bullet}$ ) oder aus  $\overline{\bullet}$ .

# **Funktionen Telefon Schnellzugriff**

Im Schnellzugriff werden die letzten 20 gewählten, angenommenen oder abgewiesenen Nummern oder Namen inchronologischer Reihenfolge angezeigt.

# **Hinweise:**

Die Einträge im Schnellzugriff sind mit Symbolen versehen (die Symbole werden in der Reihenfolge ungespeicherte Nummer, Mobilnummer, Geschäftliche Nummer, Privatnummer und SIM-Karten-Einträge gezeigt):

- Die Symbole  $\leftarrow$ ],  $\leftarrow$   $\leftarrow$  and stehen für angenommene Anrufe.
- Die Symbole  $\bigoplus$   $\bigoplus$ ,  $\bigoplus$ ,  $\bigoplus$ ,  $\bigoplus$  und stehen für abgewiesene Anrufe.
- Die Symbole  $\bullet$ ],  $\bullet \Xi$ ,  $\bullet \Xi$ ,  $\bullet \Xi$  und stehen für ausgehende Anrufe.

Sie haben folgende Bedienungsmöglichkeiten:

- Sie können die im Schnellzugriff aufgeführten Nummern und Namen direkt anrufen.
- Sie können die Einträge im Schnellzugriff schützen d.h. der Eintrag wird nicht gelöscht, wenn die maximale Anzahl der Einträge erreicht ist. Es wird dann der älteste ungeschützte Eintrag gelöscht.
- Sie können einzelne Einträge des Schnellzugriffs löschen.
- Sie können die komplette Liste des Schnellzugriffs löschen.
- Sie können einen Eintrag des Schnellzugriffs im Adressbuch oder auf der SIM-Karte (**nur internes Telefon und SIM-Access**) speichern.
- Drücken Sie die Taste **TEL**.

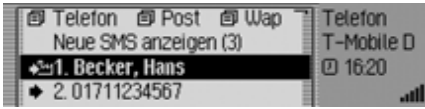

 Der Telefon Schnellzugriff wird angezeigt.

# **Nummer direkt anrufen**

- Rufen Sie den Telefon Schnellzugriff auf.
- Wählen Sie durch Drehen des Dreh-/ Drückstellers OK und anschließendem Drücken des Dreh-/Drückstellers die gewünschte Nummer bzw. den gewünschten Namen in der Liste aus.

Der Rufaufbau zum gewünschten Gesprächspartner wird sofort gestartet.

# **Eintrag schützen**

- Rufen Sie den Telefon Schnellzugriff auf.
- Markieren Sie den zu schützenden Eintrag.
- Drücken Sie den Dreh-/Drücksteller so lange, bis ein Menü angezeigt wird.
- Markieren Sie den Eintrag  schützen.
- Schalten Sie durch Drücken des Dreh- /Drückstellers  $\overline{OR}$  den Schutz ein ( $\overline{ \blacksquare}$ ) oder aus  $(\blacksquare).$

Ein geschützter Eintrag wird mit dem Symbol  $\equiv$  gekennzeichnet.

### **Hinweis:**

Ein geschützter Eintrag wird nur vor dem Herausfallen aus dem Schnellzugriff geschützt. Sie können diesen geschützten Eintrag jedoch einzeln löschen bzw. wird der Eintrag auch gelöscht, wenn die komplette Liste gelöscht wird.

# **Einträge löschen**

- Rufen Sie den Telefon Schnellzugriff auf.
- Markieren Sie den zu löschenden Eintrag.
- Drücken Sie den Dreh-/Drücksteller so lange, bis ein Menü angezeigt wird.
- Wählen Sie durch Drehen des Dreh-/ Drückstellers OK und anschließendem Drücken des Dreh-/Drückstellersden Eintrag Eintrag löschen aus.

Der Eintrag wird aus dem Schnellzugriff gelöscht.

# **Liste löschen**

- Rufen Sie den Telefon Schnellzugriff auf.
- Drücken Sie den Dreh-/Drücksteller so lange, bis ein Menü angezeigt wird.
- Wählen Sie durch Drehen des Dreh-/ Drückstellers **ort** und anschließendem Drücken des Dreh-/Drückstellersden Eintrag Liste löschen aus.

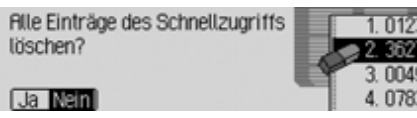

► Wählen Sie in der Abfrage Ja für Löschen der Liste oder Nein um die Liste zu erhalten.

Bei der Auswahl Ja wird die Liste im Schnellzugriff gelöscht.

# <span id="page-116-0"></span>**Nummer im Adressbuch speichern**

- Rufen Sie den Telefon Schnellzugriff auf.
- Markieren Sie den zu speichernden Eintrag.
- Drücken Sie den Dreh-/Drücksteller so lange, bis ein Menü angezeigt wird.
- Wählen Sie durch Drehen des Dreh-/ Drückstellers OR und anschließendem Drücken des Dreh-/Drückstellersden Eintrag Im Adressbuch speichern aus.

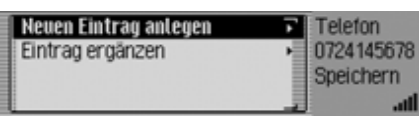

- Durch Drehen des Dreh-/Drückstellers OK können Sie nun zwischen Neuen Eintrag anlegen und Eintrag ergänzen auswählen.
- Drücken Sie den Dreh-/Drücksteller , um die Auswahl zu bestätigen.
- Neuen Eintrag anlegen Mit dieser Auswahl können Sie einenneuen Eintrag im Adressbuch anlegen.
- Eintrag ergänzen

Mit dieser Auswahl können Sie einenbestehenden Eintrag des Adressbuchs um die aktuelle Nummer ergänzen.

# **Neuen Eintrag anlegen**

 $\blacktriangleright$  Wählen Sie den Eintrag Neuen Eintrag anlegen aus.

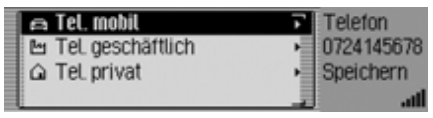

- Durch Drehen des Dreh-/Drückstellers **o**k können Sie nun zwischen
	- Tel. mobil,
	- ሥ Tel, geschäftlich und
	- △ Tel, privat

auswählen.

 Drücken Sie den Dreh-/Drücksteller , um die Auswahl zu bestätigen.

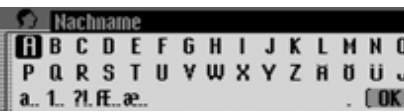

 Wählen Sie durch Drehen des Dreh-/ Drückstellers OR und anschließendem Drücken des Dreh-/Drückstellersnacheinander die Buchstaben desNachnamens aus.

#### **Hinweis:**

Beachten Sie auch die Beschreibung unter ["Eingabe-Menüs" auf Seite](#page-12-0) 13.

 Wählen Sie im Eingabe-Menü das Symbol  $\left\| \mathbf{R} \right\|$  aus.

oder

 Drücken Sie den Dreh-/Drücksteller länger als 2 Sekunden. Die Eingabe wird übernommen.

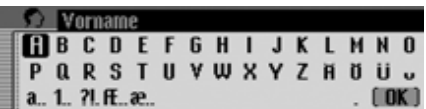

- Wählen Sie durch Drehen des Dreh-/ Drückstellers OK und anschließendem Drücken des Dreh-/Drückstellersnacheinander die Buchstaben des Vornamens aus.
- Wählen Sie im Eingabe-Menü das Symbol  $\begin{bmatrix} \mathbf{0} & \mathbf{0} \\ \mathbf{0} & \mathbf{0} \end{bmatrix}$  aus.

oder

 Drücken Sie den Dreh-/Drücksteller länger als 2 Sekunden.

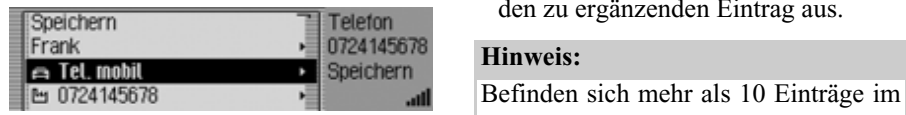

Es wird der Adressbuch-Eintrag angezeigt.

 Wählen Sie durch Drehen des Dreh-/ Drückstellers **OR** und anschließendem Drücken des Dreh-/Drückstellersden Eintrag Speichern aus.

Es erfolgt die Bestätigung, dass der Eintrag gespeichert wurde.

Drücken Sie den Dreh-/Drücksteller

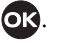

#### **Eintrag ergänzen**

 $\blacktriangleright$  Wählen Sie den Eintrag Eintrag ergän– zen aus.

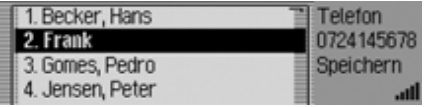

 Wählen Sie durch Drehen des Dreh-/ Drückstellers OK und anschließendem Drücken des Dreh-/Drückstellersden zu ergänzenden Eintrag aus.

Adressbuch, wird ein Eingabe-Menü zur Suche des gewünschten Namens angezeigt.

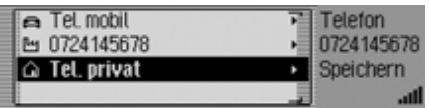

 Durch Drehen des Dreh-/Drückstellers OK können Sie nun zwischen

Tel. mobil,

- Tel, geschäftlich und
- Tel, privat

auswählen.

 Drücken Sie den Dreh-/Drücksteller , um die Auswahl zu bestätigen.

Es erfolgt die Bestätigung, dass der Eintrag gespeichert wurde.

 Drücken Sie den Dreh-/Drücksteller .

### <span id="page-118-0"></span>**Nummer auf der SIM-Karte speichern**

(**nur internes Telefon und SIM-Access**)

- Rufen Sie den Telefon Schnellzugriff auf.
- Markieren Sie den zu speichernden Eintrag.
- Drücken Sie den Dreh-/Drücksteller so lange, bis ein Menü angezeigt wird.
- Wählen Sie durch Drehen des Dreh-/ Drückstellers OK und anschließendem Drücken des Dreh-/Drückstellersden Eintrag Ruf SIM-Karte speichern aus.

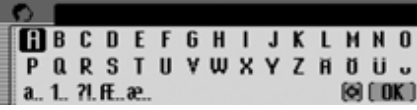

 Wählen Sie durch Drehen des Dreh-/ Drückstellers of und anschließendem Drücken des Dreh-/Drückstellersnacheinander die Buchstaben des Namens aus unter dem der Eintrag gespeicher werden soll.

 Wählen Sie im Eingabe-Menü das Symbol  $\left\| \mathbf{R} \right\|$  aus.

oder

 Drücken Sie den Dreh-/Drücksteller länger als 2 Sekunden.

Die Rufnummer wird unter dem eingegebenen Namen auf der SIM-Karte gespeichert.

# **Post - Nachrichten**

Im Folgenden finden Sie die Beschreibung für den Empfang bzw. das Senden von Kurznachrichten (SMS) und die dazugehörigen Einstellungen.

#### **Hinweis:**

Die in diesem Kapitel beschriebenen Funktionen stehen für ein über Handsfree verbundenes Mobiltelefon mit*Bluetooth*® wireless technology nicht zur Verfügung.

# **Anzeige für neu erhaltene SMS**

Haben Sie neue SMS-Nachrichten erhalten, wird bei eingeschaltetem Gerät ein Signalton ausgegeben. Neue SMS Nachrichten werden im Schnellzugriff des Telefons direkt angezeigt.

#### **Hinweis:**

Haben Sie die Funktion ["Neue SMS an](#page-128-0)sagen[" auf Seite](#page-128-0) 129 aktiviert wird eventuell ein automatischer Dialog zur Anzeige einer neuen SMS-Nachricht gestartet.

### Drücken Sie die Taste **TEL**.

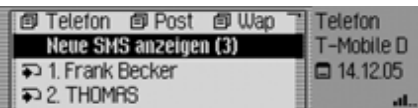

Wenn Sie eine oder mehrere neue Nachrichten erhalten haben, Finden Sie als ersten Eintrag des Schnellzugriffs den Eintrag Neue SMS anzeigen.

▶ Markieren Sie den Eintrag Neue SMS anzeigen.

#### **Hinweis:**

Die Zahl hinter dem Eintrag Neue SMS anzeigen signalisiert wieviele neue SMS Sie empfangen haben.

Im rechten Teil der Anzeige wird angezeigt, wann (Uhrzeit oder Datum) die letzte SMS empfangen wurde.

Drücken Sie den Dreh-/Drücksteller

Haben Sie nur eine SMS erhalten, wird diese SMS sofort angezeigt und Sie können die SMS lesen. Die weitere Bedienung erfolgt wie unter ["Optionen für ge](#page-121-0)[lesene SMS" auf Seite](#page-121-0) 122 beschrieben.

Wurden mehrere SMS empfangen, wird der SMS Schnellzugriff aufgerufen. Wie Sie weiter vorgehen ist unter ["SMS le](#page-120-0)sen[" auf Seite](#page-120-0) 121 beschrieben.

# **SMS Schnellzugriff aufrufen**

Im SMS Schnellzugriff werden in chronologischer Reihenfolge die erhaltenen SMS Nachrichten (auf der SIM-Karte gespeichert) angezeigt. Die zuletzt eingegangene SMS steht an erster Stelle.

Rufen Sie den Telefonbetrieb auf.

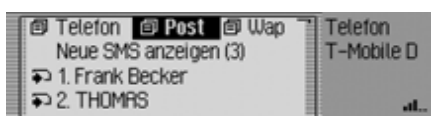

► Wählen Sie den Eintrag Post aus.

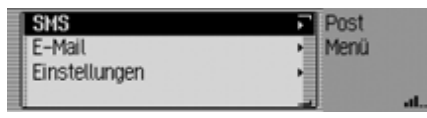

► Wählen Sie den Eintrag SMS aus.

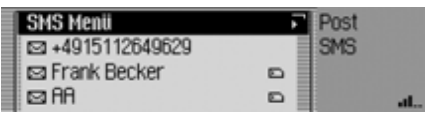

Der SMS Schnellzugriff wird angezeigt.

### **Hinweise:**

- Eventuell wird bis zum Einlesen derDaten der SIM-Karte Lese SIM Karte angezeigt.
- Sind keine SMS auf der SIM-Kartevorhanden, wird Keine SMS vorhanden angezeigt.
- Wenn möglich werden anstatt der Telefonnummern der Absender Namenangezeigt (sofern auf der SIM-Karte oder im Adressbuch verfügbar).
- Ungelesene SMS werden vorne in der Liste angezeigt und sind mit dem Symbol  $\sim$  gekennzeichnet.

# <span id="page-120-0"></span>**SMS lesen**

- Rufen Sie den SMS Schnellzugriff auf.
- Markieren Sie die SMS die Sie lesen wollen.
- Drücken Sie den Dreh-/Drücksteller , um die Auswahl zu bestätigen.

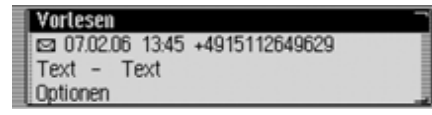

Der Text der SMS wird angezeigt. Zusätzlich erhalten Sie Informationen zuSendedatum und Uhrzeit sowie den Absender (wenn verfügbar der Name ansonsten die Nummer).

### **Hinweise:**

- Durch das Auswählen des Eintrags Vorlesen können Sie sich die SMS vorlesen lassen.
- Durch das Auswählen des Eintrags Optionen können Sie zu den unter ["Op](#page-121-0)[tionen für gelesene SMS" auf](#page-121-0) [Seite](#page-121-0) 122 beschriebenen Funktionenweiterschalten.
- Ihr Mexico kann keine sogenannten binären SMS (z.B. MMS) darstellen. Wird eine solche Nachricht empfangen, erscheint Sie als SMS ohne Text.
- Durch Drehen des Dreh-/Drückstellers OK können Sie in der Nachricht blättern.

# <span id="page-121-0"></span>**Optionen für gelesene SMS**

- Wählen Sie in einer zum Lesen geöffneten SMS den Eintrag Optionen aus. oder
- Markieren Sie im SMS Schnellzugriff die SMS.
- Drücken Sie den Dreh-/Drücksteller so lange, bis das SMS Optionen-Menü eingeblendet wird.

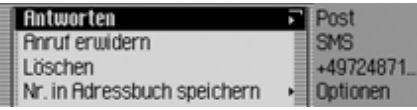

 Durch Drehen des Dreh-/Drückstellers OK können Sie nun zwischen Antworten.

**Anruf** erwidern,

Löschen.

Nr. in Adressbuch speichern.

Nr. auf SIM-Karte speichern.

Bearbeiten und

Alle SMS löschen

auswählen.

Drücken Sie den Dreh-/Drücksteller, um die Auswahl zu bestätigen.

#### **Antworten**

Sie können direkt eine Antwort auf dieempfangene SMS erstellen und diese an den Absender zurück senden.

 Wählen Sie im SMS Optionen-Menü den Eintrag Antworten aus.

#### **61** B C D E F G H I J K L M N 0 **QRSTUVWXYZHUU.**

 Sie können nun, wie unter ["SMS](#page-123-0) [schreiben" auf Seite](#page-123-0) 124 beschrieben, einen Text eingeben und versenden. Beim Versenden erfolgt hier allerdings keine Abfrage der Telefonnummer.

#### **Anruf erwidern**

Sie können eine Telefonverbindung zur Absender-Telefonnummer aufbauen.

 Wählen Sie im SMS Optionen-Menü den Eintrag Anruf erwidern aus.

#### Verbindung wird aufgebaut: Frank Becker 5108

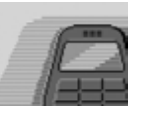

Die weitere Bedienung erfolgt wie im Kapitel Telefon beschrieben.

#### **Löschen**

**Ruflegen** 

 Wählen Sie im SMS Optionen-Menü den Eintrag Löschen aus.

#### SMS löschen?

#### **1.5** Nein

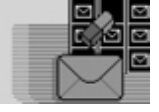

► Wählen Sie in der Abfrage Ja für das Löschen der SMS oder Nein um die SMS zu erhalten.

#### **Nr. in Adressbuch speichern**

Sie können die Absender Telefonnummer im Adressbuch speichern.

 Wählen Sie im SMS Optionen-Menü den Eintrag Nr. in Adressbuch speichern aus.

Die weitere Bedienung erfolgt wie unter ["Nummer im Adressbuch speichern"](#page-116-0) [auf Seite](#page-116-0) 117 beschrieben.

# **Nr. auf SIM-Karte speichern**

Sie können die Absender Telefonnummer auf der SIM-Karte speichern.

 Wählen Sie im SMS Optionen-Menü den Eintrag Nr. auf SIM-Karte speichern aus.

Die weitere Bedienung erfolgt wie unter ["Nummer auf der SIM-Karte speichern"](#page-118-0) [auf Seite](#page-118-0) 119 beschrieben.

# **Bearbeiten**

Sie können die SMS Nachricht ändern/ergänzen und diese dann erneut versenden oder speichern.

 Wählen Sie im SMS Optionen-Menü den Eintrag Bearbeiten aus.

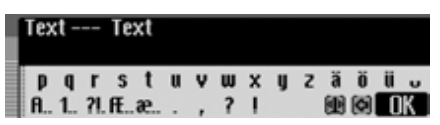

Sie können nun, wie unter ["SMS schrei](#page-123-0)[ben" auf Seite](#page-123-0) 124 beschrieben, den Texte der SMS ändern/ergänzen und anschließend senden.

Wollen Sie den Text nach der Änderung nicht sofort senden, können Sie die Tas-

te  $\Box$  drücken.

Wählen Sie in der anschließenden Abfrage Ja für speichern des geänderten Textes oder Nein wenn Sie die Änderung nicht speichern wollen aus.

# **Alle SMS löschen**

Sie können hiermit alle SMS Nachrichten im Schnellzugriff löschen.

 Wählen Sie im SMS Optionen-Menü den Eintrag Alle SMS löschen aus.

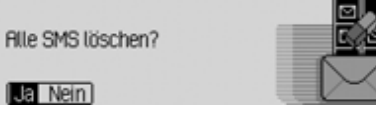

► Wählen Sie in der Abfrage Ja für das Löschen aller SMS oder Nein um die SMS nicht zu löschen.

# **SMS Hauptmenü aufrufen**

 Rufen Sie den SMS-Schnellzugriff auf.

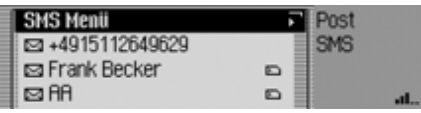

► Wählen Sie den Eintrag SMS Menü aus.

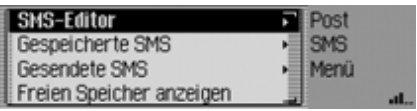

Das SMS Hauptmenü wird angezeigt.

- Durch Drehen des Dreh-/Drückstellers OK können Sie nun zwischen SMS-Editor, Gespeicherte SMS, Gesendete SMS und Freien Speicher anzeigen auswählen. Drücken Sie den Dreh-/Drücksteller
	- , um die Auswahl zu bestätigen.

# **Post - Nachrichten**

• SMS-Editor

Sie können mit dieser Funktion dasSMS Eingabemenü aufrufen und eine Nachricht schreiben und diese versenden.

• Gespeicherte SMS

Sie können mit dieser Funktion die gespeicherten SMS aufrufen und diese weiterbearbeiten.

• Gesendete SMS

Sie können mit dieser Funktion die gesendeten SMS aufrufen und diese weiterbearbeiten.

• Freien Speicher anzeigen

Sie können mit dieser Funktion dieBelegung des Speichers für SMS Nachrichten prüfen.

# <span id="page-123-0"></span>**SMS schreiben**

Rufen Sie das SMS Hauptmenü auf.

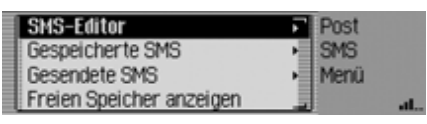

 $\blacktriangleright$  Wählen Sie den Eintrag SMS-Editor aus.

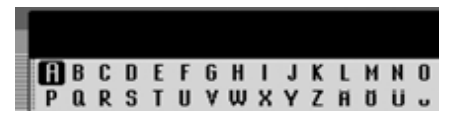

Das SMS Eingabemenü wird angezeigt.

 Wählen Sie durch Drehen des Dreh-/ Drückstellers OK und anschließendem Drücken des Dreh-/Drückstellersnacheinander die Buchstaben und Zeichen der Nachricht aus.

#### **Hinweis**

Durch Auswählen des Symbols <a>[</a>cd können Sie das jeweils letzte Zeichen der Eingabe löschen.

Nach Auswählen des Symbols [1] können Sie die Eingabemarkierung an eine beliebige Stelle im bereits geschriebenen Text verschieben und nach erneutem Drücken des Dreh-/Drückstellers an dieser Stelle weiterschreiben. Beachten Sie auch die Beschreibung unter ["Eingabe-Menüs" auf Seite](#page-12-0) 13.

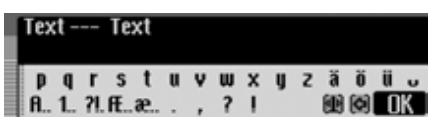

 Wählen Sie im Eingabe-Menü das Symbol  $\begin{bmatrix} 0 & x \\ y & z \end{bmatrix}$  aus.

oder

 Drücken Sie den Dreh-/Drücksteller länger als 2 Sekunden.

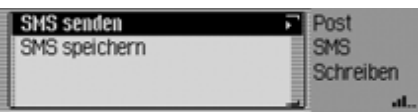

Sie können nun entscheiden, ob Sie die Nachricht sofort versenden oder erstspeichern wollen.

#### **Hinweis:**

Nach Auswahl von SMS speichern wird die Nachricht in den gespeicherten SMS abgelegt.

► Wählen Sie SMS senden aus.

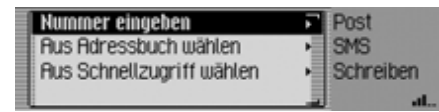

 Durch Drehen des Dreh-/Drückstellers OK können Sie nun zwischen Nummer eingeben. Aus Adressbuch wählen und

Aus Schnellzugriff wählen 1 auswählen.

 Drücken Sie den Dreh-/Drücksteller , um die Auswahl zu bestätigen.

• Nummer eingeben

Sie können direkt die gewünschte Nummer eingeben an die die Nachricht gesendet werden soll.

- Aus Adressbuch wählen Sie können eine Telefonnummer ausdem Adressbuch auswählen und dieSMS dorthin senden.
- Aus Schnellzugriff wählen Sie können eine Telefonnummer desTelefon Schnellzugriffs auswählen und die SMS dorthin senden.

### **Hinweis:**

Nach der Auswahl einer Telefonnummer im Adressbuch bzw. im Schnellzugriff des Telefons erfolgt vor dem Senden der SMS noch eine Abfrage.

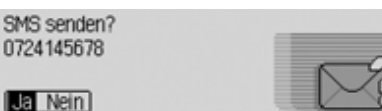

► Wählen Sie in der Abfrage Ja für Senden der SMS oder Nein um die SMS nicht zu senden.

Bei der Auswahl Ja wird die SMS gesendet.

Nach der Auswahl von Nummer eingeben wird das Eingabe-Menü für die Telefonnummer angezeigt.

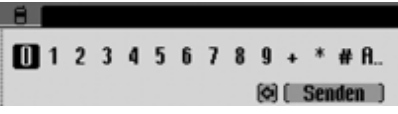

 Wählen Sie durch Drehen des Dreh-/ Drückstellers OK und anschließendem Drücken des Dreh-/Drückstellersnacheinander die Ziffern der gewünschten Nummer aus.

# **Hinweis**

Durch Auswählen des Symbols <a>[</a>nen Sie das jeweils letzte Zeichen der Eingabe löschen.

Beachten Sie auch die Beschreibung unter ["Eingabe-Menüs" auf Seite](#page-12-0) 13.

# **Post - Nachrichten**

#### $10724122334455$

 $0.123456789$ . \* # **C** Senden

► Markieren Sie im Eingabe Menü Sen und drücken Sie den Dreh-/Drücksteller **OR**, um die Auswahl zu bestätigen.

Es wird SMS wird gesendet angezeigt.

Kann die SMS gesendet werden, erscheint folgende Anzeige.

SMS gesendet. Nachricht gespeichert unter "Gesendete SMS".<br>ITTSI

.

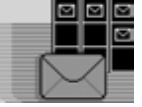

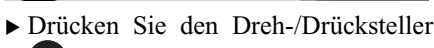

# <span id="page-125-0"></span>**Gespeicherte SMS**

In den gespeicherten SMS finden Sie:

- SMS Nachrichten, die nach dem schreiben nicht sofort versendet wurden.
- SMS Nachrichten, bei den das Senden fehlgeschlagen ist.
- Eingegangenen SMS Nachrichten die bearbeitet und anschließend gespeichert wurden.

Sie können diese SMS Nachrichten senden, bearbeiten oder löschen.

### Rufen Sie das SMS Hauptmenü auf.

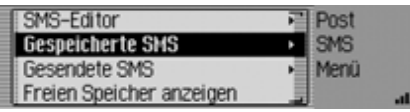

 $\blacktriangleright$  Wählen Sie Gespeicherte SMS aus.

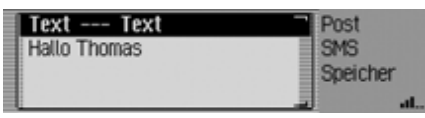

 Die Liste mit den gespeicherten SMS wird angezeigt.

 Sie können nun durch Drehen des Dreh-/Drückstellers OK und anschließendem Drücken des Dreh-/Drückstellers die gewünschte SMS auswählen.

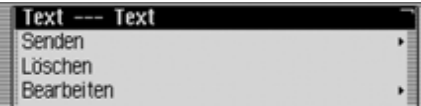

Es wird der Text der SMS angezeigt.

 Durch Drehen des Dreh-/Drückstellers OK können Sie nun zwischen dem Text der SMS,

Senden.

Löschen.

Bearbeiten und

Alle SMS löschen

auswählen.

 Drücken Sie den Dreh-/Drücksteller , um die Auswahl zu bestätigen.

# **Senden**

Nach der Auswahl von Senden, wird sofern die SMS bereits eine Ziel-Nummerhat folgende Anzeige angezeigt.

SMS senden an: 0724145678  $\overline{a}$ 

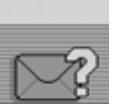

▶ Durch das Auswählen von □K wird die SMS an die angezeigte Nummer gesendet.

Hat die Ausgewählte SMS noch keine Nummer bzw. haben Sie zuvor Andere Nr ausgewählt, so müssen Sie, wie am Ende der Beschreibung unter ["SMS schrei](#page-123-0)[ben" auf Seite](#page-123-0) 124 beschrieben, eine Telefonnummer eingeben/auswählen.

### **Löschen**

Nach der Auswahl von Löschen, wird folgende Anzeige angezeigt.

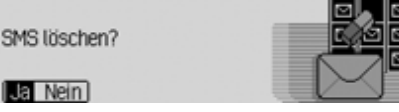

► Wählen Sie in der Abfrage Ja für das Löschen der SMS oder Nein um die SMS zu erhalten.

### **Bearbeiten**

Nach der Auswahl von Bearbeiten, oder nach der Auswahl des Textes der SMSwird folgende Anzeige angezeigt.

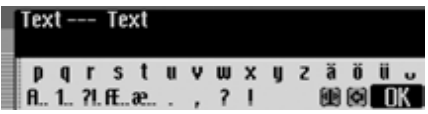

Sie können nun, wie unter ["SMS schrei](#page-123-0)[ben" auf Seite](#page-123-0) 124 beschrieben, den Texte der SMS ändern/ergänzen und anschließend senden.

Wollen Sie den Text nach der Änderung nicht sofort senden, können Sie die Tas-

- te **KD** drücken.
- Wählen Sie in der anschließenden Abfrage Ja für speichern des geänderten Textes oder Nein wenn Sie die Änderung nicht speichern wollen aus.

# **Alle SMS löschen**

Nach der Auswahl von Alle SMS löschen können Sie alle SMS Nachrichten löschen.

#### **Alle SMS löschen?**

**13** Nein

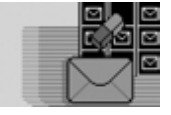

► Wählen Sie in der Abfrage Ja für das Löschen aller SMS oder Nein um die SMS nicht zu löschen.

# **Gesendete SMS**

Unter gesenendete SMS sind die von Ihnen gesendeten SMS abgelegt. Sie können diese SMS Nachrichten bearbeiten oder löschen.

Rufen Sie das SMS Hauptmenü auf.

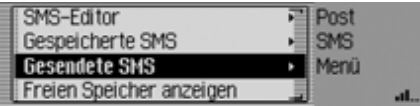

 $\blacktriangleright$  Wählen Sie Gespeicherte SMS aus.

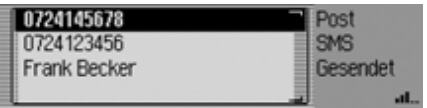

- Die Liste mit den gespeicherten SMS wird angezeigt.
- Sie können nun durch Drehen des Dreh-/Drückstellers on und anschließendem Drücken des Dreh-/Drückstellers die gewünschte SMS auswählen.

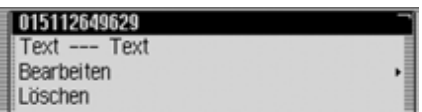

Es wird der Text der SMS angezeigt. Zusätzlich wird Sendedatum und Uhrzeitsowie der Empfänger (wenn verfügbar der Name ansonsten die Nummer) angezeigt.

 Durch Drehen des Dreh-/Drückstellers OK können Sie nun zwischen dem Text der SMS, Löschen.

Bearbeiten und

Alle SMS löschen

auswählen.

 Drücken Sie den Dreh-/Drücksteller , um die Auswahl zu bestätigen.

Die weitere Bedienung erfolgt wie bereits unter ["Gespeicherte SMS" auf](#page-125-0) [Seite](#page-125-0) 126 beschrieben.

# **Freien Speicher anzeigen**

Sie können mit dieser Funktion den dieBelegung des Speichers für SMS Nachrichten auf der SIM-Karte bzw im Telefonspeicher prüfen.

### **Hinweis:**

Eingegangene SMS Nachrichten werden immer auf der SIM-Karte gespeichert. Gespeicherte und gesendete SMS Nachrichten werden im Telefonspeicher gespeichert.

Rufen Sie das SMS Hauptmenü auf.

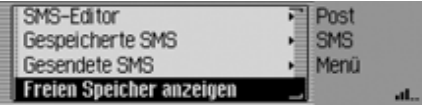

 $\blacktriangleright$  Wählen Sie Gespeicherte SMS aus.

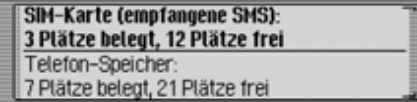

Es wird die Belegung des Speichers angezeigt.

# **Post-Einstellungen**

In den Post-Einstellungen sind die Einstellungen die für die SMS-Funktion notwendig sind zusammengefasst.

# **Post-Einstellungen aufrufen**

Rufen Sie den Telefonbetrieb auf.

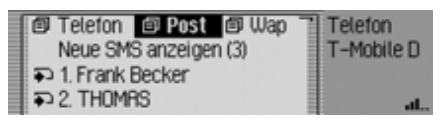

► Wählen Sie den Eintrag Post aus.

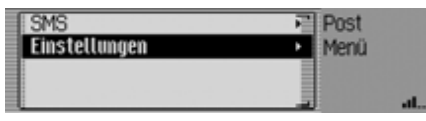

 $\blacktriangleright$  Wählen Sie den Eintrag Einstellungen l aus.

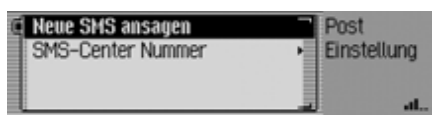

- Durch Drehen des Dreh-/Drückstellers OK können Sie nun zwischen Neue SMS ansagen und SMS-Center Nummer auswählen.
- Drücken Sie den Dreh-/Drücksteller , um die Auswahl zu bestätigen.
- Neue SMS ansagen

Bei aktivierter Funktion ( $\blacksquare$ ) wird bei einer eingehenden SMS automatisch ein Dialog der Sprachbedienung zum Öffnen und Vorlesen der neuen SMSaktiviert.

• SMS-Center Nummer

Sie können hier die Rufnummer derSMS-Zentrale eingeben bzw. ändern.

### <span id="page-128-0"></span>**Neue SMS ansagen**

- Wählen Sie in den Post-Einstellungen den Eintrag Neue SMS ansagen aus.
- Schalten Sie durch Drücken des Dreh- /Drückstellers die Funktion ein $(\blacksquare)$  oder aus  $(\blacksquare)$ .

Erhalten Sie bei aktivierter Funktion $(\blacksquare)$  eine neue SMS, startet ein automatischer Dialog der Sprachbedienung in dem Sie sich die SMS vorlesen lassenkönnen.

Zusätzlich erhalten Sie die folgende Anzeige.

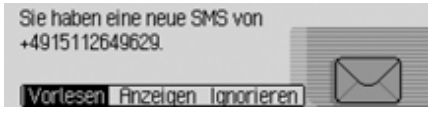

 Durch Drehen des Dreh-/Drückstellers OK können Sie nun zwischen Vorlesen, Anzeigen und

lanorieren

- auswählen.
- Drücken Sie den Dreh-/Drücksteller , um die Auswahl zu bestätigen.

# **Post - Nachrichten**

• Vorlesen

Durch die Auswahl von Vorlesen wird die SMS vorgelesen und anschließend angezeigt.

• Anzeigen

Durch die Auswahl von Anzeigen wird die SMS angezeigt, und Sie können die SMS, wie unter ["SMS lesen" auf](#page-120-0) [Seite](#page-120-0) 121 beschrieben, lesen.

• Ignorieren

Durch die Auswahl von Ignorieren wird wieder die Statusanzeige der zuvor aktiven Quelle Radio oder Media angezeigt.

### **SMS Center Nummer**

#### **Hinweis**

Wenn keine Nummer bzw. eine falscheNummer für das SMS-Center eingegeben wurde, so ist das Versenden von SMS-Nachrichten nicht möglich. Die Nummer des SMS-Centers erhaltenSie von Ihrem Netzbetreiber.

 Wählen Sie in den Post-Einstellungen den Eintrag SMS-Center Nummer aus.

 $\boxed{6}$  +491710760000  $123456789...$  $[6]$  $[0K]$ 

Das Eingabe-Menü für die SMS-Center Nummer erscheint.

 Wählen Sie durch Drehen des Dreh-/ Drückstellers **ort** und anschließendem Drücken des Dreh-/Drückstellersnacheinander die Ziffern der gewünschten Nummer aus.

#### **Hinweis**

Durch Auswählen des Symbols <a>[</a>nen Sie das jeweils letzte Zeichen der Eingabe löschen.

Beachten Sie auch die Beschreibung unter ["Eingabe-Menüs" auf Seite](#page-12-0) 13.

# **Internet (WAP)-Funktion**

**Internet (WAP)-Funktion** Mit WAP können Sie sich aktuelle Informationen aus dem Internet anzeigen lassen. Sie sehen die Informationen ineinem Format, das auf die Anzeigemöglichkeiten des Mexico abgestimmt ist.

#### **Hinweise:**

- Die in diesem Kapitel beschriebenen Funktionen stehen für ein mit Handsfree verbundenes Mobiltelefon mit*Bluetooth*® wireless technology nicht zur Verfügung.
- Der Internet-Zugang erfordert unter Umständen die Registrierung beim Netzbetreiber bzw. Provider. Wir können keine Garantie für die Erreichbarkeit von WAP-Seiten gewähren.

# **WAP-Verbindung aufbauen**

 Wählen Sie als erstes, wie unter ["Zu](#page-141-1)gangspro[file" auf Seite](#page-141-1) 142 beschrieben, ein zur SIM-Karte passendes Profil aus.

Sie können auf verschiedene Weise eineWAP-Verbindung aufbauen.

 Geben Sie, wie unter ["URL eingeben"](#page-141-0) [auf Seite](#page-141-0) 142 beschrieben, eine URL ein.

oder

 Wählen Sie, wie unter ["Favoriten" auf](#page-139-0) [Seite](#page-139-0) 140 beschrieben, einen Eintrag in der Favoritenliste aus.

oder

 Wählen Sie, wie unter ["WAP-Adresse](#page-135-0) [direkt aufrufen" auf Seite](#page-135-0) 136 beschrieben, einen Eintrag im Schnellzugriff aus.

Nach kurzer Zeit wird das Becker-Logo angezeigt.

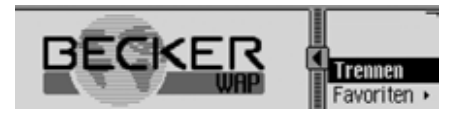

Anschließend wird sofern möglich die WAP-Seite der gewählten Adresse angezeigt.

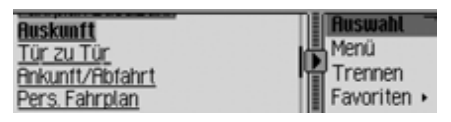

### **Hinweis:**

Eventuell wird auch die Startseite desProviders angezeigt.

Welche Seite das Mexico anzeigt ist vom verwendeten Provider abhängig.

Eine bestehende Verbindung erkennen Sie an den feststehenden Linien überund unter dem Symbol  $\blacksquare$ .

Werden Daten empfangen oder gesendet, bewegen sich die Linien über und unter dem Symbol  $\blacksquare$ .

# **Bedienung in WAP-Seiten**

Die Anzeige von WAP-Seiten ist in zwei Bereiche aufgeteilt. Im Linken Teil wird der Text der WAP-Seite (Browser-Bereich) angezeigt. Im Rechten Teil wird das Browser-Menü angezeigt.

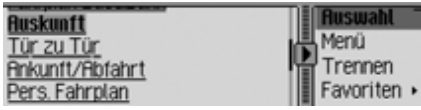

Durch Drücken der Tasten **der Kallen** und können Sie zwischen dem Browser-Bereich und dem Browser-Menüwechseln.

Das Symbol **D** zeigt an welche der Tasten **d** und **b** benutz werden kann. Bei befinden Sie sich im Browser-Bereich und können mit der Taste**Ins Browser-Menü wechseln. Das** Symbol wechselt nun  $(\Box)$  und zeigt an, dass Sie mit der Taste wieder zurück schalten können.

Wenn Sie sich im Browser-Bereich befinden, können Sie durch Drehen des Dreh-/Drückstellers OK in der Seite blättern.

Eventuelle Links (Verknüpfungen zu anderen WAP-Seiten) werden unterstrichen dargestellt und können durch Drü cken des Dreh-/Drückstellers OK aktiviert werden.

Befinden Sie sich im Browser-Menü, können Sie durch Drehen des Dreh-/Drückstellers OK zwischen den Menüpunkten wählen.

Die ersten beiden Menüpunkte sind WAP-Seitenabhängig. D.h. der Pro grammierer der WAP-Seite hat festge legt, welche Funktionen hier angezeigt werden. Deshalb unterscheiden sich dieEinträge eventuell von Seite zu Seite. Sind mehr als zwei Funktionen vom Programmierer belegt, erhalten Sie nach Auswählen des zweiten Eintrags ein weiteres Untermenü.ied in **WAP-Seiten** in the characteristic und können durch the Tremen<br>
ie Anne and WAP-Seite (Browser-Bene in the angular space) and the Anne and the Anne and the WaP-Verbindung tennes.<br>
The Care WAP-Verbindung tennes is

- Ansonsten können Sie durch Drehen des Dreh-/Drückstellers OK zwischen Trennen, Favoriten, History, URL und Menü auswählen.
- Drücken Sie den Dreh-/Drücksteller

# **Texteingabe**

In einigen Fällen kann es notwendig sein, dass Sie Informationen z.B. in eine Formular einer WAP-Seite eingeben müssen.

### **Hinweis:**

Wenn sich die Eingabemarke im Browser-Bereich auf einem Textfeld befindet, wird im Browser-Menü  angezeigt. Durch Drücken des Dreh-/ Drücksteller OR öffnet sich dann das Eingabemenü.

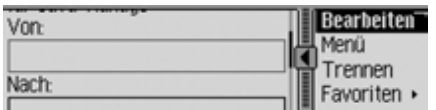

 Wählen Sie im Browser-Menü den Eintrag Bearbeiten aus.

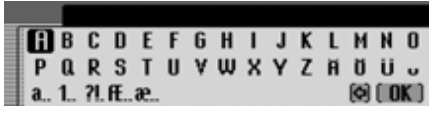

Das Eingabemenü wird angezeigt.

 Geben Sie den gewünschten Text ein. Beachten Sie hierbei die Hinweise zurDateneingabe unter ["Eingabe-Menüs"](#page-12-0) [auf Seite](#page-12-0) 13.

 Bestätigen Sie Ihre Eingabe durch die Auswahl des Symbols  $\begin{bmatrix} \mathbf{R} \end{bmatrix}$ .

Die Eingabe wird in der WAP-Seite angezeigt.

# <span id="page-132-0"></span>**WAP-Verbindung trennen**

Sie können die WAP-Verbindung trennen.

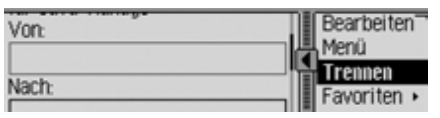

 Wählen Sie im Browser-Menü den Eintrag Trennen aus.

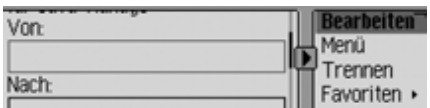

Die WAP-Verbindung ist getrennt. Eine getrennte WAP-Verbindung erkennen Sie daran, dass über und unter dem Symbol keine Linien angezeigt werden.

#### **Favoriten**

Mit dieser Funktion können Sie die aktuelle Seite in den Favoriten speichern oder eine Seite der bisher gespeicherten Favoriten aufrufen.

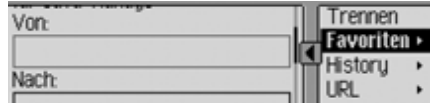

 Wählen Sie im Browser-Menü den Eintrag Favoriten aus.

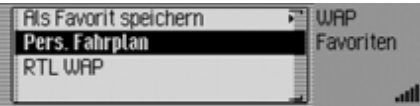

Die Favoritenliste wird angezeigt.

Durch Drehen und anschließendem Drücken des Dreh-/Drückstellers OR können Sie nun einen der Einträge der Favoritenliste auswählen. Es wird dann direktversucht die entsprechende WAP-Seite zu öffnen.

### **Aktuelle Seite in den Favoriten speichern**

 $\blacktriangleright$  Wählen Sie den Eintrag Als Favorit speichern aus.

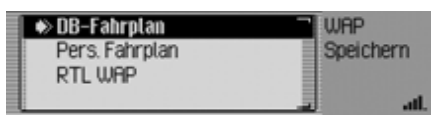

- Durch Drehen des Dreh-/Drückstellers OK könne Sie nun die Position des neuen Eintrags in der Favoritenliste auswählen.
- Bestätigen Sie die Position durch Drücken des Dreh-/Drückstellers OK.

#### **Besuchte Seiten**

Mit dieser Funktion können Sie sich dieSeiten anzeigen lassen die Sie als letztes aufgerufen haben. Es werden jedoch keine Seiten angezeigt, die Sie über einen Link auf einer anderen Seite aufgerufen haben.

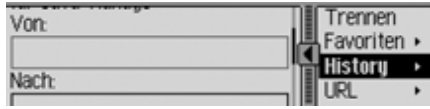

 Wählen Sie im Browser-Menü den Eintrag History aus.

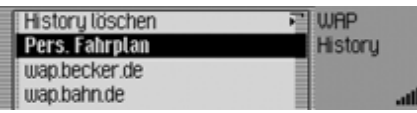

Die History-Liste wird angezeigt.

Durch Drehen und anschließendem Drücken des Dreh-/Drückstellers OR können Sie nun einen der Einträge der History-Liste auswählen. Es wird dann direkt versucht die entsprechende WAP-Seite zu öffnen.

# **Liste der besuchten Seiten löschen**

 $\blacktriangleright$  Wählen Sie den Eintrag History löschen aus.

#### History löschen?

### **132** Nein1

► Wählen Sie in der Abfrage Ja für Löschen der Liste oder Nein um die Liste zu erhalten.

Bei der Auswahl Ja wird die Liste im Schnellzugriff gelöscht.

# **URL für WAP-Seite eingeben**

 Wählen Sie im Browser-Menü den Eintrag URL aus.

Die Eingabe der URL erfolgt in gleicher Weise wie unter ["URL eingeben" auf](#page-141-0) [Seite](#page-141-0) 142 beschrieben.

# **WAP-Verbindung trennen**

Sie können eine bestehende WAP-Verbindung trennen.

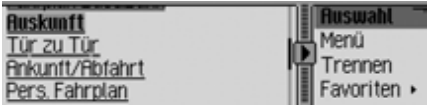

Eine bestehende Verbindung erkennen Sie an den Linien über und unter demSymbol  $\blacksquare$ .

Für das Beenden der WAP-Verbindung gibt es zwei Möglichkeiten.

- Wählen Sie, wie unter ["WAP-Verbin](#page-132-0)[dung trennen" auf Seite](#page-132-0) 133 beschrieben, den Eintrag Trennen aus. oder
- Die WAP-Verbindung beendet sich selbständig (bei Inaktivität) nach der im Profil eingestellten Zeit.

# **WAP Schnellzugriff aufrufen**

Im WAP Schnellzugriff werden die letzten 20 im WAP-Browser eingegebenen bzw. ausgewählten WAP-Adressen angezeigt.

Sie haben folgende Bedienungsmöglichkeiten:

- Sie können Einträge in den Favoriten speichern.
- Sie können Einträge im Adressbuch speichern.
- Sie können die Einträge im Schnellzugriff schützen d.h. der Eintrag wird nicht gelöscht, wenn die maximale Anzahl der Einträge erreicht ist. Es wird dann der älteste ungeschützte Eintrag gelöscht.
- Sie können einzelne Einträge des Schnellzugriffs löschen.
- Sie können die komplette Liste des Schnellzugriffs löschen.
- Die Adresse, die zum BeckerClub führt, ändern oder wiederherstellen.

#### **Hinweise:**

• Die Reihenfolge der angezeigten WAP-Adressen, ist wie folgend beschrieben.

An erster Stelle steht immer der Linkder Sie zum BeckerClub führt (Link kann nicht gelöscht werden).

Haben Sie einmal eine Verbindung zum BeckerClub aufgebaut, wird an der zweiten Stelle ein Link angezeigt, der direkt zu den Fahrtenbuch-Funktionen führt.

An zweiter/dritter Stelle steht die zuletzt eingegebene bzw. ausgewählte Adresse.

Danach folgen die geschützten Einträge. Nach den geschützten Einträgen werden soweit möglich noch die weiteren eingegebenen bzw. ausgewählten WAP-Adressen angezeigt.

• Hatte die Adresse eine Überschriftwird diese im Schnellzugriff angezeigt. Ist keine Überschrift vorhanden, wird die URL ohne ein vorangestelltes "http://" angezeigt.

# **Internet (WAP)-Funktion**

Rufen Sie den Telefonbetrieb auf.

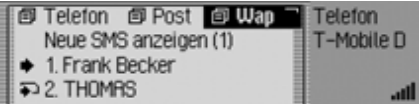

► Wählen Sie den Eintrag WAP aus.

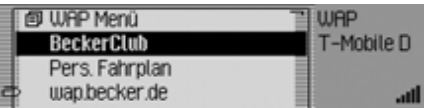

Der WAP Schnellzugriff wird angezeigt.

#### **Hinweise:**

Durch langes Drücken der Taste können Sie, sofern vorhanden, den unabgekürzten Namen der WAP-Adresse und die vollständige URL anzeigen lassen.

# <span id="page-135-0"></span>**WAP-Adresse direkt aufrufen**

Sie können eine im Schnellzugriff angezeigte WAP-Adresse direkt aufrufen.

- Rufen Sie den WAP Schnellzugriff auf.
- Wählen Sie durch Drehen des Dreh-/ Drückstellers **ort** und anschließendem Drücken des Dreh-/Drückstellersdie gewünschte Adresse in der Liste aus.

Die WAP-Seite wird, sofern möglich, im WAP-Browser angezeigt.

# **Eintrag in den Favoriten speichern**

- Rufen Sie den WAP Schnellzugriff auf.
- Markieren Sie im angezeigten Schnellzugriff-Menü den gewünschten WAP-Adresseintrag.
- Drücken Sie den Dreh-/Drücksteller so lange, bis ein Menü angezeigt wird.
- Wählen Sie durch Drehen des Dreh-/ Drückstellers OK und anschließendem Drücken des Dreh-/Drückstellersden Eintrag In Favoriten speichern aus.

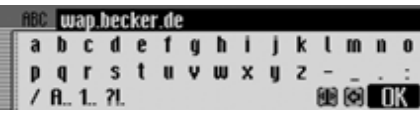

Es wird in Eingabemenü zur Eingabe des Namens für den Favoriten angezeigt. Im Menü ist bereits als Vorschlag die URL eingetragen.

- Nehmen Sie, wenn gewünscht, die Änderungen vor.
- Wählen Sie nach der Änderung im Eingabe-Menü das Symbol  $\left[\begin{array}{c|c} \mathbf{R} & \mathbf{a} \\ \mathbf{a} & \mathbf{a} \end{array}\right]$

# **Internet (WAP)-Funktion**

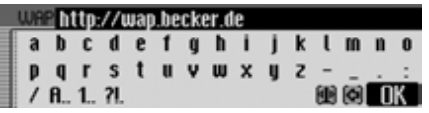

Es wird ein Eingabemenü zur Eingabe der URL angezeigt. Im Menü ist bereits die aktuelle URL eingetragen.

- Nehmen Sie, wenn gewünscht, die Änderungen vor.
- Wählen Sie nach der Änderung im Eingabe-Menü das Symbol **Aus.** aus.

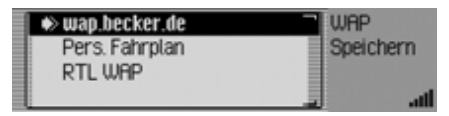

- Durch Drehen des Dreh-/Drückstellers OK könne Sie nun die Position des neuen Eintrags in der Favoritenliste auswählen.
- Bestätigen Sie die Position durch Drücken des Dreh-/Drückstellers OK.

### **Eintrag im Adressbuch speichern**

Sie können einen neuen Adressbuch-Eintrag erstellen oder einen bereits vorhandenen Adressbuch-Eintrag um eine WAP-Adresse ergänzen.

#### **Hinweise:**

Wird eine WAP-Adresse im Adressbuch gespeichert wird diese im WAP Schnellzugriff dann mit dem von Ihnen vergebenen Namen des Adressbuch-Eintrags angezeigt.

- Rufen Sie den WAP Schnellzugriff auf.
- $\blacktriangleright$  Markieren Sie im angezeigten Schnellzugriff-Menü den zu speichernden WAP-Adresseintrag.
- Drücken Sie den Dreh-/Drücksteller so lange, bis ein Menü angezeigt wird.
- Wählen Sie durch Drehen des Dreh-/ Drückstellers **ort** und anschließendem Drücken des Dreh-/Drückstellersden Eintrag Im Adressbuch speichern aus.

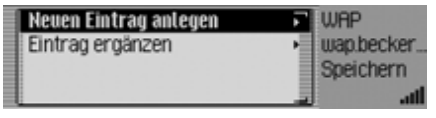

- Durch Drehen des Dreh-/Drückstellers **o**k können Sie nun zwischen Neuen Eintrag anlegen und Eintrag ergänzen auswählen.
- Drücken Sie den Dreh-/Drücksteller , um die Auswahl zu bestätigen.
- Neuen Eintrag anlegen Mit dieser Auswahl können Sie einenneuen Eintrag im Adressbuch anlegen.
- Eintrag ergänzen

Mit dieser Auswahl können Sie einenbestehenden Eintrag des Adressbuchs um die aktuelle Nummer ergänzen.

# **Eintrag schützen**

- Rufen Sie den WAP Schnellzugriff auf.
- $\blacktriangleright$  Markieren Sie im angezeigten Schnellzugriff-Menü den zu schützenden WAP-Adresseintrag.
- Drücken Sie den Dreh-/Drücksteller so lange, bis ein Menü angezeigt wird.
- Markieren Sie den Eintrag  schützen.
- Schalten Sie durch Drücken des Dreh- /Drückstellers den Schutz ein ( ) oder aus  $(\blacksquare).$

Ein geschützter Eintrag wird mit dem Symbol **gekennzeichnet**.

# **Eintrag löschen**

- Rufen Sie den WAP Schnellzugriff auf.
- $\blacktriangleright$  Markieren Sie im angezeigten Schnellzugriff-Menü den zu löschenden Eintrag.
- Drücken Sie den Dreh-/Drücksteller so lange, bis ein Menü angezeigt wird.

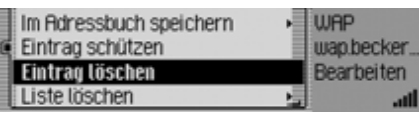

 Wählen Sie durch Drehen des Dreh-/ Drückstellers OK und anschließendem Drücken des Dreh-/Drückstellersden Eintrag Eintrag löschen aus.

Der Eintrag wird aus dem Schnellzugriff gelöscht.

### **Hinweis:**

Der Eintrag wird nur aus dem Schnellzugriff gelöscht. Der Eintrag wird nicht in den Favoriten oder im Adressbuchgelöscht.

# **Liste löschen**

- Rufen Sie den WAP Schnellzugriff auf.
- Drücken Sie den Dreh-/Drücksteller so lange, bis ein Menü angezeigt wird.
- Wählen Sie durch Drehen des Dreh-/ Drückstellers ort und anschließendem Drücken des Dreh-/Drückstellersden Eintrag Liste löschen aus.

**Alle Einträge des Schnellzugriffs** löschen?

### **132** Nein

► Wählen Sie in der Abfrage Ja für Löschen der Liste oder Nein um die Liste zu erhalten.

Bei der Auswahl la wird die Liste im Schnellzugriff gelöscht.

# **Hinweis:**

Die Einträge werden nur aus dem Schnellzugriff gelöscht. Eventuell im Adressbuch oder in den Favoriten gespeicherte Adressen sind weiterhin verfügbar.

# **BeckerClub Adresse ändern**

Sie können die WAP-Adresse (URL) des BeckerClubs ändern. Ändern Sie dieAdresse aber nur, wenn Sie von uns dazu aufgefordert werden.

- Rufen Sie den WAP Schnellzugriff auf.
- Markieren Sie den Eintrag Becker-Club.
- Drücken Sie den Dreh-/Drücksteller so lange, bis ein Menü angezeigt wird.

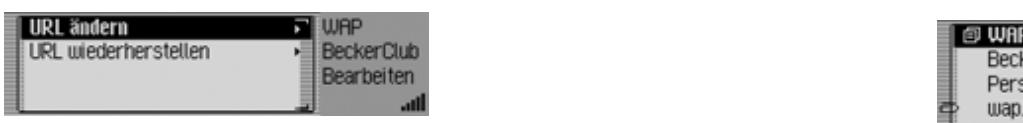

 Durch Drehen des Dreh-/Drückstellers OK können Sie nun zwischen **IBI** ändern und

URL wiederherstellen l

auswählen.

Drücken Sie den Dreh-/Drücksteller, um die Auswahl zu bestätigen.

 $\cdot$  URL ändern

Mit dieser Auswahl können Sie dievoreingestellte URL ändern. Wählen Sie nach der Änderung im Eingabe-Menü das Symbol  $\left[ \right]$  aus.

 $\bullet\,$  URL wiederherstellen

Mit dieser Auswahl können Sie dievoreingestellte Adresse wiederherstellen.

# **WAP Hauptmenü**

Im WAP Hauptmenü können Sie:

- Ihre Favoriten verwalten.
- Eine URL eingeben.
- Zugangsprofile laden bzw. erstellen.
- Einstellungen zur URL-Eingabe vornehmen.

# **WAP Hauptmenü aufrufen**

 Rufen Sie den WAP Schnellzugriff auf.

|   | <b>WAP Menii</b> |           |
|---|------------------|-----------|
|   | BeckerClub       | -Mobile D |
| l | Pers. Fahrplan   |           |
|   | wap.becker.de    |           |

 $\blacktriangleright$  Wählen Sie den Eintrag WAP Menü aus.

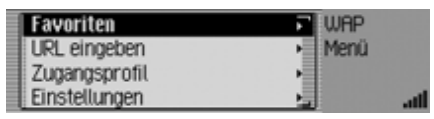

Das WAP Hauptmenü wird angezeigt.

# **Internet (WAP)-Funktion**

 Durch Drehen des Dreh-/Drückstellers OK können Sie nun zwischen Favoriten, URL eingeben, Zugangsprofil und

Einstellungen l

- auswählen.
- Drücken Sie den Dreh-/Drücksteller , um die Auswahl zu bestätigen.
- Favoriten

Sie können mit dieser Funktion die imBecker-Club gespeicherten Favoriten laden bzw. die gespeicherten Favoriten bearbeiten.

 $\bullet$  URL eingeben

Sie können mit dieser Funktion direkteine WAP Adresse eingeben und die entsprechende Seite anzeigen lassen.

• Zugangsprofil

Sie können mit dieser Funktion vorkonfigurierte Zugangsprofile laden oder selbst Zugangsprofile erstellen und bearbeiten.

• Einstellungen 1

Sie können mit dieser Funktion Einstellungen zur URL-Eingabe vornehmen.

### <span id="page-139-0"></span>**Favoriten**

Sie können in den Favoriten bis zu 50Einträge speichern. Haben Sie bereits 50 Favoriten gespeichert, wird beim Speichern des nächsten Favoriten der ältesteaus der Liste herausgeschoben.

### **Favoritenliste aufrufen**

Rufen Sie das WAP Hauptmenü auf.

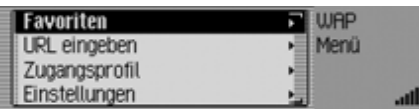

 $\blacktriangleright$  Wählen Sie den Eintrag Favoriten aus.

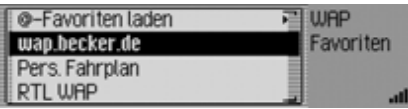

Die Favoritenliste wird angezeigt.

 Durch Drehen des Dreh-/Drückstellers **OK** können Sie nun zwischen den verschiedenen Favoriten auswählen.

#### **Hinweise:**

Durch langes Drücken der Taste können Sie, sofern vorhanden, den unabgekürzten Namen der WAP-Adresse und die vollständige URL anzeigen lassen.

 Drücken Sie den Dreh-/Drücksteller , um die entsprechende WAP-Adresse aufzurufen.

### **Favoriten laden**

Sie können mit dieser Funktion die imBecker-Club gespeicherten Favoriten laden.

Rufen Sie die Favoritenliste auf.

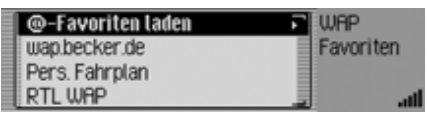

 $\blacktriangleright$  Wählen Sie den Eintrag Favoriten laden aus.

Anschließend wird im Browser-Fensterder Erfolg angezeigt und es wird nach kurzer Zeit die Favoritenliste angezeigt.

# **Favoriten bearbeiten**

Sie können die Favoriten in der Favoritenliste bearbeiten (Name oder URL ändern), löschen oder alle Favoriten löschen.

Rufen Sie die Favoritenliste auf.

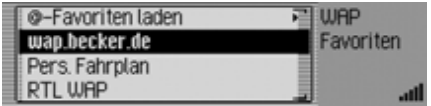

- Markieren Sie den zu bearbeitenden Eintrag.
- Drücken Sie den Dreh-/Drücksteller so lange, bis ein Menü angezeigt wird.

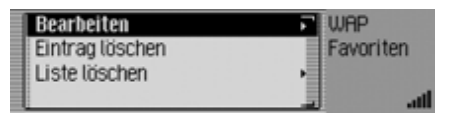

 Durch Drehen des Dreh-/Drückstellers OK können Sie nun zwischen Bearbeiten.

Eintrag löschen und

Liste löschen

auswählen.

 Drücken Sie den Dreh-/Drücksteller , um die Auswahl zu bestätigen.

#### **Bearbeiten**

Nach der Auswahl von Bearbeiten wird der Favoritenname und die URL des Favoriten angezeigt.

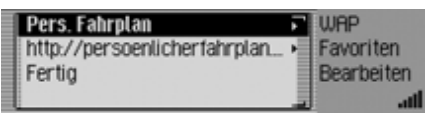

 Wählen Sie den Namen oder die URL aus um diese zu bearbeiten.

Es wird jeweils ein Eingabemenü angezeigt.

- Nehmen Sie die gewünschten Änderungen vor.
- Wählen Sie nach der Änderung im Eingabe-Menü das Symbol  $\left[ \right]$  aus.
- Wählen Sie anschließend den Eintrag Fertig aus.

Die Änderungen sind nun gespeichert.

### **Eintrag löschen**

Nach der Auswahl von Eintrag löschen wird der Favorit ohne weitere Rückmeldung aus der Favoritenliste gelöscht.

### **Liste löschen**

Sie können alle Favoriten der Favoritenliste löschen.

 $\blacktriangleright$  Wählen Sie den Eintrag Liste löschen aus.

**Alle Favoriten löschen?** 

#### **13** Nein

► Wählen Sie in der Abfrage Ja für das Löschen aller Favoriten oder Nein um die den Vorgang abzubrechen.

Bei der Auswahl Ja wird die Favoritenliste gelöscht und die Leere Liste angezeigt.

# **Internet (WAP)-Funktion**

# <span id="page-141-0"></span>**URL eingeben**

Rufen Sie das WAP Hauptmenü auf.

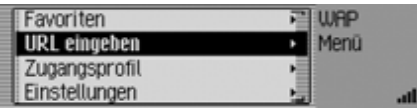

► Wählen Sie den Eintrag URL eingeben aus.

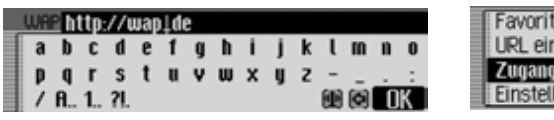

Das Eingabemenü für die URL wird angezeigt.

### **Hinweis:**

Die Eingabemarke ist zwischen den als Vorschlag bereits eingegebenen URL Anfang und dem URL Ende platziert. Sie können diese Vorschläge, wie unter ["Einstellungen" auf Seite](#page-145-0) 146 beschrieben, anpassen.

- Geben Sie die gewünschte URL ein.
- Bestätigen Sie Ihre Eingabe durch die Auswahl des Symbols **OK**. Es wird ein WAP-Verbindung aufgebaut und die gewünschte WAP-Seite wird wenn möglich geöffnet.

# <span id="page-141-1"></span>**Zugangsprofile**

Sie können mit dieser Funktion vorkonfigurierte Zugangsprofile laden oder selbst Zugangsprofile erstellen und bearbeiten. Einige Profile sind bereits ab Werk voreingestellt.

Rufen Sie das WAP Hauptmenü auf.

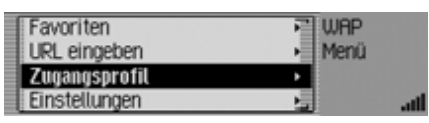

 $\blacktriangleright$  Wählen Sie den Eintrag Zugangsprofil aus.

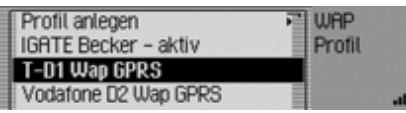

Sie sehen die Liste der Zugangsprofile.

- Durch Drehen des Dreh-/Drückstellers **OK** können Sie nun zwischen den verschiedenen Zugangsprofilen auswählen.
- Drücken Sie den Dreh-/Drücksteller , um das gewünschte Profil zu aktivieren.

# **Zugangsprofil laden**

Sie können vorkonfigurierte Zugangsprofile von der BeckerClub Seite laden.

# **Hinweis:**

Sie können immer nur ein Profil von derBeckerClub Seite laden. Besteht bereitsein Profil mit dem gleichen Namen, so wird dieses überschrieben.

- Rufen Sie die Liste der Zugangsprofile auf.
- $\blacktriangleright$  Wählen Sie den Eintrag Profil anlegen aus.

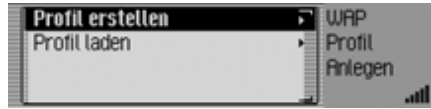

 $\blacktriangleright$  Wählen Sie den Eintrag Profil laden aus.

Der WAP-Browser wird aufgerufen und die BeckerClub Auswahlseite zur Profilverwaltung wird aufgerufen.

 Wählen Sie dort das gewünschte Profil aus.

Nach der Bestätigung wird das Profil übertragen.

# **Zugangsprofil erstellen**

Sie können selbst ein Zugangsprofil erstellen.

# **Hinweis:**

Die Informationen welche Sie zum Erstellen eines Profils benötigen, erhalten Sie von Ihrem Provider.

- Rufen Sie die Liste der Zugangsprofile auf.
- $\blacktriangleright$  Wählen Sie den Eintrag Profil anlegen aus.

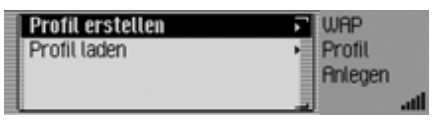

 $\blacktriangleright$  Wählen Sie den Eintrag Profil erstellen 1 aus.

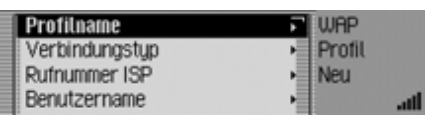

 Durch Drehen des Dreh-/Drückstellers OK können Sie nun zwischen Profilname,

Verbindungstyp,

Rufnummer ISP (Nur bei Verbindungstyp ISDN und Analog.),

HPN (Access Point Name) (Nur bei Verbindungstyp GPRS.), ,Benutzername Passwort, Proxy IP-Adresse, Proxy IP-Port, Proxy Benutzername, Proxy Passwort, Startseite, Abbruchzeit und Fertig auswählen.

- Drücken Sie den Dreh-/Drücksteller , um die Auswahl zu bestätigen.
- Geben Sie bei den jeweiligen Punkten die nötigen Informationen ein. Beachten Sie hierbei die Hinweise zur Dateneingabe unter ["Eingabe-Menüs"](#page-12-0) [auf Seite](#page-12-0) 13.
- Bestätigen Sie Ihre Eingabe durch die Auswahl des Symbols  $\begin{bmatrix} \mathbf{R} \end{bmatrix}$ .
- Haben Sie alle notwendigen Daten eingegeben, wählen Sie den Eintrag Fertig aus.

Das Zugangsprofil ist dann gespeichert.

# **Hinweise:**

- Es müssen eventuell nicht alle Informationen eingegeben werden.
- Die vorgegebenen Werte für Proxy IP-Adresse und Proxy IP-Port sollten möglichst nicht verändert werden.
- Es erfolgt keine Prüfung, ob die eingegebenen Daten korrekt sind.

# **Profilname**

Sie können einen frei wählbaren Namenfür das Profil eingeben.

 $\blacktriangleright$  Wählen Sie den Eintrag Profilname aus.

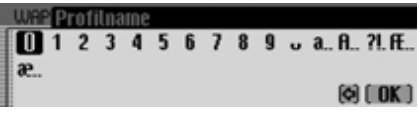

Das Eingabemenü erscheint.

Geben Sie die Informationen ein.

# **Verbindungstyp**

Sie können hier den Verbindungstyp auswählen.

 $\blacktriangleright$  Wählen Sie den Eintrag Verbindungstyp aus.

# **Internet (WAP)-Funktion**

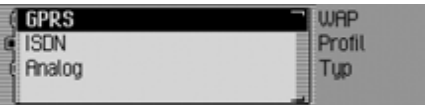

- Markieren Sie den gewünschten Verbindungstyp GPRS, ISDN oder Analog.
- Schalten Sie durch Drücken des Dreh- /Drückstellers den gewünschten Verbindungstyp ein  $(\blacksquare)$ .

#### **Hinweis:**

Bei einer aktiven Datenverbindung über GPRS sind sowohl eingehende wie auch ausgehende Telefongespräche möglich. Bei den Verbindungstypen ISDN und Analog sind bei einer aktiven Datenverbindung keine Telefongespräche möglich.

#### **Rufnummer Provider**

(Nur bei Verbindungstyp ISDN und Ana $log.$ )

Sie können hier die Rufnummer des Providers (Einwahlnummer) eingeben.

 $\blacktriangleright$  Wählen Sie den Eintrag Rufnummer ISP aus.

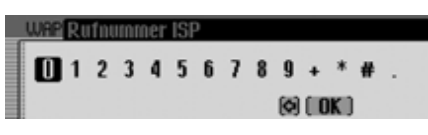

Das Eingabemenü erscheint.

Geben Sie die Informationen ein.

#### **APN (Access Point Name)**

(Nur bei Verbindungstyp GPRS.) Sie können hier den Namen des AccessPunktes eingeben.

 $\blacktriangleright$  Wählen Sie den Eintrag APN (Access Point Name) aus.

#### **WEE RDN GBCDEFGHIJKLMNO PQRSTUVWXYZ1234**  $567890 - a$ **GILDKI**

Das Eingabemenü erscheint.

Geben Sie die Informationen ein.

#### **Benutzername**

Sie können hier den Benutzernamen(Username) eingeben.

 Wählen Sie den Eintrag aus.

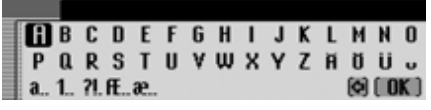

Das Eingabemenü erscheint.

Geben Sie die Informationen ein.

#### **Passwort**

Sie können hier das Passwort eingeben.

 $\blacktriangleright$  Wählen Sie den Eintrag Passwort aus.

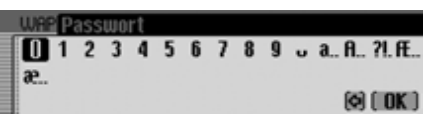

Das Eingabemenü erscheint.

Geben Sie die Informationen ein.

### **Proxy IP-Adresse**

Sie können hier die Proxy IP-Adresse eingeben.

### **Hinweise:**

- Eine IP-Adresse besteht aus vier Zifferngruppen mit je drei Ziffern. Eine Zifferngruppe muss immer drei Ziffern enthalten. Geben Sie gegebenenfalls führende Nullen ein.
- Das Gerät nutzt WAP 2.0 und benötigt einen WAP-Proxy. Ein WAP-Gateway (mit Portnummer 9201) kann nicht verwendet werden. Eswird empfohlen, die vorgegebenen Werte für Proxy IP-Adresse und Proxy IP-Port nicht zu verändert.
► Wählen Sie den Eintrag Proxy IP **Adresse** aus.

War 217013079146

0 1 2 3 4 5 6 7 8 9  $[6]$   $[0K]$ 

Das Eingabemenü erscheint.

Geben Sie die Informationen ein.

# **Proxy IP-Port**

Sie können hier den Proxy IP-Port eingeben.

► Wählen Sie den Eintrag Proxy IP-Port aus.

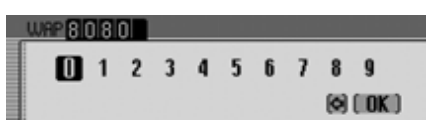

Das Eingabemenü erscheint.

Geben Sie die Informationen ein.

### **Proxy Benutzername**

Sie können hier den Proxy Benutzernamen (Username) eingeben.

 $\blacktriangleright$  Wählen Sie den Eintrag Proxy Benutzername aus.

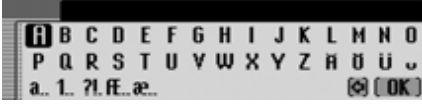

Das Eingabemenü erscheint.

Geben Sie die Informationen ein.

### **Proxy Passwort**

Sie können hier das Proxy Passwort eingeben.

 $\blacktriangleright$  Wählen Sie den Eintrag Proxy Passwort aus.

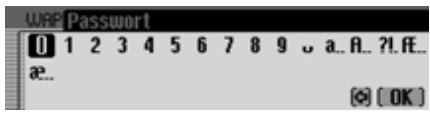

Das Eingabemenü erscheint.

Geben Sie die Informationen ein.

### **Startseite**

Sie können hier die Startseite des Providers eingeben.

 $\blacktriangleright$  Wählen Sie den Eintrag Startseite aus.

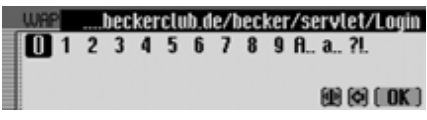

Das Eingabemenü erscheint.

Geben Sie die Informationen ein.

### **Abruchzeit**

Sie können hier die Abbruchzeit nachder, bei inaktiver Verbindung, die WAP-Verbindung getrennt werden soll, einstellen.

 $\blacktriangleright$  Wählen Sie den Eintrag Abbruchzeit aus.

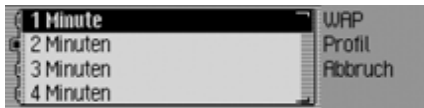

Das Auswahlmenü erscheint.

- Markieren Sie die Gewünschte Zeit.
- Schalten Sie durch Drücken des Dreh- /Drückstellers die gewünscht Zeit  $\sin$  ( $\Box$ ).

# **Internet (WAP)-Funktion**

### **Zugangsprofil ändern/löschen**

Sie können ein bestehendes Zugangsprofil ändern bzw. löschen.

- Rufen Sie die Liste der Zugangsprofile auf.
- Markieren Sie das zu ändernde bzw. das zu löschende Zugangsprofil.
- Drücken Sie den Dreh-/Drücksteller so lange, bis ein Menü angezeigt wird.

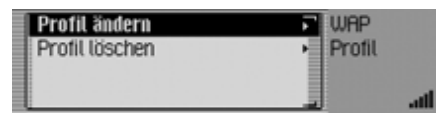

- Durch Drehen des Dreh-/Drückstellers OK können Sie nun zwischen Profil ändern und Profil löschen auswählen.
- Drücken Sie den Dreh-/Drücksteller , um die Auswahl zu bestätigen.

Durch die Anwahl von Profil ändern können Sie, wie unter ["Zugangsprofil erstel](#page-142-0)[len" auf Seite](#page-142-0) 143 beschrieben, die Eingaben des Profils anpassen.

Zum löschen des Profils, wählen Sie den Eintrag Profil löschen aus.

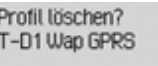

# $\overline{a}$

► Wählen Sie in der Abfrage Ja für das Löschen des Zugangsprofils oder Nein um die den Vorgang abzubrechen. Bei der Auswahl Ja wird das Zugangsprofil gelöscht.

### **Einstellungen**

In den Einstellungen können Sie festlegen, welcher URL Anfang und welches URL Ende vom Mexico vorgeschlagen werden soll.

Rufen Sie das WAP Hauptmenü auf.

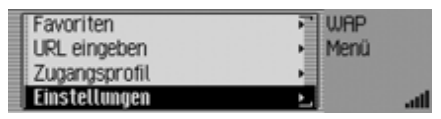

 $\blacktriangleright$  Wählen Sie den Eintrag Einstellungen aus.

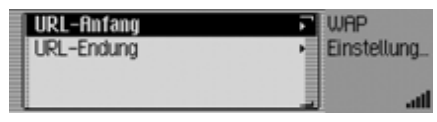

Das Einstellungsmenü erscheint.

- Durch Drehen des Dreh-/Drückstellers **o**k können Sie nun zwischen URL Antana und **FIRL Ende** auswählen.
- Drücken Sie den Dreh-/Drücksteller , um die Auswahl zu bestätigen.

# **URL Anfang**

 Wählen Sie im Einstellungsmenü den Eintrag URL Anfang aus.

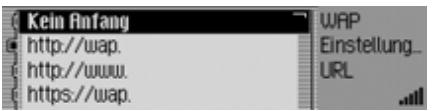

Das Auswahlmenü erscheint.

- Markieren Sie den gewünschten URL Anfang.
- Schalten Sie durch Drücken des Dreh- /Drückstellers den gewünschten URL Anfang ein  $(\blacksquare)$ .

# **URL Endung**

 Wählen Sie im Einstellungsmenü den Eintrag URL Ende aus.

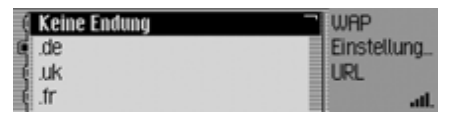

Das Auswahlmenü erscheint.

- Markieren Sie das gewünschte URL Ende.
- Schalten Sie durch Drücken des Dreh- /Drückstellers das gewünschte URL Ende ein  $(\mathbf{\mathbf{\mathbb{I}}})$ .

# **BeckerClub**

### (**nur internes Telefon und SIM-Access**)

Mit dem Mexico haben Sie sich gleichzeitig einen Zugang zum BeckerClub erworben. Im BeckerClub werden Ihnenunterschiedliche Dienste angeboten, die Sie über Ihr Mexico online nutzen können.

### • **Fahrtenbuch**

Ihr Mexico zeigt nicht nur Ihre Startzeit, Ihre Restfahrzeit und Ihre voraussichtlichen Ankunftszeit an. Esspeichert außerdem alle Stationen und Zwischenstationen Ihrer Reise – inklusive der zurückgelegten Strecken. So übernimmt das Mexico auch dieFunktion eines digitalen, serverbasierten Fahrtenbuchs. Über den Becker-Club ergänzen Sie die gesammelten Daten zu einem lückenlosen Fahrtenbuch. Diese Informationen können Siejederzeit über den BeckerClub abrufen und ausdrucken – getrennt nach geschäftlich bzw. privat gefahrenen Kilometern.

### • **Reiseplanung**

Bestimmen Sie Ihr Reiseziel oder IhreReiseroute per Mausklick schon von zu Hause aus. Die Daten können vorFahrtbeginn dann einfach herunter geladen und dem Navigationsrechner Ihres Mexico zur Verfügung gestellt werden.

### • **Ziele suchen (Sonderziele)**

Ziele, die für Sie interessant sind, wie zum Beispiel Restaurants, Hotels, Golfplätze, Tankstellen, Weingüter, Bars, Kneipen oder Sehenswürdigkeiten brauchen Sie nicht länger mühsam suchen. Der BeckerClub stellt Ihnendiese Points of Interest zur Verfügung. Insgesamt rund 182.000 interessante Ziele in ganz Europa – ausgewählt und empfohlen von "Der Feinschmecker", "Merian" und "Prinz".

### • **Hotels reservieren**

Sie können sowohl auf der Becker-Club Seite als auch direkt an IhremMexico Hotelzimmer suchen undauch gleich reservieren/buchen.

#### • **Diebstahl-Tracking**

Reisen kann manchmal ziemlich aufregend sein. Vor allem dann, wenn Ihr Fahrzeug gestohlen wird. Den Diebstahl Ihres Fahrzeugs kann das Mexico zwar nicht verhindern, aber es kann seinen Teil dazu beitragen, dass Sie es wieder bekommen.

Denn im Falle eines Diebstahls kannIhr Fahrzeug mit Hilfe des Becker-Club geortet werden: Durch das Aktivieren des Diebstahl-Tracking kann Ihnen die Position des gestohlenen Fahrzeugs unter anderem per SMS mitgeteilt werden. Und das ist der erste Schritt zu seiner erfolgreichen Auffindung und Wiederbeschaffung.

Erreichen können Sie den BeckerClubunter: http://www.beckerclub.com

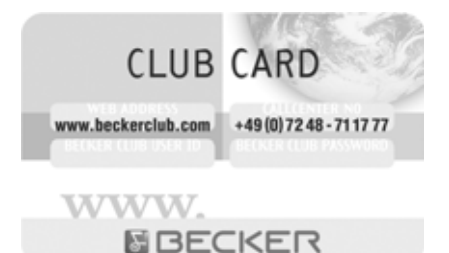

Mit der ebenfalls mitgelieferten Becker-Club-Karte können Sie sich im Becker-Club einloggen. Auf den Internetseiten des BeckerClubs befinden sich weitereInformationen zu den Diensten und eineseparate Bedienungsanleitung zum BeckerClub.

### **Aufrufen des BeckerClubs am Mexico**

- Rufen Sie den WAP Schnellzugriff auf.
- Markieren Sie im angezeigten Schnellzugriff-Menü den Eintrag Beckerclub.
- Drücken Sie den Dreh-/Drücksteller , um die Auswahl zu bestätigen.

Die WAP-Seiten des BeckerClubs werden angezeigt.

**Adressbuch** Im Adressbuch können Sie komplette Adressen mit Telefonnummer und weiteren Angaben ablegen. Die Adressbucheinträge können Sie so gestalten, dass direkt aus dem Adressbuch eineNavigation zur ausgewählten Adresse gestartet werden kann. Somit dient das Adressbuch auch als Zielspeicher für die Navigation.

Verwenden Sie das interne Telefon bzw.ist ein Mobiltelefon mit *Bluetooth*®wireless technology über das SIM-Access Profile mit dem Mexico verbundenhaben Sie die Möglichkeit auch Einträge auf der SIM-Karte zu bearbeiten.

#### **Hinweis:**

Funktionen und Hinweise die sich aufdie SIM-Karte beziehen sind nur für dieVerwendung des internen Telefons oder einer *Bluetooth*® Verbindung über das SIM-Access Profile relevant.

# **Adressbuch aufrufen**

Drücken Sie die Taste NAME.

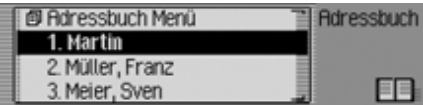

Das Adressbuch wird aufgerufen. Der Adressbuch Schnellzugriff wird angezeigt.

Im Schnellzugriff werden die letzten 20 im Adressbuch verwendeten Adressbucheinträge angezeigt.

#### **Hinweise:**

- Bearbeitete SIM-Karten-Einträge werden auch dargestellt. Diese Einträge sind mit dem Symbol **ge**kennzeichnet.
- Einträge werden nur angezeigt, wenn diese im Adressbuch aufgerufen wurden. Bei einer z.B. von der Navigation aus gestarteten Zielführung zu einer Adresse des Adressbuchs findetkein Eintrag im Schnellzugriff des Adressbuchs statt.

# **Adressbuch-Hauptmenü aufrufen**

Im Adressbuch-Hauptmenü können Sie neue Einträge anlegen, Einträge suchen, das Adressbuch bzw. Daten der SIM-Karte exportieren, das Adressbuch bzw. Daten der SIM-Karte löschen und Spracheinträge vergeben.

 Drücken Sie zweimal hintereinander die Taste NAME.

oder

- Drücken Sie die Taste NAME. Sie befinden sich nun im Menü Schnellzugriff.
- $\blacktriangleright$  Wählen Sie den Eintrag Adressbuch Menü aus.

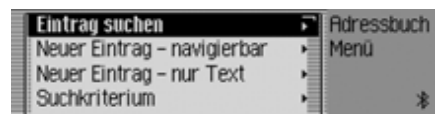

Das Adressbuch-Hauptmenü wird angezeigt.

# **Adressbuch**

# <span id="page-149-0"></span>**Eintrag anlegen**

 Wählen Sie im Adressbuch-Hauptmenü den Eintrag Neuer Eintrag - nur Text aus.

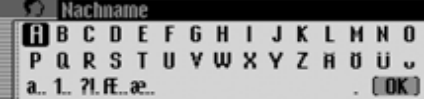

Sie werden zur Eingabe des Nachnamens aufgefordert.

 Wählen Sie durch Drehen des Dreh-/ Drückstellers OK und anschließendem Drücken des Dreh-/Drückstellersnacheinander die Buchstaben aus.

#### **Hinweis:**

Durch Auswählen des Symbols <a>[</a>nen Sie das jeweils letzte Zeichen der Eingabe löschen.

Beachten Sie auch die Beschreibung unter ["Eingabe-Menüs" auf Seite](#page-12-0) 13.

Eingabe übernehmen:

 Wählen Sie im Eingabe-Menü das Symbol  $\left\| \mathbf{R} \right\|$  aus.

oder

 Drücken Sie den Dreh-/Drücksteller länger als 2 Sekunden.

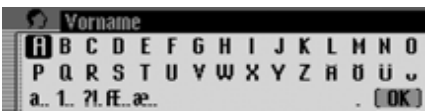

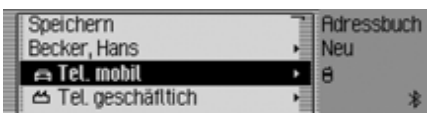

Sie können nun weitere Daten eingeben:

- Durch Drehen des Dreh-/Drückstellers **o**k können Sie nun zwischen Tel. mobil, Tel. geschäftlich, Tel. privat, Srasse Hausnummer,
- PLZ Stadt.
- Land.
- 
- e-mail geschäftlich,
- e-mail privat und
- www/wap
- auswählen.
- Drücken Sie den Dreh-/Drücksteller , um die Auswahl zu bestätigen und das entsprechende Eingabe-Menü anzuzeigen.
- Geben Sie die gewünschten Informationen ein.

Sie werden zur Eingabe des Vornamens aufgefordert.

### **Hinweis:**

Wenn Sie keinen Nach- oder Vornameneingeben wollen, wählen Sie im Eingabe-Menü das Symbol  $\begin{bmatrix} \mathbf{R} \\ \mathbf{R} \end{bmatrix}$  aus oder drücken Sie den Dreh-/Drücksteller länger als 2 Sekunden.

Es muss allerdings ein Name gespeichert werden (Vor- oder Nachname).

 Geben Sie, wie bei Nachname beschrieben, den Vornamen ein.

## **Hinweis:**

Wurde z.B. bei Tel mobil eine Telefonnummer eingegeben, wird diese anstatt Tel. mobil im Menü angezeigt.

Damit Sie später noch erkennen können um welche Nummer es sich handelt, sind den einzelnen Einträgen Symbole vorangestellt.

steht für Tel. mobil.

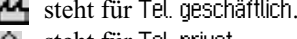

⋒ steht für Tel. privat.

steht für e-mail geschäftlich.

steht für e-mail privat.

Haben Sie alle Informationen eingegeben, müssen Sie den Eintrag speichern. ► Markieren Sie den Eintrag Speichern.

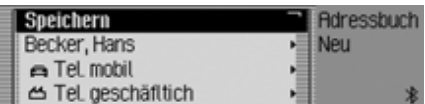

 Drücken Sie den Dreh-/Drücksteller , um die Auswahl zu bestätigen.

Haben Sie unter ["Automatische Dialo](#page-175-0)ge[" auf Seite](#page-175-0) 176 festgelegt, dass bei einer Adresseingabe eine Nachfrage zur Aufnahme eines Namens erfolgen soll, werden Sie zur Aufnahme aufgefordert.

# Spracheintrag anlegen? 6007

- 
- ► Wählen Sie zwischen Ja (Aufnehmen) und Nein (nicht aufnehmen) aus. Bei der Auswahl Ja erfolgt die Prozedur zur Aufnahme des Namens.

Spracheintrag trainieren. Becker, Hans 6008

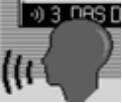

l Ahhrechen

Wenn die Aufnahme Prozedur abgeschlossen ist, erfolgt die nachfolgende Anzeige.

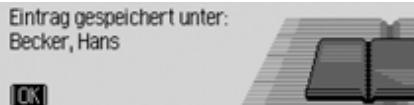

 Drücken Sie den Dreh-/Drücksteller Der Eintrag ist gespeichert.

# <span id="page-150-0"></span>**Eintrag anlegen navigierbar**

 Wählen Sie im Adressbuch-Hauptmenü den Eintrag Neuer Eintrag - navigierbar aus.

# **Hinweis:**

Für das Anlegen eines navigierbaren Adressbuch-Eintrags muss die Speicherkarte mit den Navigationsdaten eingelegt sein. Ist die Speicherkarte nicht eingelegt, werden Sie zum Einlegen aufgefordert.

 Geben Sie, wie unter ["Eintrag anle](#page-149-0)gen[" auf Seite](#page-149-0) 150 beschrieben, Vorund Nachname ein.

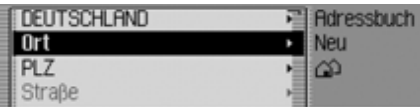

Es wird das Eingabe-Menü für die Adresse angezeigt. Als Land wird das zuletzt ausgewählte Land voreingestellt.

 Die Eingabe der Adresse erfolgt in gleicher Weise wie unter ["Adressein](#page-25-0)[gabe" auf Seite](#page-25-0) 26 beschrieben.

# **Adressbuch**

Haben Sie die Adresse eingegeben, müssen Sie die Adresse bestätigen.

Sie können weitere Daten eingeben:

- Durch Drehen des Dreh-/Drückstellers OK können Sie nun zwischen Tel. mobill,
	- Tel. geschäftlich,

Tel. privat,

e-mail geschäftlich,

e-mail privat und

WWW/wap

auswählen.

- Drücken Sie den Dreh-/Drücksteller , um die Auswahl zu bestätigen und das entsprechende Eingabe-Menü anzuzeigen.
- Geben Sie die gewünschten Informationen ein.

Haben Sie alle Informationen eingegeben, müssen Sie den Eintrag speichern.

► Markieren Sie den Eintrag Speichern.

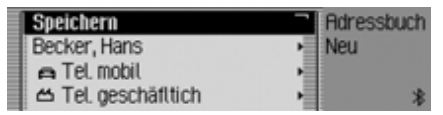

 Drücken Sie den Dreh-/Drücksteller , um die Auswahl zu bestätigen.

Haben Sie unter ["Automatische Dialo](#page-175-0)ge[" auf Seite](#page-175-0) 176 festgelegt, dass bei einer Adresseingabe eine Nachfrage zur Aufnahme eines Namens erfolgen soll, werden Sie zur Aufnahme aufgefordert.

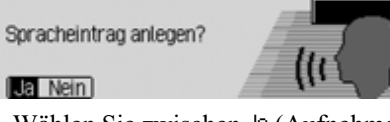

► Wählen Sie zwischen Ja (Aufnehmen) und Nein (nicht aufnehmen) aus. Bei der Auswahl Ja erfolgt die Prozedur zur Aufnahme des Namens.

Spracheintrag trainieren. Becker, Hans 6008

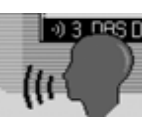

**Robrechen** 

Wenn die Aufnahme Prozedur abgeschlossen ist, erfolgt die nachfolgende Anzeige.

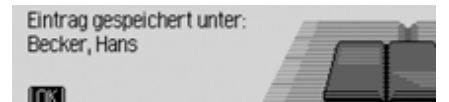

 Drücken Sie den Dreh-/Drücksteller .

Der Eintrag ist gespeichert.

# **Eintrag suchen**

Sie können bei der Suche nach einemAdressbuch-Eintrag nach Namen oder Orten suchen. Beachten Sie hierzu dieBeschreibung unter ["Suchkriterium ein](#page-153-0)[stellen" auf Seite](#page-153-0) 154.

 Wählen Sie im Adressbuch-Hauptmenü den Eintrag Eintrag suchen aus.

#### **Hinweis:**

Sind weniger als 10 Adressbuch-Einträge gespeichert, wird eine Liste der Einträge angezeigt. Sie können dann den gesuchten Eintrag in der Liste auswählen.

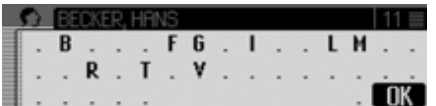

Das Eingabe-Menü für den Namen bzw. Ort wird angezeigt.

 Wählen Sie durch Drehen des Dreh-/ Drückstellers OK und anschließendem Drücken des Dreh-/Drückstellersnacheinander die Buchstaben aus.

#### **Hinweis:**

Durch Auswählen des Symbols <a>[</a>cd können Sie das jeweils letzte Zeichen der Eingabe löschen.

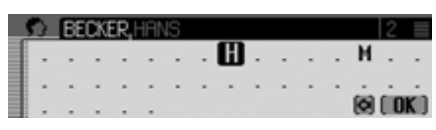

Die Eingabemarkierung steht hinter den bereits eingegebenen Buchstaben. Als Unterstützung wird jeweils der, der bisherigen Eingabe, am nächsten kommende Name angezeigt. Zur Auswahl bietet das Mexico nur noch die möglichen Buchstaben an. Sind keine anderen Eingabemöglichkeiten mehr vorhanden, ergänzt das Mexico den Namen automatisch.

Eingabe übernehmen:

 Wählen Sie im Eingabe-Menü das Symbol  $\left\| \mathbf{R} \right\|$  aus.

oder

 Drücken Sie den Dreh-/Drücksteller länger als 2 Sekunden.

Wurde zuvor der komplette Name bzw. Ort eingegeben bzw. automatisch ergänzt, wird der Adressbuch-Eintrag angezeigt.

Wurde eine unvollständige Namensbzw. Ortseingabe bestätigt, wird die Auswahlliste angezeigt.

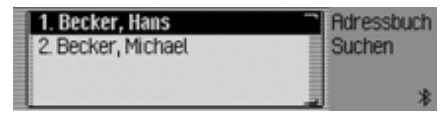

 Wählen Sie durch Drehen des Dreh-/ Drückstellers OK und anschließendem Drücken des Dreh-/Drückstellersden gewünschten Namen bzw. Ort aus.

### **Hinweis:**

Sind mehrere Adressbuch-Einträge für einen Ort gespeichert, wird nochmals ein Auswahlmenü angezeigt.

 Wählen Sie den gewünschten Adressbuch-Eintrag aus.

Der ausgewählte Adressbuch-Eintrag wird angezeigt.

### <span id="page-153-0"></span>**Suchkriterium einstellen**

 Wählen Sie im Adressbuch-Hauptmenü den Eintrag Suchkriterium aus.

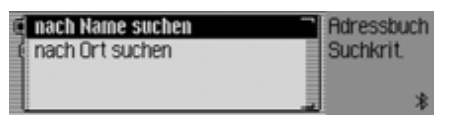

 $\blacktriangleright$  Wählen Sie zwischen Nach Name suchen und Nach Ort suchen aus (eingeschaltet  $= \blacksquare$ ).

#### **Hinweis:**

Es kann immer nur eine der beiden Einstellungen aktiv  $(\blacksquare)$  sein.

# **Einträge bearbeiten**

 Suchen Sie den zu ändernden Adressbuch-Eintrag.

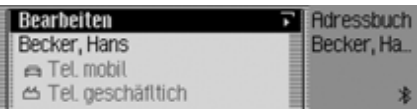

### **Hinweis:**

Sie können einzelne Einträge ändern. Sie müssen hierzu den zu änderndenEintrag markieren und den Dreh-/ Drücksteller OK so lange drücken, bis das entsprechende Eingabe-Menü angezeigt wird.

 $\blacktriangleright$  Wählen Sie den Eintrag Bearbeiten aus.

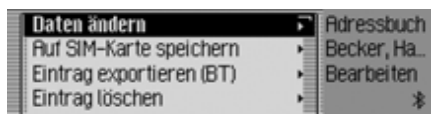

 Durch Drehen des Dreh-/Drückstellers OK können Sie nun zwischen Daten ändern, Ruf SIM-Karte speichern, Von SIM-Karte importieren, Eintrag exportieren (BT), Eintrag löschen,

Spracheintrag anlegen bzw. Spracheintrag löschen und

Spracheintrag vorlesen

auswählen.

 Drücken Sie den Dreh-/Drücksteller , um die Auswahl zu bestätigen.

### • Daten ändern

Sie können die eingegebenen Daten eines Eintrags ändern. [Siehe "Eintrag](#page-154-0) [ändern" auf Seite](#page-154-0) 155.

- Auf SIM-Karte speichern (Wird nur angezeigt wenn ein Adressbuch-Eintrag ausgewählt wurde) Sie können einen Adressbuch-Eintrag auf der SIM-Karte speichern. [Siehe](#page-158-0) ["Adressbuch-Eintrag auf SIM-Karte](#page-158-0) spe[ichern" auf Seite](#page-158-0) 159.
- Von SIM-Karte importieren (Wird nur angezeigt wenn ein SIM-Karten-Eintrag ausgewählt wurde) Sie können einen SIM-Karten-Eintrag importieren und im Adressbuch speichern. [Siehe "Einträge von SIM-Karte](#page-159-0) [importieren" auf Seite](#page-159-0) 160.

 $\bullet~$  Eintrag exportieren (BT)

Mir dieser Funktion können Sie einenEintrag im vCard-Format an ein anderes Gerät das mit *Bluetooth*® wirelesstechnology ausgestattet ist übertragen. [Siehe "Eintrag exportieren" auf](#page-157-0) [Seite](#page-157-0) 158.

• Eintrag löschen

Sie können den ausgewählten Eintrag löschen. [Siehe "Eintrag löschen" auf](#page-155-0) [Seite](#page-155-0) 156.

 $\bullet\,$  Spracheintrag anlegen  $\,$ bzw. Spracheintrag löschen.

Sie können einen Spracheintrag zum ausgewählten Eintrag anlegen oder einen bereits angelegten Spracheintrag löschen. [Siehe "Spracheinträge anle](#page-155-1)[gen/löschen" auf Seite](#page-155-1) 156.

• Spracheintrag vorlesen Nach dieser Auswahl wird der gespeicherte Spracheintrag vorgelesen.

### <span id="page-154-0"></span>**Eintrag ändern**

 Wählen Sie im Einträge bearbeiten Menü den Eintrag Daten ändern aus.

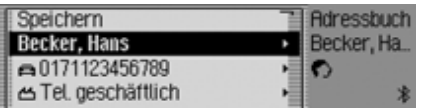

 Ändern Sie die gewünschten Daten entsprechend der Beschreibung unter ["Eintrag anlegen" auf Seite](#page-149-0) 150.

Haben Sie alle Informationen eingegeben, müssen Sie den Eintrag speichern. ► Markieren Sie den Eintrag Speichern.

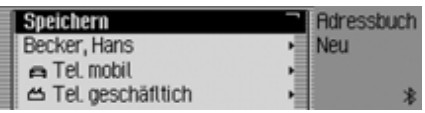

 Drücken Sie den Dreh-/Drücksteller , um die Auswahl zu bestätigen.

### **Hinweis:**

Wollen Sie einen Teil der Adresse ändern, fragt das Mexico nach ob es sich bei der Adresse um eine navigierbare Adresse handelt.

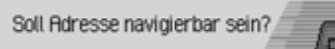

### **BE** Nein

 $\blacktriangleright$  Wählen Sie zwischen Ja (navigierbar) und Nein (nicht navigierbar) aus.

Bei der Auswahl Ja werden Sie eventuell aufgefordert die Speicherkarte mit den Navigationsdaten einzulegen. Danach können Sie, wie unter ["Eintrag an](#page-150-0)[legen navigierbar" auf Seite](#page-150-0) 151 beschrieben, die Adresse ändern. Bei der Auswahl Nein können Sie die Adressdaten ohne Unterstützung durch

die Navigationsdaten ändern.

# **Adressbuch**

## <span id="page-155-0"></span>**Eintrag löschen**

- Suchen Sie den zu löschenden Adressbuch-Eintrag.
- ► Wählen Sie den Eintrag Bearbeiten aus.

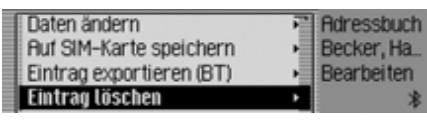

 $\blacktriangleright$  Wählen Sie den Eintrag Eintrag löschen aus.

#### Eintrag löschen? Becker, Hans

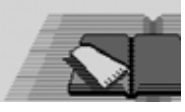

- 6020**Ja Nem**
- $\blacktriangleright$  Wählen Sie zwischen Ja (löschen) und Nein (nicht löschen) aus.

Bei der Auswahl Ja wird der Adressbuch-Eintrag gelöscht.

## <span id="page-155-1"></span>**Spracheinträge anlegen/löschen**

Sie können für den ausgewählten Adressbuch-Eintrag einen Spracheintrag aufnehmen oder einen bereit vorhandenen Spracheintrag löschen.

### **Anlegen**

- Suchen Sie den Adressbuch-Eintrag zu dem Sie einen Spracheintrag aufnehmen wollen.
- $\blacktriangleright$  Wählen Sie den Eintrag Bearbeiten aus.

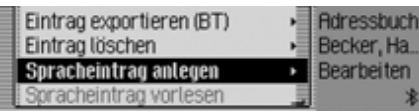

Wählen Sie den Eintrag Spracheintrag anlegen aus.

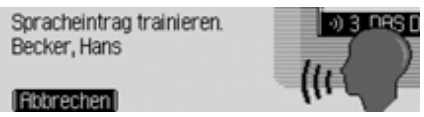

Es beginnt die Aufnahme Prozedur.

### **Löschen**

- Suchen Sie den Adressbuch-Eintrag dessen Spracheintrag Sie löschen wollen.
- $\blacktriangleright$  Wählen Sie den Eintrag Bearbeiten aus.

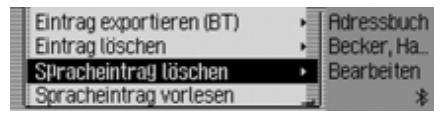

Wählen Sie den Eintrag Spracheintrag löschen aus.

 Wählen Sie in der anschließenden Abfrage zwischen Ja (löschen) und Nein (nicht löschen) aus.

Bei der Auswahl Ja wird der Spracheintrag gelöscht.

### **Spracheintrag vorlesen**

- Suchen Sie den Adressbuch-Eintrag dessen Spracheintrag Sie vorlesen lassen wollen.
- ► Wählen Sie den Eintrag Bearbeiten aus.
- $\blacktriangleright$  Wählen Sie den Eintrag Spracheintrag vorlesen aus.

Der Spracheintrag wird vorgelesen.

# **Adressbuch/Daten exportieren**

Mir dieser Funktion können Sie daskomplette Adressbuch bzw. die Einträge der SIM-Karte im vCard-Format an einanderes Gerät das mit *Bluetooth*® wireless technology ausgestattet ist übertragen.

#### **Hinweis:**

Das Empfangen mehrerer Adressen muss vom empfangenden *Bluetooth* Gerät unterstützt werden. Wird diesnicht unterstützt, wird eventuell nur der erste Eintrag im Adressbuch übertragen.

 Wählen Sie im Adressbuch-Hauptmenü den Eintrag Adressbuch exportieren (BT) aus.

oder wenn das interne Telefon bzw. eineVerbindung über das SIM-Access Profile besteht.

 Wählen Sie im Adressbuch-Hauptmenü den Eintrag Daten Exportieren (BT) aus.

 Wählen Sie anschließend je nach Wunsch zwischen Adressbuch exportieren (BT) und SIM-Karte exportieren aus.

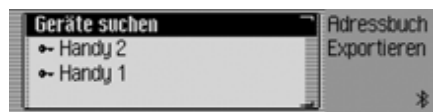

- Markieren Sie das Gerät zu dem das Adressbuch übertragen werden soll.
- Drücken Sie den Dreh-/Drücksteller OK.

Das Mexico versucht eine Verbindung zum gewünschten Gerät herzustellen. Ist eine Beglaubigung notwendig, müssen Sie das Gerät wie unter ["Geräte ver](#page-166-0)[binden \(Mexico\)" auf Seite](#page-166-0) 167 verbinden bzw. beglaubigen.

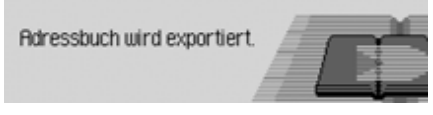

Durch Drücken des Dreh-/Drückstellers**OK** können Sie die Übertragung abbrechen. Es werden dann keine Daten übertragen.

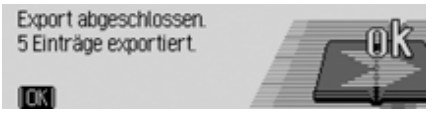

Der Export des Adressbuchs bzw der Daten der SIM-Karte ist abgeschlossen.

Drücken Sie den Dreh-/Drücksteller

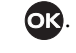

# **Adressbuch**

# <span id="page-157-0"></span>**Eintrag exportieren**

Mir dieser Funktion können Sie eineneinzelnen Adressbuch-Eintrag/SIM-Karten-Eintrag im vCard-Format an ein anderes Gerät das mit *Bluetooth*® wireless technology ausgestattet ist übertragen.

- Suchen Sie den Adressbuch-Eintrag/ SIM-Karten-Eintrag den Sie exportieren wollen.
- $\blacktriangleright$  Wählen Sie den Eintrag Bearbeiten aus.

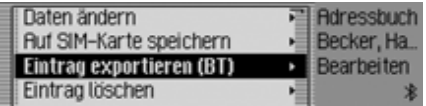

 $\blacktriangleright$  Wählen Sie den Eintrag Eintrag exportieren (BT) aus.

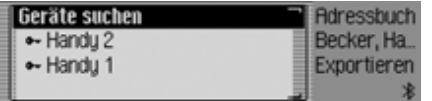

- Markieren Sie das Gerät zu dem der Eintrag übertragen werden soll.
- Drücken Sie den Dreh-/Drücksteller

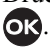

Das Mexico versucht eine Verbindung zum gewünschten Gerät herzustellen. Ist eine Beglaubigung notwendig, müssen Sie das Gerät wie unter ["Geräte ver](#page-166-0)[binden \(Mexico\)" auf Seite](#page-166-0) 167 verbinden bzw. beglaubigen.

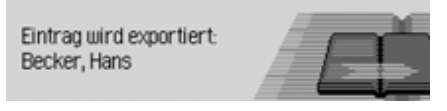

Durch Drücken des Dreh-/Drückstellers können Sie die Übertragung abbrechen. Es werden dann keine Daten übertragen.

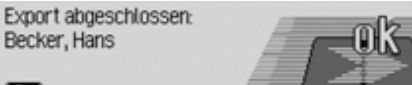

Der Adressbuch-Eintrag wurde übertragen.

Drücken Sie den Dreh-/Drücksteller

OK.

# **Adressbuch-Einträge importieren**

Es können Adressen im vCard-Formatvon anderen Geräten empfangen werden.

Diese Funktion wird vom externen *Bluetooth* Gerät gestartet. Beachten Sie hierzu die Beschreibung Ihres Gerätes.

### **Hinweis:**

Besteht bereits eine vCard-Verbindung zu einem *Bluetooth* Gerät, wird eine weitere vCard-Verbindungsanfrage von einem anderen *Bluetooth* Gerätohne eine entsprechende Information vom Mexico abgelehnt.

Der Ablauf erfolgt wie im Folgenden beschrieben:

Das externe Gerät sendet eine Verbindungsanfrage.

Ist eine Beglaubigung notwendig, müssen Sie das Gerät wie unter ["Geräte ver](#page-166-0)[binden \(Mexico\)" auf Seite](#page-166-0) 167 verbinden bzw. beglaubigen.

Anschließend erfolgt je nach der Einstellung unter ["Verbindung immer zu](#page-165-0)[lassen" auf Seite](#page-165-0) 166 entweder diefolgende Abfrage bzw. wird bei aktivierter Funktion dieser Schritt übersprungen.

Empfang von Adressen zulassen? A Handu 1 an i  $-\frac{1}{2}$ 

- ► Wählen Sie zwischen Ja, Nein und Immer aus.
- Ja

Die Verbindung des externen Gerätes wird zugelassen.

 $\cdot$  Nein

Die Verbindung des externen Gerätes wird abgelehnt.

 $\cdot$  Immer

Die Verbindung des externen Gerätes wird zugelassen. Zusätzlich wird die unter ["Verbindung immer zulassen"](#page-165-0) [auf Seite](#page-165-0) 166 beschriebene Funktionaktiviert. Weitere Verbindungsversuche werden ohne Nachfrage akzeptiert.

Haben Sie die Verbindung mit Ja oder lmmer zugelassen, werden die Adressdaten übertragen.

Durch Drücken des Dreh-/Drückstellers**OK** können Sie die Übertragung abbrechen. Es werden dann keine Daten übertragen.

Bei erfolgreicher Übertragung erscheint folgende Anzeige.

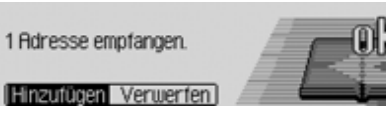

 $\blacktriangleright$  Wählen Sie zwischen Hinzufügen (Adressen werden im Adressbuch gespeichert) und Verwerfen (Übertragene Adressen werden nicht gespeichert) aus.

Haben Sie Hinzufügen ausgewählt erscheint folgende Anzeige.

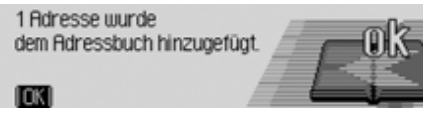

 Drücken Sie den Dreh-/Drücksteller OK)

# <span id="page-158-0"></span>**Adressbuch-Eintrag auf SIM-Karte speichern**

Sie können eine Adressbuch-Eintrag mit einer Telefonnummer auf der SIM-Karte speichern.

- Suchen Sie den Adressbuch-Eintrag den Sie auf der SIM-Karte speichern wollen.
- ► Wählen Sie den Eintrag Bearbeiten aus.

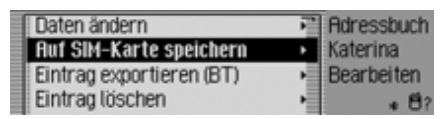

► Wählen Sie den Eintrag Auf SIM-Karte speichern aus.

Sind für den gewählen Adressbuch-Eintrag mehr als eine Telefonnummer gespeichert erscheint ein Auswahlmenü in dem Sie die gewünschte Nummer auswählen können.

Sie erhalten eine kurze Meldung unter welchem Namen der Adressbuch-Eintrag auf der SIM-Karte gespeichert wurde.

# **Adressbuch**

# <span id="page-159-0"></span>**Einträge von SIM-Karte importieren**

Sie können einen SIM-Karten-Eintrag importieren und als Adressbuch-Eintrag speichern.

- Suchen Sie den SIM-Karten-Eintrag den Sie als Adressbuch-Eintrag speichern wollen.
- ► Wählen Sie den Eintrag Bearbeiten aus.

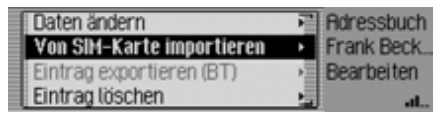

► Wählen Sie den Eintrag Von SIM-Karte importieren aus.

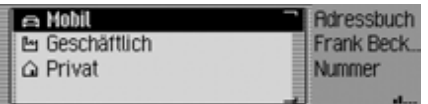

 Wählen Sie aus, ob die Nummer unter der Mobilnummer, der geschäftlichen oder der privaten Nummer abgelegt werden soll.

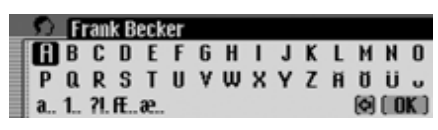

- Das Eingabemenü für den Nachnamen wird angezeigt. Der Namen des SIM-Karten-Eintrags ist bereits eingetragen.
- Ändern Sie wenn gewünscht den Namen ab.
- Wählen Sie im Eingabe-Menü das Symbol  $\int \mathbf{R}$  aus.

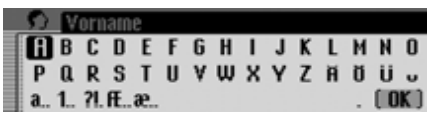

Das Eingabemenü für den Vorname erscheint.

- Geben Sie den gewünschten Vornamen ein.
- Wählen Sie im Eingabe-Menü das Symbol  $\int \mathbf{R} \cdot \mathbf{a}$  aus.

Der neue Adressbuch-Eintrag ist nun angelegt.

# **Adressbuch/Daten komplett löschen**

Sie können die kompletten Daten des Adressbuchs bzw. der SIM-Karte löschen.

- Wählen Sie im Adressbuch-Hauptmenü den Eintrag Adressbuch löschen aus. oder wenn das interne Telefon bzw. eineVerbindung über das SIM-Access Profile besteht.
- Wählen Sie im Adressbuch-Hauptmenü den Eintrag Daten löschen aus.
- Wählen Sie anschließend je nach Wunsch zwischen Adressbuch löschen und SIM-Karte Einträge löschen aus.

Es erscheint eine Abfrage ob Sie das Adressbuch bzw. die SIM-Karten Einträge löschen wollen.

Die Auswahl Ja löscht das Adressbuch bzw. die SIM-Karten Einträge.

# **Zu Adressbuch-Eintrag navigieren**

Sie können aus dem Adressbuch herauseine Zielführung zur Adresse eines Adressbuch-Eintrags starten.

#### **Hinweis:**

.

Eine Zielführung kann nur erfolgen, wenn dem Adressbuch-Eintrag eine navigierbare Adresse zugeordnet wurde. Bei einem navigierbaren Adressbuch-Eintrag wird im rechten Bereich des Displays Navigieren angezeigt.

 Suchen Sie den Adressbuch-Eintrag zu dem Sie die Zielführung starten wollen.

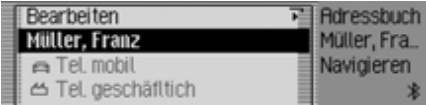

- Markieren Sie den Namen oder einen Teil der Adresse.
- Drücken Sie den Dreh-/Drücksteller

Die Zielführung zum Ziel wird gestartet.

## **Adressbuch-Eintrag anrufen/ SMS senden**

Sie können aus dem Adressbuch herauseinen Anruf zu einer im Adressbuch-Eintrag gespeicherten Telefonnummer starten oder das Erstellen einer SMS(**nur internes Telefon und SIM-Access**) starten.

 Suchen Sie den Adressbuch-Eintrag dessen Telefonnummer Sie anrufenoder zu dem Sie eine SMS sendenmöchten.

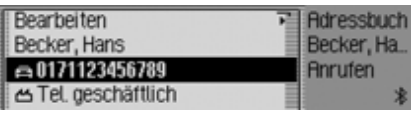

 Markieren Sie die gewünschte Telefonnummer.

### **Hinweis:**

Es können bis zu drei Telefonnummerngespeichert sein. Diese sind mit verschiedenen Symbolen gekennzeichnet:

- steht für die Mobilfunknummer. steht für die Geschäftsnummer.
- steht für die Privatnummer.

Drücken Sie den Dreh-/Drücksteller

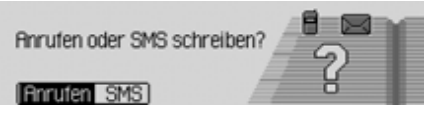

 Durch Drehen des Dreh-/Drückstellers OK können Sie nun zwischen Flnrufen und SMS auswählen.

Je nach Auswahl wird nun entweder einAnruf zur ausgewählten Nummer gestartet oder das Eingabe-Menü für eine neue SMS aufgerufen.

# **Adressbuch**

# **Spracheinträge**

 Wählen Sie im Adressbuch-Hauptmenü den Eintrag Spracheinträge aus.

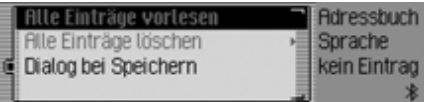

- Durch Drehen des Dreh-/Drückstellers OK können Sie nun zwischen Alle Einträge vorlesen, Alle Einträge löschen und Dialog bei Speichern auswählen.
- Drücken Sie den Dreh-/Drücksteller , um die Auswahl zu bestätigen bzw. die Funktion ein./auszuschalten.
- Alle Einträge vorlesen

Es werden alle gespeicherten Spracheinträge vorgelesen

- Alle Einträge löschen Sie können alle gespeicherten Spracheinträge löschen.
	- Wählen Sie in der anschließenden Abfrage Ja für löschen oder Nein für nicht löschen aus.
- Dialog bei Speichern

Sie können den automatischen Startdes Dialogs zur Aufnahme eines Spracheintrags ein- bzw. auschalten.

 Schalten Sie durch Drücken des Dreh-/Drückstellers OK die Funktion ein  $(\blacksquare)$  oder aus  $(\blacksquare)$ .

# **Funktionen im Schnellzugriff**

Im Adressbuch Schnellzugriff werden die letzten 20 im Adressbuch verwendeten Adressbuch-Einträge angezeigt. Sie haben folgende Bedienungsmöglichkeiten:

- Sie können die Einträge im Schnellzugriff schützen d.h. der Eintrag wird nicht gelöscht, wenn die maximale Anzahl der Einträge erreicht ist. Es wird dann der älteste ungeschützte Eintrag gelöscht.
- Sie können einzelne Einträge des Schnellzugriffs löschen.
- Sie können die komplette Liste des Schnellzugriffs löschen.

### Drücken Sie die Taste NAME.

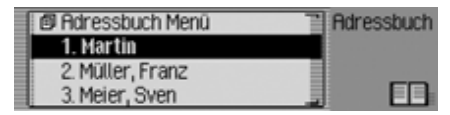

Der Adressbuch Schnellzugriff wird aufgerufen.

# **Eintrag schützen**

- Rufen Sie den Adressbuch Schnellzugriff auf.
- $\blacktriangleright$  Markieren Sie im angezeigten Schnellzugriff-Menü den zu schützenden Adressbuch-Eintrag.
- Drücken Sie den Dreh-/Drücksteller so lange, bis ein Menü angezeigt wird.
- Markieren Sie den Eintrag  schützen.

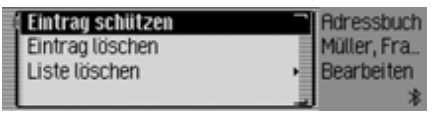

 Schalten Sie durch Drücken des Dreh- /Drückstellers  $\overline{X}$  den Schutz ein ( $\overline{I}$ ) oder aus  $(\blacksquare).$ 

Ein geschützter Eintrag wird mit dem Symbol  $\Box$  gekennzeichnet.

# **Eintrag löschen**

- Rufen Sie den Adressbuch Schnellzugriff auf.
- $\blacktriangleright$  Markieren Sie im angezeigten Schnellzugriff-Menü den zu löschenden Eintrag.
- Drücken Sie den Dreh-/Drücksteller so lange, bis ein Menü angezeigt wird.

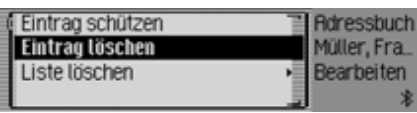

 Wählen Sie durch Drehen des Dreh-/ Drückstellers OK und anschließendem Drücken des Dreh-/Drückstellersden Eintrag Eintrag löschen aus.

Der Eintrag wird aus dem Schnellzugriff gelöscht.

### **Hinweis:**

Der Eintrag wird nur aus dem Schnellzugriff gelöscht. Im Adressbuch ist der Eintrag weiterhin verfügbar.

# **Liste löschen**

- Rufen Sie den Adressbuch Schnellzugriff auf.
- Drücken Sie den Dreh-/Drücksteller so lange, bis ein Menü angezeigt wird.

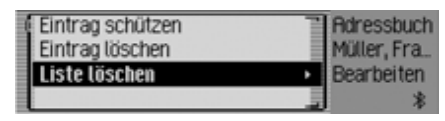

 Wählen Sie durch Drehen des Dreh-/ Drückstellers OK und anschließendem Drücken des Dreh-/Drückstellersden Eintrag Liste löschen aus.

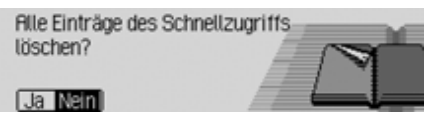

► Wählen Sie in der Abfrage Ja für Löschen der Liste oder Nein um die Liste zu erhalten.

Bei der Auswahl la wird die Liste im Schnellzugriff gelöscht.

### **Hinweis:**

Die Einträge werden nur aus dem Schnellzugriff gelöscht. Im Adressbuch sind die Einträge weiterhin verfügbar.

# **Einstellungen Allgemeine Einstellungen aufrufen**

In den Allgemeinen Einstellungen können Sie Ihr Mexico auf Ihre Belange einstellen.

Drücken Sie die Taste **. EID** .

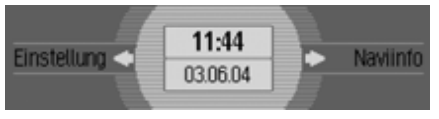

Das Informationsmenü wird angezeigt.

#### **Hinweis:**

Die Menüs der allgemeinen Einstellungen beenden sich nach kurzer Zeit ohne Bedienung selbständig.

Vorgenommene Änderung sind dann gespeichert.

# *Bluetooth*

*Bluetooth*® wireless technology ist ein System, das Funkverbindungen zwischen elektronischen Geräten innerhalbeines Bereichs von max. 10 Metern ermöglicht.

Für die Verbindung von einzelnen Geräten untereinander über *Bluetooth*® wireless technology fallen keine Gebühren an.

Mit der Verbindung über *Bluetooth*® wireless technology kann vom Mexico ein Mobiltelefon mit *Bluetooth*® wireless technology gesteuert werden.

Hierbei unterscheidet man zwei Verbindungsarten (Profile):

### • **Handsfree Profile**

Bei der Verbindung über das Handsfree Profile dient das Mexico als Freisprechanlage für das Mobiltelefon.

### • **SIM-Access Profile**

Bei der Verbindung über das SIM-Access Profile werden vom Mexico dieDaten der SIM-Karte des Mobiltelefons ausgelesen. Diese Daten der SIM-Karte werden dann verwendetum mit dem internen Telefonmoduldes Mexico zu telefonieren. Am Mexico muss dann keine SIM-Karte eingelegt werden.

### **Hinweis:**

In einigen Ländern können Beschränkungen bezüglich der Nutzung von Geräten mit *Bluetooth*® wireless technology bestehen. Informationen dazu erhalten Sie von den örtlichen Behörden.

# **Geräteliste aufrufen**

- Drücken Sie die Taste **ED** .
- Drehen Sie den Dreh-/Drücksteller nach links, bis rechts oben im Display Bluetooth angezeigt wird.

Je nach aktuellem Zustand der *Bluetooth*-Funktion können drei verschiedene Anzeigen erfolgen.

• *Bluetooth* ist ausgeschaltet.

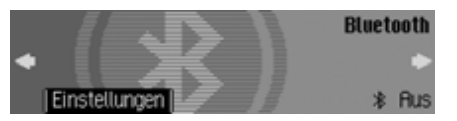

• *Bluetooth* ist eingeschaltet, aber es ist kein Telefon mit dem Mexico verbunden.

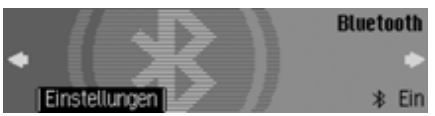

• *Bluetooth* ist eingeschaltet und es ist ein Telefon mit dem Mexico verbunden.

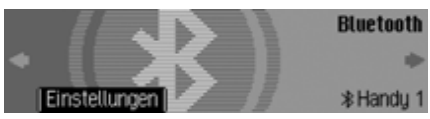

 Drücken Sie den Dreh-/Drücksteller  $OR.$ 

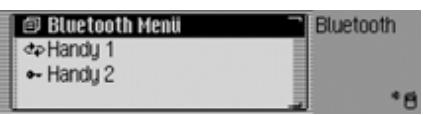

Die *Bluetooth* Geräteliste wird angezeigt.

In dieser Liste werden dem Mexico bekannte Geräte angezeigt. Vor dem Namen der Geräte wird mit einem Symbol der aktuelle Zustand angezeigt:

- Verbundenes Gerät (mit Symbol gekennzeichnet)
- Geräte mit Status Standard (mit Sym $bol$   $\rightarrow$  gekennzeichnet)
- Gekoppelte Geräte (für Handsfree mit Symbol  $\blacktriangleright$  und für SIM-Access mit dem Symbol gekennzeichnet)

• Nach einem fehlerhaften Verbindungsaufbau wird das Symbol angezeigt. Sie können dann die Verbindung zum Gerät nur trennen.

### **Hinweise:**

- Das zuletzt in die Geräteliste aufgenommene Gerät wird am Ende derListe angezeigt.
- Einmal aufgenommene Geräte verbleiben so lange in der Liste, bis Sie die Einträge löschen.
- Wurden bisher keine Geräte in derGeräteliste aufgenommen, wird BT-Geräte angezeigt. Unter ["Suche](#page-172-0) [nach Bluetooth Geräten" auf](#page-172-0)[Seite](#page-172-0) 173 können Sie dann einenSuchlauf nach *Bluetooth* Gerätenstarten.
- Es kann auch eine Handsfree-Verbindung zu einem mit dem Symbol gekennzeichneten Gerät aufgebaut werden.

### <span id="page-165-1"></span><span id="page-165-0"></span>**Verbindung immer zulassen**

Wenn diese Funktion aktiviert ist, kann das entsprechende externe Gerät ohne Ihre Bestätigung eine Verbindung zum Mexico aufbauen.

- Markieren Sie in der Geräteliste das Gerät bei dem die Einstellung "Verbindung immer zulassen" verändert werden soll aus.
- Drücken Sie den Dreh-/Drücksteller so lange, bis das nachfolgende Menü erscheint.

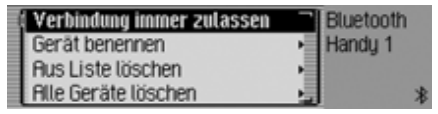

- ▶ Markieren Sie den Eintrag Verbindung immer zulassen.
- Schalten Sie durch Drücken des Dreh- /Drückstellers die Funktion ein  $(\mathbf{E})$  oder aus  $(\mathbf{F})$ .

### **Gerät benennen**

Sie können den in der *Bluetooth* Geräteliste angezeigten Namen eines Gerätes ändern.

- Markieren Sie in der Geräteliste das zu benennende Gerät.
- Drücken Sie den Dreh-/Drücksteller so lange, bis das nachfolgende Menü erscheint.

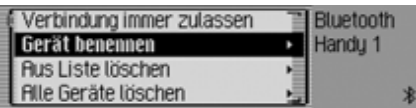

 $\blacktriangleright$  Wählen Sie den Eintrag Gerät benennen aus.

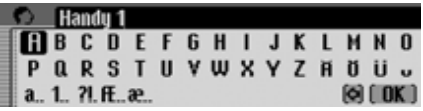

 Geben Sie den gewünschten Namen ein. Gehen Sie hierzu wie unter ["Ein](#page-12-0)[gabe-Menüs" auf Seite](#page-12-0) 13 beschrieben vor.

Der geänderte Name wird in der Geräteliste angezeigt.

### **Gerät aus Liste löschen**

Sie können nicht benutzte oder alte Geräte aus der *Bluetooth* Geräteliste entfernen.

- Markieren Sie in der Geräteliste das zu löschende Gerät.
- Drücken Sie den Dreh-/Drücksteller so lange, bis das nachfolgende Menü erscheint.

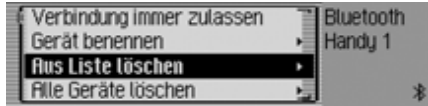

- ► Wählen Sie den Eintrag Aus Liste löschen aus.
- Wählen Sie in der anschließenden Abfrage Ja für löschen oder Nein für nicht löschen aus.

Je nach Auswahl wird das Gerät gelöscht oder bleibt erhalten.

### **Hinweis:**

Ein verbundenes Gerät wird in der Listeausgegraut dargestellt und kann erst nach trennen der Verbindung gelöscht werden.

# **Alle Geräte aus Liste löschen**

Sie können alle Geräte aus der *Bluetooth*Geräteliste entfernen.

### **Hinweis:**

Ein verbundenes Gerät wird nicht gelöscht.

 Drücken Sie in der Geräteliste den Dreh-/Drücksteller OR so lange, bis das nachfolgende Menü erscheint.

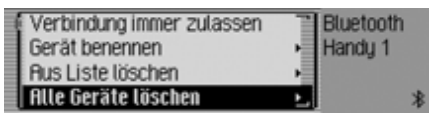

- Wählen Sie den Eintrag Alle Geräte löschen aus.
- Wählen Sie in der anschließenden Abfrage Ja für löschen oder Nein für nicht löschen aus.

Je nach Auswahl werden die Geräte ausder Geräteliste gelöscht oder bleiben erhalten.

# <span id="page-166-1"></span>**Geräte verbinden und trennen**

Bevor ein *Bluetooth*-Gerät mit dem Mexico kommunizieren kann, muss es mit dem System verbunden sein.

Sie können das Verbinden vom Mexicooder vom externen Gerät aus initiieren.

# **Hinweis:**

Es ist nicht sichergestellt, das beide Wege mit allen Geräten mit *Bluetooth* ® wireless technology möglich sind. Falls die Verbindung vom Mexico nicht hergestellt werden kann, versuchen Sie die Verbindung vom externen Gerät zu initiieren. Das gleiche gilt natürlich auch für den umgekehrten Fall.

Die Initiierung der Verbindung vom externen Gerät ist nur für das HandsfreeProfile möglich.

# <span id="page-166-0"></span>**Geräte verbinden (Mexico)**

 Markieren Sie in der Geräteliste das zu verbindende Gerät.

### **Hinweise:**

- Ein noch nicht verbundenes Gerät istmit dem Symbol  $\bullet$ ,  $\bullet$  oder  $\bullet$  gekennzeichnet. Ein bereits verbundenes Gerät wird mit dem Symbol gekennzeichnet.
- Wurden bisher keine Geräte in derGeräteliste aufgenommen, wird BT-Geräte angezeigt. Wie unter ["Su](#page-172-0)[che nach Bluetooth Geräten" auf](#page-172-0)[Seite](#page-172-0) 173 beschrieben können Siedann einen Suchlauf nach *Bluetooth*Geräten starten.

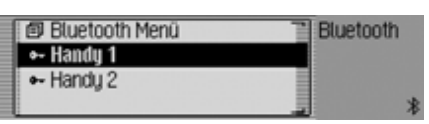

 Drücken Sie den Dreh-/Drücksteller .

Gerät verbinden:

Handu1?

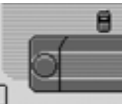

# $\overline{\phantom{0}}$

 $\blacktriangleright$  Wählen Sie Handsfree für das Verbinden des Mobiltelefons über dasHandsfree Profile oder SIM-BCCESS für das Verbinden über das SIM-AccessProfile aus.

werden. Je nach Rückmeldung steht die die Auswahl SIM-Becess nicht zur Verfügung. Bei einigen Geräten erfolgt keine Rückmeldung die Auswahl SIM-Rc steht aber dann trotzdem zurVerfügung. Es ist dann aber möglich, dass keine Verbindung aufgebaut werden kann.

Die weitere Bedienung unterscheidet sich je nach Auswahl.

### **Handsfree Profile**

Bei der Auswahl Handsfree wird vom Mexico versucht, eine Handsfree Profile Verbindung zum gewünschten Gerät aufzubauen.

Je nach dem welches Gerät Sie versuchen zu verbinden, werden Sie eventuell aufgefordert ein Passwort einzugeben.

#### **Hinweis:**

**Hinweis:** Hinweis:<br>
Das zu verbindende Gerät wird vom Sie finden hierzu weitere Informationen Mexico angesprochen und meldet wel-<br>
Mexico angesprochen und meldet wel-<br>
che Profile von dem Gerät unterstützt che Sie verbind Sie finden hierzu weitere Informationenin der Beschreibung des Gerätes, welches Sie verbinden wollen.

> Bei einigen Geräten wurde vom Hersteller ein festes Passwort vorgegeben. Geben Sie dieses dann anschließendein. Bei anderen Geräten können Sie einen 1 - 16 Zeichen langen Nummerncode frei wählen. Dieser muss dannbeim Mexico und bei dem zu verbindenden Gerät eingegeben werden.

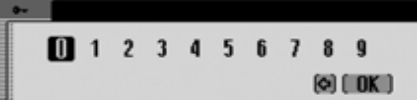

 Geben Sie durch Drehen und Drücken des Dreh-/Drücksteller <sup>13</sup> das Passwort ein.

 Wählen Sie im Eingabe-Menü das Symbol  $\left\| \mathbf{R} \right\|$  aus.

oder

 Drücken Sie den Dreh-/Drücksteller länger als 2 Sekunden.

Die Verbindung zum gewünschten Gerät wird hergestellt. Das Gerät ist nun beglaubigt.

Falls die Verbindung nicht hergestellt werden kann, werden Sie durch eine entsprechende Anzeige des Mexico auf die-

### **Hinweis:**

War zuvor ein anderes Gerät verbunden, wird diese Verbindung getrennt.

### **SIM-Access Profile**

Bei der Auswahl SIM-Recess wird vom Mexico versucht, eine SIM-Access Profile Verbindung zum gewünschten Gerät aufzubauen.

Bitte PIN am Mobiletelefon eingeben: 9772 0191 3670 3756 l Ahhrechen l

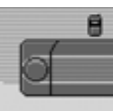

Ihr Mexico zeigt eine 16-stellige Nummer an.

### **Hinweise:**

Sie brauchen sich die angezeigte 16 stellige Nummer nicht zu merken. Die Nummer wird immer wieder neu generiert. Die Angezeigte Nummer wird von beiden Geräten zur Verschlüsselung des Datenverkehrs verwendet. Um einehohe Sicherheit zu erreichen, werden hier 16 Stellen benötigt.

- Geben Sie die 16-stellige Nummer am Mobiltelefon ein.
- Bestätigen Sie die Nummer am Mobiltelefon.

### **Hinweis:**

Die 16-stellige Nummer muss innerhalb von ca. 30 Sekunden eingegeben und bestätigt werden.

Die Verbindung zum gewünschten Gerät wird hergestellt. Das Gerät ist nun beglaubigt.

Falls die Verbindung nicht hergestellt werden kann, werden Sie durch eine entsprechende Anzeige des Mexico auf diesen Zustand hingwiesen.

### **Hinweis:**

War zuvor ein anderes Gerät verbunden, wird diese Verbindung getrennt.

# **Gerät verbinden (externes Gerät)**

Eine Verbindung des Mexico zu einem externen Gerät kann auch vom externenGerät initiiert werden.

### **Hinweise:**

- Eine Initiierung vom externen Gerät aus ist nur für das Handsfree Profilemöglich. Das SIM-Access Profile wird hierbei nicht unterstützt. Es istallerdings auch beim SIM-Access Profile ein Empfang von Adressen im V-Card Format möglich.
- Ist bereits ein Gerät mit dem Mexicoverbunden (eine Handsfree- oder eine SIM-Access-Verbindung), wird ein weiterer Verbindungsversuch von einem externen Gerät ignoriert.

Im Folgenden sind zwei Fälle zu unterscheiden:

- Externes Gerät war schon einmal mitdem Mexico verbunden.
- Externes Gerät war noch nicht mitdem Mexico verbunden.

### **Externes Gerät war schon einmal mitdem Mexico verbunden**

#### **Hinweis:**

Ist die unter ["Verbindung immer zulas](#page-165-1)sen[" auf Seite](#page-165-1) 166 beschriebene Funktion aktiviert, ertönt ein kurzer Signalton und es erscheint eine Anzeige in der die Verbindung des externen Gerätes gemeldet wird.

Beim Verbindungsversuch des externen Gerätes ertönt ein Signalton und es erscheint folgende Anzeige.

Bluetooth-Verbindung zulassen (Handsfree)? Handy 1<br>**RG** Nein Immer  $\bigcirc$   $\overline{\bigcirc}$   $\overline{\bigcirc}$   $\overline{\bigcirc}$  Handy 1

- Wählen Sie zwischen Ja, Nein und Immer aus.
- Ja

Die Verbindung des externen Gerätes wird zugelassen.

 $\cdot$  Nein

Die Verbindung des externen Gerätes wird abgelehnt.

• Immer

Die Verbindung des externen Gerätes wird zugelassen. Zusätzlich wird die unter ["Verbindung immer zulassen"](#page-165-1) [auf Seite](#page-165-1) 166 beschriebene Funktionaktiviert. Weitere Verbindungsversuche werden ohne Nachfrage akzeptiert.

Kann die Verbindung zum externen Gerät hergestellt werden, ertönt erneut ein Signalton und es erscheint folgende Anzeige.

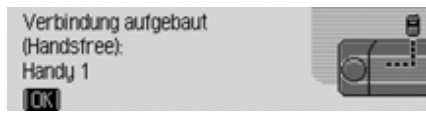

Drücken Sie den Dreh-/Drücksteller

Die Verbindung zum externen Gerät ist nun aufgebaut.

### **Externes Gerät war noch nicht mitdem Mexico verbunden**

Beim Verbindungsversuch des externen Gerätes ertönt ein Signalton und es erscheint folgende Anzeige.

Bluetooth Gerät beglaubigen? Handu 1

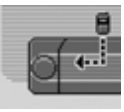

 $\overline{\phantom{0}}$ 

 $\blacktriangleright$  Wählen Sie zwischen Ja und Nein aus. Bei der Auswahl Ja werden Sie zur Passwort-Eingabe aufgefordert.

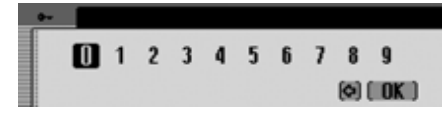

- Geben Sie durch Drehen und Drücken des Dreh-/Drücksteller OK das Passwort ein.
- Wählen Sie im Eingabe-Menü das Symbol  $\left\| \mathbf{R} \right\|$  aus.

#### oder

 Drücken Sie den Dreh-/Drücksteller länger als 2 Sekunden.

Kann die Verbindung zum externen Gerät hergestellt werden, ertönt erneut ein Signalton und es erscheint folgende Anzeige.

Gerät beglaubigt: Handu 1 7042

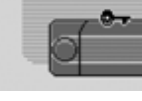

 Drücken Sie den Dreh-/Drücksteller OK.

Wird vom externen Gerät nach der Beglaubigung die Verbindung wieder getrennt, wird die Geräteliste angezeigt. Wird die Verbindung nicht getrennt erscheint die folgende Anzeige.

Bluetooth-Verbindung zulassen (Handsfree)? Handu 1 **RE Nein Immerl** 

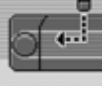

- Wählen Sie zwischen Ja, Nein und Immer aus.
- Ja

Die Verbindung des externen Gerätes wird zugelassen.

 $\cdot$  Nein

Die Verbindung des externen Gerätes wird abgelehnt.

• Immer

Die Verbindung des externen Gerätes wird zugelassen. Zusätzlich wird die unter ["Verbindung immer zulassen"](#page-165-1) [auf Seite](#page-165-1) 166 beschriebene Funktionaktiviert. Weitere Verbindungsversuche werden ohne Nachfrage akzeptiert.

Kann die Verbindung zum externen Gerät hergestellt werden, ertönt erneut ein Signalton und es erscheint folgende Anzeige.

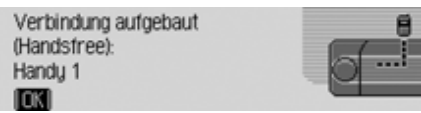

 Drücken Sie den Dreh-/Drücksteller OR.

Die Verbindung zum externen Gerät ist nun aufgebaut.

#### **Geräte trennen**

 Markieren Sie in der Geräteliste das Gerät, dessen Verbindung getrennt werden soll.

#### **Hinweis:**

**RE** Nein

Ein verbundenes Gerät wird mit demSymbol **de** gekennzeichnet.

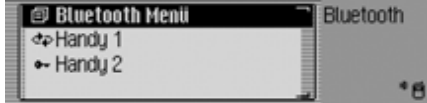

Drücken Sie den Dreh-/Drücksteller

Verbindung trennen (Handsfree)? Handu 1

► Wählen Sie Ja für trennen oder Nein für nicht trennen aus.

Bei der Auswahl Ja wird vom Mexico die Verbindung zum gewünschten Gerät getrennt.

### *Bluetooth* **Einstellungen aufrufen**

- Drücken Sie die Taste **. EID** .
- Drehen Sie den Dreh-/Drücksteller nach links, bis rechts oben im Display Bluetooth angezeigt wird.

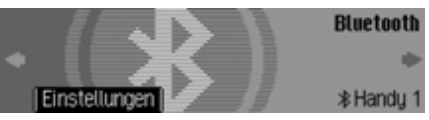

 Drücken Sie den Dreh-/Drücksteller .

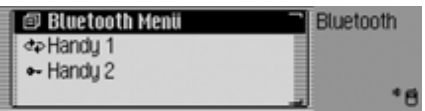

Die *Bluetooth* Geräteliste wird angezeigt.

• Wählen Sie den Eintrag Bluetooth Menü aus.

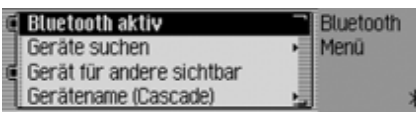

- Durch Drehen des Dreh-/Drückstellers OK können Sie nun zwischen Bluetooth aktiv, Geräte suchen. Gerät für andere sichtbar und Gerätename. auswählen.
- Drücken Sie den Dreh-/Drücksteller , um die Auswahl zu bestätigen.

### *Bluetooth* **aktivieren/deaktivieren**

Sie können *Bluetooth* ein- bzw. ausschalten.

 Rufen Sie die *Bluetooth* Einstellungen auf.

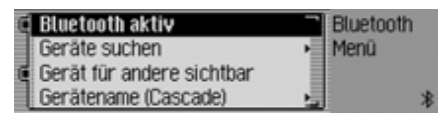

- Markieren Sie den Eintrag Bluetooth aktiv.
- Schalten Sie durch Drücken des Dreh- */Drückstellers*  $\bullet$ *R Bluetooth* ein ( $\bullet$ ) oder aus  $(\exists E)$ .

### <span id="page-172-0"></span>**Suche nach** *Bluetooth* **Geräten**

Mit dieser Funktion können Sie das Mexico veranlassen, eine Suche nach im Sende- bzw. Empfangsbereich befindlichen *Bluetooth* Geräten zu starten.

Bei diesem Suchvorgang werden alle Geräte (auch bereits verbundene usw.) angezeigt.

 Rufen Sie die *Bluetooth* Einstellungen auf.

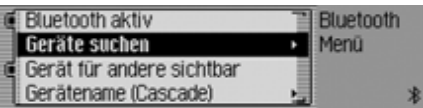

 $\blacktriangleright$  Wählen Sie den Eintrag Geräte suchen aus.

Das Gerät zeigt Bluetooth Geräte werden gesucht an.

Wird ein Gerät gefunden, erfolgt zum Beispiel die nachfolgende Anzeige.

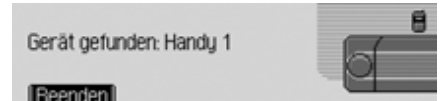

 Durch Drücken des Dreh-/Drückstellers OK wird die Suche abgebrochen.

Wenn die Suche nicht abgebrochen wird, arbeitet der Suchlauf weiter.

Werden weitere Geräte gefunden, erfolgen weitere Meldungen über gefundene Geräte.

Ist der Suchlauf beendet, werden die gefundenen Geräte in einer Liste gezeigt.

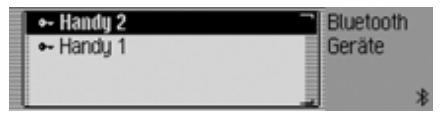

Sie können nun, wie unter ["Geräte ver](#page-166-1)[binden und trennen" auf Seite](#page-166-1) 167 beschrieben, die Geräte verbinden bzw. trennen.

### **Geräte für andere sichtbar**

Sie können hier einstellen, ob andere *Bluetooth* Geräte das Mexico erkennenkönnen oder nicht.

 Rufen Sie die *Bluetooth* Einstellungen auf.

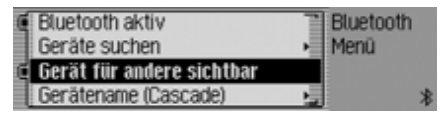

- $\blacktriangleright$  Markieren Sie den Eintrag Gerät für andere sichtbar.
- Schalten Sie durch Drücken des Dreh- /Drückstellers die Erkennbarkeitein  $(\mathbf{E})$  oder aus  $(\mathbf{F})$ .

#### **Gerätename**

Sie können für Ihr Mexico einen Namenvergeben. Dieser vergebene Name wird von anderen *Bluetooth* Geräten angezeigt.

 Rufen Sie die *Bluetooth* Einstellungen auf.

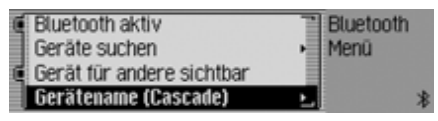

 $\blacktriangleright$  Wählen Sie den Eintrag Gerätename aus.

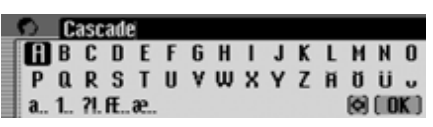

 Geben Sie den gewünschten Namen ein. Gehen Sie hierzu wie unter ["Ein](#page-12-0)[gabe-Menüs" auf Seite](#page-12-0) 13 beschrieben vor.

Der geänderte Name wird in den *Bluetooth* Einstellungen hinter dem Eintrag Gerätename in Klammern angezeigt.

# **Sprachbedienung**

Sie können hier Einstellungen zur Sprachbedienung und zur Ansage von Navigationsmeldungen bzw. Ansage anderer Meldungen vornehmen.

# **Sprachbedienungseinstellungen aufrufen**

- Drücken Sie die Taste **ED**.
- Drehen Sie den Dreh-/Drücksteller nach links, bis rechts oben im Display Spracheinstellungen angezeigt wird.

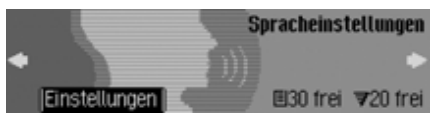

Sie können in dieser Anzeige erkennen wieviele freie Spracheinträge für Adressbuch-Einträge und Rundfunksender noch zur Verfügung stehen. Im Beispiel stehen noch 30 für Adressbuch-Einträge und 20 für Rundfunksender zur Verfügung.

Drücken Sie den Dreh-/Drücksteller

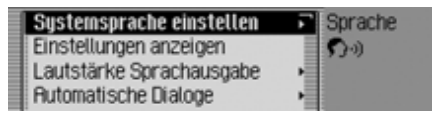

- Durch Drehen des Dreh-/Drückstellers OK können Sie nun zwischen Systemsprache einstellen, Einstellungen anzeigen, Lautstärke Sprachausgabe. ,Automatische Dialoge Spracheinträge, Sprachausgabe, PTT enueitert und Sprachansage wiederholen auswählen. Drücken Sie den Dreh-/Drücksteller
	- , um die Auswahl zu bestätigen.

# **Systemsprache einstellen**

Sie können hier einstellen, in welcher Sprache die Ansagen bzw. Anzeigen erfolgen soll.

### **Hinweise:**

- Für das Ändern der Sprache bzw. des Sprechers muss die Speicherkarte mit den Navigationsdaten bzw. die System-Speicherkarte eingelegt werden. Bei Bedarf werden Sie vom Mexicoaufgefordert die Navigations- oder System-Speicherkarte einzulegen.
- Die Installation der Sprache kann bis zu 10 Minuten dauern.
- Angelegte Spracheinträge für Sender und Adressen werden beim Ändernder Systemsprache gelöscht.
- Wählen Sie in den Sprachbedienungseinstellungen Systemsprache einstellen l aus.

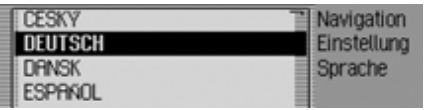

 Wählen Sie durch Drehen des Dreh-/ Drückstellers OK und anschließendem Drücken des Dreh-/Drückstellersdie gewünschte Sprache aus.

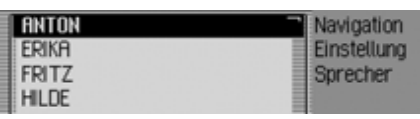

Es wird die Sprecherauswahl angezeigt.

 Wählen Sie durch Drehen des Dreh-/ Drückstellers OK und anschließendem Drücken des Dreh-/Drückstellersden gewünschten Sprecher bzw. die gewünschte Sprecherin aus.

### **Hinweise:**

- Sind auf einer eingelegten Speicherkarte eventuell weitere Sprecher für die aktuell eingestellte Sprache verfügbar, so werden diese zusätzlich in der Liste der Sprecher für diese Sprache angezeigt (betrifft nur die Navigationsansagen).
- Zur Aktualisierung des Sprachdialogs, werden Sie eventuell zum Einlegen der System Speicherkarte aufgefordert. Legen Sie diese dann ein.

Die Sprache und der ausgewählte Sprecher werden installiert.

### **Spracheinstellungen anzeigen**

Mit dieser Funktion können Sie auf einen Blick die momentan gültigen Spracheinstellungen anzeigen lassen.

 Wählen Sie in den Sprachbedienungseinstellungen Einstellungen anzeigen aus.

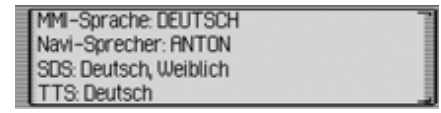

Die Spracheinstellungen werden angezeigt.

- MM-Sprache: steht für die aktuelle Einstellung der Sprache der Displaytexte.
- NAVI-Sprecher: steht für die aktuelle Einstellung des Sprechers der Navigationsansagen.
- SDS: steht für die aktuelle Einstellung des Sprechers des Sprach-Dialog-Systems.
- 778 steht für die aktuelle Einstellung der Sprache für das Vorlesen von Texten.

### **Lautstärke Sprachausgaben**

Sie können hier einstellen, in welcher Lautstärke Ansagen Ihres Mexico erfolgen sollen.

 Wählen Sie in den Sprachbedienungseinstellungen Lautstärke Sprachausgabe aus.

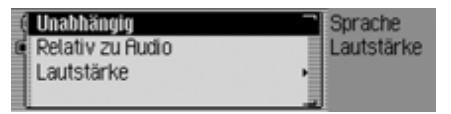

 $\blacktriangleright$  Wählen Sie zwischen Unabhängig und Relativ zu Audio aus.

### **Hinweis:**

Es kann immer nur eine der beiden Einstellungen aktiv  $(\blacksquare)$  sein.

### • Unabhängig

Sie können die Lautstärke der Ansagen unabhängig zur eingestellten Lautstärke der Audioquelle einstellen.

• Relativ zu Audio

Die Lautstärke der Ansagen kann in einem bestimmten Bereich, in Abhängigkeit zur eingestellten Lautstärke der aktiven Audioquelle eingestellt werden.

 $\blacktriangleright$  Bei der Einstellung Relativ zu Audio wählen Sie anschließend Lautstärke aus.

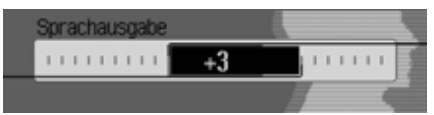

 Wählen Sie durch Drehen des Dreh-/ Drückstellers die gewünschte Lautstärke aus.

### **Hinweis:**

Haben Sie zuvor die Einstellung Relativ zu Audio gewählt, können Sie die Lautstärke in einem Bereich von -10 bis +10einstellen. Eine negative Einstellung bedeutet in diesem Fall, dass Ansagen leiser als die gewählte Lautstärke der Audioquelle sind.

### <span id="page-175-0"></span>**Automatische Dialoge**

Sie können hier einstellen bei welchenEreignissen ein automatischer Sprachdialog gestartet werden soll oder nicht. Unter automatischen Dialogen versteht man die automatische Abfrage des Mexico nach bestimmten Ereignissen, zum Beispiel ob nach dem Speichern eines Radiosenders ein Spracheintrag angelegt werden soll.

 Wählen Sie in den Sprachbedienungseinstellungen Automatische Dialoge aus.

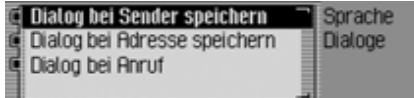

- Markieren Sie anschließend das gewünschte Ereignis.
- Schalten Sie durch Drücken des Dreh- /Drückstellers die gewünscht Funktion ein  $(\blacksquare)$  oder aus  $(\blacksquare)$ .

## **Spracheinträge**

Sie können mit dieser Funktion alle bereits gespeicherten Spracheinträge der Funktionen Radio und Adressbuch vorlesen lassen und diese löschen.

 Wählen Sie in den Sprachbedienungseinstellungen Spracheinträge aus.

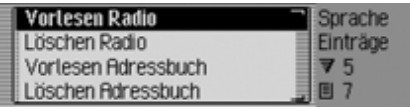

#### **Hinweis:**

Im rechten Teil der Anzeige sehen Sie wieviele Spracheinträge bereits vergeben wurden.

### **Vorlesen:**

 $\blacktriangleright$  Wählen Sie zwischen Vorlesen Radio oder Vorlesen Adressbuch aus.

Die gewählten Spracheinträge werden vorgelesen.

### **Löschen:**

- $\blacktriangleright$  Wählen Sie zwischen Löschen Radio oder Löschen Adressbuch aus.
- Wählen Sie in der anschließenden Abfrage Ja für löschen oder Nein für nicht löschen aus.

Je nach Auswahl werden die Einträge gelöscht oder bleiben erhalten.

### **Sprachausgabe**

Sie können hier einstellen, wie ausführlich die Sprachausgaben des Mexico sind.

 Wählen Sie in den Sprachbedienungseinstellungen Sprachausgabe aus.

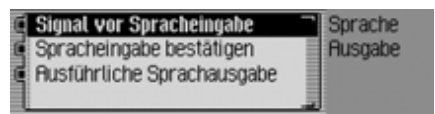

 $\blacktriangleright$  Sie können nun die Funktionen Signal vor Spracheingabe, Spracheingabe bestätigen und Ausführliche Sprachausgabe auswählen.

• Signal vor Spracheingabe

Zusätzlich zum umrahmten Display des Mexico ertönt bei aktivierterFunktion ein Signalton der die Bereitschaft für einen Sprachbefehl signalisiert.

• Spracheingabe bestätigen

Bei eingeschalteter Funktion wird zur Bestätigung der Sprachbefehl vom Mexico wierderholt. Beachten Siehierbei aber, dass nicht unbedingt der Sprachbefehl den Sie gesprochen haben wiederholt wird sondern dasHauptkommando. Es kann z.B. vorkommen, dass Sie "Abbrechen" sagen und der Mexico wiederholt ..Abbruch". Diese beiden Befehle haben inder Sprachbedienung die gleiche Bedeutung.

- Ausführliche Sprachausgabe An einigen Stellen erhalten Sie bei aktivierter Funktion ausführliche Hinweise (z.B. bei der Ortseingabe per Sprachbedienung).
- Schalten Sie durch Drücken des Dreh- /Drückstellers die gewünscht Funktion ein  $(\blacksquare)$  oder aus  $(\blacksquare)$ .

### **PTT erweitert**

Bei eingeschalteter Funktion wird automatisch nach Drücken einer der Tasten

RADIO, AUDIO, NAVI, TEL oder NAME die Sprachbedienung aktiviert und Sie können direkt einen Sprachbefehl sprechen.

### **Hinweis:**

Die Abkürzung **PTT** steht für "**P**ush **T**<sup>o</sup> **T**alk" (Drücken zum Sprechen).

 Markieren Sie in den Sprachbedienungseinstellungen PTT erweitert..

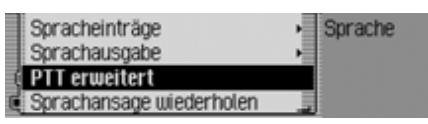

 Schalten Sie durch Drücken des Dreh- /Drückstellers die Funktion ein $\overline{\mathbf{a}}$ ) oder aus  $\overline{\mathbf{a}}$ .

### **Sprachansage wiederholen**

Bei eingeschalteter Funktion und aktiver Zielführung wird durch Drücken der Taste **die letzte Navigationsansa**ge wiederholt bzw. eine aktualisierte Navigationsansage ausgegeben.

 Markieren Sie in den Sprachbedienungseinstellungen Sprachansage wiederholen..

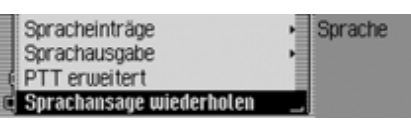

 Schalten Sie durch Drücken des Dreh- /Drückstellers die Funktion ein $\overline{(\mathbf{I})}$  oder aus  $\overline{(\mathbf{I})}$ .

# **Systemeinstellungen**

In den Systemeinstellungen können Sieverschiedene Grundeinstellungen Ihres Mexico auf Ihre Belange einstellen. Sie haben folgende Einstellmöglichkeiten:

Im Bereich Audio:

- Einstellung der geschwindigkeitsabhängigen Lautstärkeanhebung mit \*0.
- Mit Einbauposition Mikrofon können Sie einstellen, ob Ihr Fahrzeug ein Rechtslenker- oder ein Linkslenker Fahrzeug ist.
- Mit Mikro Empfindlichkeit können Sie die Empfindlichkeit des Freisprechmikrofons bei Telefongesprächen anpassen.
- Einstellung der Lautstärke von Hinweistönen mit Lautstärke Hinueistöne
- Mit Lautstärke anzeigen können Sie wählen ob bei einer Lautstärkeveränderung diese auch grafisch dargestellt wird.
- Einstellung des Lautstärkepegels von digitalen zu analogen Audioquellen mit Digitaler Pegel.

 $\bullet\,$  Mit Einparkhilfe unterstützen können Sie wählen, ob bei Einlegen des Rückwärtsgangs die Audio-Lautstärke abgesenkt wird.

Im Bereich Display:

- Einstellung der Helligkeit des Displays mit Display-Helligkeit,
- Einstellung der Farbe des Displays mit Farbschema.
- Mit Tag-/Nacht-Design können Sie einstellen wie die Umschaltung zwischen dem Tag- und dem Nacht-Design erfolgen soll.

In weiteren Einstellungen:

- Mit Externes Gerät können Sie einstellen ob anstatt eines CD-Wechslerseine AUX-Quelle oder eine externe Freisprecheinrichtung am Mexico angeschlossen wird.
- Mit Reset-Funktionen können Sie das Mexico in den Auslieferzustand zurücksetzen.
- Mit Datensicherung können Sie die Daten des Adressbuchs sichern bzw. zuvor gespeicherte Daten wieder in Ihr Mexico laden.
- $\bullet \,$  Mit Drehrichtung Drehsteller können Sie einstellen, in welche Richtung beim Drehen des rechten Dreh-/Drückstellers in Listen und Menüs geblättert wird.
- Mit Uhr können Sie die vom Satellit gesendete GMT Uhrzeit im Format und auf die aktuelle Zeitzone einstellen.

Eine Einstellung der Uhrzeit ist notwendig, damit das Mexico bei Strecken mit zeitabhängiger Verkehrsführung korrekte Navigationsangaben liefern kann. Auch die Ansage bzw. Anzeige der voraussichtlichen Ankunftszeit kann dann korrekterfolgen.

### **Systemeinstellungen aufrufen**

- Drücken Sie die Taste **ED**.
- Drehen Sie den Dreh-/Drücksteller nach links, bis rechts oben im Display Systemeinstellung angezeigt wird.

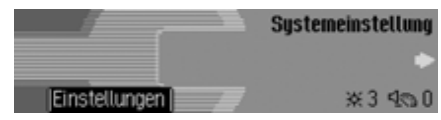

 Drücken Sie den Dreh-/Drücksteller .

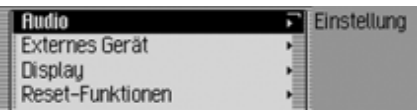

- Durch Drehen des Dreh-/Drückstellers **o**k können Sie nun zwischen Hudio, Externes Gerät, Display, **Reset-Funktionen.** Datensicherung, Drehrichtung Drehsteller und 1<sub>lhr</sub> auswählen. Drücken Sie den Dreh-/Drücksteller
	- , um die Auswahl zu bestätigen.

### **Audio**

Im Bereich Audio sind Systemeinstellungen zusammengefasst, die sich auf den Audio-Bereich beziehen.

#### **GAL (Geschwindigkeitsabhängige Lautstärke)**

Bei der GAL handelt es sich um eine Regelungsschaltung des Mexico. Durch diese Regelungsschaltung wird die Lautstärke des Mexico je nach Geschwindigkeit des Fahrzeugs automatisch angehoben.

Sie können hier einstellen wie stark dieLautstärkeanhebung in Abhängigkeit zur Fahrzeuggeschwindigkeit erfolgen soll.

- Wählen Sie in den Systemeinstellungen Audio aus.
- $\blacktriangleright$  Wählen Sie GAL aus.

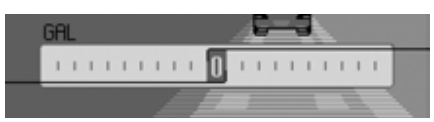

 Stellen Sie durch Drehen des Dreh-/ Drückstellers OK den gewünschten Wert ein.

### **Hinweis:**

Bei der Einstellung "0" erfolgt keine Lautstärkeanhebung.

Bei der Einstellung "20" erfolgt die stärkste Lautstärkeanhebung.

### **Mikrofon Empfindlichkeit einstellen**

Sie können die Empfindlichkeit des Freisprechmikrofons für Telefongespräche anpassen. Dies kann z.B. notwendig sein, wenn der Gesprächspartner Sie zu leise oder zu laut hört.

- Wählen Sie in den Systemeinstellungen Hudio aus.
- $\blacktriangleright$  Wählen Sie Mikro Empfindlichkeit  $\text{aus.}$

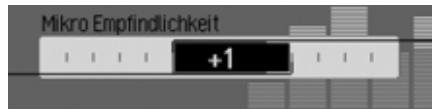

 Stellen Sie durch Drehen des Dreh-/ Drückstellers OK den gewünschten Wert ein.

### **Hinweis:**

Bei der Einstellung "-5" stellen Sie die geringste Empfindlichkeit ein. Bei der Einstellung "+5" stellen Sie die höchste Empfindlichkeit ein.

### **Einstellung Links-/Rechtslenker Fahrzeug**

Die Ausgabe von Navigationsansagen und von Telefongesprächen/Ansagen der Sprachbedienung erfolgt über unterschiedliche Lautsprecher. Mit dieser Funktion können Sie einstellen, ob Ihr Fahrzeug ein Rechtslenker- oder ein Linkslenker Fahrzeug ist und somit die Ausgabe anpassen.

- Wählen Sie in den Systemeinstellungen Hudio aus.
- $\blacktriangleright$  Wählen Sie Einbauposition Mikrofon aus.

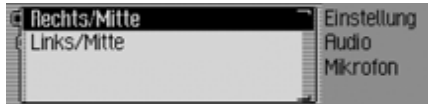

 $\blacktriangleright$  Wählen Sie zwischen Rechts/Mitte und Links/Mitte aus (eingeschaltet =  $\blacksquare$ ).
### **Hinweis:**

Es kann immer nur eine der beiden Einstellungen aktiv  $(\blacksquare)$  sein.

## **Lautstärke Hinweistöne**

Sie können die Lautstärke der Hinweistöne verändern.

- Wählen Sie in den Systemeinstellungen fludio aus.
- $\blacktriangleright$  Wählen Sie Lautstärke Hinweistöne  $\text{aus.}$

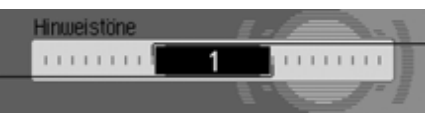

 Stellen Sie durch Drehen des Dreh-/ Drückstellers **OK** den gewünschten Wert ein.

## **Hinweis:**

Ein kleiner Wert bedeutet eine geringe Hinweiston-Lautstärke.

## **Lautstärke anzeigen**

Sie können die grafische Anzeige einer Lautstärkeveränderung ein-/ausschalten.

- Wählen Sie in den Systemeinstellungen Audio aus.
- $\blacktriangleright$  Markieren Sie Lautstärke anzeigen.

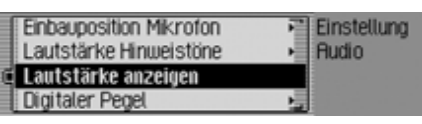

 Schalten Sie durch Drücken des Dreh- /Drückstellers die Funktion ein  $\overline{\bullet}$ ) oder aus  $\overline{\bullet}$ .

## **Digitaler Pegel**

Sie können den Lautstärkepegel von digitalen (CD und alle MP3 Quellen) zu analogen Audioquellen (Radio) anpassen.

- Wählen Sie in den Systemeinstellungen Hudio aus.
- $\blacktriangleright$  Wählen Sie Digitaler Pegel aus.

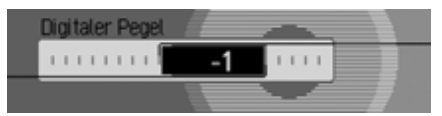

 Stellen Sie durch Drehen des Dreh-/ Drückstellers OK den gewünschten Wert ein.

## **Hinweis:**

Die Einstellung "0" bedeutet keine Absenkung.

Die Einstellung "-10" bedeutet eine hohe Absenkung der digitalen Audioquelle.

### **Einparkhilfe unterstützen**

Sie können wählen, ob bei Einlegen des Rückwärtsgangs die Audio-Lautstärke abgesenkt wird. Sie können so eine vorhandene Einparkhilfe besser hören.

- Wählen Sie in den Systemeinstellungen fludio aus.
- $\blacktriangleright$  Markieren Sie Einparkhilfe unterstützen.

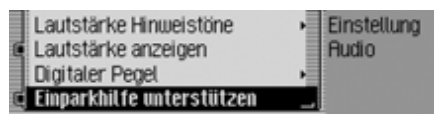

 Schalten Sie durch Drücken des Dreh- /Drückstellers die Funktion ein $\overline{\bullet}$ ) oder aus  $\overline{\bullet}$ .

#### **Hinweis:**

Bei eingeschalteter Funktion  $(\blacksquare)$  wird bei Einlegen des Rückwärtsgangs die Audio-Lautstärke abgesenkt.

Diese Funktion kann nur verwendetwerden, wenn Ihr Mexico diese Information auch erhält.

## **Display**

Im Bereich Display sind Systemeinstellungen zusammengefasst, die sich auf das Display beziehen.

#### **Displayhelligkeit**

Sie können mit dieser Funktion die Displayhelligkeit auf Ihre Wünsche einstellen.

- Wählen Sie in den Systemeinstellungen Display aus.
- $\blacktriangleright$  Wählen Sie Display–Helligkeit aus.

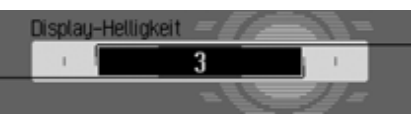

 Stellen Sie durch Drehen des Dreh-/ Drückstellers **ok** den gewünschten Wert ein.

#### **Hinweis:**

Bei einem kleineren Wert wird das Display dunkler. Bei einem größeren Wert wird das Display heller.

## **Displayfarbe**

Sie können mit dieser Funktion die Displayfarbe mit vordefinierten Farbpaletten einstellen.

- Wählen Sie in den Systemeinstellungen Display aus.
- $\blacktriangleright$  Wählen Sie Farbschema aus.

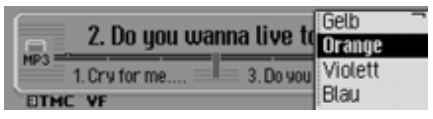

Im rechten Teil des Displays werden die zur Auswahl stehenden Farbschemenangezeigt. Im linken Teil des Displays sehen Sie als Beispiel eine feststehende Navigationsanzeige.

 Wählen Sie durch Drehen des Dreh-/ Drückstellers **OR** das gewünschte Farbschema aus.

Das Farbschema wird während desWählens geändert.

 Drücken Sie den Dreh-/Drücksteller um das gewünschte Farbschema zu übernehmen. Das Menü wird verlassen.

### **Hinweis:**

Das zuvor gewählte Farbschema bleibt auch nach Drücken der Taste und nach kurzer Zeit ohne Bedienung (verlassen des Menüs) erhalten.

### **Tag/Nacht-Design**

Sie können für Ihr Mexico festlegen wie die Umschaltung zwischen Tag- und Nacht-Design erfolgen soll.

 Wählen Sie in den Systemeinstellungen Tag-/Nacht-Design aus.

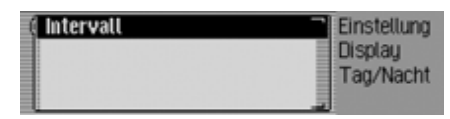

- $\blacktriangleright$  Markieren Sie Intervall.
- Schalten Sie durch Drücken des Dreh- /Drückstellers die Funktion ein $\overline{\bullet}$ ) oder aus  $\overline{\bullet}$ .

Bei eingeschalteter Funktion ( $\Box$ ) erfolgt im Betrieb (bei hellem Umgebungslicht) in kurzen Zeitabständen eine Umschaltung zwischen dem Tag- und dem Nacht-Design. Diese Einstellung schont das Display und verhindert einen sogenannten "Einbrenneffekt".

Bei ausgeschalteter Funktion  $(\blacksquare)$  erfolgt die periodische Umschaltung zwischen dem Tag- und dem Nacht-Design nicht. Bei dunklem Umgebungslicht wird dann automatisch auf das Nachtdesign umgeschaltet.

## **Externes Gerät**

Sie können einstellen ob anstatt einesCD-Wechslers ein iPod, eine AUX-Quelle oder eine externe Freisprecheinrichtung am Mexico angeschlossen wird.

 Wählen Sie in den Systemeinstellungen Externes Gerät aus.

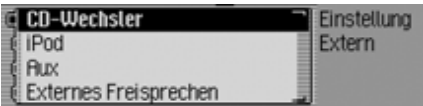

 $\blacktriangleright$  Wählen Sie zwischen CD-Wechsler, iPod, Rux und Externes Freisprechen aus  $(ei)$  =  $\blacksquare$ ).

#### **Hinweis:**

Es kann immer nur eine der 4 Einstellungen aktiv  $(\blacksquare)$  sein.

Es können jedoch alle 4 Einstellungen deaktiviert  $(\blacksquare)$  sein.

Erkennt das Mexico einen angeschlossenen CD-Wechsler, wird CD-Wechsler eingeschaltet ( $\blacksquare$ ). Die Funktion kann dann nicht manuell abgeschaltet werden.

Das Mikrofon des Mexico kann für externes Freisprechen nicht verwendet werden.

### **Reset-Funktion**

Sie können das Mexico in den Auslieferzustand zurücksetzen.

 Wählen Sie in den Systemeinstellungen Reset-Funktionen aus.

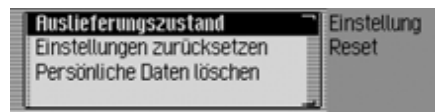

- $\blacktriangleright$  Sie können nun zwischen Auslieferungszustand, Einstellungen zurücksetzen und Persönliche Daten löschen auswählen.
- Auslieferungszustand

Das Mexico wird auf den Auslieferzustand zurück gesetzt. Alle Einstellungen werden zurückgesetzt. Die persönlichen Daten werden gelöscht.

• Einstellungen zurücksetzen 1 Die vorgenommenen Einstellungen werden auf die Ursprungswerte zurückgesetzt. Die persönlichen Daten bleiben erhalten.

- $\bullet\,$  Persönliche Daten löschen Die persönlichen Daten werden gelöscht. Einstellungen werden nicht zurückgesetzt.
- Wählen Sie in der anschließenden Abfrage Ja für eine Reset Auslösung oder Nein um ohne Reset fortzufahren aus.

Bei der Auswahl Ja wird die entsprechende Reset-Funktion durchgeführt. Das Mexico schaltet sich kurz ab unddanach selbständig wieder ein.

## **Datensicherung**

Mit dieser Funktion können Sie die Daten des Adressbuchs und der Schnellzugriffe für Navigation, Telefon und Adressbuch sichern bzw. zuvor gespeicherte Daten wieder in Ihr Mexico laden.

 Wählen Sie in den Systemeinstellungen Datensicherung aus.

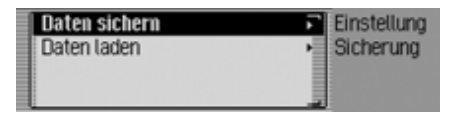

- Durch Drehen des Dreh-/Drückstellers **o**k können Sie nun zwischen Daten sichern und Daten laden
- auswählen.
- Drücken Sie den Dreh-/Drücksteller , um die Auswahl zu bestätigen.

## **Daten sichern**

### **Hinweise:**

- Es werden nur die Daten des Adressbuchs und der Schnellzugriffe für Navigation, Telefon und Adressbuch gespeichert.
- Es werden keine Spracheinträge und keine *Bluetooth* Geräteliste gespeichert.
- Die gesicherten Daten können z.B. nicht auf dem Heim-Computer gelesen oder bearbeitet werden.
- Wählen Sie im Menü Datensicherung Daten sichern aus.

Daten sichern auf Speicherkarte (Bitte beachten Sie die Bedienungsanleitung) **CF-Karte MMC-Karte Filterechen** 

- Markieren Sie durch Drehen des Dreh-/Drückstellers OK die Speicherkarte auf der gesichert werden soll.
- Drücken Sie den Dreh-/Drücksteller , um die Auswahl zu bestätigen.

Die Datensicherung beginnt.

Bei einer erfolgreichen Sicherung erscheint die Anzeige Daten wurden gesichert.

Drücken Sie den Dreh-/Drücksteller

## **Daten laden**

## **Hinweis:**

Beim Laden von auf einer Speicherkarte gespeicherter Daten werden die momentan im Mexico gespeicherten Daten mit den auf der Speicherkarte abgelegten Daten komplett überschrieben. Spracheinträge werden beim Import komplett gelöscht.

Sie können diesen Vorgang nicht mehr rückgängig machen.

 Wählen Sie im Menü Datensicherung Daten laden aus.

Daten laden von Speicherkarte (Bitte beachten Sie die Bedienungsanleitung) **CF-Karte MMC-Karte Flührechen** 

- Markieren Sie durch Drehen des Dreh-/Drückstellers OK die Speicherkarte von der gesicherte Daten geladen werden sollen.
- Drücken Sie den Dreh-/Drücksteller , um die Auswahl zu bestätigen.

Rchtung: Rktuelle Daten werden überschrieben. Fortsetzen?

## **Ja Nemi**

Sie erhalten jetzt noch den Hinweis, dass alle bisherigen Daten überschrieben werden.

► Wählen Sie Ja für Fortsetzen des Ladens oder Nein für den Abbruch aus.

Bei der Auswahl Ja beginnt das Laden der Daten.

Wurden die Daten erfolgreich geladen, erscheint die Anzeige Daten wurden geladen.

Drücken Sie den Dreh-/Drücksteller

#### **Drehrichtung des Dreh-/ Drückstellers**

Sie können einstellen, in welche Richtung beim Drehen des Rechten Dreh-/ Drückstellers OK in Listen und Menüs geblättert wird.

 Wählen Sie in den Systemeinstellungen Drehrichtung Drehsteller aus. 1

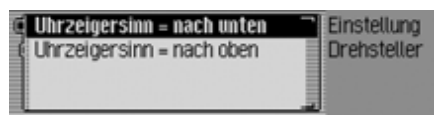

 $\blacktriangleright$  Wählen Sie zwischen Uhrzeigersinn = nach unten  $\mathop{\mathrm{und}}\nolimits$  Uhrzeigersinn = nach oben aus (eingeschaltet =  $\blacksquare$ ).

#### **Hinweis:**

Es kann immer nur eine der beiden Einstellungen aktiv  $(\blacksquare)$  sein.

#### **Uhr**

Sie können die vom Satellit gesendete GMT Uhrzeit im Format und auf die aktuelle Zeitzone einstellen.

Eine Einstellung der Uhrzeit ist notwendig damit das Mexico bei Strecken mit zeitabhängiger Verkehrsführung korrekte Navigationsangaben liefern kann. Auch die Ansage bzw. Anzeige der voraussichtlichen Ankunftszeit kann dannkorrekt erfolgen.

 Wählen Sie in den Systemeinstellungen Uhr aus.

#### **Hinweis:**

Der Menüpunkt kann nicht angewählt werden, wenn kein GPS-Empfang vorhanden ist.

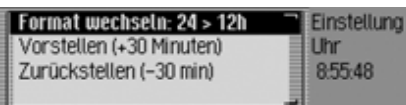

Das Uhreinstellungsmenü wird angezeigt. Im rechten Teil des Displays wird die aktuell eingestellte Uhrzeit angezeigt.

- $\triangleright$  Sie können nun zwischen Format wechseln, Vorstellen (+30 min) und Zurückstel– len (-30 min) auswählen.
- $\bullet\,$  Format wechseln

Sie können das Format der Uhrzeitanzeige von der 12 auf die 24 Stundenanzeige und umgekehrt umschalten.

- Vorstellen (+30 min) Sie können die Uhrzeit um jeweils 30 Minuten vorstellen.
- Zurückstellen (–30 min) Sie können die Uhrzeit um jeweils 30 Minuten zurückstellen.
- Drücken Sie den Dreh-/Drücksteller um die jeweilige Funktion auszuführen.

# **Software-Update**

Ihr Mexico kann durch Einlegen einer Speicherkarte mit aktueller Software aktualisiert werden. Durch ein Update können auch neue Funktionen Ihres Mexico bereitgestellt werden.

#### **Hinweis:**

Schalten Sie vor dem Update die Zündung des Fahrzeugs ein und lassen Sie die Zündung während des Updates eingeschaltet.

Das Mexico ist während des Software-Updates nicht bedienbar.

 Legen Sie die Speicherkarte mit dem Software-Update in den entsprechenden Einschub ein.

Nach kurzer Zeit erscheint die nachfolgende Anzeige.

Software-Update gefunden. Installieren?

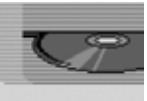

7026

 $\triangleright$  Wählen Sie Ja für eine Installation des Updates oder Nein um ohne Installation fortzufahren.

Bei der Auswahl la wird das Software-Update gestartet.

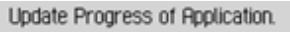

7027checking file Application

Sie werden über eine Fortschrittsanzeige über den Fortschritt der Installation Informiert.

Nach dem erfolgreichen Update erscheint die folgende Meldung.

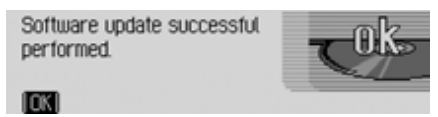

 Drücken Sie den Rechten Dreh-/ Drücksteller OK oder warten Sie, bis das Menü sich selbständig nach kurzer Zeit beendet.

Das Mexico schaltet sich kurz aus undwieder ein.

Das Software-Update ist nun abgeschlossen.

## **Sprachbedienung Was ist Sprachbedienung?**

Mit Hilfe der Sprachbedienung können Sie Ihr Mexico in vielen Bereichen miteinem Tastendruck und Ihrer Stimmesteuern.

Dies erhöht die Verkehrssicherheit umein vielfaches.

#### **Darstellungsmittel**

Sie finden in diesem Abschnitt der Bedienungsanleitung eine Reihe von bisher unbekannten Darstellungsmitteln, die hier kurz vorgestellt werden.

In den Beschreibungen der in der Sprachbedienung möglichen Befehle wird, sofern möglich, durch den Querverweis (Seite XX) auf die Seite der Bedienungssanleitung hingewiesen, an der die entsprechende Funktion beschrieben ist.

Einige der Sprachkommandos lösen Dialoge zwischen dem Benutzer und dem Sprachbediensystem aus. In der Bedienungsanleitung sind exemplarisch einige Dialoge aufgeführt.

In den exemplarischen Dialogen werden folgende Symbole verwendet:

• ...\*

Sie können mit Hilfe Ihres Sprach-Bediensystems Spracheinträge für Sender, Adressbucheinträge bzw. Navigationsziele abspeichern. Diese Spracheinträge sind Bestandteil verschiedener Kommandos und werden in der Bedienungsanleitung durch ...\* dargestellt, z.B. "Sender ...\* *Jeinstellen]*".

•  $\dots(1-X)$ 

Steht hinter den drei Punkten eineKlammer mit einem Zifferbereich, so stehen diese drei Punkte für eine Ziffer innerhalb des angegebenen Bereichs, z.B. "**(1 - 9)**".

• *[...]*

Steht in einem Beispieldialog ein Wort in einer eckigen Klammer, so ist dieses Wort optional. Dieses Wort ist für das Verstehen des Kommandosnicht zwingend erforderlich.

• Symbol

In einem Beispieldialog zwischen Sprachbediensystem und Benutzer kennzeichnet dieses Symbol ein Sprachkommando des Benutzers.

• Symbol

In einem Beispieldialog zwischen Sprachbediensystem und Benutzer kennzeichnet dieses Symbol einen Ansagetext des Systems.

• Symbol Signalton 5

In einem Beispieldialog zwischen Sprachbediensystem und Benutzer kennzeichnet dieses Symbol den Signalton, der die Bereitschaft des Sprachbediensystems für die Kommandoeingabe signalisiert.

## **Allgemeine Hinweise zum Sprachbediensystem**

In erster Linie gilt für das Sprachbediensystem, dass Sie alle Befehle, die Sie im Display sehen auch sprechen können.

Um vom Sprachbediensystem optimal verstanden zu werden, beachten Sie bitte folgende Punkte:

- Sprechen Sie ohne Unterbrechungen und in normaler Lautstärke. Vermeiden Sie längere Pausen und übermäßige Betonungen.
- Beachten Sie die Hinweise zur Platzierung des Mikrofons in der Einbauanleitung.
- Achten Sie darauf, beim Sprechen möglichst in Richtung Mikrofon zu sprechen.
- Mindern Sie störende Geräuschedurch Schließen von Fenstern, Türen und Schiebedach.
- Vermeiden Sie während der Spracheingabe Nebengeräusche im Fahrzeug (z.B. gleichzeitige Gespräche von Fahrzeuginsassen).
- Mit zunehmender Geschwindigkeit steigen auch die Umgebungsgeräusche. Sprechen Sie daher bei höherer Geschwindigkeit lauter.
- Sprechen Sie nicht so lange Ihr Sprachbedienung eine Ansage macht.

## **Sprachbediensystem aktivieren**

Das Sprachbediensystem steht kurz nach dem Einschalten des Mexico zurVerfügung.

Damit Gespräche, die im Innenraum geführt werden, nicht zu einer versehentlichen Ansteuerung des Gerätes führen, muss das Sprachbediensystem zur Benutzung erst aktiviert werden.

#### **Hinweise:**

Je nach Einstellung unter ["Automati](#page-175-0)[sche Dialoge" auf Seite](#page-175-0) 176 wird durch Drücken der Tasten RADIO, AUDIO NAVI, TEL und NAME auch automatisch ein Sprachdialog gestartet.

 $\triangleright$  Drücken Sie die Taste  $\blacksquare$ Das Mexico zeigt einen laufenden Rahmen um das aktuelle Display an und fordert durch einen kurzen Signalton  $\epsilon$  zu einer Eingabe auf. Der Sprachdialog ist gestartet.

#### **Hinweise:**

Das Ertönen des Signals können Sie, wie unter ["Automatische Dialoge" auf](#page-175-0) [Seite](#page-175-0) 176 beschrieben, ein- oder ausschalten.

► Sprechen Sie den gewünschten Befehl.

Das Mexico führt den gewünschten Befehl aus.

Haben Sie zum Beispiel mit dem Befehl ein Menü aufgerufen, ist die Sprachbedienung weiterhin aktiv und Sie können sofort einen weiteren Befehl sprechen.

#### **Sprachdialog vorzeitig beenden**

Ein Sprachdialog kann jederzeit abgebrochen werden.

 Sprechen Sie eines der Kommandos *Abbruch* oder *Abbrechen*.

oder

Drücken Sie die Taste . 1

Ein Sprachdialog kann auch durch eine Bedienung am Gerät fortgesetzt werden. Für eine weitere Bedienung per Sprache muss jedoch anschließend wieder die Taste **b**) betätigt werden.

## <span id="page-189-0"></span>**Spracheinträge**

Je nach Einstellung der automatischen Dialoge unter ["Spracheinträge" auf](#page-189-0) [Seite](#page-189-0) 190 für den Radio-Betrieb und unter ["Spracheinträge" auf Seite](#page-161-0) 162 für das Adressbuch, werden Sie bei der Speicherung eines Senders oder Adressbucheintrags von der Sprachbedienung am Ende gefragt, ob Sie einen Spracheintrag sprechen möchten.

Dabei lernt die Sprachbedienung, wie Sie für gewöhnlich den Namen aussprechen. Damit können Sie zukünftig z.B. einen Radiosender aufrufen, in dem Sie das Kommando *Sender ...\* [spielen]* sprechen (...\* steht hierbei für den vergebenen Namen z.B. SWR).

Das gleiche gilt für Adressbucheinträge: Wenn Sie einen Spracheintrag zu einer Adresse vergeben haben, können Sie z.B. mit dem Kommando *Ziel ...\* navigieren* die Zielführung zu ...\* starten (...\* steht hierbei für den vergebenen Namen z.B. Franz Huber).

Unter ["Sprachbedienung" auf Seite](#page-173-0) 174 können Sie die Einstellungen für die Sprachbedienung verändern. Die Einstellungen sind vom Werk her so gewählt, dass sie für die meisten ungeübten Nutzer der Sprachbedienung am komfortabelsten sind. Geübte Nutzer haben häufig den Wunsch, die Bedienung des Geräts per Sprachbedienung zu beschleunigen, in dem andere Kommandos sprechbar sind oder weniger akustische Rückmeldung gegeben wird. Folgende Einstellungen können Sie vornehmen:

- Unter ["Sprachausgabe" auf Seite](#page-176-0) 177. Hier kann eingestellt werden, wieviel akustische Rückmeldung gegeben werden soll.
- Signal vor Spracheingabe Sie können den Signalton vor jeder Spracheingabe ausschalten.
- Spracheingabe bestätigen Sie können einstellen, ob nach jeder Spracheingabe eine Bestätigung des Kommandos erfolgen soll.
- Ausführliche Sprachausgabe Die Sprachbedienung reagiert an gewissen Stellen mit einer etwas längeren Sprachausgabe. Diese Sprachausgabe können Sie ausschalten.
- PTT erweitert

Wenn Sie "PTT erweitert" (Push-To-Talk) einschalten wird mit jedem Drücken einer Gerätetaste (z.B. **RADIO)** die Spracherkennung zusätzlich aktiviert.

• Automatische Dialoge Hier kann eingestellt werden, ob bei bestimmten Ereignissen automatisch ein (Sprach-)Dialog gestartet werden soll.

## **Beispiele für einen Sprachdialog**

Im Folgenden sind mehrere Beispiele für einen Sprachdialoge dargestellt. Um sich mit der Sprachbedienung vertraut zu machen, ist es sinnvoll wenn Sie versuchen diese Beispiele einmal selbst durchzuspielen.

Sie können die Sprachbedienung wie eine Fernbedienung benutzen und durch die Menüstruktur des Geräts steuern:Wenn Sie z.B. das Kommando *Navigation* gesprochen haben, wird der Navigationsbildschirm angezeigt, als hätten Sie die Navigations-Taste gedrückt. Danach wird die Sprachbedienung wieder aktiviert und Sie können neue Kommandos sprechen! Jetzt können Sie beispielsweise *Ziel eingeben* sagen.

Beachten Sie, dass an gewissen Stellen (z.B. die Klang-Einstellungen) keine Sprachbedienung möglich ist. Wenn Sie per Sprache dorthin navigieren, können Sie die Bedienung nicht per Sprache fortsetzen.

### **Beispiel für eine Bedienung im Radio-Betrieb**

Es wird in der folgenden Beschreibung davon ausgegangen, dass Sie sich in der Statusanzeige des Radio-Betriebs befinden. Der Signalton und die Wiederholung der Befehle, erfolgt nur wenn die unter ["Sprachausgabe" auf Seite](#page-176-0) 177 beschriebenen Funktionen eingeschaltet sind.

Sie wollen den Wellenbereich UKWnach Qualität einstellen.

 $\triangleright$  Drücken Sie die Taste  $\parallel$  1).

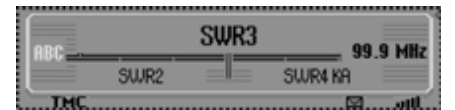

Ein Signalton  $\epsilon$  ertönt.

 Sprechen Sie das Kommando *Radio Menü [öffnen]*.

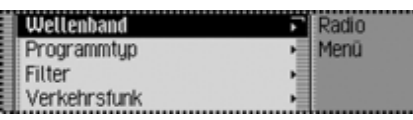

Das Radio-Menü wird geöffnet.

Radio-Menü

Ein Signalton  $\epsilon$  ertönt.

► Sprechen Sie das Kommando Wel*lenband*.

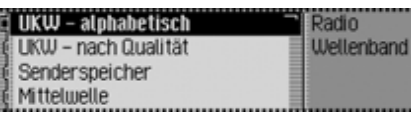

Das Wellenband-Menü wird geöffnet.

Wellenband

Ein Signalton  $\epsilon$  ertönt.

 Sprechen Sie das Kommando *UKW Qualität*.

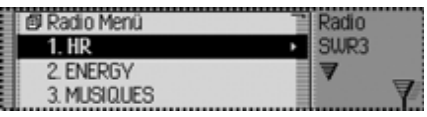

UKW nach Qualität wird eingeschaltet und das Schnellzugriff-Menü wird angezeigt.

UKW Qualität

Ein Signalton  $\epsilon$  ertönt.

► <sup>●</sup> Sprechen Sie das Kommando *Status*.

Sie befinden sich nun wieder in derStausanzeige der Funktion Radio.

## <span id="page-192-0"></span>**Beispiel für die Eingabe eines Navigationsziels**

Es wird in der folgenden Beschreibung davon ausgegangen, dass Sie sich in der Statusanzeige des Radio-Betriebs befinden.

Sie wollen als Ziel die Keferloherstraßein München eingeben und die Zielführung dorthin starten.

 $\triangleright$  Drücken Sie die Taste  $\parallel$  1).

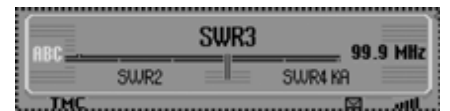

Ein Signalton  $\epsilon$  ertönt.

► Sprechen Sie das Kommando Na*vigation [einschalten]*.

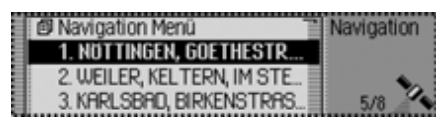

Der Navigation Schnellzugriff wird geöffnet.

■ Navigation Ein Signalton  $\epsilon$  ertönt.

 Sprechen Sie das Kommando *Ziel eingeben*.

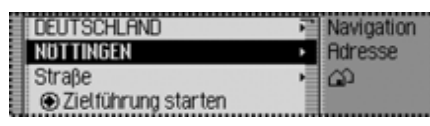

Das Zieleingabe Menü wird geöffnet. Möchten Sie NÖTTINGEN (bzw. ein anderer Ort) beibehalten? Ein Signalton  $\epsilon$  ertönt.

 Sprechen Sie das Kommando *Nein*.

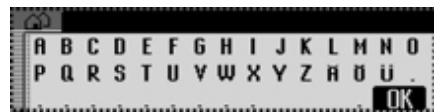

Das Eingabe-Menü für den Ort wird geöffnet.

 Bitte buchstabieren Sie die erstenBuchstaben des Ortes.Ein Signalton  $\epsilon$  ertönt.

 Buchstabieren Sie München *M* - *Ü*- *N* - *C* - *H*.

### **Hinweise:**

Wenn Sie mehr Buchstaben sprechen, können Sie das Erkennergebnis verbessern. Das Buchstabieren sollte in einemStück erfolgen.

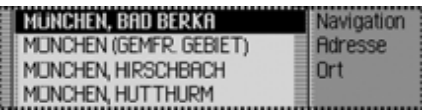

Die Ortsauswahlliste wird geöffnet.

 Bitte wählen Sie die Zeilennummerdes Ortes.

Ein Signalton  $\epsilon$  ertönt.

#### **Hinweise:**

Sprechen Sie das Kommando *Vorlesen* um sich die angezeigten Listeneinträge vorlesen zu lassen.

Da der gewünschte Ort nicht zu sehen ist, müssen Sie in der Liste so lange weiterblättern, bis der gewünschte Ort zu sehen ist.

► Sprechen Sie das Kommando Wei*terblättern*.

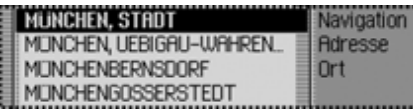

Es wird in der Ortsauswahlliste weitergeblättert.

Weiterblättern

Ein Signalton  $\epsilon$  ertönt.

München wird in der ersten Zeile angezeigt.

 Sprechen Sie das Kommando *Zeile Nummer 1*.

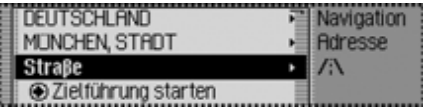

Das Zieleingabe Menü wird wieder geöffnet.

■ Der Ort "MÜNCHEN" wurde übernommen. Möchten Sie eine Straße eingeben?

Ein Signalton  $\epsilon$  ertönt.

Sprechen Sie das Kommando *Ja*.

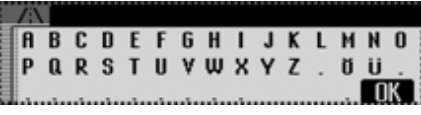

Das Eingabe-Menü für die Straße wird geöffnet.

 Bitte buchstabieren Sie die erstenBuchstaben der Straße.Ein Signalton  $\epsilon$  ertönt.

 Buchstabieren Sie den Anfang von Keferloherstrasse *K* - *E* - *F* - *E* - *R*.

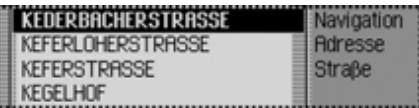

Die Straßenauswahlliste wird geöffnet.

 Bitte wählen Sie die Zeilennummerder Straße.

Ein Signalton  $\epsilon$  ertönt.

Die Keferloherstraße wird in der zweiten Zeile angezeigt.

- Sprechen Sie das Kommando *Zeile Nummer 2*.
- $\blacklozenge$  Die Straße "KEFERLOHERSTRA-

ßE" wurde übernommen.

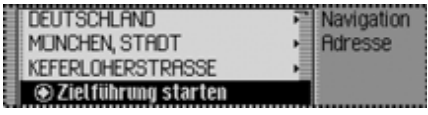

 Möchten Sie eine Kreuzung oder Hausnummer eingeben?

 Sprechen Sie das Kommando *Nein*.

 Möchten Sie die Zielführung zum Ziel München, Keferloherstraße starten?

Sprechen Sie das Kommando *Ja*.

Die Routenberechnung zum Ziel wird gestartet.

## **Beispiel für die Eingabe einer Telefonnummer**

Es wird in der folgenden Beschreibung davon ausgegangen, dass Sie sich in der Statusanzeige des Radio-Betriebs befinden.

Sie wollen die Telefonnummer..07241345678" wählen.

 $\triangleright$  Drücken Sie die Taste  $\parallel$  1).

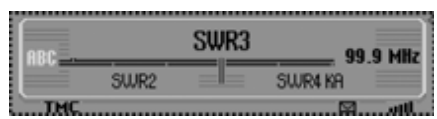

Ein Signalton  $\epsilon$  ertönt.

 Sprechen Sie das Kommando *Telefon*.

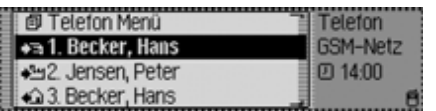

Der Telefon Schnellzugriff wird geöffnet.

**■** Telefon Ein Signalton  $\epsilon$  ertönt.  Sprechen Sie das Kommando *Nummer wählen*.

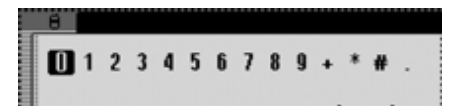

Das Eingabe-Menü für eine Telefonnummer wird geöffnet.

 Sagen Sie die Telefonnummer *0* - *7* - *2* - *4* - *1* - *3* - *4* - *5* - *6* - *7* - *8*.

#### **Hinweise:**

Die Telefonnummer kann auch in Blöcken gesprochen werden. Sie können im Eingabemenü außer Ziffern auch +, Raute und Stern sprechen.

### ● 07241345678

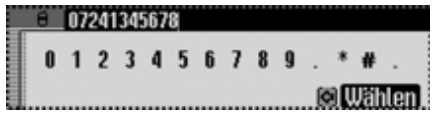

Das Eingabe-Menü mit der gesprochenen Telefonnummer wird angezeigt.

Ein Signalton  $\epsilon$  ertönt.

- Sprechen Sie das Kommando *Wählen*.
- Die Nummer wird gewählt

Die Verbindung zur gesprochenen Telefonnummer wird aufgebaut.

# **Allgemeine Befehle**

Unter allgemeine Befehle sind die Befehle zusammengefasst, die bei den verschiedenen Betriebsarten gleich sind. Sie können zum Beispiel immer die Hilfe (Online Hilfe) aufrufen.

Desweiteren ist nachfolgend beschrieben, wie Sie in angezeigten Listen navigieren können.

## **Hilfe-Funktion (Online-Hilfe)**

Die Online-Hilfe informiert Sie über diemomentan sprechbaren Kommandos. Bitte beachten Sie, dass Sie mit der Online-Hilfe immer nur die momentansprechbaren Kommandos erhalten. Wenn Sie ein neues Kommando gespro-

chen haben oder eine Taste gedrückt haben, wird eine andere Auswahl von Kommandos aktiv. Diese können Siewieder durch ein erneutes Aufrufen derHilfe erfahren.

 $\triangleright$  Drücken Sie die Taste  $\parallel$  1).

Sie sehen einen Rahmen um die aktuelleAnzeige und ein Signalton  $\epsilon$  ertönt (falls eingeschaltet).

► Sprechen Sie das Kommando *Hilfe* oder *Bedienungsanleitung*.

Das Mexico sagt die für diese Funktion möglichen Kommandos an. Zusätzlich werden die möglichen Kommandos auch als Text im Display dargestellt.

## **Sprachdialoge abbrechen**

Sie können einen Sprachdialog jederzeit unterbrechen.

► Sprechen Sie das Kommando *Abbruch* oder *Abbrechen*.

oder

Drücken Sie die Taste **...** 1

## **Navigation in Listen**

Wird im Display eine mehrseitige Liste angezeigt, können Sie in der Liste per Sprache navigieren.

#### **Eine Seite weiterblättern**

► Sprechen Sie das Kommando Wei*terblättern.*

Alternativ-Kommandos:*Nächste Seite*, *Vorwärts* oder *Weiter*.

#### **Eine Seite zurückblättern**

 Sprechen Sie das Kommando *Zurückblättern* oder *Vorherige Seite*.

#### **An den Listenanfang zurückspringen**

► Sprechen Sie das Kommando *Listenanfang* oder *Listenanfang anzeigen*.

#### **Einen Listeneintrag auswählen**

► Sprechen Sie das Kommando *[Zeile] Nummer ... (1 - 4) [auswählen]* oder *[Zeile] Nummer ... (1 - 4) [übernehmen]*.

#### **Markierten Listeneintrag aktivieren**

 $\blacktriangleright \blacktriangleright$  Sprechen Sie das Kommando *Übernehmen* oder *OK*.

#### **Listeneinträge vorlesen lassen**

(Nur bei Navigations-Auswahllisten z.B. Orts- oder Straßenauswahl)

 Sprechen Sie das Kommando *Vorlesen.*

Alternativ-Kommandos:

*[Alle] Einträge vorlesen*, *Liste vorlesen* oder *Alles vorlesen*.

## **Statusanzeige aufrufen**

Sie können aus allen Menüs heraus aufdie Statusanzeige der momentan aktiven Quelle schalten.

 Sprechen Sie das Kommando *Status*.

Alternativ-Kommandos:*Umschalten* oder *Hauptbildschirm*.

#### **Befehle für die Statusanzeigen, Schnellzugriffe und Hauptmenüs**

Die folgenden Befehle gelten für fast alle Menüs, die Statusanzeigen, Schnellzugriffe und Hauptmenüs.

• Sie können das Mexico ausschalten. Sprechen Sie das Kommando *Gerät ausschalten*.

Alternativ-Kommandos:

*Autoradio ausschalten* oder *Radioausschalten*.

• Sie können den Radio-Betrieb aufrufen.

 Sprechen Sie das Kommando *Radio*.

Alternativ-Kommandos:

## *Radio [einschalten]* oder *Tuner [einschalten]*.

• Sie können den Media-Betrieb aufrufen.

 Sprechen Sie das Kommando *Media Media [einschalten]*.

- Sie können den Navigationsbetrieb aufrufen.
- Sprechen Sie das Kommando *Navigation*.

Alternativ-Kommandos:

*Navigation [einschalten]* oder *Navi [einschalten]*.

• Sie können den Telefon-Betrieb aufrufen.

 Sprechen Sie das Kommando *Telefon*.

Alternativ-Kommandos:

*Telefon [einschalten]* oder *Kommunikation [einschalten]*.

- Sie können das Adressbuch aufrufen. Sprechen Sie das Kommando *Adressbuch* oder *Name*.
- Sie können das Informationsmenüaufrufen.

 Sprechen Sie das Kommando *Info* oder *Information*.

- Sie können das Klangmenü aufrufen (nur für Media und Radio).
	- Sprechen Sie das Kommando *Klang*.

Alternativ-Kommandos:*Klangmenü [öffnen]*, *Sound [öffnen]* oder *Ton [öffnen]*.

## **Befehle für den Radio-Betrieb**

Ist der Radio-Betrieb als aktive Quelle eingestellt, stehen Ihnen immer die folgenden Kommandos zur Verfügung:

• Nächsten Sender auswählen.

 Sprechen Sie das Kommando *Nächster Sender* oder *Nächsten Sender spielen*.

- Vorherigen Sender auswählen. Sprechen Sie das Kommando *Vorheriger Sender* oder *Vorherigen Sender spielen*.
- Sender mit vergebenem Spracheintrag auswählen.

 Sprechen Sie das Kommando *Sender ...\* [spielen]*.

Alternativ-Kommandos:

*Sender ...\* [einstellen]* oder *Sender ...\* [anhören]*.

### **Befehle für die Radio-Statusanzeige**

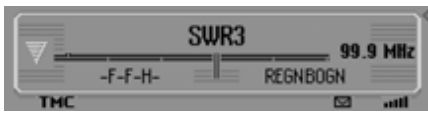

In der Radio-Statusanzeige stehen Ihnen folgende Befehle zur Verfügung:

• Das Optionen-Menü aufrufen.

 Sprechen Sie das Kommando *Optionen*.

Alternativ-Kommandos:

*Optionen öffnen* oder *Optionen einblenden*.

• Anspielfunktion ein- bzw. ausschalten [\(Seite 64\)](#page-63-0).

**Einschalten:**

 Sprechen Sie das Kommando *Anspielen ein*.

Alternativ-Kommandos:

*[Sender] anspielen ein* oder *[Sender] anspielen einschalten*.

#### **Ausschalten:**

 Sprechen Sie das Kommando *Anspielen aus*.

Alternativ-Kommandos:

*[Sender] anspielen aus* oder *[Sender] anspielen ausschalten*.

- Radio-Hauptmenü aufrufen [\(Seite](#page-60-0) [61\)](#page-60-0).
- Sprechen Sie das Kommando *Radio Menü*.

Alternativ-Kommandos:

*Radio Menü [öffnen]* oder *Menü [öffnen]*.

• Radiotext ein- bzw. ausschalten [\(Seite](#page-67-0) [68\)](#page-67-0).

#### **Einschalten:**

 Sprechen Sie das Kommando *Radiotext [ein]* oder *Radiotext [einschalten]*.

**Ausschalten:**

 Sprechen Sie das Kommando *Radiotext aus* oder *Radiotext ausschalten*.

• Verkehrsfunk-Menü aufrufen [\(Seite](#page-69-0) [70\)](#page-69-0).

 Sprechen Sie das Kommando *Verkehrsfunk*.

Alternativ-Kommandos:

*Verkehrsfunk öffnen*, *Verkehrsfunk ändern*, *Verkehrsfunk bearbeiten*, *Verkehrsfunkmenü öffnen*, *Verkehrsfunkmenü ändern* oder *Verkehrsfunkmenü bearbeiten*.

• Verkehrsfunk ein- bzw. ausschalten[\(Seite 71\)](#page-70-0).

#### **Einschalten:**

 Sprechen Sie das Kommando *Verkehrsfunk ein* oder *Verkehrsfunk einschalten*.

#### **Ausschalten:**

 Sprechen Sie das Kommando *Verkehrsfunk aus*.

Alternativ-Kommandos:

*Verkehrsfunk ausschalten* oder *Verkehrsfunk zurücksetzen*.

• Den aktuellen Sender filtern [\(Seite](#page-64-0) [65\)](#page-64-0).

 Sprechen Sie das Kommando *Sender filtern* oder *Aktuellen Sender filtern*.

- Den aktuellen Sender speichern [\(Seite](#page-73-0) [74\)](#page-73-0).
	- Sprechen Sie das Kommando *Sender speichern* oder *Sendernamen speichern*.
- Den aktuellen Sender löschen [\(Seite](#page-75-0) [76\)](#page-75-0).
	- Sprechen Sie das Kommando *Sender löschen*.

• Einen Spracheintrag löschen [\(Seite](#page-76-0) [77\)](#page-76-0).

 Sprechen Sie das Kommando *Spracheintrag löschen*.

• Einen Spracheintrag vorlesen lassen [\(Seite 77\)](#page-76-1).

 Sprechen Sie das Kommando *Spracheintrag vorlesen* oder *Spracheintrag anhören*.

• Alle Spracheinträge vorlesen. Sprechen Sie das Kommando *[Alle] Spracheinträge*. Alternativ-Kommandos:

*[Alle] Spracheinträge vorlesen* oder

*[Alle] Einträge vorlesen*.

**Befehle für den Radio-Schnellzugriff**

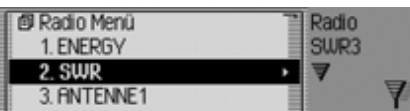

Im Radio-Schnellzugriff stehen Ihnen folgende Befehle zur Verfügung:

• Einen Sender im Schnellzugriff auswählen.

 Sprechen Sie das Kommando *Sender [Nummer] ... (1 - X) spielen*. Alternativ-Kommandos:

*[Sender] Nummer ... (1 - X) spielen*, *[Sender] Nummer ... (1 - X) auswählen* oder *[Sender] Nummer ... (1 - X) einstellen*.

• Einen Sender im Schnellzugriff bearbeiten - Sender bearbeiten-Menü aufrufen.

 Sprechen Sie das Kommando *Sender [Nummer] ... (1 - X) bearbeiten* oder *[Sender] Nummer ... (1 - X) bearbeiten*.

• Radio-Hauptmenü aufrufen [\(Seite](#page-60-0) [61\)](#page-60-0).

 Sprechen Sie das Kommando *Radio Menü*.

Alternativ-Kommandos:

*Radio Menü [öffnen]* oder *Menü [öffnen]*.

• Wellenband-Menü aufrufen [\(Seite](#page-61-0) [62\)](#page-61-0).

 Sprechen Sie das Kommando *Wellenband*.

Alternativ-Kommandos:

*Wellenband [Menü] [öffnen]* oder *Senderliste [Menü] [öffnen]*.

• Programmtyp-Menü aufrufen [\(Seite](#page-66-0) [67\)](#page-66-0).

 Sprechen Sie das Kommando *Programmtyp* oder *Programmtyp [Menü] [öffnen]*.

• Filter-Menü aufrufen [\(Seite 61\)](#page-60-0). Sprechen Sie das Kommando *Filter [Menü] [öffnen]*.

• Verkehrsfunk-Menü aufrufen [\(Seite](#page-69-0) [70\)](#page-69-0).

 Sprechen Sie das Kommando *Verkehrsfunk*.

Alternativ-Kommandos:

*Verkehrsfunk öffnen*, *Verkehrsfunk ändern*, *Verkehrsfunk bearbeiten*, *Verkehrsfunkmenü öffnen*, *Verkehrsfunkmenü ändern* oder *Verkehrsfunkmenü bearbeiten*.

• Spracheinträge-Menü aufrufen [\(Seite](#page-76-0) [77\)](#page-76-0).

 Sprechen Sie das Kommando *Spracheinträge*.

Alternativ-Kommandos:

*Spracheinträge öffnen*, *Spracheinträge bearbeiten* oder *Spracheinträge ändern*.

• Empfangsoptimierungs-Menü aufrufen [\(Seite 69\)](#page-68-0).

 Sprechen Sie das Kommando *Empfangsoptimierung* oder *Empfangsoptimierung [Menü] [öffnen]*.

**Befehle im Sender bearbeiten-Menü**Im Sender bearbeiten-Menü für die Wellenbereiche UKW - alphabetisch und UKW - nach Qualität stehen Ihnen folgende Befehle zur Verfügung:

- Den zu bearbeitenden Sender filtern. Sprechen Sie das Kommando *Sender filtern* oder *Aktuellen Sender filtern*.
- Den zu bearbeitenden Sender speichern [\(Seite 74\)](#page-73-0).

 Sprechen Sie das Kommando *Sender speichern* oder *Sendernamen speichern*.

• Den zu bearbeitenden Sender als Verkehrsfunksender einstellen [\(Seite 71\)](#page-70-1).

 Sprechen Sie das Kommando *Als Verkehrsfunksender einstellen* oder *Sender als Verkehrsfunksender [einstellen]*.

Im Sender bearbeiten-Menü für denWellenbereich Senderspeicher stehen Ihnen folgende Befehle zur Verfügung:

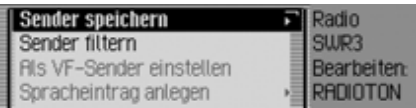

• Den zu bearbeitenden Sender als Verkehrsfunksender einstellen [\(Seite 71\)](#page-70-1).

 Sprechen Sie das Kommando *Als Verkehrsfunksender einstellen* oder *Sender als Verkehrsfunksender [einstellen]*.

• Den aktuell eingestellten Sender speichern [\(Seite 74\)](#page-73-0).

 Sprechen Sie das Kommando *Aktuellen Sender hier speichern* oder *[[aktuellen] [Sender [hier]]] speichern*.

• Den Sender löschen [\(Seite 76\)](#page-75-0). Sprechen Sie das Kommando *Sender löschen*.

• Den Sender im Senderspeicher verschieben [\(Seite 75\)](#page-74-0).

 Sprechen Sie das Kommando *Sender verschieben*.

• Den Sender im Senderspeicher benennen [\(Seite 76\)](#page-75-1).

 Sprechen Sie das Kommando *Sender benennen*.

• Einen Spracheintrag anlegen [\(Seite](#page-76-0) [77\)](#page-76-0).

 Sprechen Sie das Kommando *Spracheintrag anlegen*.

• Einen Spracheintrag löschen [\(Seite](#page-76-0) [77\)](#page-76-0).

 Sprechen Sie das Kommando *Spracheintrag löschen*.

• Einen Spracheintrag vorlesen lassen [\(Seite 77\)](#page-76-1).

 Sprechen Sie das Kommando *Spracheintrag vorlesen* oder *Spracheintrag anhören*.

**Befehle für das Radio-Hauptmenü**

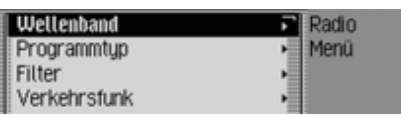

Im Radio-Hauptmenü stehen Ihnen folgende Befehle zur Verfügung:

• Wellenband-Menü aufrufen [\(Seite](#page-61-0) [62\)](#page-61-0).

 Sprechen Sie das Kommando *Wellenband*.

Alternativ-Kommandos:

*Wellenband [Menü] [öffnen]* oder *Senderliste [Menü] [öffnen]*.

• Programmtyp-Menü aufrufen [\(Seite](#page-66-0) [67\)](#page-66-0).

 Sprechen Sie das Kommando *Programmtyp* oder *Programmtyp [Menü] [öffnen]*.

• Filter-Menü aufrufen [\(Seite 61\)](#page-60-0). Sprechen Sie das Kommando *Filter [Menü] [öffnen]*.

• Verkehrsfunk-Menü aufrufen [\(Seite](#page-69-0) [70\)](#page-69-0).

 Sprechen Sie das Kommando *Verkehrsfunk*.

Alternativ-Kommandos:

*Verkehrsfunk öffnen*, *Verkehrsfunk ändern*, *Verkehrsfunk bearbeiten*, *Verkehrsfunkmenü öffnen*, *Verkehrsfunkmenü ändern* oder *Verkehrsfunkmenü bearbeiten*.

• Spracheinträge-Menü aufrufen [\(Seite](#page-76-0) [77\)](#page-76-0).

 Sprechen Sie das Kommando *Spracheinträge*.

Alternativ-Kommandos:

*Spracheinträge öffnen*, *Spracheinträge bearbeiten* oder *Spracheinträge ändern*.

• Regionalisierung ein- bzw. ausschalten [\(Seite 68\)](#page-67-1).

### **Einschalten:**

 Sprechen Sie das Kommando *Regionalisierung ein* oder *Regionalisierung einschalten*.

#### **Ausschalten:**

 Sprechen Sie das Kommando *Regionalisierung aus* oder *Regionalisierung ausschalten*.

• Empfangsoptimierungs-Menü aufrufen [\(Seite 69\)](#page-68-0).

 Sprechen Sie das Kommando *Empfangsoptimierung* oder *Empfangsoptimierung [Menü] [öffnen]*.

• Bandweitenkontrolle ein- bzw. ausschalten [\(Seite 70\)](#page-69-1).

**Einschalten:**

 Sprechen Sie das Kommando *Bandweiten Kontrolle ein* oder *Bandweiten Kontrolle [einschalten]*. **Ausschalten:**

 Sprechen Sie das Kommando *Bandweiten Kontrolle aus* oder*Bandweiten Kontrolle ausschalten*.

#### **Befehle im Wellenband-Menü**

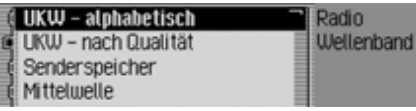

Im Wellenband-Menü stehen Ihnen folgende Befehle zur Verfügung [\(Seite 62\)](#page-61-0):

• Wellenbereich UKW nach Qualität einstellen.

 Sprechen Sie das Kommando *UKW Qualität*.

Alternativ-Kommandos:

*[UKW] nach Qualität [ein]*, *[UKW] nach Qualität [einschalten]*, *[UKW] nach Qualität [wählen]*, *[Ultrakurzwelle] nach Qualität [ein]*, *[Ultrakurzwelle] nach Qualität [einschalten]* oder *[Ultrakurzwelle] nach Qualität [wählen]*.

- Wellenbereich UKW alphabetisch einstellen.
	- Sprechen Sie das Kommando *UKW alphabetisch*.

Alternativ-Kommandos:

*[UKW] alphabetisch [ein]*, *[UKW] alphabetisch [einschalten]*, *[UKW] alphabetisch [wählen]*, *[Ultrakurzwelle] alphabetisch [ein]*, *[Ultrakurzwelle] alphabetisch [einschalten]* oder *[Ultrakurzwelle] alphabetisch [wählen]*.

• Senderspeicher aufrufen.

 Sprechen Sie das Kommando *Senderspeicher*.

Alternativ-Kommandos:

*Senderspeicher [ein]*, *Senderspeicher [einschalten]*, *Senderspeicher [wählen]*, *Speicherliste [ein]*, *Speicherliste [einschalten]* oder *Speicherliste [wählen]*.

• Wellenbereich Mittelwelle einstellen. Sprechen Sie das Kommando *Mittelwelle*.

Alternativ-Kommandos:

*Mittelwelle [ein]*, *Mittelwelle [einschalten]* oder *Mittelwelle [wählen]*.

• Wellenbereich Kurzwelle einstellen. Sprechen Sie das Kommando *Kurzwelle*.

Alternativ-Kommandos:

*Kurzwelle [ein]*, *Kurzwelle [einschalten]* oder *Kurzwelle [wählen]*.

#### **Befehle im Programmtyp-Menü**

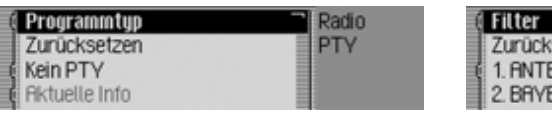

Im Programmtyp-Menü stehen Ihnen folgende Befehle zur Verfügung [\(Seite](#page-66-0) [67\)](#page-66-0):

• Programmtyp Funktion ein- bzw. ausschalten.

**Einschalten:**

 Sprechen Sie das Kommando *Programmtyp ein* oder *Programmtyp einschalten*.

**Ausschalten:**

 Sprechen Sie das Kommando *Programmtyp aus* oder *Programmtyp ausschalten*.

• Alle Programmtypen auf einschalten stellen.

 Sprechen Sie das Kommando *Zurücksetzen* oder *Programmtyp zurücksetzen*.

#### **Befehle im Filter-Menü**

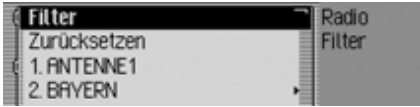

Im Filter-Menü stehen Ihnen folgende Befehle zur Verfügung [\(Seite 65\)](#page-64-0):

• Filterfunktion ein- bzw. ausschalten.**Einschalten:**

 Sprechen Sie das Kommando *Filter ein* oder *Filter einschalten*.**Ausschalten:**

- Sprechen Sie das Kommando *Filter aus* oder *Filter ausschalten*.
- Filter für einen bestimmten Senderein- bzw. ausschalten.

#### **Einschalten:**

 Sprechen Sie das Kommando *Sender [Nummer] ... (1 - X) Filter ein*. Alternativ-Kommandos:

*[Sender] Nummer ... (1 - X) Filter ein* oder *[Sender] Nummer ... (1 - X) Filter einschalten*.

#### **Ausschalten:**

 Sprechen Sie das Kommando *Sender [Nummer] ... (1 - X) Filter aus*. Alternativ-Kommandos:

*[Sender] Nummer ... (1 - X) Filter aus* oder *[Sender] Nummer ... (1 - X) Filter ausschalten*.

• Filterung aller Sender auf aus stellen. Sprechen Sie das Kommando *Zurücksetzen*.

Alternativ-Kommandos:

*Filter zurücksetzen* oder *Senderfilter zurücksetzen*.

• Filterfunktion für eine Senderketteein- bzw. ausschalten.

**Einschalten:**

 Sprechen Sie das Kommando *Senderkette filtern* oder *Gesamte Senderkette filtern*.

#### **Ausschalten:**

 Sprechen Sie das Kommando *Senderkette Filter ausschalten*.

Alternativ-Kommandos:

*[gesamte] Senderkette Filter aus* oder *[gesamte] Senderkette Filter ausschalten*.

#### **Befehle im Verkehrsfunk-Menü**

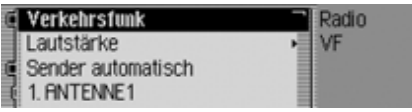

Im Verkehrsfunk-Menü stehen Ihnenfolgende Befehle zur Verfügung [\(Seite](#page-69-0) [70\)](#page-69-0):

• Verkehrsfunk ein- bzw. ausschalten.**Einschalten:**

 Sprechen Sie das Kommando *Verkehrsfunk ein* oder *Verkehrsfunk einschalten*.

**Ausschalten:**

 Sprechen Sie das Kommando *Verkehrsfunk aus*.

Alternativ-Kommandos:

*Verkehrsfunk ausschalten* oder *Verkehrsfunk zurücksetzen*.

• Verkehrsfunksenderwahl auf automatisch stellen.

 Sprechen Sie das Kommando *Sender automatisch*.

Alternativ-Kommandos:

*[Verkehrsfunk] automatisch [suchen]* oder *[Verkehrsfunksender] automatisch [suchen]*.

• Einen Verkehrsfunk-Sender manuellauswählen.

 Sprechen Sie das Kommando *[Sender] Nummer ... (1 - X)*. Alternativ-Kommandos:

*Verkehrsfunksender [Nummer] ... (1*

*- X) [einstellen]* oder *Sender [Nummer] ... (1 - X) [einstellen]*.

• Einstellung Verkehrsfunk-Lautstärke aufrufen.

 Sprechen Sie das Kommando *Lautstärke [einstellen]* oder *Verkehrsfunklautstärke [einstellen]*.

## **Befehle im Spracheinträge-Menü**

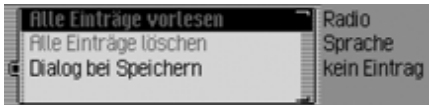

Im Spracheinträge-Menü stehen Ihnen folgende Befehle zur Verfügung [\(Seite](#page-68-1) [69\)](#page-68-1):

• Sprachdialog beim Speichern einbzw. ausschalten.

**Einschalten:**

 Sprechen Sie das Kommando *Dialog bei Speichern ein* oder *Dialog bei Speichern einschalten*. **Ausschalten:**

 Sprechen Sie das Kommando *Dialog bei Speichern aus* oder *Dialog bei Speichern ausschalten*.

• Vergebene Spracheinträge vorlesen. Sprechen Sie das Kommando *Einträge vorlesen*. Alternativ-Kommandos:*[Alle] Einträge vorlesen* oder *[Alle]*

*Spracheinträge vorlesen*.

- Alle vergebenen Spracheinträge löschen.
- Sprechen Sie das Kommando *Einträge löschen*.

Alternativ-Kommandos:

*[Alle] Einträge löschen* oder *[Alle] Spracheinträge löschen*.

**Befehle im Empfangsoptimierung-Menü**

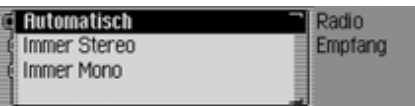

Im Empfangsoptimierung-Menü stehen Ihnen folgende Befehle zur Verfügung [\(Seite 69\)](#page-68-0):

• Automatik einstellen.

 Sprechen Sie das Kommando *Automatisch* oder *Automatische Empfangsoptimierung [wählen]*.

• Stereo einstellen.

 Sprechen Sie das Kommando *Immer stereo* oder *[Immer] stereo [wählen]*.

• Mono einstellen.

 Sprechen Sie das Kommando *Immer mono* oder *[Immer] mono [wählen]*.

## **Befehle für den Media-Betrieb**

Ist der Media-Betrieb als aktive Quelle eingestellt, stehen Ihnen immer die folgenden Kommandos zur Verfügung:

• Nächsten Titel im Verzeichnis bzw.der CD auswählen [\(Seite 80\)](#page-79-0).

 Sprechen Sie das Kommando *Nächster Titel* oder *Nächsten Titel[spielen]*.

• Vorherigen Titel im Verzeichnis bzw. der CD auswählen [\(Seite 80\)](#page-79-0).

 Sprechen Sie das Kommando *Vorheriger Titel*.

Alternativ-Kommandos:

*Letzter Titel*, *Vorherigen Titel spielen* oder *Letzten Titel spielen*.

- Nächste CD auswählen (nur bei CD-Wechsler) [\(Seite 78\)](#page-77-0).
	- Sprechen Sie das Kommando *Nächste CD*.

Alternativ-Kommandos:

*Nächste CD spielen* oder *Nächste CD einstellen*.

- Vorherige CD auswählen (nur bei CD-Wechsler) [\(Seite 78\)](#page-77-0).
- Sprechen Sie das Kommando *Vorherige CD*.

Alternativ-Kommandos:

*Vorherige CD [spielen]*, *Vorherige CD [einstellen]*, *Letzte CD [spielen]* oder *Letzte CD [einstellen]*.

• Titel über die Titel-Nummer auswählen.

 Sprechen Sie das Kommando *Titel Nummer ... (1 - X) [spielen]*. Alternativ-Kommandos:*Titel ... (1 - X) [spielen]* oder *Nummer ... (1 - X) [spielen]*.

• CD über die CD-Nummer auswählen. Sprechen Sie das Kommando *CD Nummer ... (1 - X)*. Alternativ-Kommandos:*CD [Nummer] ... (1 - X) [wählen]* oder *CD [Nummer] ... (1 - X) [spielen]*.

## **Befehle für die Medien-Statusanzeige**

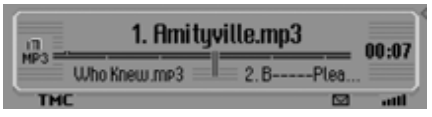

In der Medien-Statusanzeige stehen Ihnen folgende Befehle zur Verfügung:

• Das Optionen-Menü aufrufen. Sprechen Sie das Kommando *Optionen*.

Alternativ-Kommandos:

*Optionen öffnen* oder *Optionen einblenden*.

• Das Playmode-Menü (Abspieloptionen) aufrufen [\(Seite 80\)](#page-79-1).

 Sprechen Sie das Kommando *Playmode*.

Alternativ-Kommandos:

*Playmode öffnen*, *Playmode bearbeiten* oder *Playmode ändern*.

• Media-Hauptmenü aufrufen [\(Seite](#page-82-0) [83\)](#page-82-0).

 Sprechen Sie das Kommando *Media Menü*.

Alternativ-Kommandos:

## *Media Menü [öffnen]*, *Medien Menü [öffnen]* oder *Menü [öffnen]*.

• Anspielfunktion einschalten.

 Sprechen Sie das Kommando *Titel anspielen*.

Alternativ-Kommandos:

#### *Titel anspielen ein* oder *Titel anspielen einschalten*.

• Titelmix (Zufallsgenerator) einschalten [\(Seite 81\)](#page-80-0).

 Sprechen Sie das Kommando *Titelmix*.

Alternativ-Kommandos:

*Titelmix ein* oder *Titelmix einschalten*.

• Titel wiederholen einschalten [\(Seite](#page-81-0) [82\)](#page-81-0).

 Sprechen Sie das Kommando *Titel wiederholen*.

Alternativ-Kommandos:

*Titel wiederholen ein* oder *Titel wiederholen einschalten*.

- Normale Abspielfolge einschalten.
	- Sprechen Sie das Kommando *Normale Reihenfolge*.

Alternativ-Kommandos:

*Titel in normaler Reihenfolge [spielen]* oder *Zurücksetzen*.

- Nächste Playlist auswählen (nur wenn Playlisten verfügbar).
- Sprechen Sie das Kommando *Nächste Playlist [spielen]*.
- Vorherige Playlist auswählen (nur wenn Playlisten verfügbar).

 Sprechen Sie das Kommando *Vorherige Playlist [spielen]* oder *Letzte Playlist [spielen]*.

• Playlist über die Playlist-Nummer auswählen (nur wenn Playlisten verfügbar).

 Sprechen Sie das Kommando *Playlist Nummer ... (1 - X)*.

Alternativ-Kommandos:

*Playlist [Nummer] ... (1 - X) [wählen]* oder *Playlist [Nummer] ... (1 - X) [spielen]*.

• Nächstes Verzeichnis (nur bei MP3 Medien) auswählen.

 Sprechen Sie das Kommando *Nächstes Verzeichnis* oder *Verzeichnis weiter*.

• Vorheriges Verzeichnis auswählen (nur bei MP3 Medien).

 Sprechen Sie das Kommando *Vorheriges Verzeichnis* oder *Letztes verzeichnis*.

• Verkehrsfunk ein- bzw. ausschalten[\(Seite 71\)](#page-70-0).

#### **Einschalten:**

 Sprechen Sie das Kommando *Verkehrsfunk ein* oder *Verkehrsfunk einschalten*.

### **Ausschalten:**

 Sprechen Sie das Kommando *Verkehrsfunk aus*.

Alternativ-Kommandos:

*Verkehrsfunk ausschalten* oder *Verkehrsfunk zurücksetzen*.

**Nur wenn CD-Wechsler aktive Media-Quelle ist:** • CD-Mix einschalten [\(Seite 82\)](#page-81-1). Sprechen Sie das Kommando *CD-Mix*.Alternativ-Kommandos:*CD-Mix ein* oder *CD-Mix einschalten*.• CD wiederholen einschalten [\(Seite](#page-81-2) [82\)](#page-81-2). Sprechen Sie das Kommando *CD wiederholen*.Alternativ-Kommandos:*CD wiederholen ein* oder *CD wiederholen einschalten*.*zeichnis wiederholen*. Alternativ-Kommandos:*ten*.

**Nur wenn MP3 aktive Media-Quelle ist:**

- Verzeichnis-Mix einschalten [\(Seite](#page-81-3) [82\)](#page-81-3).
	- Sprechen Sie das Kommando *Verzeichnis-Mix*.

Alternativ-Kommandos:

*Verzeichnis-Mix ein* oder *Verzeichnis-Mix einschalten*.

• Verzeichnis wiederholen einschalten. Sprechen Sie das Kommando *Ver-Verzeichnis wiederholen ein* oder *Verzeichnis wiederholen einschal-*

### **Befehle für den Medien-Schnellzugriff**

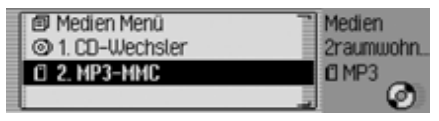

Im Medien-Schnellzugriff stehen Ihnen folgende Befehle zur Verfügung:

- Media-Hauptmenü aufrufen [\(Seite](#page-82-0) [83\)](#page-82-0).
	- Sprechen Sie das Kommando *Media Menü*.

Alternativ-Kommandos:

*Media Menü [öffnen]*, *Medien Menü [öffnen]* oder *Menü [öffnen]*.

- Auf eine eingelegte SD/MMC wechseln.
	- Sprechen Sie das Kommando *SD-Card* oder *MMC-Card*.
- Auf eine eingelegte CF-Karte/Microdrive wechseln.
	- Sprechen Sie das Kommando *Compact Flash*.

Alternativ-Kommandos:*CF Card*, *MD Card* oder *Microdrive*. • Auf eine angeschlossenen CD-Wechsler wechseln.

 Sprechen Sie das Kommando *CD-Wechsler*.

Alternativ-Kommandos:

### *CD-Changer*, *CDC* oder *Wechsler*.

• Nächste Playlist auswählen (nur wenn Playlisten verfügbar).

 Sprechen Sie das Kommando *Nächste Playlist [spielen]*.

• Vorherige Playlist auswählen (nur wenn Playlisten verfügbar).

 Sprechen Sie das Kommando *Vorherige Playlist [spielen]* oder *Letzte Playlist [spielen]*.

• Playlist über die Playlist-Nummer auswählen (nur wenn Playlisten verfügbar).

 Sprechen Sie das Kommando *Playlist Nummer ... (1 - X)*.

Alternativ-Kommandos:

*Playlist [Nummer] ... (1 - X) [wählen]* oder *Playlist [Nummer] ... (1 - X) [spielen]*.

- Nächstes Verzeichnis (nur bei MP3 Medien) auswählen.
- Sprechen Sie das Kommando *Nächstes Verzeichnis* oder *Verzeichnis weiter*.
- Vorheriges Verzeichnis auswählen (nur bei MP3 Medien).

 Sprechen Sie das Kommando *Vorheriges Verzeichnis* oder *Letztes verzeichnis*.

• Verzeichnis über die Verzeichnis-Nummer auswählen.

 Sprechen Sie das Kommando *Verzeichnis [ Nummer] ... (1 - X)* oder *Ordner [ Nummer] ... (1 - X)*.

## **Befehle für das Medien-Hauptmenü**

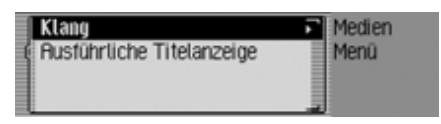

Im Medien-Hauptmenü stehen Ihnen folgende Befehle zur Verfügung [\(Seite](#page-82-0) [83\)](#page-82-0):

• Ausführliche Titelanzeige ein- bzw. ausschalten.

### **Einschalten:**

 Sprechen Sie das Kommando *Ausführliche Titelanzeige ein*. Alternativ-Kommandos:*[Ausführliche] Titelanzeige [ein]* oder *[Ausführliche] Titelanzeige [einschalten]*.

## **Ausschalten:**

 Sprechen Sie das Kommando *Ausführliche Titelanzeige aus*.

Alternativ-Kommandos:

*[Ausführliche] Titelanzeige aus*, *[Ausführliche] Titelanzeige ausschalten* oder *[Ausführliche] Titelanzeige zurücksetzen*.

### **Befehle für das Medien-Playmode-Menü**

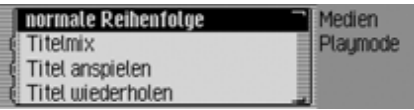

Im Playmode-Menü stehen Ihnen folgende Befehle zur Verfügung:

• Anspielfunktion einschalten.

 Sprechen Sie das Kommando *Titel anspielen*.

Alternativ-Kommandos:

#### *Titel anspielen ein* oder *Titel anspielen einschalten*.

• Titelmix (Zufallsgenerator) einschalten [\(Seite 81\)](#page-80-0).

 Sprechen Sie das Kommando *Titelmix*.

Alternativ-Kommandos:

*Titelmix ein* oder *Titelmix einschalten*.

- Titel wiederholen einschalten [\(Seite](#page-81-0) [82\)](#page-81-0).
- Sprechen Sie das Kommando *Titel wiederholen*.

Alternativ-Kommandos:

*Titel wiederholen ein* oder *Titel wiederholen einschalten*.

- Normale Abspielfolge einschalten.
- Sprechen Sie das Kommando *Normale Reihenfolge*.

Alternativ-Kommandos:*Titel in normaler Reihenfolge [spielen]* oder *Zurücksetzen*.

#### **Nur wenn CD-Wechsler aktive Media-Quelle ist:**

• CD-Mix einschalten [\(Seite 82\)](#page-81-1). Sprechen Sie das Kommando *CD-Mix*.

Alternativ-Kommandos:

*CD-Mix ein* oder *CD-Mix einschalten*.

- CD wiederholen einschalten [\(Seite](#page-81-2) [82\)](#page-81-2).
	- Sprechen Sie das Kommando *CD wiederholen*.

Alternativ-Kommandos:

*CD wiederholen ein* oder *CD wiederholen einschalten*.

#### **Nur wenn MP3 aktive Media-Quelle ist:**

• Verzeichnis-Mix einschalten [\(Seite](#page-81-3) [82\)](#page-81-3).

 Sprechen Sie das Kommando *Verzeichnis-Mix*.

Alternativ-Kommandos:*Verzeichnis-Mix ein* oder *Verzeich-*

*nis-Mix einschalten*.

• Verzeichnis wiederholen einschalten. Sprechen Sie das Kommando *Verzeichnis wiederholen*.

Alternativ-Kommandos:

*Verzeichnis wiederholen ein* oder *Verzeichnis wiederholen einschalten*.

# **Befehle der Navigation**

Ist die Navigation aktiv, stehen Ihnen immer die folgenden Kommandos zur Verfügung:

• Zielführung abbrechen [\(Seite 49\)](#page-48-0). Sprechen Sie das Kommando *Zielführung abbrechen*.

Alternativ-Kommandos:

## *Zielführung beenden*, *Navigation abbrechen* oder *Navigation beenden*.

• Eingabe eines Zwischenziels [\(Seite](#page-49-0) [50\)](#page-49-0).

 Sprechen Sie das Kommando *Zwischenziel* oder *Zwischenziel eingeben*.

• Fahranweisungen ein- bzw. ausschalten. [\(Seite 52\)](#page-51-0)

### **Einschalten:**

 Sprechen Sie das Kommando *Fahranweisung ein*.

Alternativ-Kommandos:

*Fahranweisung einschalten*, *Ansage ein* oder *Ansage einschalten*.

## **Ausschalten:**

 Sprechen Sie das Kommando *Fahranweisung aus*.

Alternativ-Kommandos:

*Fahranweisung ausschalten*, *Fahranweisung zurücksetzen*, *Ansage aus*, *Ansage ausschalten* oder *Ansage zurücksetzen*.

• Fahranweisung wiederholen.

 Sprechen Sie das Kommando *Fahranweisung* oder *Fahranweisung wiederholen*.

## **Korrekturmöglichkeit bei falscher Zieleingabe**

► Sprechen Sie das Kommando Kor*rektur* oder *Eingabe korrigieren*.

Die Listenanzeige wird verlassen und Sie können den Namen korrekt buchstabieren.

## **Befehle für die Navigation-Statusanzeige**

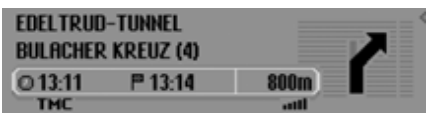

In der Navigation-Statusanzeige stehen Ihnen folgende Befehle zur Verfügung:

- Das Navigation-Hauptmenü aufrufen [\(Seite 25\)](#page-24-0).
	- Sprechen Sie das Kommando *Navigation Menü*.

Alternativ-Kommandos:

*Navigationsmenü [öffnen]* oder *Menü [öffnen]*.

- Das Optionen-Menü aufrufen [\(Seite](#page-47-0) [48\)](#page-47-0).
- Sprechen Sie das Kommando *Optionen*.

Alternativ-Kommandos:*Optionen öffnen* oder *Optionen einblenden*.

• Das Routenoptionen-Menü aufrufen [\(Seite 32\)](#page-31-0).

 Sprechen Sie das Kommando *Routenoptionen*.

Alternativ-Kommandos:

*Routenoptionen [öffnen]*, *Routenoptionen [bearbeiten]*, *Routenoptionen [ändern]*, *Routeneinstellungen [öffnen]*, *Routeneinstellungen [bearbeiten]*, *Routeneinstellungen [ändern]*, *Route [öffnen]*, *Route [bearbeiten]* oder *Route [ändern]*.

• Die Routenliste aufrufen [\(Seite 49\)](#page-48-1).

 Sprechen Sie das Kommando *Routenliste*.

Alternativ-Kommandos:

#### *Routenliste öffnen*, *Routenliste bearbeiten* oder *Routenliste ändern*.

• Das Menü für Verkehrsmeldungen aufrufen [\(Seite 49\)](#page-48-2).

 Sprechen Sie das Kommando *Verkehrsmeldungen [öffnen]* oder *Meldungen [öffnen]*.

- Das Sperrungsmenü aufrufen [\(Seite](#page-50-0) [51\)](#page-50-0).
- Sprechen Sie das Kommando *Sperren*.

Alternativ-Kommandos:

*Sperren [anzeigen]*, *Sperren [bearbeiten]*, *Sperren [öffnen]*, *Sperrung [anzeigen]*, *Sperrung [bearbeiten]* oder *Sperrung [öffnen]*.

- Aktuelle Position anzeigen [\(Seite 53\)](#page-52-0). Sprechen Sie das Kommando *[Aktuelle] Position [anzeigen]*.
- Aktuelle Position speichern [\(Seite](#page-52-0) [53\)](#page-52-0).

 Sprechen Sie das Kommando *Aktuelle Position speichern* oder *[Position] speichern*.

• Verkehrsfunk ein- bzw. ausschalten[\(Seite 71\)](#page-70-0).

**Einschalten:**

 Sprechen Sie das Kommando *Verkehrsfunk ein* oder *Verkehrsfunk einschalten*.

**Ausschalten:**

 Sprechen Sie das Kommando *Verkehrsfunk aus*.

Alternativ-Kommandos:

*Verkehrsfunk ausschalten* oder *Ver-*

*kehrsfunk zurücksetzen*.

## **Befehle für den Navigation-Schnellzugriff**

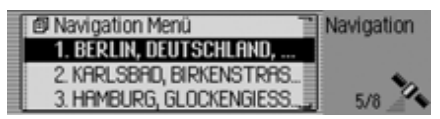

Im Navigation-Schnellzugriff stehen Ihnen folgende Befehle zur Verfügung:

• Das Navigation-Hauptmenü aufrufen [\(Seite 25\)](#page-24-0).

 Sprechen Sie das Kommando *Navigation Menü*.

Alternativ-Kommandos:

*Navigationsmenü [öffnen]* oder *Menü [öffnen]*.

- Die Navigationseinstellungen aufrufen [\(Seite 57\)](#page-56-0).
	- Sprechen Sie das Kommando *Einstellungen* oder *Navigationseinstellungen*.

• Das Adresseingabe-Menü aufrufen [\(Seite 26\)](#page-25-0).

 Sprechen Sie das Kommando *Adresse eingeben*.

Alternativ-Kommandos:

*Adresse [eingeben] [öffnen]*, *Adresse [eingeben] [bearbeiten]* oder *Adresse [eingeben] [ändern]*.

• Eine Zieleingabe starten.

#### **Hinweis:**

Mit diesem Befehl starten Sie einen geführten Dialog zur Eingabe einer vollständigen Adresse.

Beachten Sie hierzu auch die Beschreibung unter ["Beispiel für die Eingabe ei](#page-192-0)[nes Navigationsziels" auf Seite](#page-192-0) 193.

 Sprechen Sie das Kommando *Ziel eingeben*.

Alternativ-Kommandos:

*Ort eingeben*, *Straße eingeben*, *Ort buchstabieren*, *Straße buchstabieren* oder *Ziel buchstabieren*.

- Ein Ziel aus dem Adressbuch auswählen [\(Seite 38\)](#page-37-0).
- Sprechen Sie das Kommando *Aus Adressbuch*.

Alternativ-Kommandos:

*[Sonderziel] aus Adressbuch [wählen]*, *[Ziel] aus Adressbuch [wählen]* oder *[Zwischenziel] aus Adressbuch [wählen]*.

• Ein Sonderziel als Ziel auswählen[\(Seite 38\)](#page-37-1).

 Sprechen Sie das Kommando *Sonderziel eingeben*.

Alternativ-Kommandos:

*Sonderziel [eingeben]*, *Sonderziel [öffnen]*, *Sonderziel [bearbeiten]*, *Sonderziel [ändern]*, *Sonderziele [eingeben]*, *Sonderziele [öffnen]*, *Sonderziele [bearbeiten]* oder *Sonderziele [ändern]*.

• Eine Navigation zu einem mit Spracheintrag gespeicherten Ziel starten.

 Sprechen Sie das Kommando *[Ziel] ...\* navigieren*.

Alternativ-Kommandos:

*Ziel ...\* navigieren*, *Adresse ...\* navigieren*, *Zu [Ziel] ...\* fahren*, *Zu [Adresse] ...\* fahren*, *Fahre zu [Ziel] ...\** oder *Fahre zu [Adresse] ...\**.

- Eine Navigation zu einem Ziel des Schnellzugriffs starten.
- Sprechen Sie das Kommando *[Ziel] Nummer ... (1 - X) navigieren*. Alternativ-Kommandos:

*Ziel [Nummer] ... (1 - X) navigieren*, *Adresse [Nummer] ... (1 - X) navigieren*, oder *Eintrag [Nummer] ... (1 - X) navigieren*.

• Einen Eintrag im Schnellzugriff bearbeiten.

 Sprechen Sie das Kommando *[Ziel] Nummer ... (1 - X) bearbeiten*. Alternativ-Kommandos:

*Ziel [Nummer] ... (1 - X) bearbeiten*, *Adresse [Nummer] ... (1 - X) bearbeiten*, oder *Eintrag [Nummer] ... (1 - X) bearbeiten*.

#### **Befehle im Menü Schnellzugriff-Ziele bearbeiten**

• Ziel im Adressbuch speichern [\(Seite](#page-35-0) [36\)](#page-35-0).

#### Sprechen Sie das Kommando *Im Adressbuch speichern* oder *Ziel [im Adressbuch] speichern*.

• Schutz eines Eintrags ein- bzw. ausschalten [\(Seite 35\)](#page-34-0).

#### **Einschalten:**

 Sprechen Sie das Kommando *Eintrag schützen ein*.

Alternativ-Kommandos:

*Eintrag schützen [einschalten]* oder *Adresse schützen [einschalten]*. **Ausschalten:**

 Sprechen Sie das Kommando *Eintrag schützen aus*.

Alternativ-Kommandos:

*Eintrag schützen ausschalten*, *Adresse schützen aus* oder *Adresse schützen ausschalten*.

• Löschen eines Eintrags [\(Seite 35\)](#page-34-1). Sprechen Sie das Kommando *Eintrag löschen* oder *Adresse löschen*.

- Gesamte Liste löschen [\(Seite 36\)](#page-35-1).
	- Sprechen Sie das Kommando *Liste löschen* oder *Gesamte Liste löschen*.

## **Befehle für das Navigation-Hauptmenü**

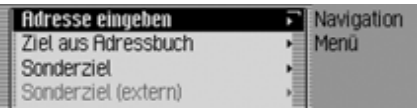

Im Navigation-Hauptmenü stehen Ihnen folgende Befehle zur Verfügung:

• Die Navigationseinstellungen aufrufen [\(Seite 57\)](#page-56-0).

 Sprechen Sie das Kommando *Einstellungen* oder *Navigationseinstellungen*.

- Eine Adresseingabe starten [\(Seite 26\)](#page-25-0).
- Sprechen Sie das Kommando *Adresse eingeben*.

Alternativ-Kommandos:

*Adresse [eingeben] [öffnen]*, *Adresse [eingeben] [bearbeiten]* oder *Adresse [eingeben] [ändern]*.

• Eine Zieleingabe starten [\(Seite 26\)](#page-25-0). Sprechen Sie das Kommando *Ziel eingeben*.

Alternativ-Kommandos:

*Ort eingeben*, *Straße eingeben*, *Ort buchstabieren*, *Straße buchstabieren* oder *Ziel buchstabieren*.

• Ein Ziel aus dem Adressbuch auswählen [\(Seite 38\)](#page-37-0).

 Sprechen Sie das Kommando *Aus Adressbuch*.

Alternativ-Kommandos:

*[Sonderziel] aus Adressbuch [wählen]*, *[Ziel] aus Adressbuch [wählen]* oder *[Zwischenziel] aus Adressbuch [wählen]*.

• Ein Sonderziel als Ziel auswählen[\(Seite 38\)](#page-37-1).

 Sprechen Sie das Kommando *Sonderziel eingeben*.

Alternativ-Kommandos:

*Sonderziel [eingeben]*, *Sonderziel [öffnen]*, *Sonderziel [bearbeiten]*, *Sonderziel [ändern]*, *Sonderziele [eingeben]*, *Sonderziele [öffnen]*, *Sonderziele [bearbeiten]* oder *Sonderziele [ändern]*.

**Befehle für das Adresseingabe-Menü**

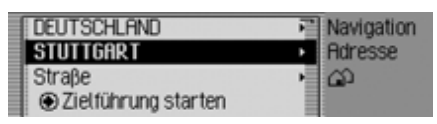

Im Adresseingabe-Menü stehen Ihnen folgende Befehle zur Verfügung:

• Zielland eingeben [\(Seite 26\)](#page-25-1). Sprechen Sie das Kommando

*Land* oder *Land eingeben*.

- Zielort eingeben [\(Seite 27\)](#page-26-0). Sprechen Sie das Kommando *Ort*. Alternativ-Kommandos:*Ort [eingeben]* oder *Stadt [eingeben]*.
- Zentrum eingeben [\(Seite 30\)](#page-29-0). Sprechen Sie das Kommando *Zentrum*.

Alternativ-Kommandos:

*Zentrum [eingeben]*, *Stadtzentrum [eingeben]* oder *Viertel [eingeben]*.

- Zielstraße eingeben [\(Seite 29\)](#page-28-0).
	- Sprechen Sie das Kommando *Straße* oder *Straße eingeben*.
- Kreuzung eingeben [\(Seite 31\)](#page-30-0). Sprechen Sie das Kommando *Kreuzung [eingeben]* oder *Straßenkreuzung [eingeben]*.
- Hausnummer eingeben [\(Seite 30\)](#page-29-1).
- Sprechen Sie das Kommando *Hausnummer* oder *Hausnummereingeben*.
- Das Routenoptionen-Menü aufrufen [\(Seite 32\)](#page-31-0).
- Sprechen Sie das Kommando *Routenoptionen*.

Alternativ-Kommandos:

*Routenoptionen [öffnen]*, *Routenoptionen [bearbeiten]*, *Routenoptionen [ändern]*, *Routeneinstellungen [öffnen]*, *Routeneinstellungen [bearbeiten]*, *Routeneinstellungen [ändern]*, *Route [öffnen]*, *Route [bearbeiten]* oder *Route [ändern]*.

• Zielführung zum Ziel starten.

 Sprechen Sie das Kommando *Zielführung starten* oder *Navigation starten*.

• Ziel im Adressbuch speichern [\(Seite](#page-35-0) [36\)](#page-35-0).

 Sprechen Sie das Kommando *Im Adressbuch speichern* oder *Ziel [im Adressbuch] speichern*.

### **Befehle für das Sonderziel-Menü**

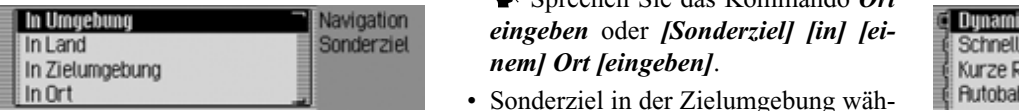

Im Sonderziel-Menü stehen Ihnen folgende Befehle zur Verfügung:

• Sonderziel in der Umgebung wählen [\(Seite 39\)](#page-38-0).

 Sprechen Sie das Kommando *Sonderziel in Umgebung*.

Alternativ-Kommandos:

*In der Nähe*, *In der Umgebung* oder *[Sonderziel] [in] [der] Umgebung [eingeben]*.

• Sonderziel in einem bestimmten Landwählen [\(Seite 41\)](#page-40-0).

 Sprechen Sie das Kommando *Sonderziel in Land* oder *[Sonderziel] [in] [einem] Land [eingeben]*.

- Sonderziel in einem bestimmten Ort wählen [\(Seite 41\)](#page-40-0).
- Sprechen Sie das Kommando *Ort eingeben* oder *[Sonderziel] [in] [ei-*
- Sonderziel in der Zielumgebung wählen [\(Seite 41\)](#page-40-1).
	- Sprechen Sie das Kommando *Sonderziel in Zielumgebung*. Alternativ-Kommandos:

*Zielumgebung*, *In der Zielumgebung*, *Beim Ziel* oder *[Sonderziel] [in] [der] Zielumgebung [eingeben]*.

#### **Befehle für das Routenoptionen-Menü**

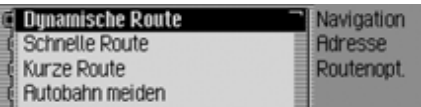

Im Routenoptionen-Menü stehen Ihnen folgende Befehle zur Verfügung [\(Seite](#page-31-0) [32\)](#page-31-0):

- Dynamische Routenberechnung einstellen.
	- Sprechen Sie das Kommando *Dynamisch* oder *Dynamische Route*.
- Schnelle Route einstellen.

 Sprechen Sie das Kommando *Schnell* oder *Schnelle Route*.

- Kurze Route einstellen.
	- Sprechen Sie das Kommando *Kurz* oder *Kurze Route*.
• Autobahn meiden ein- bzw. ausschalten.

**Einschalten:**

 Sprechen Sie das Kommando *Autobahn meiden*.

Alternativ-Kommandos:

*Autobahn meiden ein* oder *Autobahnmeiden einschalten*.

**Ausschalten:**

 Sprechen Sie das Kommando *Autobahn meiden aus* oder *Autobahnmeiden ausschalten*.

• Tunnel meiden ein- bzw. ausschalten.**Einschalten:**

 Sprechen Sie das Kommando *Tunnel meiden*.

Alternativ-Kommandos:

*Tunnel meiden ein* oder *Tunnel meiden einschalten*.

**Ausschalten:**

 Sprechen Sie das Kommando *Tunnel meiden aus* oder *Tunnel meiden ausschalten*.

• Maut meiden ein- bzw. ausschalten.**Einschalten:**

 Sprechen Sie das Kommando *Maut meiden* oder *Maut meiden ein*.**Ausschalten:**

 Sprechen Sie das Kommando *Maut meiden aus* oder *Maut meidenausschalten*.

• Fähre meiden ein- bzw. ausschalten.**Einschalten:**

 Sprechen Sie das Kommandos *Fähre meiden*.

Alternativ-Kommandos:

*Fähre meiden ein*, *Fähre meiden einschalten* oder *Keine Fähre*.

**Ausschalten:**

 Sprechen Sie das Kommando *Fähre meiden aus* oder *Fähre meiden ausschalten*.

• Routenoptionen übernehmen Sprechen Sie das Kommando *Fertig*.

# **Befehle für das Zwischenziel-Menü**

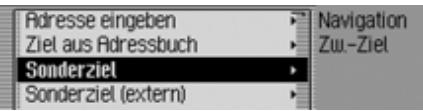

Im Zwischenziel-Menü stehen Ihnenfolgende Befehle zur Verfügung [\(Seite](#page-49-0) [50\)](#page-49-0):

• Vollständige Adresse als Zwischenziel eingeben.

 Sprechen Sie das Kommando *Adresse eingeben*.

Alternativ-Kommandos:

*Adresse [eingeben] [öffnen]*, *Adresse [eingeben] [bearbeiten]* oder *Adresse [eingeben] [ändern]*.

• Ein Zwischenziel aus dem Adressbuch auswählen.

 Sprechen Sie das Kommando *Aus Adressbuch*.

Alternativ-Kommandos:

*[Sonderziel] aus Adressbuch [wählen]*, *[Ziel] aus Adressbuch [wählen]* oder *[Zwischenziel] aus Adressbuch [wählen]*.

• Ein Sonderziel als Zwischenziel auswählen.

 Sprechen Sie das Kommando *Sonderziel eingeben*.

Alternativ-Kommandos:

*Sonderziel [eingeben]*, *Sonderziel [öffnen]*, *Sonderziel [bearbeiten]*, *Sonderziel [ändern]*, *Sonderziele [eingeben]*, *Sonderziele [öffnen]*, *Sonderziele [bearbeiten]* oder *Sonderziele [ändern]*.

• Ein Zwischenziel aus dem Schnellzugriff auswählen.

 Sprechen Sie das Kommando *Schnellzugriff*.

Alternativ-Kommandos:

*[Sonderziel] aus Schnellzugriff [wählen]* oder *[Ziel] aus Schnellzugriff [wählen]*.

**Abfrage ob neues Ziel Haupt- oder Zwischenziel**

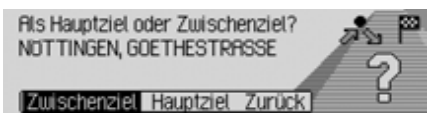

- Als Hauptziel übernehmen. Sprechen Sie das Kommando *Hauptziel* oder *Hauptziel eingeben*.
- Als Zwischenziel übernehmen. Sprechen Sie das Kommando *Zwischenziel* oder *Zwischenziel eingeben*.

<span id="page-217-0"></span>**Befehle für den Telefon, Post und WAP-Betrieb**

**Befehle für das PIN-Eingabe-Menü**

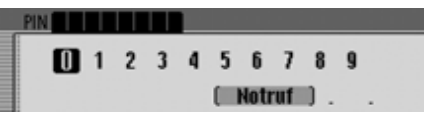

Im Pin-Eingabe-Menü stehen Ihnen folgende Befehle zur Verfügung [\(Seite 93\)](#page-92-0):

- Sie können die PIN-Nummer sprechen.
	- Sagen Sie die PIN-Nummer z.B. *1* - *3* - *4* - *5*.
- Die eingegebene Nummer löschen. Sprechen Sie das Kommando *Eingabe löschen*.

Alternativ-Kommandos:

*[Ganze] Eingabe löschen*, *[Ganze] Nummer löschen* oder *Alles löschen*.

• Sie können die Eingabe korrigieren. Sprechen Sie das Kommando *Korrektur* oder *[Eingabe] korrigieren*.

#### 219

# **Sprachbedienung**

• Die Eingabe übernehmen.

 Sprechen Sie das Kommando *Übernehmen*.

Alternativ-Kommandos:

*OK*, *Speichern* oder *[Eingabe] bestätigen*.

# **Befehle für den Telefon-Schnellzugriff**

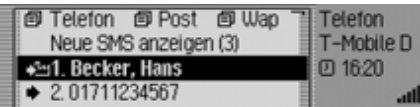

Im Telefon-Schnellzugriff stehen Ihnen folgende Befehle zur Verfügung:

• Das Telefon-Hauptmenü aufrufen [\(Seite 94\)](#page-93-0).

 Sprechen Sie das Kommando *Telefon Menü* oder *Telefon*.

• Das Hauptmenü für die Post-Funktion aufrufen [\(Seite 129\)](#page-128-0).

 Sprechen Sie das Kommando *Post Menü*.

Alternativ-Kommandos:

*SMS [Menü] [öffnen]* oder *Post [Menü] [öffnen]*.

• Das Hauptmenü für die WAP-Funktion aufrufen [\(Seite 139\)](#page-138-0).

 Sprechen Sie das Kommando *WAP Menü [öffnen]* oder *WAP [öffnen]*.

- Das Einstellungen-Menü aufrufen [\(Seite 99\)](#page-98-0).
- Sprechen Sie das Kommando *Einstellungen*.

Alternativ-Kommandos:

*Einstellungen [öffnen]*, *Einstellungen [bearbeiten]*, *Einstellungen [ändern]*, *Telefoneinstellungen [öffnen]*, *Telefoneinstellungen [bearbeiten]* oder *Telefoneinstellungen [ändern]*.

- Das Telefon ausschalten [\(Seite 107\)](#page-106-0). Sprechen Sie das Kommando *Telefon ausschalten*.
- Ein Telefon verbinden.Sprechen Sie das Kommando *Te-*

*lefon verbinden*.

• Das Anruflisten-Menü aufrufen [\(Seite](#page-96-0) [97\)](#page-96-0).

 Sprechen Sie das Kommando *Anruflisten* oder *Anruflisten öffnen*.

• Das Eingabe-Menü für eine Telefonnummer aufrufen [\(Seite 95\)](#page-94-0).

 Sprechen Sie das Kommando *Nummer wählen* oder *[Telefon] Nummer eingeben*.

- Die Wahlwiederholung zur letzten gewählten Nummer starten.
	- Sprechen Sie das Kommando *Wahlwiederholung*.
- Eine Telefonnummer aus dem Adressbuch auswählen [\(Seite 96\)](#page-95-0).
	- Sprechen Sie das Kommando *Aus Adressbuch wählen* oder *[Nummer] aus [dem] Adressbuch [wählen]*.
- Telefonnummer eines mit einem Spracheintrag versehenen Adressbuch-Eintrags anrufen.
- Sprechen Sie das Kommando *[Eintrag] ...\* anrufen*.

Alternativ-Kommandos:

*Eintrag ...\* anrufen* oder *Adresse ...\* anrufen*.

• Mobiltelefonnummer eines mit einemSpracheintrag versehenen Adressbuch-Eintrags anrufen.

 Sprechen Sie das Kommando *[Eintrag] ...\* Mobil anrufen*. Alternativ-Kommandos:

*Eintrag ...\* Mobil [anrufen]* oder *Adresse ...\* Mobil [anrufen]*.

• Geschäftliche Telefonnummer einesmit einem Spracheintrag versehenen Adressbuch-Eintrags anrufen.

 Sprechen Sie das Kommando *[Eintrag] ...\* geschäftlich anrufen*. Alternativ-Kommandos:

*Eintrag ...\* geschäftlich [anrufen]*, *Eintrag ...\* dienstlich [anrufen]*, *Adresse ...\* geschäftlich [anrufen]* oder *Adresse ...\* dienstlich [anrufen]*.

• Privattelefonnummer eines mit einemSpracheintrag versehenen Adressbuch-Eintrags anrufen.

 Sprechen Sie das Kommando *[Eintrag] ...\* privat anrufen*. Alternativ-Kommandos:

*Eintrag ...\* privat [anrufen]* oder *Adresse ...\* privat [anrufen]*.

• Telefonnummer des Schnellzugriffs anrufen.

 Sprechen Sie das Kommando *Telefonnummer ... (1 - X) anrufen*. Alternativ-Kommandos:

*Telefonnummer ... (1 - X) wählen*, *[Eintrag] Nummer ... (1 - X) anrufen* oder *[Eintrag] Nummer ... (1 - X) wählen*.

• Telefonnummer des Schnellzugriffs bearbeiten.

 Sprechen Sie das Kommando *Telefonnummer ... (1 - X) bearbeiten*. Alternativ-Kommandos:

*[Telefonnummer] Nummer ... (1 - X) bearbeiten*, *[Telefonnummer] Nummer ... (1 - X) ändern*, *[Eintrag] Nummer ... (1 - X) bearbeiten* oder *[Eintrag] Nummer ... (1 - X) ändern*.

- Eine erhaltene SMS vorlesen lassen. Sprechen Sie das Kommando *SMS vorlesen* oder *[Neue] SMS vorlesen [lassen]*.
- Eine neu erhaltene SMS anzeigen lassen.

 Sprechen Sie das Kommando *Neue SMS anzeigen* oder *SMS anzeigen*.

## **Befehle im Menü Schnellzugriff-Telefonnummern bearbeiten**

• Schutz eines Eintrags ein- bzw. ausschalten [\(Seite 116\)](#page-115-0).

#### **Einschalten:**

 Sprechen Sie das Kommando *Eintrag schützen ein*.

Alternativ-Kommandos:

*Eintrag schützen [einschalten]* oder *Adresse schützen [einschalten]*. **Ausschalten:**

 Sprechen Sie das Kommando *Eintrag schützen aus*.

Alternativ-Kommandos:

*Eintrag schützen ausschalten*, *Adresse schützen aus* oder *Adresse schützen ausschalten*.

- Löschen eines Eintrags [\(Seite 116\)](#page-115-1). Sprechen Sie das Kommando *Eintrag löschen* oder *Adresse löschen*.
- Gesamte Liste löschen [\(Seite 117\)](#page-116-0). Sprechen Sie das Kommando *Liste löschen* oder *Gesamte Liste löschen*.

• Telefonnummer des Schnellzugriffs im Adressbuch speichern.

 Sprechen Sie das Kommando *Im Adressbuch speichern*.

Alternativ-Kommandos:

*[Nummer] ins Adressbuch speichern*, *[Nummer] im Adressbuch speichern*, *[Telefonnummer] ins Adressbuch speichern*, *[Telefonnummer] im Adressbuch speichern*, *[Eintrag] ins Adressbuch speichern* oder *[Eintrag] im Adressbuch speichern*.

• Den Eintrag auf der SIM-Karte speichern [\(Seite 159\)](#page-158-0).

 Sprechen Sie das Kommando *Auf SIM-Karte speichern* oder *Eintrag auf SIM-Karte speichern*.

**Befehle für das Telefon-Hauptmenü**

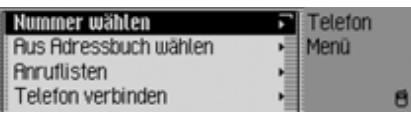

Im Telefon-Hauptmenü stehen Ihnen folgende Befehle zur Verfügung:

• Das Eingabe-Menü für eine Telefonnummer aufrufen [\(Seite 95\)](#page-94-0).

 Sprechen Sie das Kommando *Nummer wählen* oder *[Telefon] Nummer eingeben*.

• Eine Telefonnummer aus dem Adressbuch auswählen [\(Seite 96\)](#page-95-0).

 Sprechen Sie das Kommando *Aus Adressbuch wählen* oder *[Nummer] aus [dem] Adressbuch [wählen]*.

• Das Anruflisten-Menü aufrufen [\(Seite](#page-96-0) [97\)](#page-96-0).

 Sprechen Sie das Kommando *Anruflisten* oder *Anruflisten öffnen*.

• Das Telefon ausschalten [\(Seite 107\)](#page-106-0). Sprechen Sie das Kommando *Telefon ausschalten*.

• Das Telefon verbinden.

 Sprechen Sie das Kommando *Telefon verbinden*.

• Das Einstellungen-Menü aufrufen [\(Seite 99\)](#page-98-0).

 Sprechen Sie das Kommando *Einstellungen*.

Alternativ-Kommandos:

*Einstellungen [öffnen]*, *Einstellungen [bearbeiten]*, *Einstellungen [ändern]*, *Telefoneinstellungen [öffnen]*, *Telefoneinstellungen [bearbeiten]* oder *Telefoneinstellungen [ändern]*.

**Befehle im Eingabe-Menü für Telefonnummern**

## **Hinweis:**

Beachten Sie hierzu auch die Beschreibung unter ["Beispiel für die Eingabe ei](#page-194-0)[ner Telefonnummer" auf Seite](#page-194-0) 195.Sie können im Eingabemenü außer Ziffern auch +, Raute und Stern sprechen.

# 6 M Z  $0 1 2 3 4 5 6 2 8 9.$  \* #. (o) (Wählen)

• Zur eingegebenen Telefonnummer eine Verbindung aufbauen.

 Sprechen Sie das Kommando *Wählen*, *Anrufen*, *Nummer anrufen* oder *Nummer wählen*.

• Die eingegebene Nummer wiederholen lassen.

 Sprechen Sie das Kommando *Nummer wiederholen* oder *Telefonnummer wiederholen*.

• Die eingegebene Nummer korrigieren.

 Sprechen Sie das Kommando *Korrektur* oder *[Eingabe] korrigieren*.

• Die eingegebene Telefonnummer löschen.

 Sprechen Sie das Kommando *Eingabe löschen*.

Alternativ-Kommandos:

*[Ganze] Eingabe löschen*, *[Ganze] Nummer löschen* oder *Alles löschen*.

## **Befehle im Anruflisten-Menü**

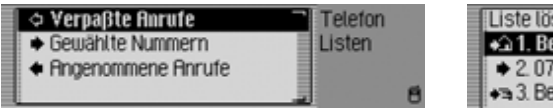

• Anrufliste mit verpassten Anrufen aufrufen [\(Seite 97\)](#page-96-0).

 Sprechen Sie das Kommando *Verpasste Anrufe* oder *Verpasste Anrufe auswählen*.

• Anrufliste mit den gewählten Nummern aufrufen.

 Sprechen Sie das Kommando *Gewählte Nummern* oder *GewählteNummern auswählen*.

• Anrufliste mit den angenommenen Anrufen aufrufen.

 Sprechen Sie das Kommando *Angenommene Anrufe* oder *Angenommene Anrufe auswählen*.

# **Befehle in den Anruflisten**

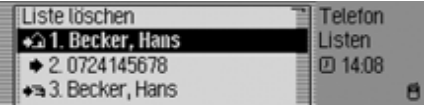

Die Befehle in den drei verschiedenenAnruflisten sind gleich.

• Anrufliste löschen [\(Seite 98\)](#page-97-0).

 Sprechen Sie das Kommando *Liste löschen* oder *Gesamte Liste löschen*.

• Telefonnummer eines mit einem Spracheintrag versehenen Adressbuch-Eintrags anrufen.

 Sprechen Sie das Kommando *[Eintrag] ...\* anrufen*. Alternativ-Kommandos:

*Eintrag ...\* anrufen* oder *Adresse ...\* anrufen*.

• Mobiltelefonnummer eines mit einemSpracheintrag versehenen Adressbuch-Eintrags anrufen.

 Sprechen Sie das Kommando *[Eintrag] ...\* Mobil anrufen*.

Alternativ-Kommandos:

*Eintrag ...\* Mobil [anrufen]* oder *Adresse ...\* Mobil [anrufen]*.

• Geschäftliche Telefonnummer einesmit einem Spracheintrag versehenen Adressbuch-Eintrags anrufen.

 Sprechen Sie das Kommando *[Eintrag] ...\* geschäftlich anrufen*. Alternativ-Kommandos:

*Eintrag ...\* geschäftlich [anrufen]*, *Eintrag ...\* dienstlich [anrufen]*, *Adresse ...\* geschäftlich [anrufen]* oder *Adresse ...\* dienstlich [anrufen]*.

• Privattelefonnummer eines mit einemSpracheintrag versehenen Adressbuch-Eintrags anrufen.

 Sprechen Sie das Kommando *[Eintrag] ...\* privat anrufen*. Alternativ-Kommandos:

*Eintrag ...\* privat [anrufen]* oder *Adresse ...\* privat [anrufen]*.

• Telefonnummer des Schnellzugriffs anrufen.

 Sprechen Sie das Kommando *Telefonnummer ... (1 - X) anrufen*. Alternativ-Kommandos:

*Telefonnummer ... (1 - X) wählen*, *[Eintrag] Nummer ... (1 - X) anrufen* oder *[Eintrag] Nummer ... (1 - X) wählen*.

• Telefonnummer des Schnellzugriffs bearbeiten.

 Sprechen Sie das Kommando *Telefonnummer ... (1 - X) bearbeiten*. Alternativ-Kommandos:

*[Telefonnummer] Nummer ... (1 - X) bearbeiten*, *[Telefonnummer] Nummer ... (1 - X) ändern*, *[Eintrag] Nummer ... (1 - X) bearbeiten* oder *[Eintrag] Nummer ... (1 - X) ändern*.

**Befehle im Telefon Einstellungen-Menü**

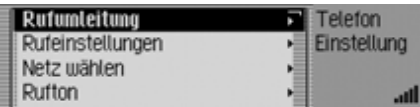

• Das Menü für die Rufumleitung aufrufen.

 Sprechen Sie das Kommando *Rufumleitung*.

Alternativ-Kommandos:

*Rufumleitung [öffnen]*, *Rufumleitung [bearbeiten]* oder *Rufumleitung [ändern]*.

• Das Menü für die Rufeinstellungen aufrufen.

 Sprechen Sie das Kommando *Rufeinstellungen*.

Alternativ-Kommandos:

*Rufeinstellungen [öffnen]*, *Rufeinstellungen [bearbeiten]* oder *Rufeinstellungen [ändern]*.

• Das Menü für Netz wählen aufrufen. Sprechen Sie das Kommando *Netz wählen*.

• Das Menü für die GSM-Band Einstellung aufrufen.

 Sprechen Sie das Kommando *GSM Band*.

Alternativ-Kommandos:

## *GSM Band [öffnen]*, *GSM Band [bearbeiten]* oder *GSM Band [ändern]*.

• Das Menü zur Auswahl des Ruftonsaufrufen.

 Sprechen Sie das Kommando *Rufton*.

Alternativ-Kommandos:

# *Rufton [öffnen]*, *Rufton [bearbeiten]* oder *Rufton [ändern]*.

• Das Menü für die PIN-Einstellungen aufrufen.

 Sprechen Sie das Kommando *PIN Einstellung* oder *Einstellungen PIN*.

• Den automatischen Sprachdialog bei einem Anruf ein- bzw. ausschalten[\(Seite 106\)](#page-105-1).

## **Einschalten:**

 Sprechen Sie das Kommando *Dialog bei Anruf ein* oder *Dialog bei Anruf einschalten*.

#### **Ausschalten:**

 Sprechen Sie das Kommando *Dialog bei Anruf aus* oder *Dialog bei Anruf ausschalten*.

• Die automatische Rufannahme einbzw. ausschalten [\(Seite 106\)](#page-105-0) (nur für das Handsfree Profile).

### **Einschalten:**

 Sprechen Sie das Kommando *Automatische Rufannahme ein*.

Alternativ-Kommandos:

*[Automatische] Rufannahme ein* oder *[Automatische] Rufannahme einschalten*.

## **Ausschalten:**

 Sprechen Sie das Kommando *Automatische Rufannahme aus*. Alternativ-Kommandos:

*[Automatische] Rufannahme aus* oder *[Automatische] Rufannahme ausschalten*.

**Befehle für das Post-Hauptmenü**

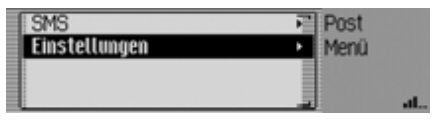

Im Post-Hauptmenü stehen Ihnen folgende Befehle zur Verfügung:

- Das SMS-Menü aufrufen. Sprechen Sie das Kommando *SMS Menü* oder *SMS [Menü] [öffnen]*.
- Die Post-Einstellungen aufrufen.

 Sprechen Sie das Kommando *Einstellungen*.

Alternativ-Kommandos:

*[Post] Einstellungen [öffnen]*, *[Email] Einstellungen [öffnen]* oder *[SMS] Einstellungen [öffnen]*.

# **Befehle für einen Dialog bei einem eingehenden Anruf**

• Den Anruf abweisen.

 Sprechen Sie das Kommando *Ablehnen*, *Nein* oder *Nicht*.

• Den Anruf annehmen.

 Sprechen Sie das Kommando *Annehmen* oder *Ja*.

# **Befehle für einen Dialog bei einer eingehenden SMS**

• Um die SMS vorlesen zu lassen. Sprechen Sie das Kommando *Vorlesen*.

Alternativ-Kommandos:

*Ja* oder *[Neue] SMS vorlesen [lassen]*.

• Um sich die SMS anzeigen zu lassen. Sprechen Sie das Kommando *Anzeigen*.

Alternativ-Kommandos:

*[Neue] SMS zeigen*, *[Neue] SMS anzeigen* oder *[Neue] SMS lesen*.

• Die neue erhaltene SMS ignorieren. Sprechen Sie das Kommando *Nein*, *Ignorieren* oder *Nicht*.

# <span id="page-224-0"></span>**Befehle für das Adressbuch**

# **Befehle für den Adressbuch-Schnellzugriff**

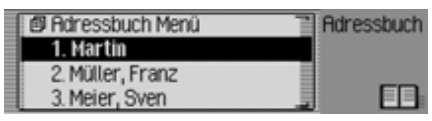

Im Adressbuch-Schnellzugriff stehen Ihnen folgende Befehle zur Verfügung:

- Das Adressbuch-Hauptmenü aufrufen [\(Seite 149\)](#page-148-0).
	- Sprechen Sie das Kommando *Adressbuch Menü*.

Alternativ-Kommandos:

*Adressbuch Menü [öffnen]* oder *Menü [öffnen]*.

- Einen neuen Adressbuch-Eintrag anlegen der auch von der Navigation verwendet werden kann [\(Seite 151\)](#page-150-0).
	- Sprechen Sie das Kommando *Neuer Eintrag navigierbar*.

# Alternativ-Kommandos:

*[Neuen] Eintrag navigierbar [anlegen]*, *[Neuen] Eintrag navigierbar [erstellen]*, *[Neuen] Adresse navigierbar [anlegen]* oder *[Neuen] Adresse navigierbar [erstellen]*.

• Einen neuen Adressbuch-Eintrag anlegen der nicht von der Navigation verwendet werden kann [\(Seite 150\)](#page-149-0).

 Sprechen Sie das Kommando *Neuer Eintrag nur Text*.

Alternativ-Kommandos:

*[Neuen] Eintrag [nur] Text [anlegen]* oder *[Neuen] Eintrag [nur] Text [erstellen]*.

• Telefonnummer eines mit einem Spracheintrag versehenen Adressbuch-Eintrags anrufen.

 Sprechen Sie das Kommando *[Eintrag] ...\* anrufen*.

Alternativ-Kommandos:

*Eintrag ...\* anrufen* oder *Adresse ...\* anrufen*.

• Mobiltelefonnummer eines mit einemSpracheintrag versehenen Adressbuch-Eintrags anrufen.

 Sprechen Sie das Kommando *[Eintrag] ...\* Mobil anrufen*. Alternativ-Kommandos:

*Eintrag ...\* Mobil [anrufen]* oder *Adresse ...\* Mobil [anrufen]*.

• Geschäftliche Telefonnummer einesmit einem Spracheintrag versehenen Adressbuch-Eintrags anrufen.

 Sprechen Sie das Kommando *[Eintrag] ...\* geschäftlich anrufen*. Alternativ-Kommandos:

*Eintrag ...\* geschäftlich [anrufen]*, *Eintrag ...\* dienstlich [anrufen]*, *Adresse ...\* geschäftlich [anrufen]* oder *Adresse ...\* dienstlich [anrufen]*.

• Privattelefonnummer eines mit einemSpracheintrag versehenen Adressbuch-Eintrags anrufen.

 Sprechen Sie das Kommando *[Eintrag] ...\* privat anrufen*. Alternativ-Kommandos:

*Eintrag ...\* privat [anrufen]* oder *Adresse ...\* privat [anrufen]*.

• Zielführung zu einer mit einem Spracheintrag ausgestatteten Adresse starten [\(Seite 161\)](#page-160-0).

 Sprechen Sie das Kommando *[Eintrag] ...\* navigieren*.

Alternativ-Kommandos:

*Adresse ...\* navigieren* oder *Ziel ...\* navigieren*.

• Einen Anruf zu einem Eintrag des Schnellzugriffs starten.

 Sprechen Sie das Kommando *[Eintrag] Nummer ... (1 - X) anrufen*. Alternativ-Kommandos:*Eintrag [Nummer] ... (1 - X) anrufen* oder *Adresse [Nummer] ... (1 - X) an-*

- *rufen*.
- Einen Anruf zur Mobiltelefonnummereines Eintrags des Schnellzugriffs starten.
	- Sprechen Sie das Kommando *[Eintrag] Nummer ... (1 - X) mobil anrufen*.

Alternativ-Kommandos:

*Eintrag [Nummer] ... (1 - X) mobil [anrufen]* oder *Adresse [Nummer] ... (1 - X) mobil [anrufen]*.

• Einen Anruf zur geschäftlichen Telefonnummer eines Eintrags des Schnellzugriffs starten.

 Sprechen Sie das Kommando *[Eintrag] Nummer ... (1 - X) geschäftlich anrufen*.

Alternativ-Kommandos:

*Eintrag [Nummer] ... (1 - X) geschäftlich [anrufen]* oder *Adresse [Nummer] ... (1 - X) geschäftlich [anrufen]*.

• Einen Anruf zur Privattelefonnummereines Eintrags des Schnellzugriffs starten.

 Sprechen Sie das Kommando *[Eintrag] Nummer ... (1 - X) privat anrufen*.

Alternativ-Kommandos:

*Eintrag [Nummer] ... (1 - X) privat [anrufen]* oder *Adresse [Nummer] ... (1 - X) privat [anrufen]*.

• Einen mit einem Spracheintrag ausgestatteten Eintrag bearbeiten [\(Seite](#page-153-0) [154\)](#page-153-0).

 Sprechen Sie das Kommando *[Eintrag] ...\* bearbeiten*. Alternativ-Kommandos:

*Eintrag ...\* ändern*, *Adresse ...\* bearbeiten* oder *Adresse ...\* ändern*.

• Einen mit einem Spracheintrag ausgestatteten Eintrag öffnen [\(Seite 154\)](#page-153-0).

 Sprechen Sie das Kommando *[Eintrag] ...\* öffnen*. Alternativ-Kommandos:*Eintrag ...\* [öffnen]* oder *Adresse ...\**

*[öffnen]*.

• Zielführung zu einer Adresse starten. Sprechen Sie das Kommando *[Eintrag] Nummer ... (1 - X) navigieren*.

Alternativ-Kommandos:

*Eintrag [Nummer] ... (1 - X) navigieren* oder *Adresse [Nummer] ... (1 - X) navigieren*.

• Einen Eintrag bearbeiten bzw. das Bearbeiten-Menü aufrufen [\(Seite 154\)](#page-153-0).

 Sprechen Sie das Kommando *[Eintrag] Nummer ... (1 - X) bearbeiten*.

Alternativ-Kommandos:*Eintrag [Nummer] ... (1 - X) bearbeiten*, *Eintrag [Nummer] ... (1 - X) ändern*, *Adresse [Nummer] ... (1 - X) bearbeiten* oder *Adresse [Nummer] ... (1 - X) ändern*.

• Einen Eintrag öffnen [\(Seite 154\)](#page-153-0). Sprechen Sie das Kommando *[Eintrag] Nummer ... (1 - X)*. Alternativ-Kommandos:*Eintrag [Nummer] ... (1 - X) [öffnen]* oder *Adresse [Nummer] ... (1 - X) [öffnen]*.

• Einen Eintrag suchen [\(Seite 153\)](#page-152-0). Sprechen Sie das Kommando *Eintrag suchen* oder *Adresse suchen*.

• Das Suchkriterium-Menü aufrufen[\(Seite 154\)](#page-153-1).

 Sprechen Sie das Kommando *Suchkriterium*.

Alternativ-Kommandos:

*Suchkriterium einstellen* oder *Suchkriterium auswählen*.

• Spracheinträge-Menü aufrufen [\(Seite](#page-161-0) [162\)](#page-161-0).

 Sprechen Sie das Kommando *Spracheinträge*.

Alternativ-Kommandos:

*Spracheinträge öffnen*, *Spracheinträge bearbeiten* oder *Spracheinträge ändern*.

## **Befehle im Menü Schnellzugriff-Einträge bearbeiten**

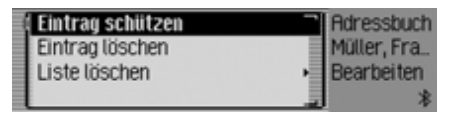

• Schutz eines Eintrags ein- bzw. ausschalten [\(Seite 163\)](#page-162-0).

#### **Einschalten:**

 Sprechen Sie das Kommando *Eintrag schützen ein*.

Alternativ-Kommandos:

*Eintrag schützen [einschalten]* oder *Adresse schützen [einschalten]*. **Ausschalten:**

 Sprechen Sie das Kommando *Eintrag schützen aus*.

Alternativ-Kommandos:

*Eintrag schützen ausschalten*, *Adresse schützen aus* oder *Adresse schützen ausschalten*.

- Löschen eines Eintrags [\(Seite 156\)](#page-155-0). Sprechen Sie das Kommando *Eintrag löschen* oder *Adresse löschen*.
- Gesamte Liste löschen [\(Seite 163\)](#page-162-1). Sprechen Sie das Kommando *Liste löschen* oder *Gesamte Liste löschen*.

# **Befehle im Bearbeiten-Menü**

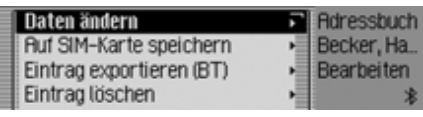

- Menü zum Bearbeiten der Daten aufrufen [\(Seite 155\)](#page-154-0).
	- Sprechen Sie das Kommando *Daten ändern* oder *Adresse ändern*.
- Den Eintrag auf der SIM-Karte speichern [\(Seite 159\)](#page-158-0).

 Sprechen Sie das Kommando *Auf SIM-Karte speichern* oder *Eintrag auf SIM-Karte speichern*.

• Einen SIM-Karten-Eintrag ins Adressbuch importieren [\(Seite 160\)](#page-159-0).

 Sprechen Sie das Kommando *Von SIM-Karte importieren* oder *Importieren von SIM-Karte*.

- Den Eintrag löschen [\(Seite 156\)](#page-155-0). Sprechen Sie das Kommando *Eintrag löschen* oder *Adresse löschen*.
- Einen Spracheintrag anlegen [\(Seite](#page-155-1) [156\)](#page-155-1).
- Sprechen Sie das Kommando *Spracheintrag anlegen*.

• Einen Spracheintrag löschen [\(Seite](#page-155-1) [156\)](#page-155-1).

 Sprechen Sie das Kommando *Spracheintrag löschen*.

• Einen Spracheintrag vorlesen lassen [\(Seite 156\)](#page-155-1).

 Sprechen Sie das Kommando *Spracheintrag vorlesen* oder *Spracheintrag anhören*.

- Einen Adressbuch-Eintrag exportieren [\(Seite 158\)](#page-157-0).
- Sprechen Sie das Kommando *Eintrag exportieren*.

## **Befehle im Daten Bearbeiten-Menü**

• Die eingegebenen Daten speichern. Sprechen Sie das Kommando *Speichern*.

## **Befehle im Menü zur Auswahl eines***Bluetooth* **Gerätes beim Export**

• Ein *Bluetooth* Gerät suchen [\(Seite](#page-156-0) [157\)](#page-156-0).

 Sprechen Sie das Kommando *Geräte suchen* oder *Gerät suchen*.

#### **Befehle bei einem geöffneten Eintrag**

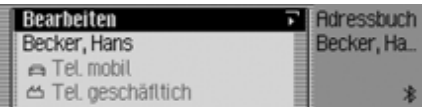

• Das Bearbeiten Menü aufrufen.

 Sprechen Sie das Kommando *[Eintrag] bearbeiten* oder *[Adresse] bearbeiten*.

• Eine Zielführung zum geöffneten Eintrag starten [\(Seite 161\)](#page-160-0).

 Sprechen Sie das Kommando *Navigieren*.

Alternativ-Kommandos:

*Adresse navigieren*, *Navigation starten* oder *Zielführung starten*.

• Eine SMS versenden.

 Sprechen Sie das Kommando *SMS*, *SMS schicken* oder *SMS schreiben*.

• Eine SMS an die unter dienstlich gespeichert Nummer senden.

 Sprechen Sie das Kommando *SMS dienstlich* oder *Dienstliche SMS*.

• Eine SMS an die unter mobil gespeichert Nummer senden.

 Sprechen Sie das Kommando *SMS mobil* oder *Mobile SMS*.

• Eine SMS an die unter privat gespeichert Nummer senden.

 Sprechen Sie das Kommando *SMS privat* oder *Private SMS*.

• Einen Anruf starten.

 Sprechen Sie das Kommando *Anrufen*.

Alternativ-Kommandos:

*Eintrag anrufen* oder *Adresse anrufen*.

• Einen Anruf zu der unter geschäftlich gespeicherten Nummer starten.

 Sprechen Sie das Kommando *[Telefon] geschäftlich*.

Alternativ-Kommandos:

*Geschäftliche [Nummer][anrufen]* oder *Geschäftliche [Telefonnumer][anrufen]*.

• Einen Anruf zu der unter privat gespeicherten Nummer starten.

 Sprechen Sie das Kommando *[Telefon] privat*.

Alternativ-Kommandos:

## *Private [Nummer][anrufen]* oder *Private [Telefonnumer][anrufen]*.

• Einen Anruf zu der unter mobil gespeicherten Nummer starten.

 Sprechen Sie das Kommando *Mobil [Telefon]*.

Alternativ-Kommandos:

*Mobile [Nummer][anrufen]*, *Mobile [Telefonnumer][anrufen]* oder *Telefon mobil*.

# **Befehle für das Adressbuch-Hauptmenü**

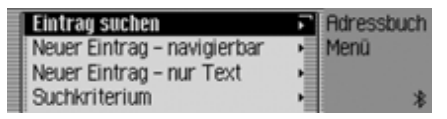

Im Adressbuch-Hauptmenü stehen Ihnen folgende Befehle zur Verfügung:

• Einen neuen Adressbuch-Eintrag anlegen der auch von der Navigation verwendet werden kann [\(Seite 151\)](#page-150-0).

 Sprechen Sie das Kommando *Neuer Eintrag navigierbar*.

Alternativ-Kommandos:

*[Neuen] Eintrag navigierbar [anlegen]*, *[Neuen] Eintrag navigierbar [erstellen]*, *[Neuen] Adresse navigierbar [anlegen]* oder *[Neuen] Adresse navigierbar [erstellen]*.

- Einen neuen Adressbuch-Eintrag anlegen der nicht von der Navigation verwendet werden kann [\(Seite 150\)](#page-149-0).
	- Sprechen Sie das Kommando *Neuer Eintrag nur Text*. Alternativ-Kommandos:

*[Neuen] Eintrag [nur] Text [anlegen]* oder *[Neuen] Eintrag [nur] Text [erstellen]*.

- Einen Eintrag suchen [\(Seite 153\)](#page-152-0). Sprechen Sie das Kommando *Eintrag suchen* oder *Adresse suchen*.
- Das Suchkriterium-Menü aufrufen[\(Seite 154\)](#page-153-1).

 Sprechen Sie das Kommando *Suchkriterium*.

Alternativ-Kommandos:

*Suchkriterium einstellen* oder *Suchkriterium auswählen*.

• Das Suchkriterium auf Name einstellen [\(Seite 154\)](#page-153-1).

 Sprechen Sie das Kommando *Nach Name suchen* oder *[Suchkriterium] nach Name [einstellen]*.

• Das Suchkriterium auf Ort einstellen[\(Seite 154\)](#page-153-1).

 Sprechen Sie das Kommando *Nach Ort suchen* oder *[Suchkriterium] nach Ort [einstellen]*.

• Spracheinträge-Menü aufrufen [\(Seite](#page-155-1) [156\)](#page-155-1).

 Sprechen Sie das Kommando *Spracheinträge*.

Alternativ-Kommandos:

*Spracheinträge öffnen*, *Spracheinträge bearbeiten* oder *Spracheinträge ändern*.

• Das Adressbuch exportieren [\(Seite](#page-156-0) [157\)](#page-156-0).

 Sprechen Sie das Kommando *Adressbuch exportieren*.

- Adressbuch-Daten exportieren [\(Seite](#page-156-0) [157\)](#page-156-0).
	- Sprechen Sie das Kommando Daten exportieren oder *Exportieren*.
- Das Adressbuch löschen.

 Sprechen Sie das Kommando *Adressbuch löschen*.

Alternativ-Kommandos:

*Alle Adressen löschen*, *Alle Einträge löschen* oder *Ganzes Adressbuch löschen*.

• Die Daten der SIM-Karte exportieren [\(Seite 157\)](#page-156-0).

 Sprechen Sie das Kommando *SIM-Karte exportieren*.

Alternativ-Kommandos:

*[Daten von] SIM [exportieren]*, *[Daten von] SIM-Karte [exportieren]* oder *SIM-Karten-Einträge [exportieren]*.

• Die Daten der SIM-Karte löschen. Sprechen Sie das Kommando *SIM-Karten-Einträge [löschen]*. Alternativ-Kommandos:

*SIM-Karte [löschen]* oder *SIM [löschen]*.

**Befehle im Spracheinträge-Menü**

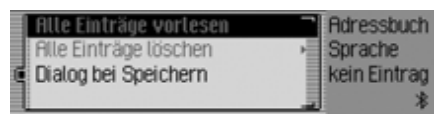

Im Spracheinträge-Menü stehen Ihnen folgende Befehle zur Verfügung:

• Sprachdialog beim Speichern einbzw. ausschalten [\(Seite 156\)](#page-155-1). **Einschalten:**

 Sprechen Sie das Kommando *Dialog bei Speichern ein* oder *Dialog bei Speichern einschalten*.

**Ausschalten:**

- Sprechen Sie das Kommando *Dialog bei Speichern aus* oder *Dialog bei Speichern ausschalten*.
- Vergebene Spracheinträge vorlesen [\(Seite 156\)](#page-155-1).

 Sprechen Sie das Kommando *Einträge vorlesen*.

Alternativ-Kommandos:

*[Alle] Einträge vorlesen* oder *[Alle] Spracheinträge vorlesen*.

- Alle vergebenen Spracheinträge löschen [\(Seite 156\)](#page-155-1).
	- Sprechen Sie das Kommando *Einträge löschen*.

Alternativ-Kommandos: *[Alle] Einträge löschen* oder *[Alle] Spracheinträge löschen*.

#### **Befehle im Suchkriterium-Menü**

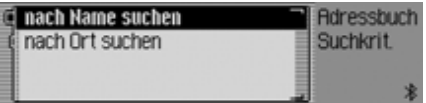

Im Suchkriterium-Menü stehen Ihnenfolgende Befehle zur Verfügung [\(Seite](#page-153-1) [154\)](#page-153-1):

• Das Suchkriterium auf Name einstellen.

 Sprechen Sie das Kommando *Nach Name suchen* oder *[Suchkriterium] nach Name [einstellen]*.

• Das Suchkriterium auf Ort einstellen. Sprechen Sie das Kommando *Nach Ort suchen* oder *[Suchkriterium] nach Ort [einstellen]*.

# **Fachwörter**

### <span id="page-231-0"></span>**Fachwörter AUX**

(**Aux**iliary) Anschlussmöglichkeit für externe Audiosignale.

#### <span id="page-231-1"></span>**Balance**

Lautstärkeeinstellung zwischen linken und rechten Lautsprechern.

#### **Bluetooth**

Technik zur drahtlosen Datenübertragung im Kurzstreckenbereich bis ca. 10 Meter.

## <span id="page-231-2"></span>**CDC**

(**C**ompact **D**isc **C**hanger) CD-Wechsler

## <span id="page-231-3"></span>**CD-R**

(**C**ompact **D**isc **R**ecordable) Einmal beschreibbare CD.

#### <span id="page-231-4"></span>**CD-RW**

(**C**ompact **D**isc **R**e**W**ritable) Eine mehrmals beschreibbare CD.

## <span id="page-231-5"></span>**CF-Karte**

(**C**ompact **F**lash)

Speicherkartentyp, 1994 von SanDisk entwickelte wiederbeschreibbare Wechselspeicherkarte.

Man unterscheidet CF Typ 1 (3,3 mm dünn) und CF Typ 2 (5 mm dünn).

#### **Code-Nummer**

Geheimnummer, die zur Aktivierung des Geräts eingegeben werden muss.

#### <span id="page-231-6"></span>**Crossover**

Eine regelbare Frequenzweiche, welche die Aufteilung der Frequenzbereiche noch vor den Endstufen durchführt.

## **DTMF**

(**D**ual-**T**one **M**ulti**f**requency dialing) Mehrfrequenz-Wahlverfahren

## <span id="page-231-7"></span>**Fader**

(Überblendregler) Lautstärkeeinstellung zwischen vorderen und hinteren Lautsprechern.

#### <span id="page-231-8"></span>**GAL**

(**G**eschwindigkeits**A**bhängige **L**autstärkeregelung) Mit höherer Geschwindigkeit des Fahrzeugs wird die Lautstärke angehoben.

## <span id="page-231-9"></span>**GMT**

(**G**reenwich **M**ean **T**ime) Mitteleuropäische Zeit Normalzeit am Längengrad 0 (der Längengrad der Greenwich, Großbritannien durchschneidet). Diese Zeit wird weltweit als Standardzeit zur Synchronisierung der Datensammlung benutzt.

## <span id="page-231-10"></span>**GPS**

(**G**lobal **P**ositioning **S**ystem) System zur Positionsbestimmung. Grundlage der Navigation.

#### <span id="page-231-11"></span>**ID3-Tag**

"Inhaltsverzeichnis" eines MP3 Titels. Enthält Informationen wie Titel, Interpret, Album, Jahr und Genre.

#### <span id="page-231-12"></span>**Loudness**

Sorgt durch Anhebung der Höhen und Tiefen für einen besseren Klang bei niedrigen Lautstärken.

## <span id="page-232-0"></span>**Microdrive**

Festplatte im Compact Flash-II-Format Um der im Multimediabereich fortschreitenden Miniaturisierung Rechnung zu tragen, wurde von IBM die kleinste Festplatte der Welt entwickelt, das Microdrive. Sie hat die Ausmaße einer Compact Flash-II-Speicherkarte, verbirgt jedoch im Inneren eine echte Festplatte. Sie ist mit unterschiedlichen Kapazitäten erhältlich.

## <span id="page-232-1"></span>**MMC**

**(M**ulti**M**edia **C**ard)

Die MultiMedia Card ist ein permanentes wiederbeschreibbares Speichermedium in kompakter Größe auf Basis von Flash-Speicherzellen.

## **M3U**

Vom Gerät unterstütztes Format fürPlaylisten.

## <span id="page-232-2"></span>**MP3**

Spezielles Komprimierungsverfahren für Audio-Daten (z.B. Musik).

### <span id="page-232-3"></span>**Off Road**

Hinweis der Navigation wenn Sie sich in einem Gebiet aufhalten, das nicht auf der digitalen Straßenkarte erfasst ist.

## **Ordner**

#### Verzeichnis

Ordner auf einer CD/Speicherkarte/Microdrive der MP3 Titel enthält.

# <span id="page-232-4"></span>**PIN**

(**P**ersonal **I**dentification **N**umber) Geheimnummer die zur Aktivierung des Telefons eingegeben werden muss.

# **Playlist**

Abspielliste

Eine Datei die zusammen mit MP3 Dateien auf einer CD gespeichert wird. Sie legt die Abspielreihenfolge fest.

# **PLS**

Vom Gerät unterstütztes Format fürPlaylisten.

# **PTT**

#### (**P**ush **T**o **T**alk) Bezeichnung für das Auslösen eines Sprachdialogs bei der Sprachbedienung.

#### **PTY-Kennung**

(**P**rogram **Ty**pe-Kennung) Kennung, die ein Sender gemäß dem ausgestrahlten Programm übermittelt. Mögliche PTYs sind:

- $\bullet\,$  Kinderprogramm  $\mathrm{abgekürzt}$  Kinder
- Country Musik abgekürzt Country
- Kultur+Gesellschaft abgekürzt Kultur
- $\bullet\,$  Aktuelle Info abgekürzt Aktuel
- Feature
- $\bullet\,$  Hörspiel+Literatur  $\,$ abge $\,$ kür $\,$ zt Hör $\,$ +Lit $\,$
- Unterhaltungs Musik abgekürzt U-Musik
- Bildung
- $\bullet\,$  Wirtschaft  $\rm abgekürzt$  Wirtsch.
- Folklore
- Service Programm abgekürzt Service
- Jazz
- Freizeit
- Leichte Klassik abgekürzt L-Musik
- $\bullet\,$  Landes Musik  $\rm abgekürzt$  Landes M
- $\bullet\,$  Nachrichten  $\rm abgekürzt$  Nachrich
- Oldies Musik abgekürzt Oldies
- $\bullet~$  Spezielle Musik  $\operatorname{abgekürzt}$  Andere M
- $\bullet\,$  Anrufsendung  $\rm abgekürzt$  Anruf
- Pop Musik abgekürzt Pop M.

# **Fachwörter**

- Religion
- Rock Musik abgekürzt Rock M.
- $\bullet\,$  Wissenschaft  $\rm{abgekürzt}$  Wissen
- Ernste Klassik abgekürzt E–Musik
- Soziales
- Sport
- $\bullet\,$  Reiseinformationen  $\rm abgekürzt$  Reise
- $\bullet\,$  Unterhaltung  $_{\rm abgekürzt}$  Unterh.
- Wetter

## <span id="page-233-0"></span>**PUK**

(**P**in **U**nblocking **K**ey)

Nummer die zur Freischaltung nach dreimaliger falscher Eingabe der SIM-Karten PIN-Nummer benötigt wird.

## <span id="page-233-1"></span>**Radiotext**

Zusatzinformationen, die von manchen UKW-Sendern über RDS übertragen werden.

# <span id="page-233-2"></span>**RDS**

(**R**adio **D**ata **S**ystem) Ein Verfahren, um im UKW-Bereich unhörbare Informationen zu übermitteln.

## <span id="page-233-3"></span>**SD Memory Card**

(**S**ecure **D**igital Memory Card) Eine "Secure Digital Memory Card" ist ein permanentes wiederbeschreibbares Speichermedium in kompakter Größe.

#### <span id="page-233-4"></span>**SIM-Karte**

(**S**ubscriber **I**dentification **M**odule) Die vom Telefon-Provider erhalteneKarte, auf der alle wichtigen Daten Ihres Anschlusses gespeichert sind.

## <span id="page-233-5"></span>**SMS**

(**S**hort **M**essage **S**ervice) Service zum Übermitteln kurzer Textnachrichten bzw. anderer Informationen.

#### <span id="page-233-6"></span>**Surround**

Raumklangfunktion. Es wird durch spezielle Einstellungen ein räumlicher Klangeindruck erweckt.

# <span id="page-233-7"></span>**TMC**

(**T**raffic **M**essage **C**hannel) Verkehrsmeldungen, die von manchen UKW-Sendern über RDS übertragen werden. Grundlage für die dynamische Navigation.

## <span id="page-233-8"></span>**URL**

#### (**U**niform **R**esource **L**ocater)

Adressinformation die von der Anwendung WAP-Dienste benötigt werden, um eine Verbindung zum betreffenden Dienst herzustellen. URLs beginnen für gewöhnlich mit http://. Häufig als "Internet-Adresse" oder "Web-Adresse" bezeichnet.

# <span id="page-233-9"></span>**WAP**

#### (**W**ireless **A**pplication **P**rotocol)

Das Wireless Aplication Protocol wurde entwickelt, um Benutzern von Mobilfunktelefonen und anderen kompakten mobilen Endgeräten den Zugang zum Internet zu ermöglichen. WAP-Dienste verwenden als Sprache zur Darstellung der Inhalte die Wireless Markup Language (WML). Diese ähnelt der im Internet und World Wide Web (WWW) eingesetzten Hypertext Markup Language (HTML).

# **A**

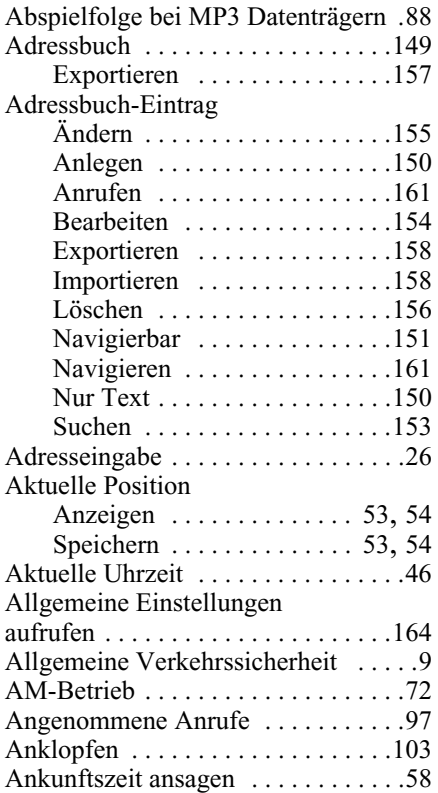

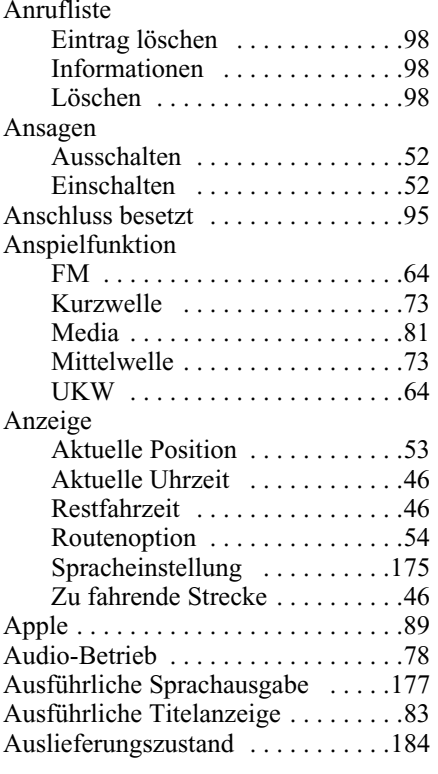

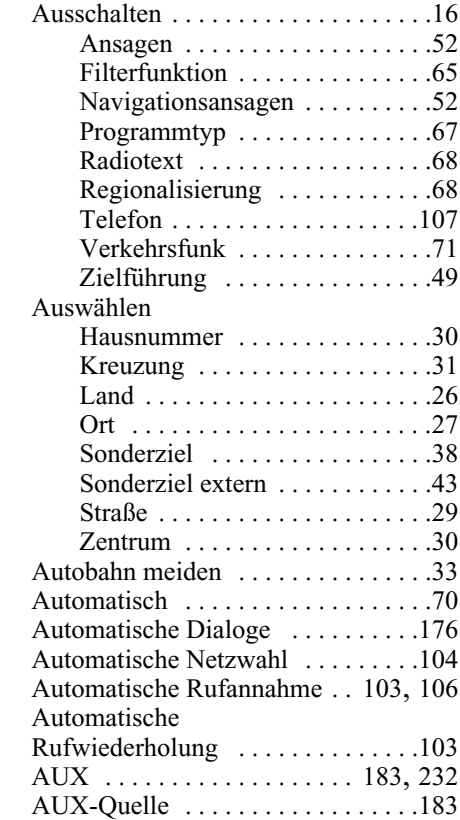

## **B**

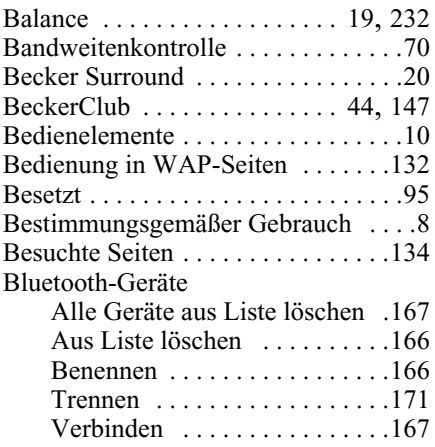

# **C** CD

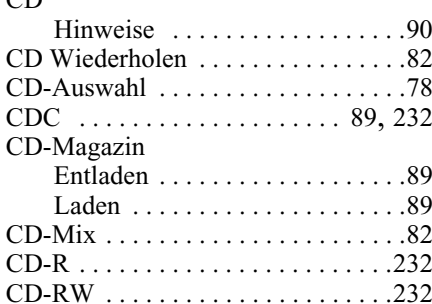

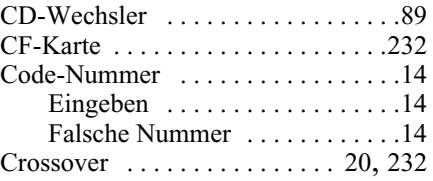

## **D**

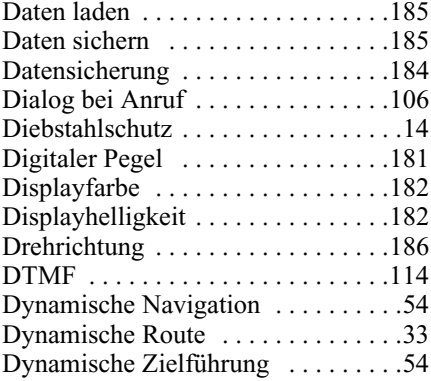

**E** Eingeben

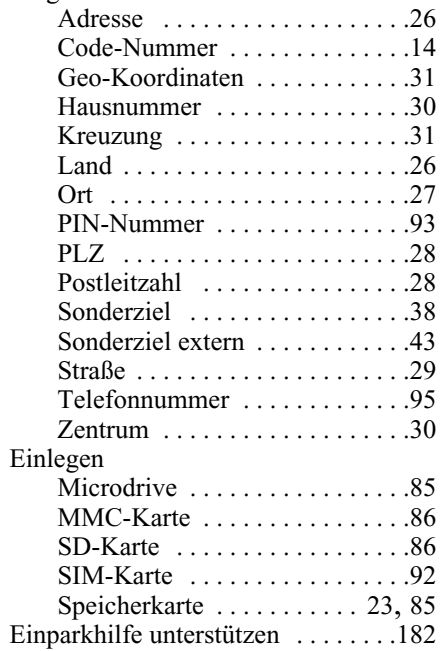

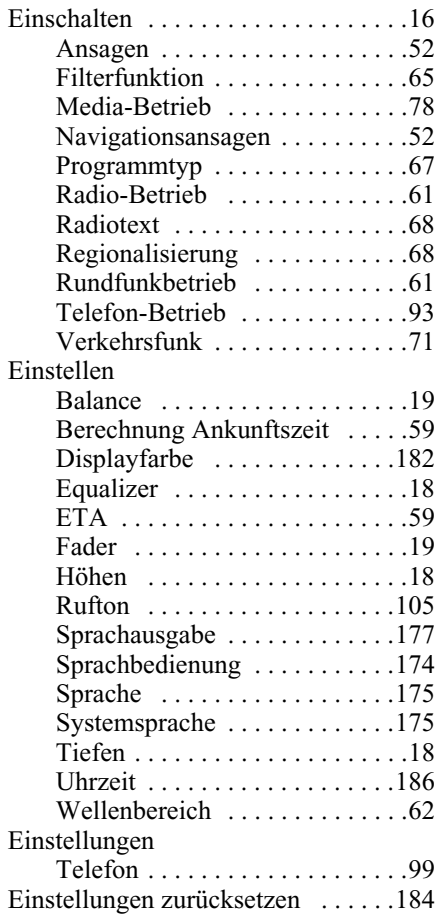

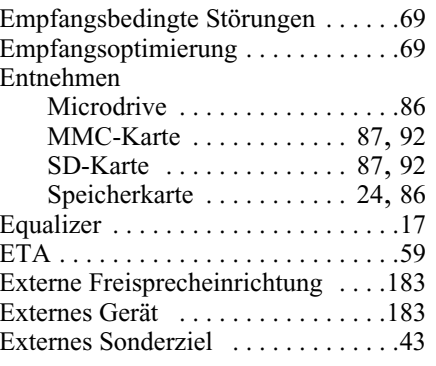

# **F**

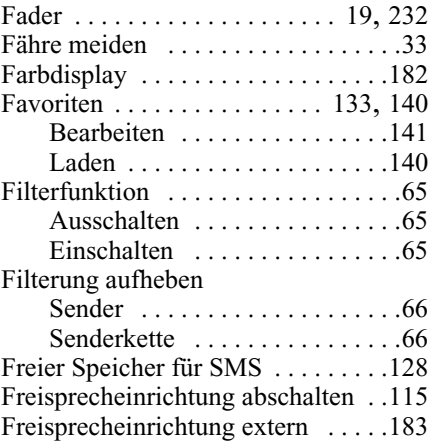

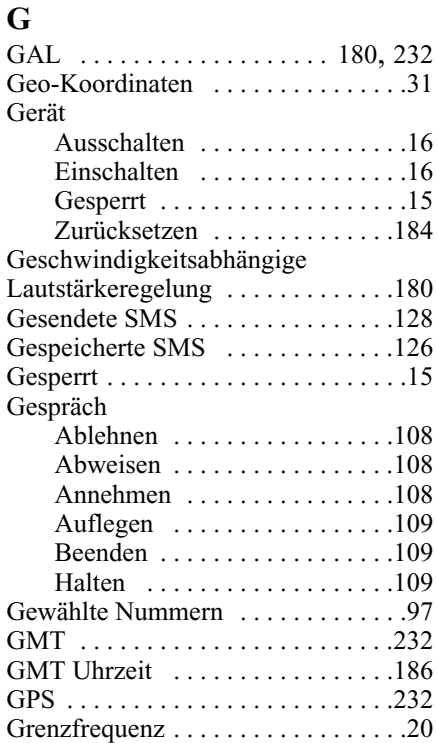

# **H**

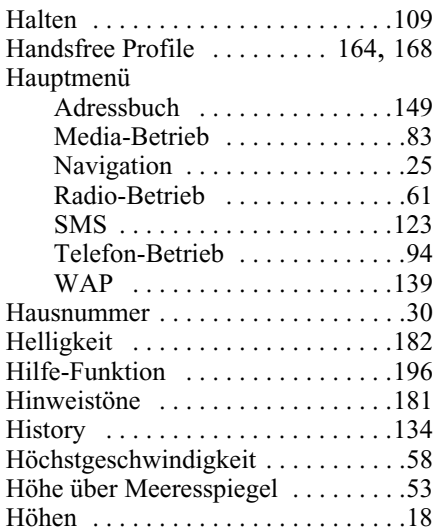

# **I**

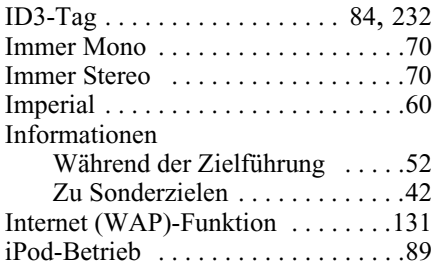

#### **K**

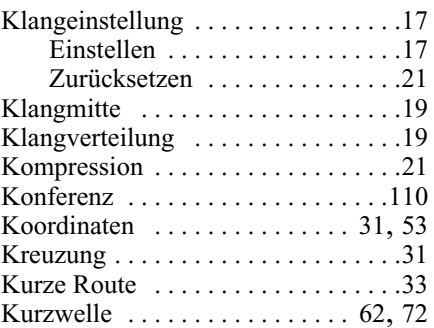

#### **L**

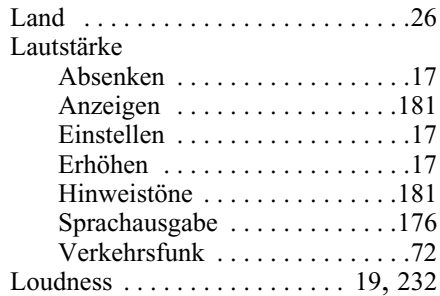

#### **M**

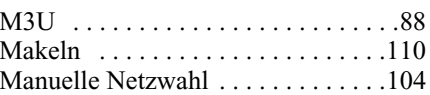

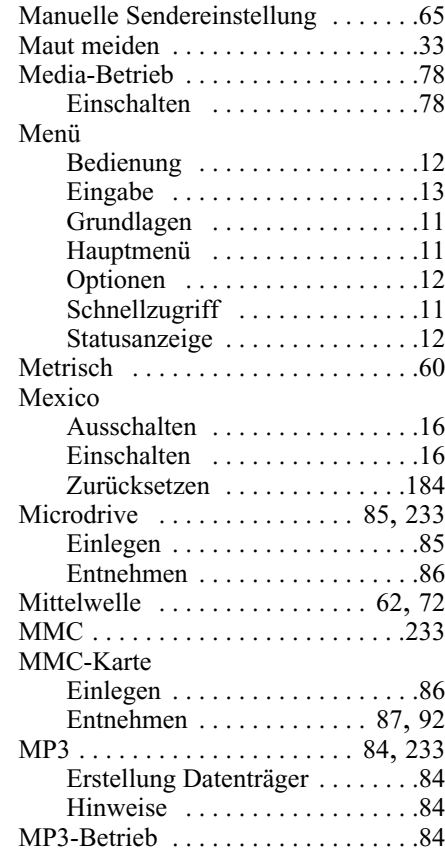

# **N**

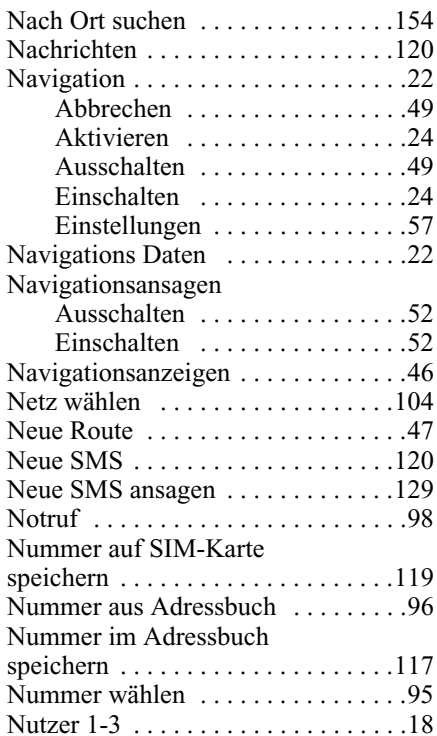

## **O**

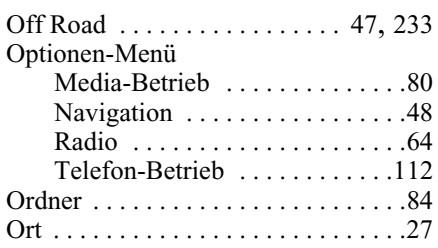

#### **P**

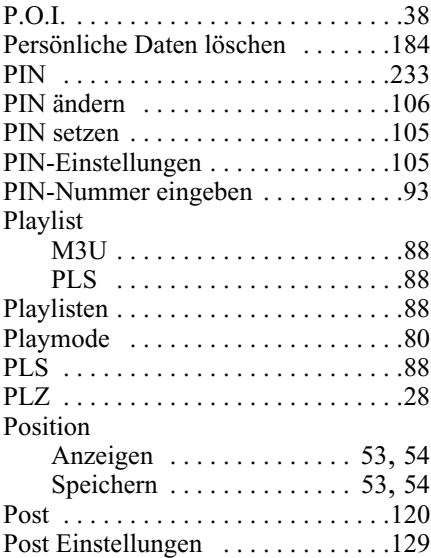

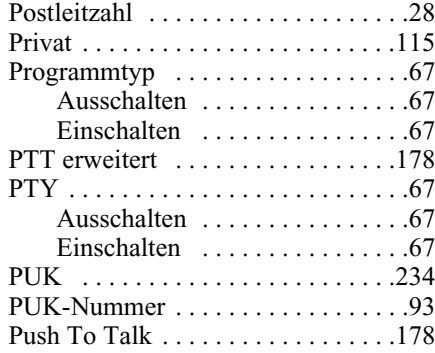

# **R**

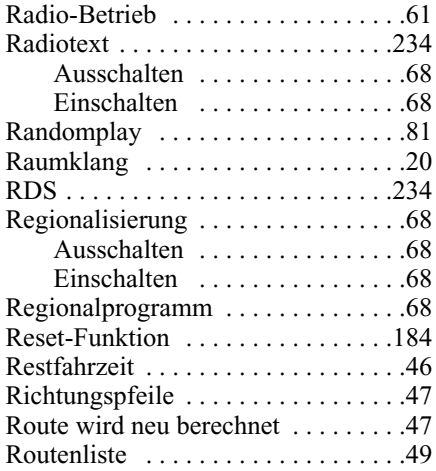

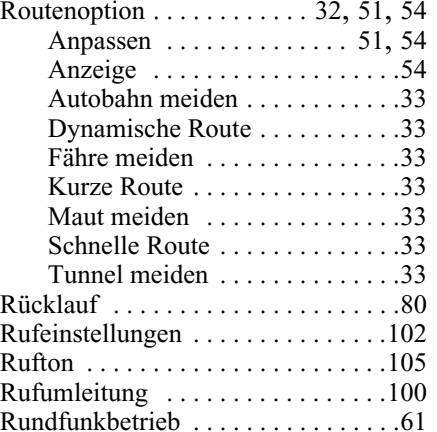

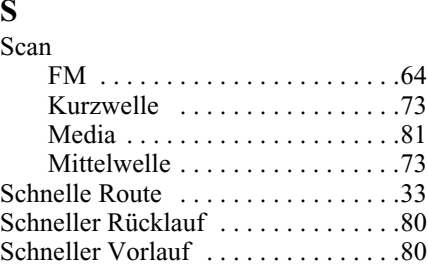

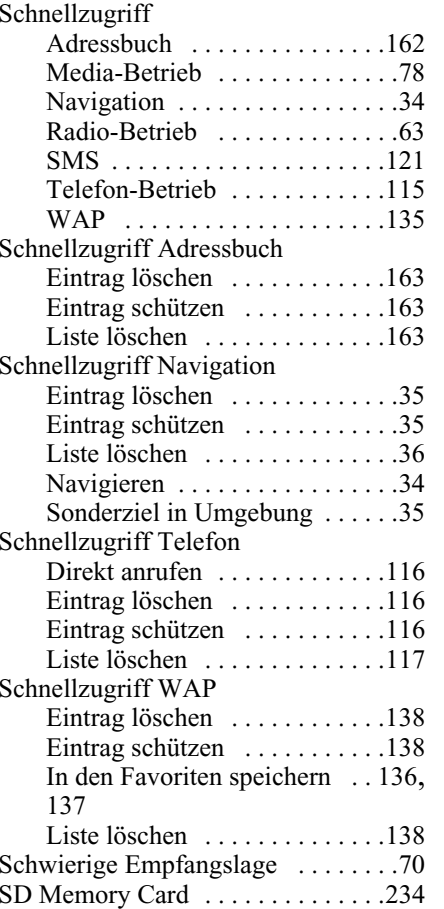

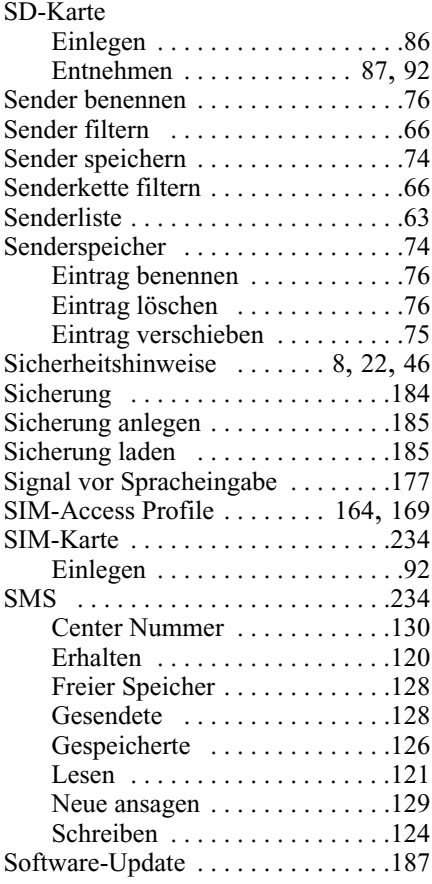

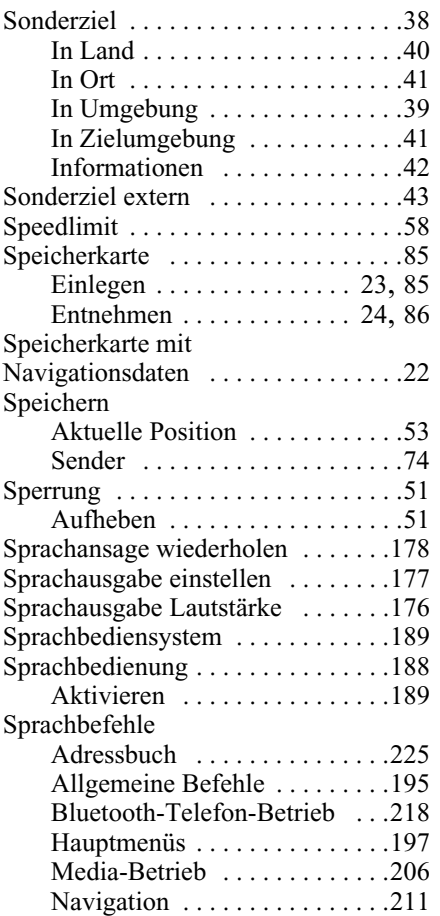

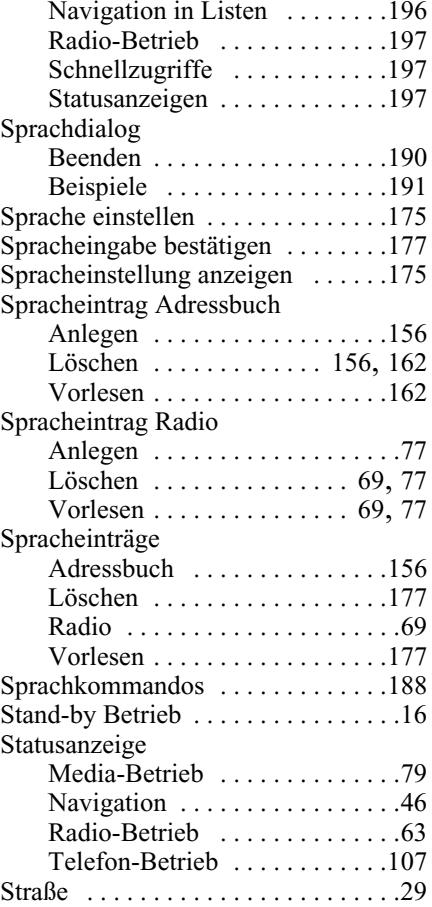

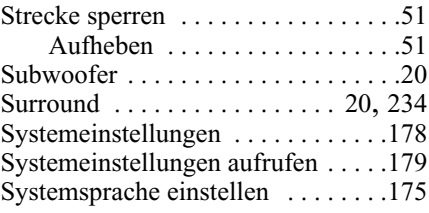

## **T**

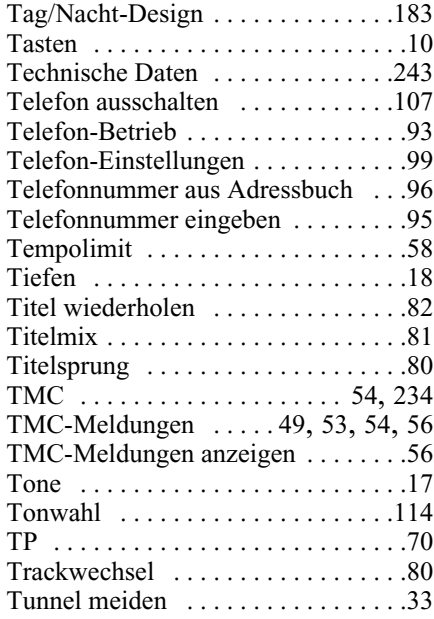

# **U**

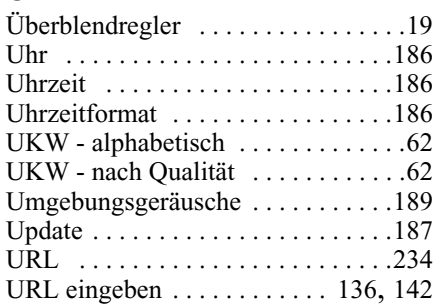

## **V**

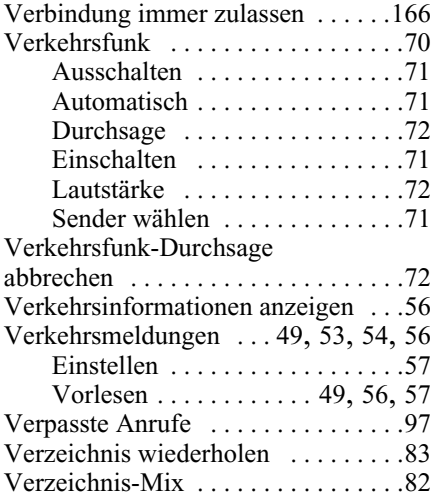

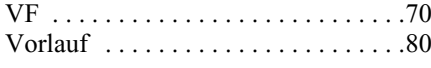

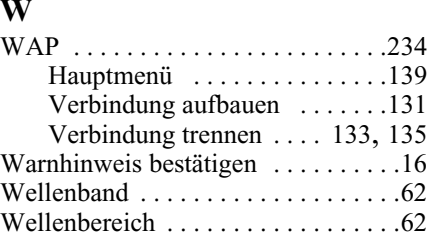

## **Z**

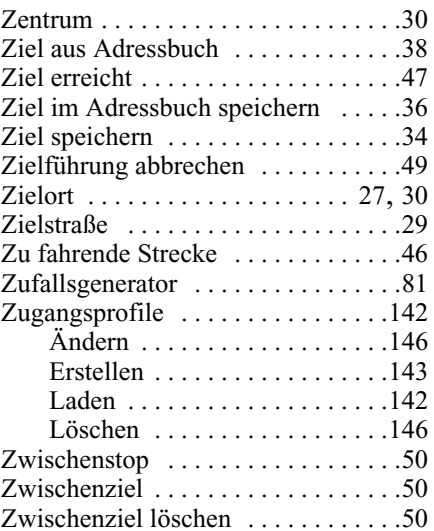

<span id="page-242-0"></span>• Wellenbereiche: FM 87,5 MHz - 108 MHz MW 531 kHz - 1620 kHzKW 5800 kHz - 6250 kHz

# • **Übertragungsbereich:**

20 Hz - 20 kHz bei CD - Betrieb30 Hz - 15 kHz bei FM50 Hz - 2,5 kHz bei MW, KW

## • **Ausgangsleistung:** 4 x 18 Watt RMS

- **Leitungsquerschnitt:** Für Stromzuführung min. 0,75 mm²
- **Lautsprecherimpedanz:** min.  $4 \Omega$
- **Line out:**

4 x analog Line Out (Ua max 3Veff bei 10 kΩ)

1 x analog Line Out Mono (Ua max 3Veff bei 10 kΩ) für Subwoofer

• **GAL:**

Um die GAL zu nutzen, muss vom elektronischen Tacho des Fahrzeugs eine Rechteckspannung mit einer massebezogenen Amplitude von +4 V - +12 V anliegen. Die Anhebung erfolgt in 7 Stufen a 2,5 dB.

• **Antenne:**

Impedanz 50 Ω

- **AUX Eingang:** 16 KΩ Eingangswiderstand, max. Eingangsspannung 1,7 Veff
- **Telefon Mute:** Low aktiv Pegel < 2 Volt
- **Versorgungsspannung:** 12 Volt
- **CD Anschluss:** Es lässt sich der Becker CD - Wechsler Silverstone 7860 anschließen.

# **MERKBLATT**

Sehr geehrter Rundfunkteilnehmer!

Dieser Rundfunkempfänger darf gemäß gültiger EG-Richtlinien von jedermann betrieben werden. Dieses Gerät entspricht den zur Zeit geltenden europäischen bzw. harmonisierten nationalen Normen. Die Kennzeichnung bietet Ihnen die Gewähr, dass die für das Gerät geltenden Spezifikationen der elektromagnetischen Verträglichkeit eingehalten werden. Das bedeutet, dass Störungen bei anderen elektrischen/elektronischen Geräten durch Ihr Gerät sowie störenden Beeinflussungen Ihres Gerätes durch andere elektrische/elektronische Geräte weitgehend vermieden werden.

Das vom Kraftfahrt Bundesamt (KBA) erteilte EG - Typgenehmigungszeichen (e1) gemäß Europäischer Kfz - EMV - Richtlinie 95/54/EG genehmigt den Einbau und Betrieb in Kraftfahrzeugen (Klassen M, N und O).

Die gerätespezifischen EMV - Anforderungen gemäß folgender Europäischer Normen werden eingehalten:

> - EN 55013- EN 55020

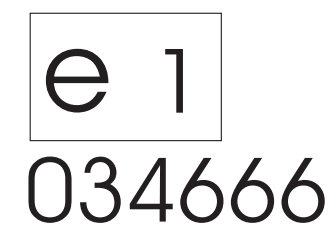

# **Korrekte Entsorgung dieses Produkts (Elektromüll)**

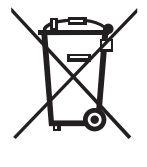

**(Anzuwenden in den Ländern der Europäischen Union und anderen europäischen Ländern mit einem separaten Sammelsystem)**

Die Kennzeichnung auf dem Produkt bzw. auf der dazugehörigen Literatur gibt an, dass es nach seiner Lebensdauer nicht zusammen mit dem normalen Haushaltsmüll entsorgt werden darf. Entsorgen Sie dieses Gerät bitte getrennt von anderen Abfällen, um der Umwelt bzw. der menschlichen Gesundheit nicht durch unkontrollierte Müllbeseitigung zu schaden. Recyceln Sie das Gerät, um die nachhaltige Wiederverwertung von stofflichen Ressourcen zu fördern.

Private Nutzer sollten den Händler, bei dem das Produkt gekauft wurde, oder die zuständigen Behörden kontaktieren, um in Erfahrung zu bringen, wie Sie das Gerät auf umweltfreundliche Weise recyceln können.

Gewerbliche Nutzer sollten sich an Ihren Lieferanten wenden und die Bedingungen des Verkaufsvertrags konsultieren. Dieses Produkt darf nicht zusammen mit anderem Gewerbemüll entsorgt werden.